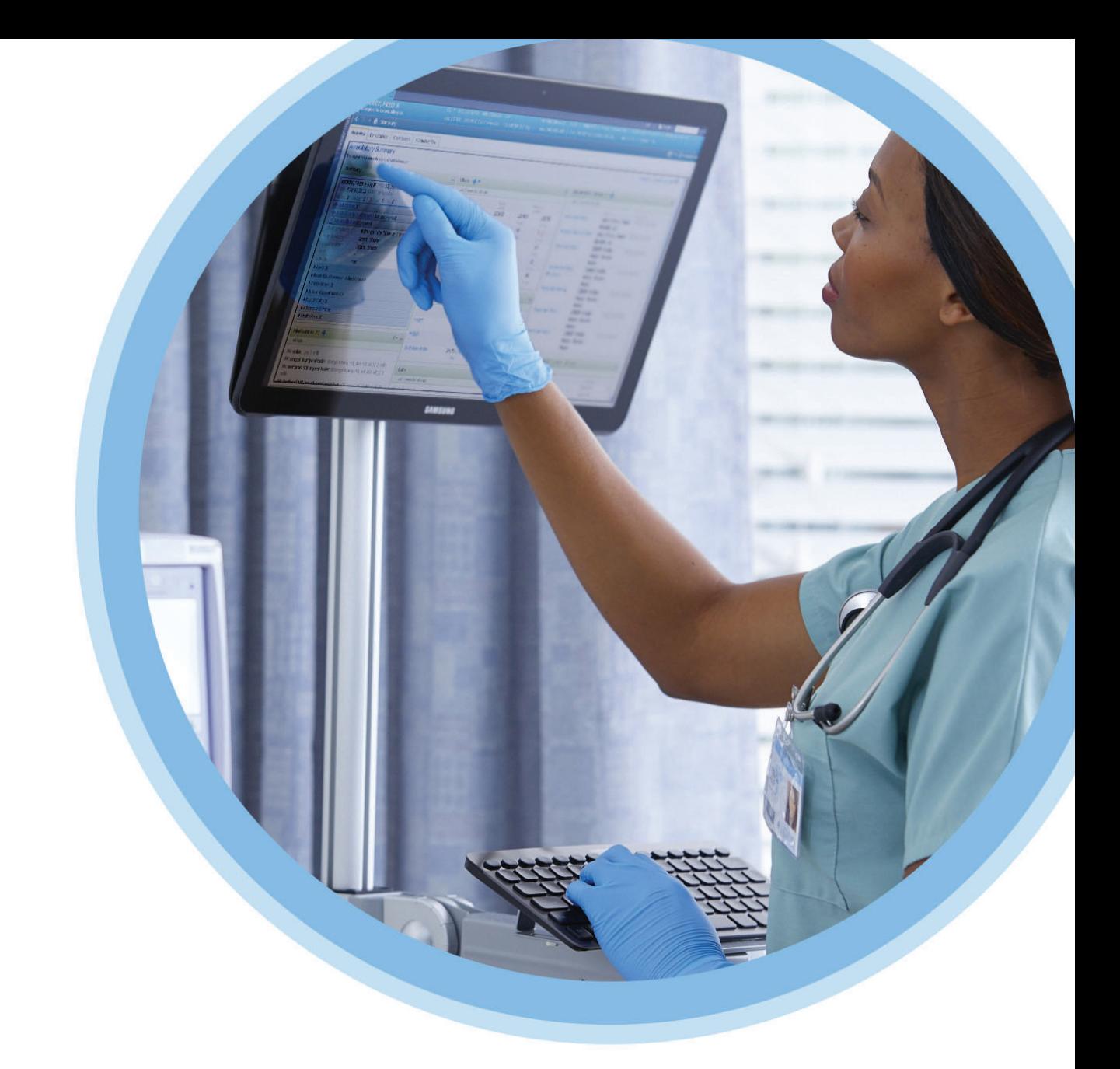

# **ICU Medical**<br>MedNet™

### Guide de d'utilisation du logiciel

Pour obtenir une liste des dispositifs compatibles avec ICU Medical MedNet approuvés par pays, consultez la matrice de compatibilité des dispositifs ICU Medical MedNet disponible auprès de votre service d'assistance technique ICU Medical.

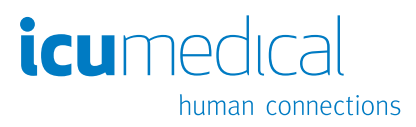

**Remarques :**

### **ICU Medical MedNet™ Logiciel**

### **Guide d'utilisation**

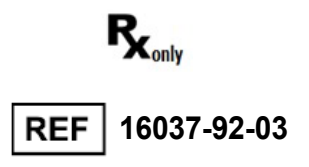

#### **IMPORTANT**

**Consultez ce guide pour connaître les consignes d'utilisation adéquate, les mises en garde et les avertissements relatifs à l'installation et à la mise à niveau du logiciel ICU Medical MedNet™ effectuées par l'équipe de service ICU Medical. Veuillez contacter votre représentant commercial pour toute question relative à l'installation et la configuration du logiciel ICU Medical MedNet™. Les fichiers d'aide compris avec le logiciel ICU Medical MedNet™ sont fournis à titre de référence seulement. Veuillez lire le guide en intégralité avant d'utiliser le logiciel ICU Medical MedNet™.**

**Veuillez lire également les notes de publication d'ICU Medical avant d'utiliser le logiciel ICU Medical MedNet™.**

#### **Utilisation prévue**

**La suite ICU Medical MedNet™ Medication Management (MMS) vise à faciliter les communications réseau entre les systèmes informatiques compatibles avec MMS et les pompes à perfusion compatibles MMS. La suite de gestion de médicaments offre aux professionnels de la santé ayant reçu la formation nécessaire la possibilité d'envoyer, de recevoir, de compiler sous forme de rapports et d'enregistrer l'information provenant de systèmes externes interfacés, et de configurer et modifier les paramètres de programmation des pompes de perfusion.**

**La suite de gestion de médicaments vise à automatiser la programmation des valeurs de perfusion, ce qui diminue le nombre d'étapes manuelles nécessaires pour saisir des données dans la pompe de perfusion. La saisie des données et la validation des valeurs de perfusion sont effectuées par un professionnel de la santé formé à cet effet et conformément à l'ordonnance du médecin.**

**Pour obtenir une liste des dispositifs compatibles ICU Medical MedNet™ approuvés pour votre pays avec leurs versions logicielles, pour obtenir de l'aide concernant ICU Medical MedNet™ et ICU Medical MedNet™ Meds ou pour consulter des articles de la base de connaissances, veuillez contacter :**

> **aux États-Unis Le service d'assistance technique d'ICU Medical 16037-92-02**

**en-dehors des États-Unis Le bureau de ventes ICU Medical local**

**Depuis notre site Internet ICU Medical, vous pouvez accéder aux guides de l'utilisateur MedNet dans la section d'aide de la rubrique** *Manuels d'utilisation du système et d'entretien technique.*

Guide d'utilisation du logiciel ICU Medical MedNet i

### **Historique des changements**

IFU0000485 (01, 2023-08) Diffusion initiale

#### **Numéro de pièce Description des modifications**

IFU0000485 (02, 2023-09) Réinsérer le contenu « Médicaments perfusés par médicament »

### **Légende des symboles**

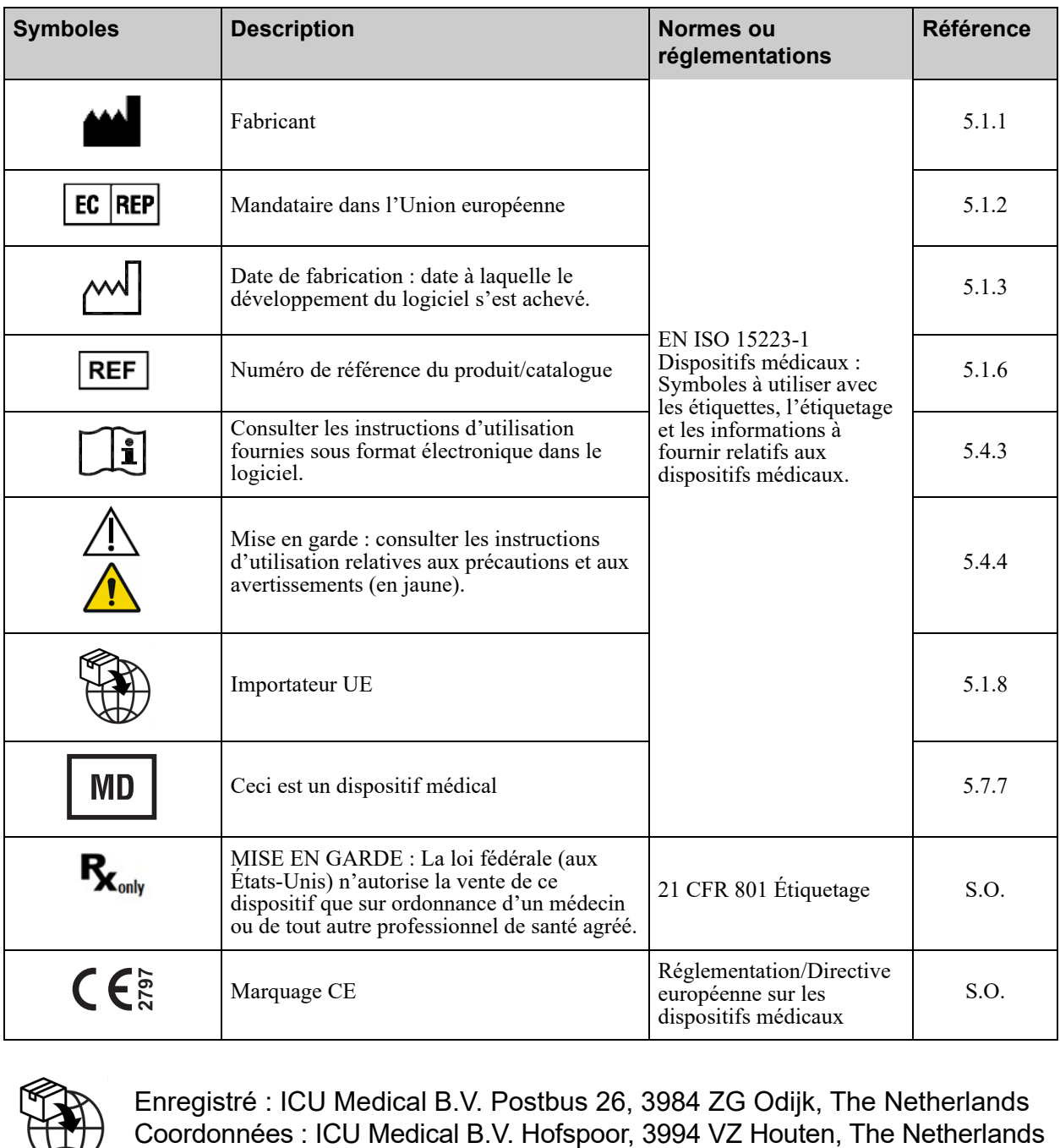

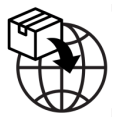

Enregistré : ICU Medical B.V. Postbus 26, 3984 ZG Odijk, The Netherlands

Guide d'utilisation du logiciel ICU Medical MedNet in the state of the state of the state of the state iii

### **Remarques :**

### **CONTENU**

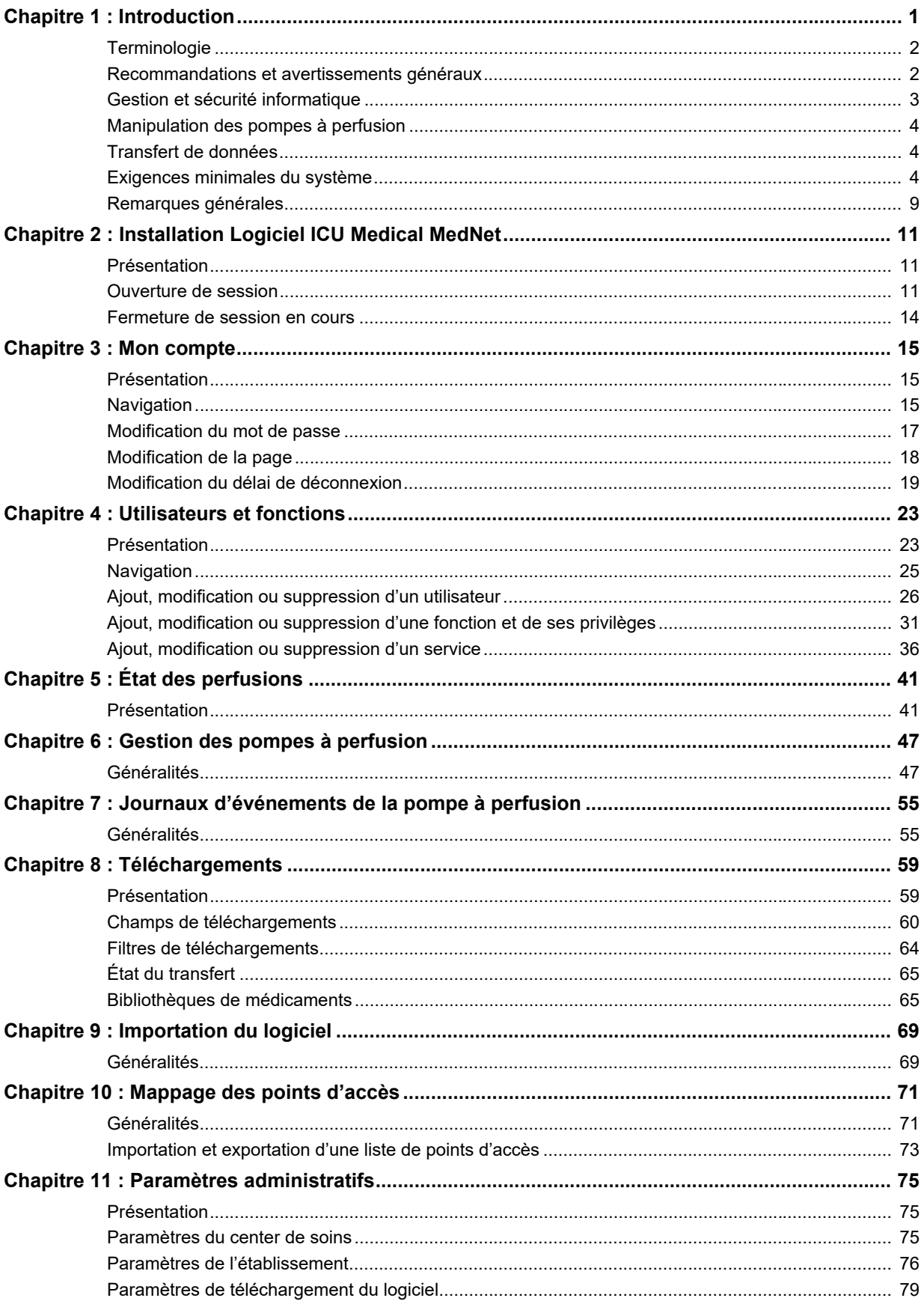

Guide d'utilisation du logiciel ICU Medical MedNet

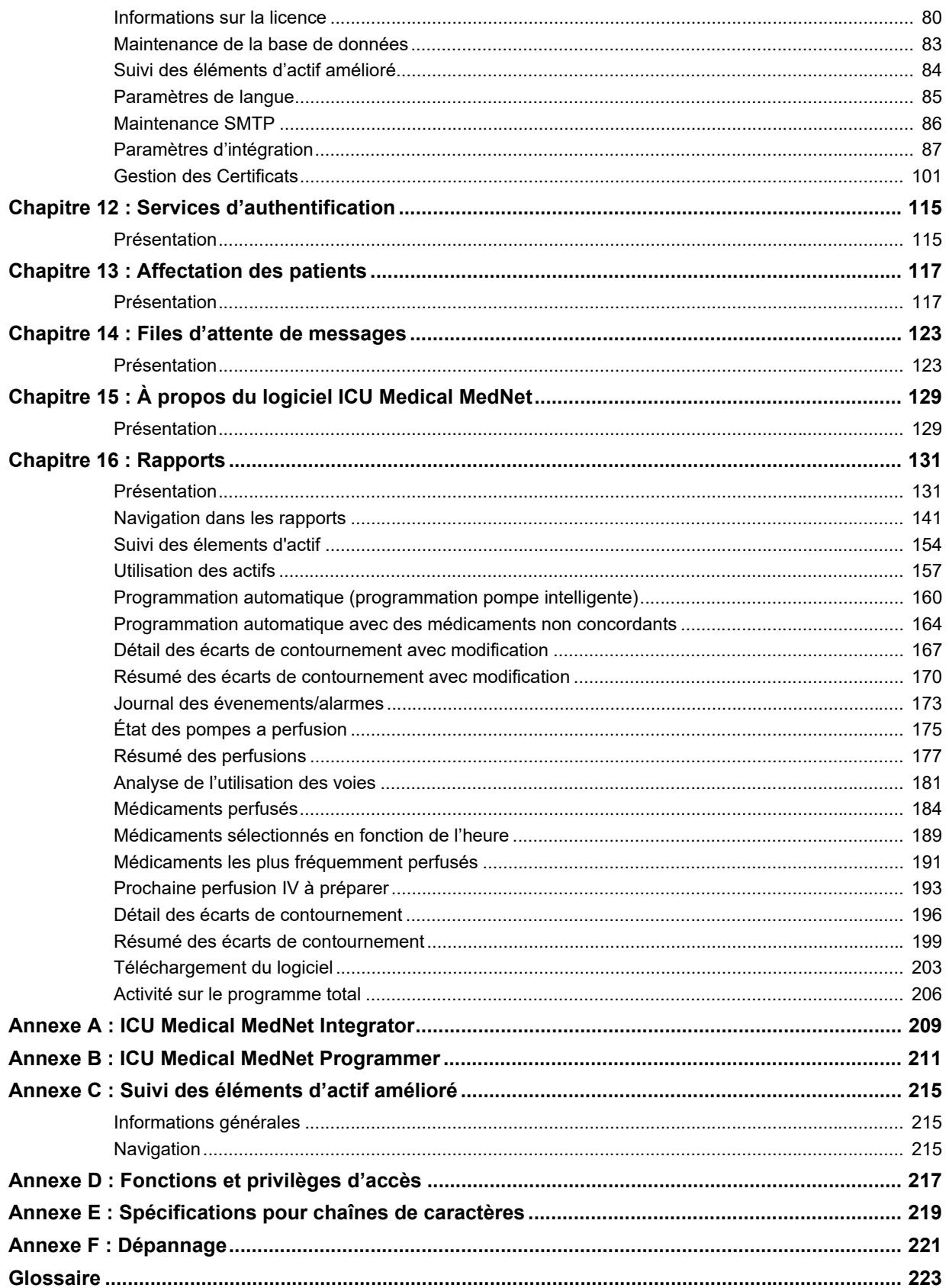

## <span id="page-8-0"></span>**Chapitre 1 : Introduction**

ICU Medical MedNet™ est une application logicielle de sécurité pour serveur conçue pour une utilisation dans des établissements de soins par des professionnels de la santé qualifiés afin de fournir des indication importantes lors de la gestion des données de perfusion IV au chevet des patients obtenues avec des systèmes de perfusion compatibles ICU Medical. La suite logicielle ICU Medical MedNet<sup>™</sup> comprend également une application distincte, ICU Medical MedNet™ Meds™.

Le logiciel ICU Medical MedNet<sup>™</sup> améliore la sécurité au chevet du patient grâce à des bibliothèques de médicaments hautement personnalisables qui guident les utilisateurs et aident à protéger les patients au moyen d'alarmes de dépassement des limites de dose infranchissables et franchissables, supérieures et inférieures, afin de prévenir les erreurs de perfusion. Ces limites sont basées sur les pratiques d'administration IV propres à un hôpital.

Le logiciel ICU Medical MedNet<sup>™</sup> réduit les étapes de programmation manuelles en permettant la transmission directe des réglages de la pharmacie aux pompes à perfusion compatibles grâce à la solution d'interopérabilité DME IV. Le logiciel ICU Medical MedNet™ connecte l'ordonnance de médicament validée par la pharmacie à la pompe à perfusion et au dossier médical électronique (DME) du patient, offrant la possibilité d'automatiser la programmation de la pompe à perfusion.

Le logiciel ICU Medical MedNet<sup>™</sup> génère plus de 20 rapports différents basés sur les données, les réglages et les changements qui sont recueillis automatiquement des pompes à perfusion compatibles par réseau sans fil. Les rapports générés fournissent des données qui permettent d'intervenir et donner, de la visibilité aux pratiques cliniques. En fonction de la capacité du système de dossier médical électronique, son renseignement automatisé peut également être pris en charge par ICU Medical MedNet™.

Les progiciels ICU Medical MedNet<sup>™</sup> comprennent les composants énumérés ci-dessous. Les composants particuliers mis à votre disposition dépendent de la licence de votre center de soins.

**ICU Medical MedNet**™ **Administrator**™ offre la possibilité de gérer les utilisateurs du système, les pompes à perfusion, les téléchargements de bibliothèques de médicaments, les mises à jour logicielles de la pompe à perfusion, les points d'accès et d'autres configurations.

**ICU Medical MedNet**™ **Connect**™ établit la connectivité entre le serveur ICU Medical MedNet<sup>™</sup> et les pompes à perfusion. Il intègre des composants Ethernet et sans fil permettant ainsi à ICU Medical MedNet™ Meds<sup>™</sup> et ICU Medical MedNet<sup>™</sup> Administrator<sup>™</sup> d'échanger des informations avec les pompes à perfusion.

**ICU Medical MedNet**™**Integrator**™ offre des interfaces aux applications hospitalières de MedNet Enterprise et sert de plaque tournante pour l'échange de données entre les pompes à perfusion, le serveur ICU Medical MedNet™ et les divers systèmes d'information hospitaliers.

**ICU Medical MedNet**™ **Meds**™ fournit des fonctionnalités à la pharmacie pour la définition et la gestion des médicaments, des bibliothèques de médicaments, des unités de soins cliniques, et des configurations de pompe à perfusion.

Guide d'utilisation du logiciel ICU Medical MedNet 1

**ICU Medical MedNet**™ **Performance**™ envoie les données du serveur ICU Medical MedNet™ dans des rapports destinés à la gestion des actifs et à l'évaluation clinique de l'utilisation du logiciel ICU Medical MedNet<sup>™</sup> avec des options sélectionnables pour mieux répondre aux besoins de l'utilisateur.

**ICU Medical MedNet**™ **Programmer**™ accepte les ordonnances de médicaments provenant du système d'administration des médicaments assistée par la lecture code-barres (AMCB) et les traduit en commandes opérationnelles qui paramètrent automatiquement les valeurs de perfusion dans la pompe. Pour plus d'informations, consultez le Guide d'utilisation du logiciel **ICU Medical MedNet**™, Annexe B.

### <span id="page-9-0"></span>**Terminologie**

Ce document utilise les conventions suivantes :

- Les références à des valeurs spécifiques ne sont que des approximations, sauf indication contraire.
- Les termes « logiciel ICU Medical MedNet™ » et « le Logiciel » sont utilisés de manière interchangeable dans ce manuel.
- **Remarque :** Les illustrations et représentations d'écran sont fournies à des fins d'illustration seulement et peuvent différer du logiciel. Les paramètres d'affichage de votre ordinateur peuvent modifier les représentations à l'écran.
- **Remarque :** L'interface utilisateur ICU Medical MedNet™ utilise « Consignation automatique » comme autre désignation de la consignation des perfusions et « Programmation automatique » comme autre désignation de la programmation pompe intelligente.

### <span id="page-9-1"></span>**Recommandations et avertissements généraux**

Les conventions suivantes sont utilisées dans ce guide pour désigner les avertissements et les mises en garde.

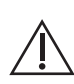

**MISE EN GARDE :** Contient des informations qui aident à éviter les dommages au produit ou toute défaillance matérielle. Le non-respect d'une mise en garde peut entraîner des blessures au patient ou à l'utilisateur.

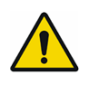

**AVERTISSEMENT :** Un message d'avertissement met spécialement l'accent sur la sécurité et doit être respecté en tout moment. Le non-respect d'un message d'avertissement peut s'avérer mortel.

Pour les incidents qui se produisent dans un État membre de l'Union européenne (ou dans un état qui reconnaît la Réglementation européenne relative aux dispositifs médicaux), les incidents graves doivent être signalés à ICU Medical, Inc. sur www.icumed.com, sinon contactez le représentant médical ICU de votre région.

Pour les incidents qui se produisent dans un État membre de l'Union européenne (ou dans un état qui reconnaît la Réglementation européenne relative aux dispositifs médicaux), les incidents graves doivent également être signalés à l'autorité compétente dans l'État ou cet incident s'est produit.

**MISE EN GARDE :** La loi fédérale (États-Unis) n'autorise la vente de ce dispositif que  $\Delta$  sur ordonnance d'un médecin ou tout autre professionnel de la santé agréé.

**MISE EN GARDE :** Les appareils portatifs tels que les tablettes ou les téléphones ne  $\Delta$  sont pas compatibles et ne doivent pas être utilisés.

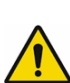

**AVERTISSEMENT :** RISQUE RÉSIDUEL - Lire les guides d'utilisation avant utilisation. Une utilisation inappropriée peut entraîner les situations dangereuses suivantes : retard du traitement, embolie due à un caillot sanguin, perfusion de précipité/ de particules médicamenteuses ou surdosage/sous-dosage. Les préjudices potentiellement associés à ces situations dangereuses varient en fonction du patient et de l'état clinique et peuvent inclure des blessures réversibles, permanentes ou mortelles.

### <span id="page-10-0"></span>**Gestion et sécurité informatique**

- Sauf pour les fichiers de virus (généralement appelés fichiers « dat »), n'installez pas les mises à niveau, les ensembles de modifications provisoires ou les programmes de correction n'appartenant pas à ICU Medical sur des ordinateurs sur lesquels le logiciel ICU Medical MedNet™ est installé, sauf si ICU Medical l'autorise.
- N'activez pas les mises à jour automatiques des systèmes d'exploitation sur les ordinateurs où le logiciel ICU Medical MedNet™ est installé.
- Assurez-vous que des procédures de sauvegarde et de restauration des données sont en place et que les administrateurs peuvent restaurer les données avec succès à partir de sauvegardes antérieures.
- Assurez-vous que le réseau sur lequel ICU Medical MedNet™ est utilisé, dispose de procédures de sécurité efficaces en place, notamment le contrôle d'accès réseau et physique.
- Assurez-vous que les mots de passe des utilisateurs sont protégés.
- Assurez-vous qu'une alimentation de secours (système d'alimentation sans coupure) est disponible pour prévenir la perte de données critiques.
- **Important:** Nous recommandons fortement de faire régulièrement une copie de sauvegarde et un nettoyage de votre base de données. Une base de données peut devenir très volumineuse, ce qui aura des répercussions sur le rendement de votre système ICU Medical MedNet™.

Bien que nous suggérions de nettoyer la base de données tous les quatre ans au minimum, si vous avez plus de 2000 pompes à perfusion, il serait souhaitable d'envisager de le faire plus souvent. Les instructions complètes relatives à la sauvegarde d'une base de données sont fournies sous « Maintenance de la base de données ».

Guide d'utilisation du logiciel ICU Medical MedNet 3

- **Remarque :** Vous devez configurer le dispositif de sauvegarde avant de continuer. Pour les instructions relatives à la configuration d'un dispositif de sauvegarde avec le serveur SQL, consultez la documentation du serveur SQL.
- **Remarque :** Il appartient à votre organisation d'assurer un environnement sécuritaire, validé et fonctionnel. Il est important de former le personnel de l'hôpital de manière appropriée, de protéger les systèmes, d'assurer la cybersécurité des dispositifs médicaux et d'entretenir le matériel. Votre service informatique doit également offrir une sécurité physique pour les ordinateurs et les hôtes des serveurs.

### <span id="page-11-0"></span>**Manipulation des pompes à perfusion**

- Reportez-vous au *Manuel d'utilisation du système* pour les avertissements et les mises en garde avant de manipuler la pompe.
- Faites attention lors de la manipulation des connecteurs et des câbles.
- Évitez de tordre ou de plier les câbles et les connecteurs.
- Assurez-vous de la conformité à la norme IEC 60601-1-1 pour le raccordement des accessoires aux dispositifs médicaux.

**Remarque :** Les pompes à perfusion compatibles avec ICU Medical MedNet afficheront les options sélectionnables en fonction de votre licence et de la matrice de compatibilité d'ICU Medical.

### <span id="page-11-1"></span>**Transfert de données**

• Assurez-vous qu'un seul exemplaire du logiciel ICU Medical MedNet™ Meds<sup>™</sup> est exécuté sur un même ordinateur à la fois.

### <span id="page-11-2"></span>**Exigences minimales du système**

Le système ICU Medical MedNet™ est installé par une équipe de service ICU Medical hautement formée. L'installation du système comprend l'installation ou la mise à niveau des bases de données logicielles. Veuillez consulter l'équipe de service ICU Medical pour toute information relative à la préparation des serveurs et à l'interfaçage avec des systèmes tiers.

Les exigences minimales du système suivantes s'appliquent au programme ICU Medical MedNet™, y compris le logiciel ICU Medical MedNet™ et ICU Medical MedNet™ Meds™. **Important:** Le logiciel ICU Medical MedNet™ a été conçu et testé au moyen des composantes matérielles et des versions de l'application logicielle décrites ci-dessous. Pour garantir la compatibilité, les configurations matérielles minimales indiquées ci-dessous doivent être respectées.

> Dans les environnements virtuels, prévoyez un minimum de 100 Go d'espace. Selon le type de pompe et le nombre de pompes, les besoins d'espace peuvent atteindre 1 To au cours du cycle de vie attendu du produit.

### **Environnement réparti SQL**

**Important:** Recommandé pour une programmation automatique (programmation pompe intelligente) et des solutions client IHE pour une performance optimale.

Pour un environnement distribué où le logiciel ICU Medical MedNet est installé sur un ordinateur et la base de données ICU Medical MedNet est physiquement située sur une autre machine, vous aurez besoin de ce qui suit :

- Un serveur\* qui hébergera le logiciel ICU Medical MedNet (Serveur 1)
- Un serveur\* qui hébergera la base de données (SQL) du logiciel ICU Medical MedNet (Serveur 2)

**Remarque :** Pour le serveur HMSS : Processeur Hex (6) Core Intel Xeon (ex. X5675) - 3,0 GHz ou plus et Pour le serveur SQL : Processeur Quad (4) Core Intel Xeon (ex. X5675) - 3,0 GHz ou plus

Chaque ordinateur doit également avoir la configuration suivante :

- 12 Go de RAM (dont 6 Go attribués au HMSS Service d'ICU Medical MedNet)
- Une source d'alimentation avec redondance
- Carte contrôleur SAS et configuration RAID 1+0 (minimum recommandé, RAID niveau  $1+0$ )
- Espace disque réservé à la base de données (voir tableau sur l'espace disque recommandé)
- (4) disques SAS de 15 000 tours à la minute, 6 Go/s ou plus
- Disque dur de 120 Go pour le système d'exploitation
- Cartes réseau à double port Ethernet Gigabit et agrégation de liens
- Protocole Web version 4 (IPv4)
- Capacité de sauvegarde

**Remarque :** \*Installez le logiciel décrit ci-dessous, ainsi que les mises à jour de Microcoft sur **chacun** des deux serveurs. Des mises à jour de sécurité peuvent être téléchargées à partir du site internet de Microsoft.

Guide d'utilisation du logiciel ICU Medical MedNet 5

#### **Serveur complet**

Cette configuration accueille jusqu'à 500 pompes à perfusion lorsque la configuration minimum suivante est utilisée :

#### *Matériel*

- Processeur Quad Core Intel Xeon 3,0 GHz ou plus
- 12 Go RAM
- Une source d'alimentation avec redondance
- Carte contrôleur SAS et configuration RAID (minimum recommandé, RAID niveau 1+0)
- (4) disques SAS de 250 Go 15 000 tours à la minute, 6 Go/s ou plus
- Disque dur de 120 Go pour le système d'exploitation
- Cartes réseau à double port Ethernet Gigabit et agrégation de liens
- Protocole Web version 4 (IPv4)
- Capacité de sauvegarde

#### **Mini serveur**

Cette configuration accueille 100 pompes à perfusion lorsque la configuration minimum suivante est utilisée.

#### *Matériel*

- Processeur Dual Core Intel Xeon 3,0 GHz ou plus
- 12 Go RAM
- Une source d'alimentation avec redondance
- (2) disques SAS de 250 Go 15 000 tours à la minute, 6 Go/s ou plus
- Cartes réseau à double port Ethernet Gigabit et agrégation de liens
- Protocole Web version 4 (IPv4)
- Capacité de sauvegarde

**Remarque :** Nous recommandons cette configuration pour les serveurs de test.

### **Espace disque recommandé**

L'espace disque recommandé pour la base de données MedNet™ ne dépend pas du type ni du nombre de pompes à perfusion connectées à MedNet™. ICU Medical recommande de disposer d'un espace disque suffisant pour stocker au moins 4 années de données de la pompe à perfusion.

| Espace disque pour les données de la pompe à perfusion |                                  |                                     |                                       |                                       |                                       |
|--------------------------------------------------------|----------------------------------|-------------------------------------|---------------------------------------|---------------------------------------|---------------------------------------|
| Configuration de la pompe<br>à perfusion               | 1 pompe<br>à perfusion<br>par an | 500 pompes<br>à perfusion<br>par an | 1 000 pompes<br>à perfusion<br>par an | 2 000 pompes<br>à perfusion<br>par an | 4 000 pompes<br>à perfusion<br>par an |
| Plum 360 15.11 ou<br>supérieur                         | 250 Mo                           | 125 Go                              | 250 Go                                | 500 Go                                | 1 TO                                  |

**Remarque :** Si l'espace disque recommandé est de 80 Go par an, 4 années de données représentent 320 Go d'espace disque, ce qui peut tenir sur une configuration RAID 1+0, nécessitant 640 Go d'espace disque.

#### *Connectivité sans fil*

Selon la connectivité sans fil, les pompes à perfusion Plum 360 peuvent générer des données supplémentaires, stockées dans la base de données, telles que des messages de journaux. Par conséquent, nous recommandons vivement de surveiller l'utilisation du disque au cours des premiers mois du déploiement afin de déterminer le rythme de consommation de l'espace disque.

### **Logiciel pour serveur ICU Medical MedNet**

- Serveur Microsoft Windows 2016, ou Serveur Microsoft Windows 2019, ou Serveur Microsoft Windows 2022
- Serveur Microsoft SQL 2016 Standard Edition avec Service Pack 2 ou Serveur Microsoft SQL 2019 Édition standard Serveur Microsoft SQL 2022 Édition standard
- Microsoft Edge
- Adobe Acrobat Reader DC
- Le logiciel ICU Medical MedNet
- Le logiciel ICU Medical MedNet Meds
- **Important:** Nous recommandons fortement l'utilisation d'un logiciel antivirus. Toutefois, nous recommandons de ne pas analyser les répertoires où les fichiers de données se trouvent et d'ignorer les fichiers de type MDF et LDF. Après leur installation, les mises à jour ou les modifications au logiciel antivirus pourraient modifier la performance du serveur d'ICU Medical MedNet. Veuillez consulter l'article du service d'assistance technique d'ICU Medical **Configuration d'un logiciel antivirus sur un serveur ICU Medical MedNet.**

Guide d'utilisation du logiciel ICU Medical MedNet 7

### **Mises à jour Microsoft**

Veuillez contacter le service d'assistance technique d'ICU Medical pour obtenir une liste des mises à jour de Microsoft Windows qui ont été validées avec ICU Medical MedNet™.

**Important:** Les configurations ci-dessus se rapportent à des fonctions d'ICU Medical MedNet pouvant être obtenues sous licence, notamment la programmation automatique (programmation pompe intelligente), la consignation automatique (consignation des perfusions) et le suivi renforcé des actifs, grâce à l'interface d'intégration des données cliniques d'ICU Medical MedNet.

> Vous ne devez appeler les interfaces d'intégration clinique d'ICU Medical MedNet *GetPumpStatus* et *GetMatchingPumps* pour extraire des informations du serveur d'ICU Medical MedNet que rarement, afin d'éviter de surcharger le serveur et d'interrompre le fonctionnement normal.

### **Ordinateurs clients**

Le client sert à héberger le navigateur Web. La majeure partie du traitement informatique se fait sur le serveur, mais l'affichage et le traitement de 500 pompes à perfusion ou plus peuvent également nécessiter une mémoire considérable chez le client.

#### *Matériel*

• Adaptateur de réseau (Ethernet ou Wi-Fi)

#### *Logiciel (accès par un navigateur Web au serveur ICU Medical MedNet)*

- Microsoft Windows 10, ou Serveur Microsoft Windows 2016, ou Serveur Microsoft Windows 2019, ou Serveur Microsoft Windows 2022
- Microsoft Edge
- Adobe Acrobat Reader DC

#### **ICU Medical MedNet™ Meds™**

#### *Matériel*

• Adaptateur de réseau (Ethernet ou Wi-Fi)

#### *Logiciel*

• Microsoft Windows 10, ou Serveur Microsoft Windows 2016, ou Serveur Microsoft Windows 2019, ou Serveur Microsoft Windows 2022

 <sup>8</sup> Guide d'utilisation du logiciel ICU Medical MedNet

- Microsoft Edge
- Adobe Acrobat Reader DC
- Logiciel ICU Medical MedNet Meds

### **Autre logiciel médical non ICU**

• Java Runtime Environment 1.8.0\_362

### <span id="page-16-0"></span>**Remarques générales**

Vous devriez installer un logiciel antivirus qu'une seule fois, à la fin du processus complet d'installation, pour assurer la protection du système ; pour toute question, consultez votre Administrateur système pour savoir quand il recommande d'effectuer cette étape.

Les illustrations et représentations d'écran sont fournies à des fins d'illustration seulement et peuvent différer du logiciel. Votre écran d'ordinateur peut modifier la représentation.

Certaines fonctionnalités et certains types de pompe à perfusion décrits dans ce document sont activés en vertu du contrat de licence du logiciel. Il se peut que votre licence n'active pas toutes ces fonctionnalités et tous ces types de pompe à perfusion.

ICU Medical MedNet est conçu pour communiquer avec plusieurs types de pompe à perfusion compatibles. Il peut prendre en charge un éventail de patients sous perfusion IV, en fonction des pompes à perfusion connectées, qui peuvent inclure des adultes, des enfants et des nouveau-nés. Veuillez consulter le Manuel d'utilisation du système de la pompe à perfusion pour plus d'informations sur sa population de patients pris en charge.

Il se peut que certains types de pompe à perfusion ne soient pas disponibles dans un pays ou une région ; les références dans ce guide ne sont pas destinées à promouvoir ces types de pompes à perfusion. Pour une liste des types de pompes à perfusion disponibles dans votre pays ou votre région, veuillez consulter la matrice de compatibilité des appareils ICU Medical MedNet accessible disponible auprès de votre Service d'assistance technique.

Guide d'utilisation du logiciel ICU Medical MedNet 9

### **Remarques :**

### <span id="page-18-0"></span>**Chapitre 2 : Installation Logiciel ICU Medical MedNet**

### <span id="page-18-1"></span>**Présentation**

Ce chapitre fournit les informations nécessaires pour configurer le logiciel ICU Medical MedNet.

L'administrateur de système doit effectuer les procédures suivantes pour autoriser les utilisateurs à accéder à l'application et à l'utiliser :

- Identifiant
- Saisissez les informations de votre hôpital
- Ajoutez le compte d'utilisateur d'administrateur système
- Ajoutez des comptes d'utilisateur et définissez les privilèges d'accès de chacun
- Changez le mot de passe par défaut

### <span id="page-18-2"></span>**Ouverture de session**

### **Présentation**

Cette procédure permet aux utilisateurs de se connecter à l'application. Pour effectuer les procédures de configuration de la section suivante, connectez-vous à l'application en tant qu'administrateur système, avec les pleins droits.

### **Utilisateur**

Administrateur de système

### **Chemin de navigation**

Le chemin de navigation varie en fonction de la configuration de votre système.

### **Étapes**

#### **Pour vous connecter à l'application, procédez comme suit :**

- 1. Ouvrez Microsoft Edge et saisissez l'URL du serveur ICU Medical MedNet pour afficher la page de connexion à l'application.
- **Remarque :** Si vous ne connaissez pas l'adresse de la page de connexion du logiciel ICU Medical MedNet, demandez-la à votre service des TI (service informatique). Les paramètres de sécurité de votre ordinateur peuvent parfois être responsables des problèmes de connexion. Contactez votre service IT pour obtenir de l'aide.

Guide d'utilisation du logiciel ICU Medical MedNet 11 annul 11 annul 11 annul 11 annul 11 an 11 an 11 an 11 an

#### L'écran **« Connexion »** s'affiche.

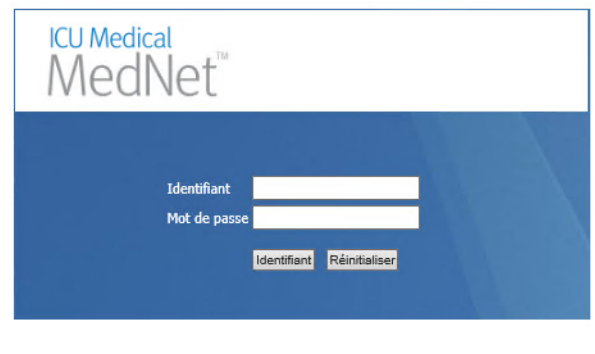

ICU Medical MedNet™ Identifiant Unique du Dispositif: 10887787009115/v6.30

2. Saisissez l'ID utilisateur et le mot de passe ci-dessous :

**Identifiant : mednet\_admin**

**Mot de passe :** Saisissez le mot de passe ICU Medical.

- **Remarque :** Le mot de passe ICU Medical ne peut être utilisé qu'une fois par chaque utilisateur (y compris l'administrateur système) et il est requis pour modifier un mot de passe.
- **Important:** Pour vous protéger de toute cyberattaque et si vous n'avez pas de droits d'administrateurs, cinq erreurs de connexion entraîneront le verrouillage de l'application. Il vous faudra contacter l'administrateur système afin de réinitialiser le mot de passe.

Si l'administrateur système échoue après cinq tentatives de connexion, l'application se verrouillera pendant cinq minutes, après quoi l'administrateur pourra essayer de se reconnecter.

**Remarque :** L'ID de connexion n'est pas sensible à la casse à la fois pour les environnements LDAP et non-LDAP.

L'ID de l'utilisateur **mednet\_admin** confère tous les privilèges à l'administrateur (voir [Annexe D : Fonctions et privilèges d'accès à la page 217](#page-224-1)).

3. Cliquez sur **« Connexion »**. Si l'installation a réussi, l'application s'ouvre à la page d'accueil de connexion.

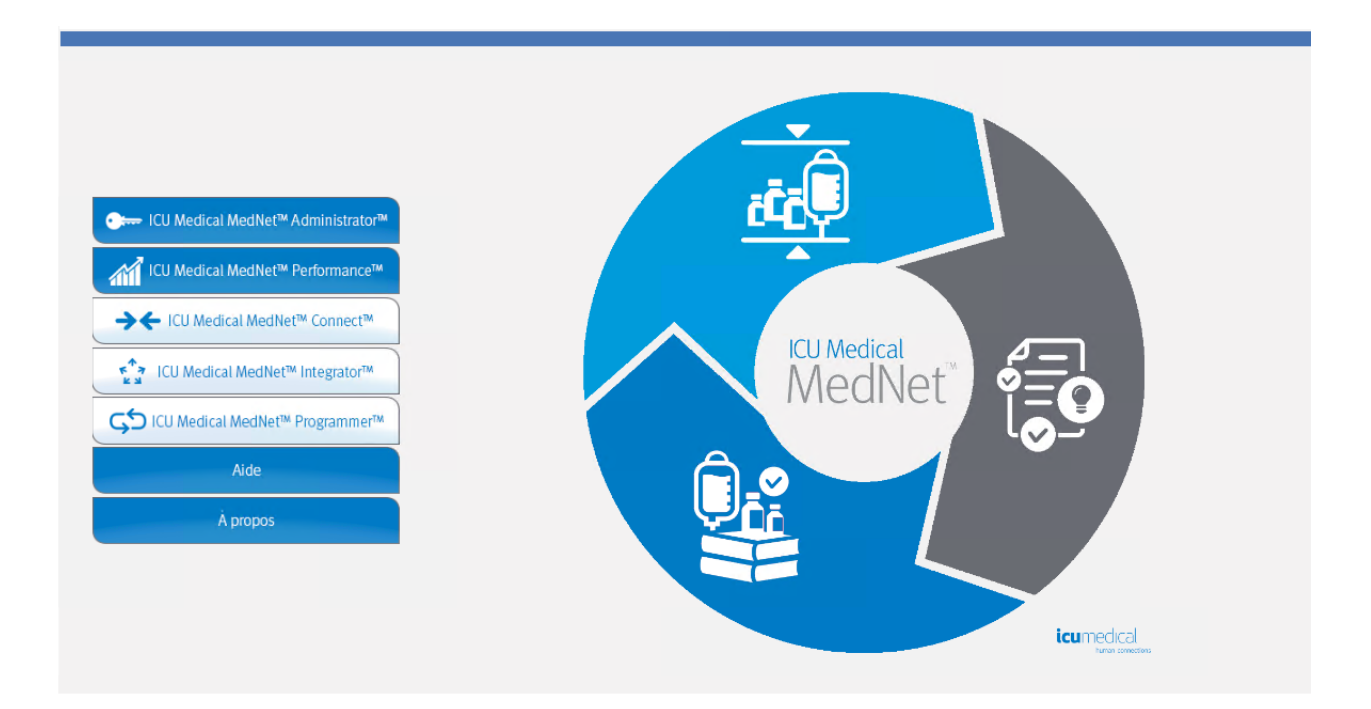

- 4. En fonction de la licence de votre logiciel, la page d'accueil affiche un ou plusieurs des graphiques et boutons accessibles suivants :
	- ICU Medical MedNet Administrator : permet d'accéder aux pages d'administration concernant la gestion des comptes d'utilisateurs, la gestion des pompes à perfusion, le téléchargement de bibliothèques et d'autres écrans de configuration.
	- ICU Medical MedNet Performance : autorise l'accès à la page des rapports.
	- ICU Medical MedNet Connect : indique que le serveur est activé pour recueillir des données des pompes à perfusion prises en charge.
	- ICU Medical MedNet Integrator : indique que le serveur est activé pour se connecter à un système externe.
	- ICU Medical MedNet Programmer : indique que le serveur est activé pour permettre la fonctionnalité de programmation automatique (programmation pompe intelligente) d'un système d'AMCB.
	- Aide
	- À propos

Guide d'utilisation du logiciel ICU Medical MedNet 13 and 13 and 13 and 13 and 13 and 13 and 13 and 13 and 13 and 13 and 13 and 13 and 13 and 13 and 13 and 13 and 13 and 13 and 13 and 13 and 13 and 13 and 13 and 13 and 13

- 5. Si un utilisateur a des privilèges d'administrateur et sélectionne **Administrateur ICU Medical MedNet**, les options suivantes seront affichées :
	- Accueil
	- Mon compte
	- Utilisateurs et fonctions
	- Importation du logiciel
- Mapagge des points d'accès (non offert avec le suivi amélioré des appareils )
- Paramètres administratifs
- Services d'authentification
- À propos

Voir [Chapitre 11 : Paramètres administratifs à la page 75](#page-82-3) pour saisir des informations ou modifier les paramètres actuels dans la page Réglage administratif.

- 6. **ICU Medical MedNet Performance** n'est accessible qu'avec les privilèges Afficher les renseignements confidentiels sur la santé. Un utilisateur avec les privilèges d'administrateur peut sélectionner les options suivantes :
	- Accueil Rapports À propos
- 7. Lorsqu'un utilisateur sélectionne **« À propos »**, les pages sélectionnables suivantes seront affichées :
	- Accueil À propos

### <span id="page-21-0"></span>**Fermeture de session en cours**

Pour vous déconnecter de l'application, cliquez sur **« Déconnexion »**. L'écran de connexion s'affiche à nouveau.

**Remarque :** Le logiciel ICU Medical MedNet se déconnecte automatiquement si votre compte est inactif au-delà de la période de verrouillage. La période de verrouillage par défaut est de 30 minutes.

### <span id="page-22-0"></span>**Chapitre 3 : Mon compte**

### <span id="page-22-1"></span>**Présentation**

Les comptes « utilisateur » constituent la base de la sécurité du système. Dans ce chapitre, vous apprendrez à gérer votre compte et à changer votre mot de passe.

### **Comptes utilisateurs et connexion au réseau Windows (LDAP)**

**LDAP** (Lightweight Directory Access Protocol) est un protocole réseau qui permet aux applications d'utiliser l'annuaire réseau d'une organisation pour accéder aux noms d'utilisateur et aux mots de passe. Dans un environnement LDAP, vous pouvez utiliser les données de connexion réseau de votre entreprise avec les mêmes justificatifs d'identité (nom d'utilisateur et mot de passe) pour accéder au logiciel ICU Medical MedNet (voir [Chapitre 4 : Utilisateurs et fonctions](#page-30-2)  [à la page 23](#page-30-2) pour plus d'informations sur LDAP).

### <span id="page-22-2"></span>**Navigation**

**Remarque :** Selon vos licences et vos droits, certains onglets seront soit visibles ou indisponibles.

Cliquez sur l'onglet **« Mon compte »** dans la barre de navigation. La page « Mon compte » s'affiche.

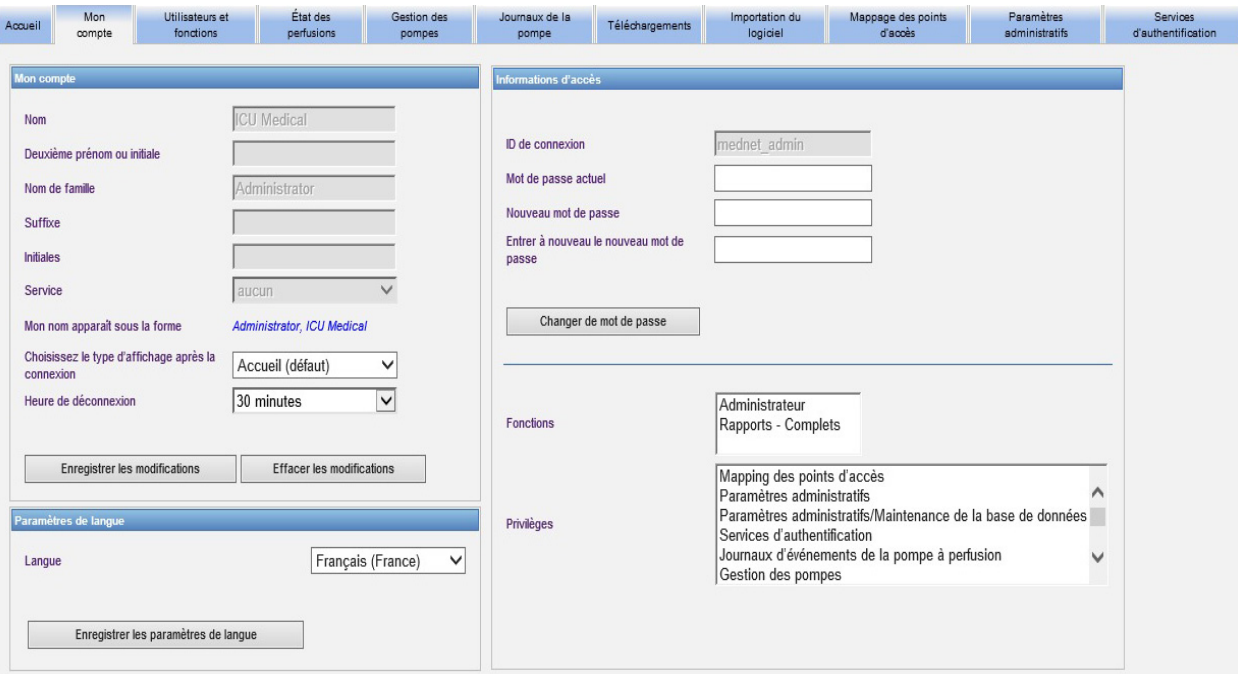

La page « Mon compte » fournit vos données d'accès, votre ID de connexion et le bouton permettant de changer le mot de passe. La page « Mon compte » affiche également les fonctions et les privilèges qui vous ont été assignés. Voir [Chapitre 4 : Utilisateurs et fonctions à la page 23](#page-30-2) et [Annexe D : Fonctions et privilèges d'accès à la page 217](#page-224-1) pour de plus amples informations.

Guide d'utilisation du logiciel ICU Medical MedNet 15 annual 15 annual 15 annual 15 annual 15 ann an 15 ann an

**Remarque :** Les fonctions et les privilèges sont assignés à votre compte par un administrateur système.

#### **Paramètres régionaux**

Utilisez le processus suivant pour sélectionner votre langue préférée pour ICU Medical MedNet.

- 1. Sélectionnez la langue souhaitée dans la liste déroulante des paramètres de langue.
- 2. Cliquez sur le bouton **« Enregistrer les paramètres de langue »**.

#### **Gestion de votre compte**

Vous pouvez modifier votre nom, vos initiales, votre service et votre mot de passe sur la page « Mon compte ».

- 1. Pour modifier votre nom, vos initiales et votre service, entrez les informations suivantes (voir [Annexe E : Spécifications pour chaînes de caractères à la page 219](#page-226-1)) :
	- **Nom**
	- **Deuxième prénom ou initiale**
	- **Nom de famille**
	- **Suffixe**
	- **Initiales**
	- **Service** (choisissez-le dans la liste déroulante)
- **Remarque :** La fonction « Modifier la liste des services » s'affiche si vous avez les privilèges d'administrateur.
	- 2. Cliquez sur **Enregistrer les modifications**.

### <span id="page-24-0"></span>**Modification du mot de passe**

Vous devriez changer votre mot de passe régulièrement pour vous assurer que votre compte est sécurisé.

La page « Mon compte » permet seulement à l'utilisateur qui est connecté de changer son mot de passe.

#### **Pour changer votre mot de passe :**

1. Dans la page « Mon compte », allez à la section « Information d' acces ».

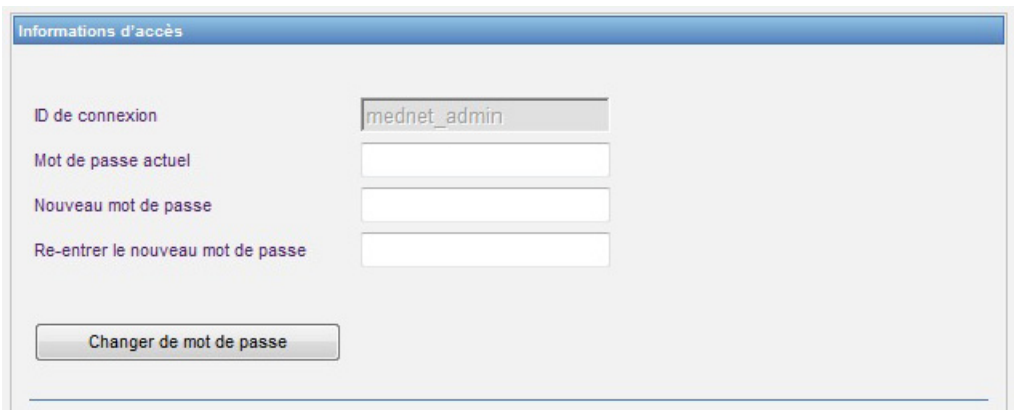

- 2. Saisissez le mot de passe actuel.
- 3. Saisissez le nouveau mot de passe sécurisé, contenant au moins huit caractères dont au moins un chiffre, un symbole, des majuscules et des minuscules.
- 4. Saisissez une deuxième fois le nouveau mot de passe.
- 5. Cliquez sur **Changer de mot de passe**.
- 6. Le message de confirmation du mot de passe s'affiche.

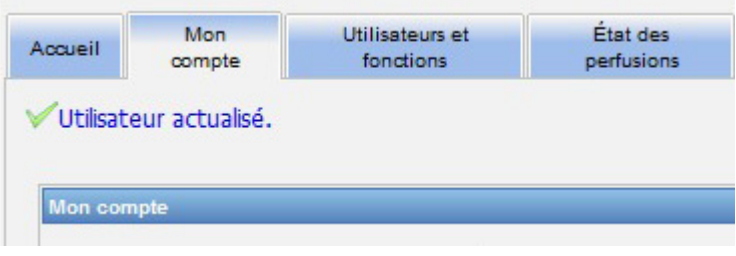

**Remarque :** Dans un environnement LDAP, la fonctionnalité de changement de mot de passe n'est pas possible.

Guide d'utilisation du logiciel ICU Medical MedNet 17 aux 17 au 17 au 17 au 17 au 17 au 17 au 17 au 17 au 17 au

### <span id="page-25-0"></span>**Modification de la page**

Vous pouvez sélectionner la page qui s'affiche lorsque vous ouvrez une session.

1. Dans la page Mon compte, utilisez la liste déroulante à côté de **Choisissez le type d'affichage après la connexion** pour sélectionner une autre page que celle de la **page d'accueil** par défaut.

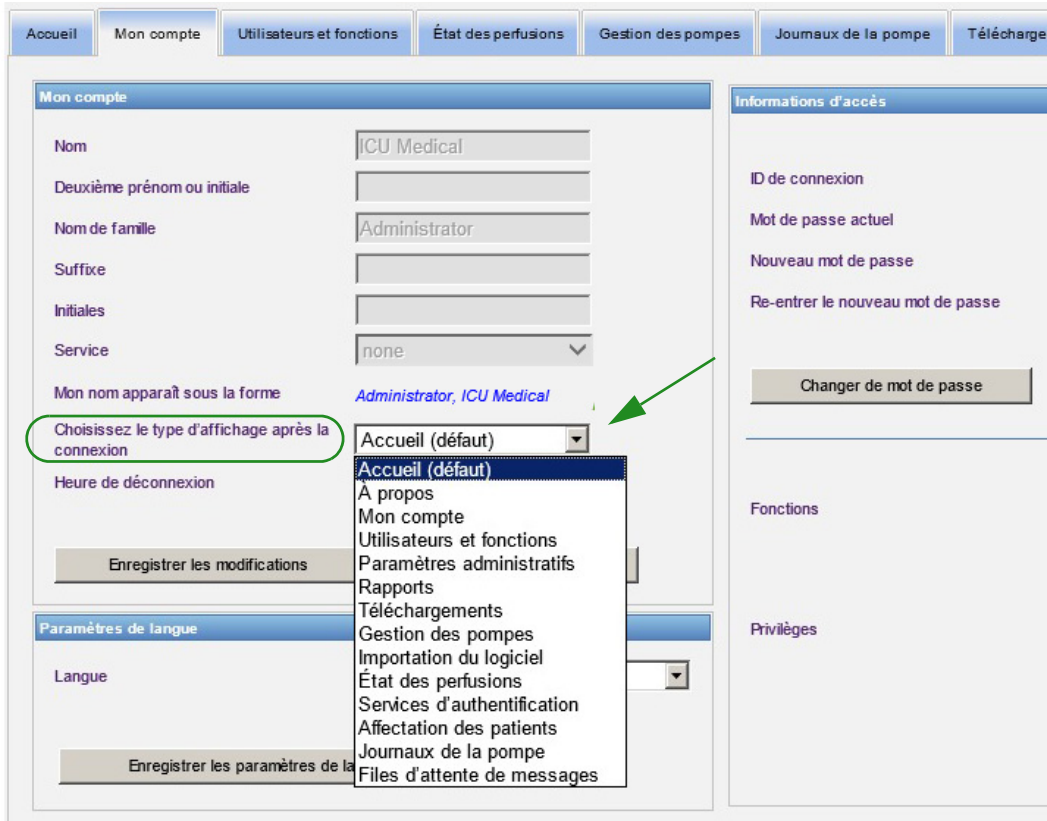

2. Cliquez sur **Enregistrer les modifications**.

### <span id="page-26-0"></span>**Modification du délai de déconnexion**

La valeur par défaut du délai de déconnexion est de 30 minutes. Pour changer ce délai, vous devez avoir une fonction qui vous permet de le faire.

- 1. Sélectionnez l'onglet **Utilisateurs et fonctions**.
- 2. Sélectionnez l'onglet Fonctions.
- 3. À partir de la page « Fonctions », sélectionnez une fonction.

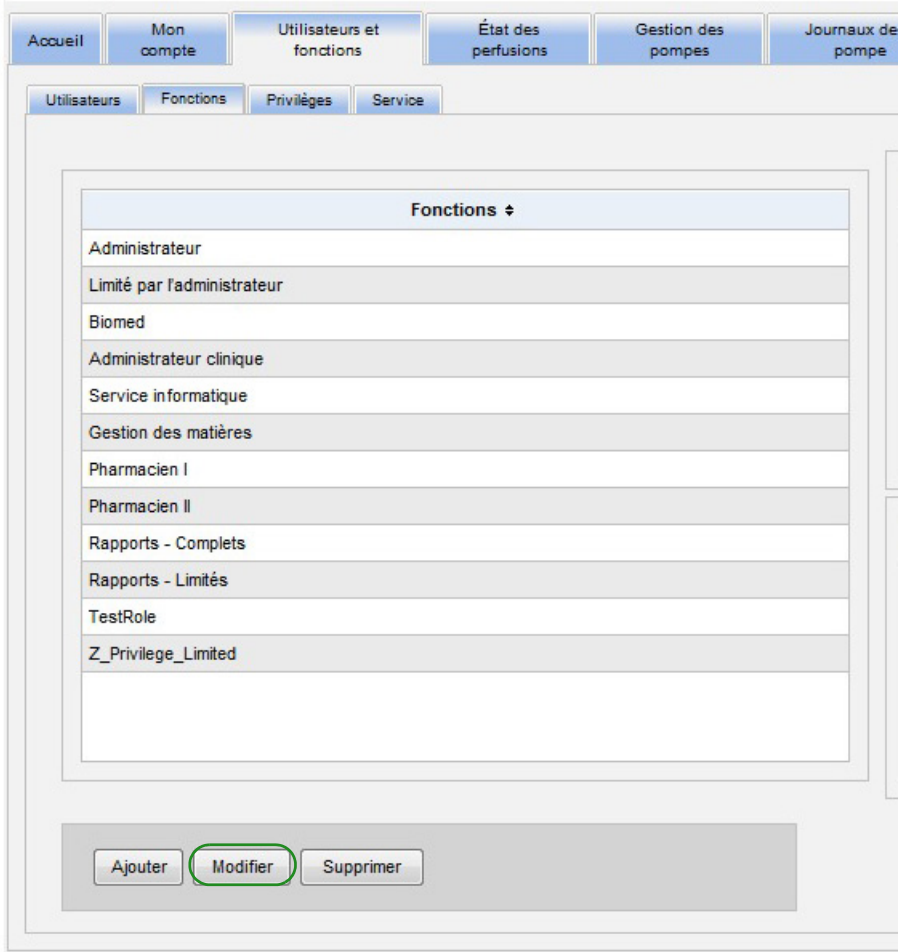

- 4. Cliquez sur **Modifier**.
- 5. Au message **« L'utilisateur peut configurer une heure de déconnexion »**, cliquez sur **« Oui »**.

#### Guide d'utilisation du logiciel ICU Medical MedNet 19<br>
19

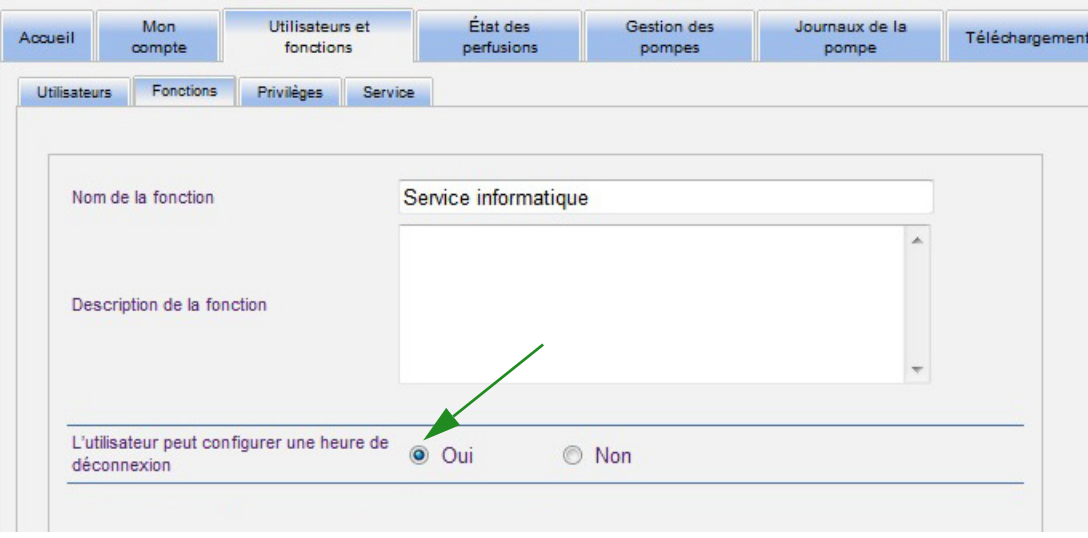

- 6. Cliquez sur **Enregistrer les modifications**.
- 7. Un message s'affiche pour confirmer que la fonction a été mise à jour.

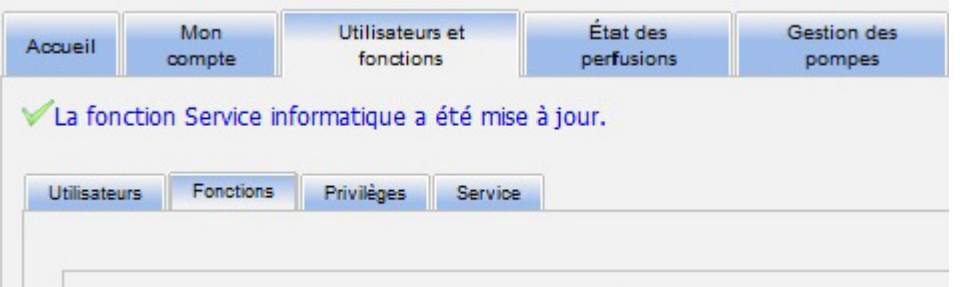

8. Retournez à l'onglet « Mon compte ». Vous pouvez maintenant modifier le délai de déconnexion de **« Non »** à **« 24 heures »**.

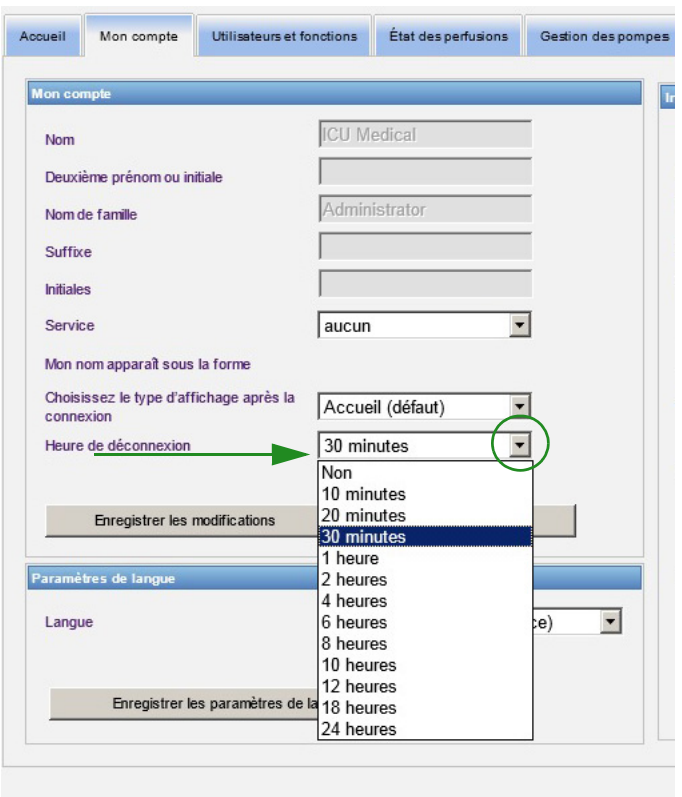

9. Cliquez sur **Enregistrer les modifications**.

Guide d'utilisation du logiciel ICU Medical MedNet 21

#### **Remarques :**

### <span id="page-30-2"></span><span id="page-30-0"></span>**Chapitre 4 : Utilisateurs et fonctions**

### <span id="page-30-1"></span>**Présentation**

Les utilisateurs autorisés, tels les administrateurs système, définissent les utilisateurs, les fonctions et les privilèges pour l'utilisation du logiciel ICU Medical MedNet. Chaque compte est protégé par un mot de passe ; les privilèges d'accès appropriés sont attribués à chaque utilisateur. Ce chapitre indique la façon de créer des comptes d'utilisateurs.

Si vous n'avez pas une connexion au réseau Windows (voir ci-dessous), la page « Utilisateurs et fonctions » vous permet de faire ce qui suit :

- **Ajouter, modifier et supprimer des utilisateurs**
- **Visualiser et attribuer des fonctions et des privilèges d'accès**

La relation entre les fonctions et les privilèges d'accès est décrite dans [Annexe D : Fonctions et](#page-224-1)  [privilèges d'accès à la page 217.](#page-224-1)

### **Connexion au réseau Windows**

#### **Comptes utilisateurs et connexion au réseau Windows (LDAP)**

LDAP (Lightweight Directory Access Protocol) est un protocole d'application qui permet d'utiliser les noms d'utilisateur et les mots de passe de l'annuaire réseau de l'entreprise pour avoir accès aux applications. Ceci permet à l'administrateur réseau de gérer l'accès à de multiples applications depuis une unité centrale. Le logiciel ICU Medical MedNet prend en charge les environnements LDAP et non-LDAP.

Dans un environnement LDAP, vous pouvez utiliser les données de connexion réseau de votre entreprise avec les mêmes informations d'identification (nom d'utilisateur et mot de passe) pour accéder au logiciel ICU Medical MedNet.

L'environnement de LDAP est en mesure de conserver un historique des mots de passe configurables par l'utilisateur. Toutefois, un utilisateur ne pourra pas changer son mot de passe pour tout mot de passe figurant dans son historique.

Après une connexion réussie, si un mot de passe d'utilisateur doit expirer dans un nombre de jours déterminé par l'utilisateur, ce dernier recevra un message d'avertissement et il devra le changer immédiatement. À la fin du délai d'expiration du mot de passe déterminé par l'utilisateur, le serveur LDAP fait automatiquement expirer le mot de passe et désactive le compte de l'utilisateur jusqu'à ce que le mot de passe de l'utilisateur soit modifié.

La prise en charge du protocole LDAP est activée ou désactivée lors de l'installation.

#### **Résumé des utilisateurs et des fonctions avec connexion au réseau Windows**

- Les comptes d'utilisateurs ne peuvent pas être ajoutés, modifiés ou supprimés de la page « Utilisateurs et fonctions ».
- Les noms d'utilisateur apparaissent dans la liste des utilisateurs dès qu'ils sont connectés au serveur ICU Medical MedNet.

Guide d'utilisation du logiciel ICU Medical MedNet 23

- Une nouvelle fonction peut être ajoutée avec son propre ensemble de privilèges.
- Une fonction peut être attribuée à un groupe LDAP.
- Les privilèges ne peuvent pas être ajoutés, modifiés ou supprimés.

#### **Fonctions**

La liste des fonctions par défaut se compose des postes suivants :

- Administrateur
- Limité par l'administrateur
- Biomed
- Administrateur clinique
- Service informatique
- Gestion des matières
- Pharmacien I
- Pharmacien II
- Rapports Complets
- Rapports Limités

L'administrateur, l'administrateur limité et l'administrateur clinique ont accès à la page « Utilisateurs et fonctions » et peuvent ajouter, modifier ou supprimer une fonction.

**Remarque :** L'administrateur doit s'attribuer les privilèges d'accès à Visualisation des renseignements confidentiels sur la santé et est la seule personne autorisée à attribuer ces mêmes privilèges aux autres utilisateurs.

#### **Privilèges**

Les privilèges sont les suivants :

- Mappage des points d'accès
- Paramètres administratifs
- Services d'authentification
- Maintenance de la base de données
- Journaux d'événements de la pompe à perfusion
- Gestion des pompes à perfusion
- État des perfusions
- Téléchargement de la bibliothèque
- Gérer les bibliothèques finalisées
- Gérer les médicaments
- Gérer les files d'attente de messages
- Gérer les affectations de patients et de pompes à perfusion
- Gérer les feuilles de travail
- Mon compte
- Rapports Complets
- Rapports Limités
- Gestion du logiciel
- Utilisateurs et fonctions
- Afficher les bibliothèques de médicaments
- Afficher les médicaments
- Visualisation des renseignements confidentiels sur la santé

**Remarque :** Les renseignements confidentiels sur la santé comprennent des données comme le nom du patient, la date de naissance du patient, l'ID du patient, l'emplacement de la chambre et du patient (emplacement de la chambre et du lit).

Les privilèges ne peuvent pas être modifiés.

#### **Services**

La liste des services peut être créée soit par l'administrateur, l'administrateur limité ou l'administrateur clinique.

*Remarque : pour obtenir une liste des dispositifs compatibles avec ICU Medical MedNet approuvés par pays, consultez la matrice de compatibilité des dispositifs ICU Medical MedNet disponible auprès de votre service d'assistance technique ICU Medical.*

 <sup>24</sup> Guide d'utilisation du logiciel ICU Medical MedNet

### <span id="page-32-0"></span>**Navigation**

**Remarque :** Selon vos licences et vos droits, certains onglets seront soit visibles ou indisponibles.

Cliquez sur l'onglet **« Utilisateurs et fonctions »** dans la barre de navigation. La page « Utilisateurs et fonctions » s'affiche.

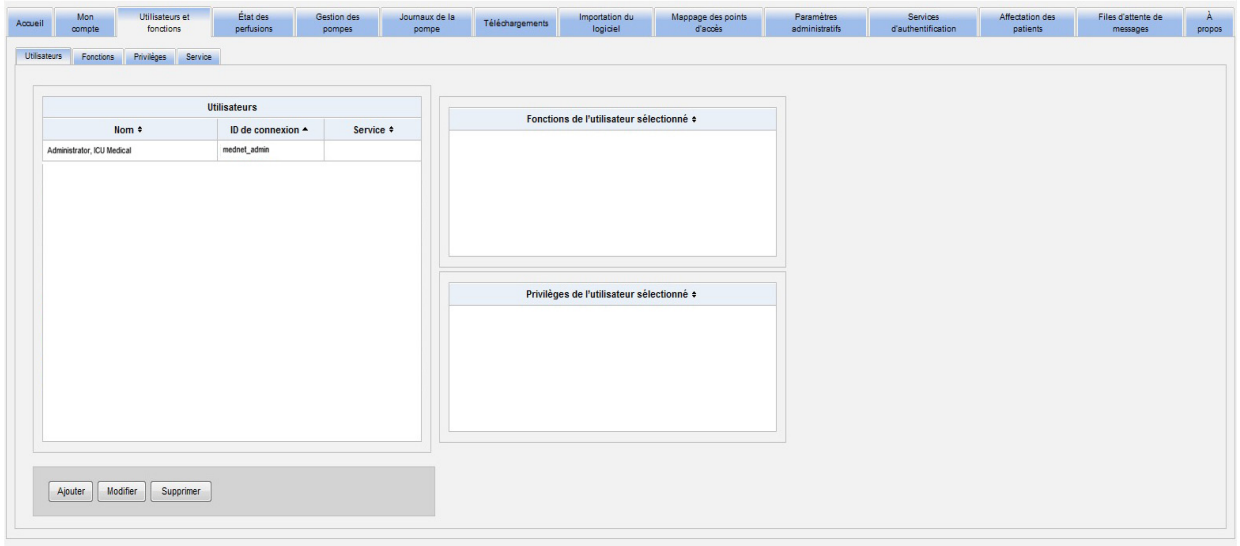

Dans cette page, vous pouvez vous concentrer sur les utilisateurs, les fonctions, les privilèges ou les services. Cliquez sur l'onglet pour changer la page.

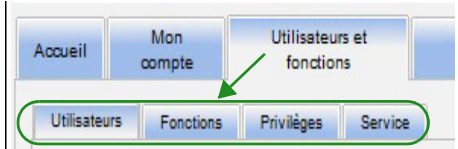

Guide d'utilisation du logiciel ICU Medical MedNet 25

### <span id="page-33-0"></span>**Ajout, modification ou suppression d'un utilisateur**

Dans la page Utilisateurs et fonctions, cliquez sur l'onglet **Utilisateurs** pour afficher les utilisateurs, puis cliquez sur les boutons **Ajouter**, **Modifier** ou **Supprimer**, pour ajouter, modifier ou supprimer un utilisateur.

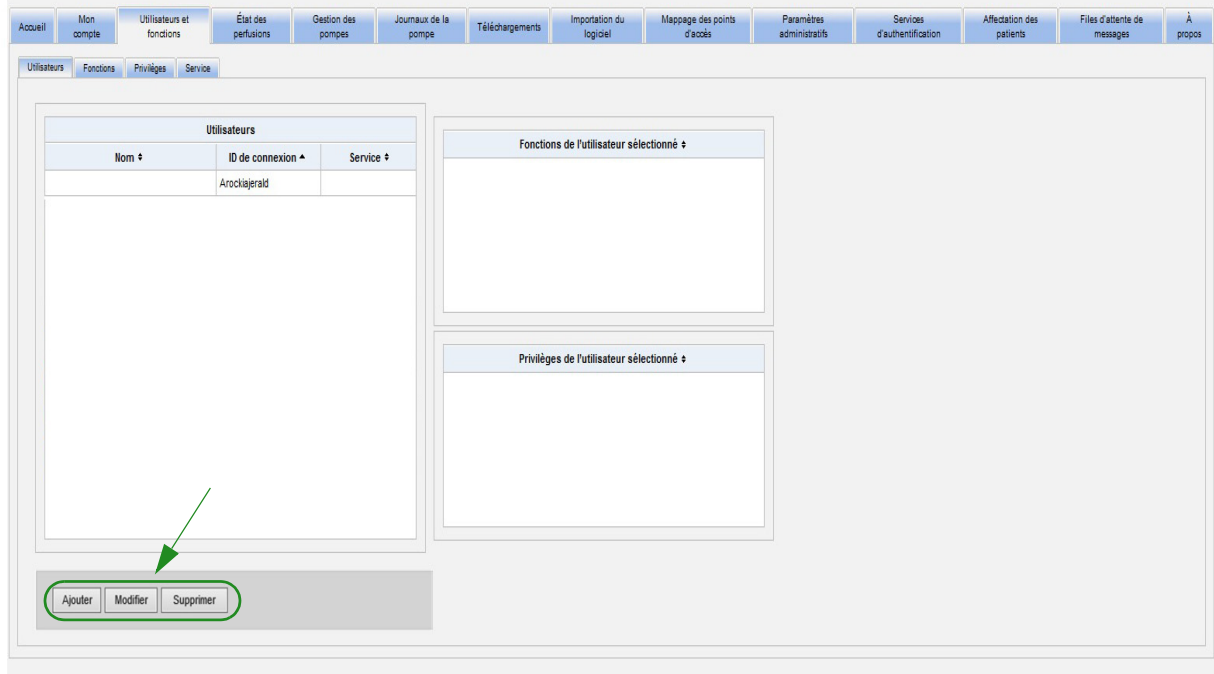

#### **Remarque :** Les boutons **« Ajouter »**, **« Modifier »** et **« Supprimer »** sont désactivés dans un environnement LDAP.

#### **Pour ajouter un utilisateur :**

1. Dans la page « Utilisateurs et fonctions », cliquez sur **« Ajouter »**. La fenêtre « Ajouter un utilisateur » s'affiche.

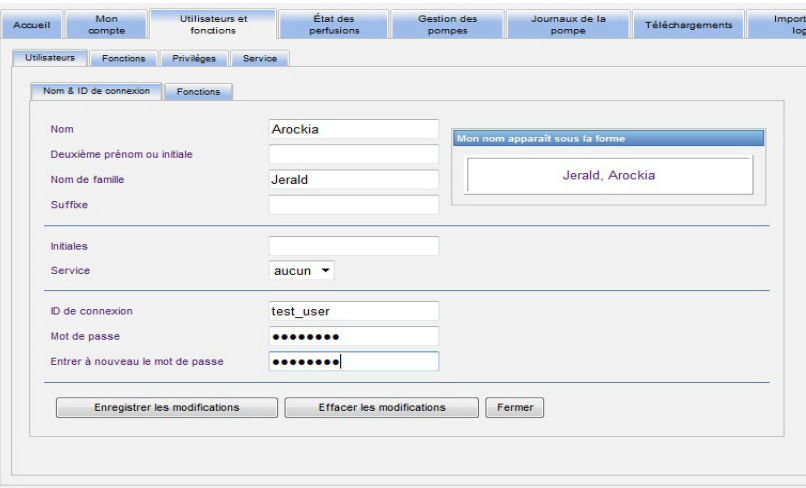

- 2. Assurez-vous que l'onglet **Nom et ID de connexion** est en surbrillance, puis saisissez les informations suivantes (voir [Annexe E : Spécifications pour chaînes de caractères à](#page-226-1)  [la page 219](#page-226-1)) :
	- **Nom**
	- **Deuxième prénom ou initiale**
	- **Nom de famille**
	- **Suffixe**
	- **Initiales**
	- **Service** (sélectionnez dans la liste déroulante)
- **Remarque :** La fonction « Modifier la liste des services » s'affiche si vous avez des privilèges d'administrateur.
	- **ID de connexion**
	- **Mot de passe**
- **Remarque :** Le nouveau mot de passe doit contenir au moins un(1) caractère numérique, un (1) caractère symbolique et doit contenir des caractères de polices différentes, ou doit être le mot de passe par défaut de MedNet.
	- **Confirmer le Mot de Passe**

Guide d'utilisation du logiciel ICU Medical MedNet 27

3. Cliquez sur **« Enregistrer les modifications »** pour enregistrer le nouvel utilisateur. Le message de confirmation s'affiche.

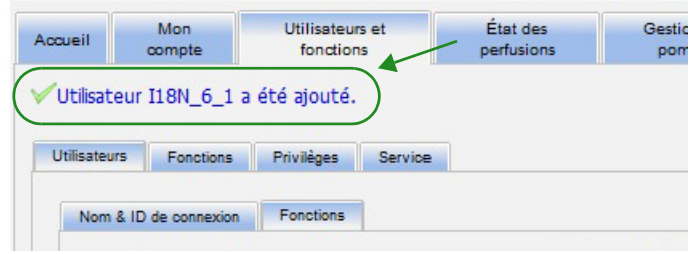

4. Cliquez sur **« Fermer »** pour quitter la fenêtre et revenir à la page « Utilisateurs et fonctions ».
#### **Pour modifier un utilisateur :**

1. Dans la page « Utilisateurs et fonctions », mettez en surbrillance un nom d'utilisateur. Ensuite, cliquez sur **« Modifier »**. La fenêtre « Modifier l'utilisateur » s'ouvre.

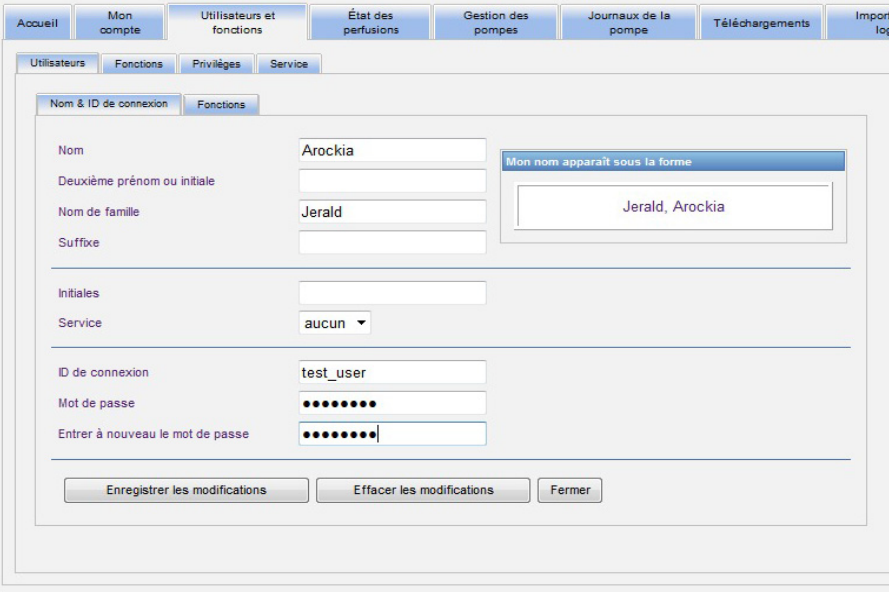

2. Modifiez les champs applicables et cliquez sur **« Enregistrer les modifications »**. Le message « Utilisateur actualisé. » s'affiche.

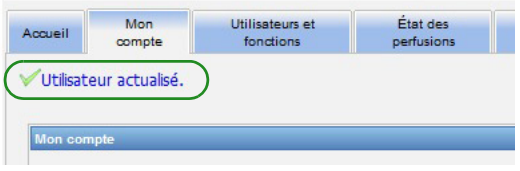

3. S'il n'y a pas d'autres modifications à faire, cliquez sur **« Fermer »**.

### **Pour supprimer un utilisateur :**

1. Dans la page « Utilisateurs et fonctions », mettez en surbrillance un nom d'utilisateur, puis cliquez sur **Supprimer**. La fenêtre contextuelle « Supprimer l'utilisateur » s'ouvre et le message suivant s'affiche :

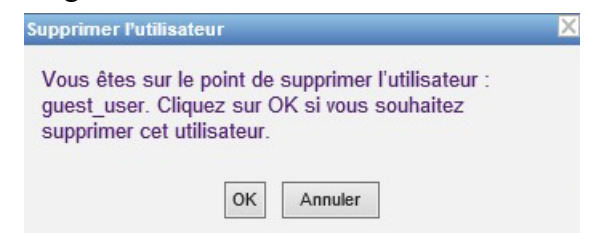

- 2. Cliquez sur **« OK »** et l'utilisateur est supprimé de la liste d'utilisateurs.
- 3. Le message de confirmation suivant s'affiche.

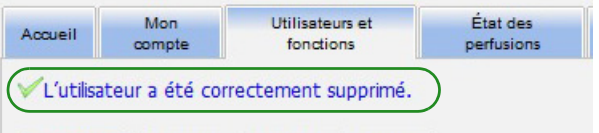

## **Ajout, modification ou suppression d'une fonction et de ses privilèges**

Dans la page « Utilisateurs et fonctions », cliquez sur l'onglet **Fonctions**, sélectionnez une fonction et les utilisateurs pour la fonction sélectionnée s'affichent ainsi que les privilèges pour la fonction sélectionnée.

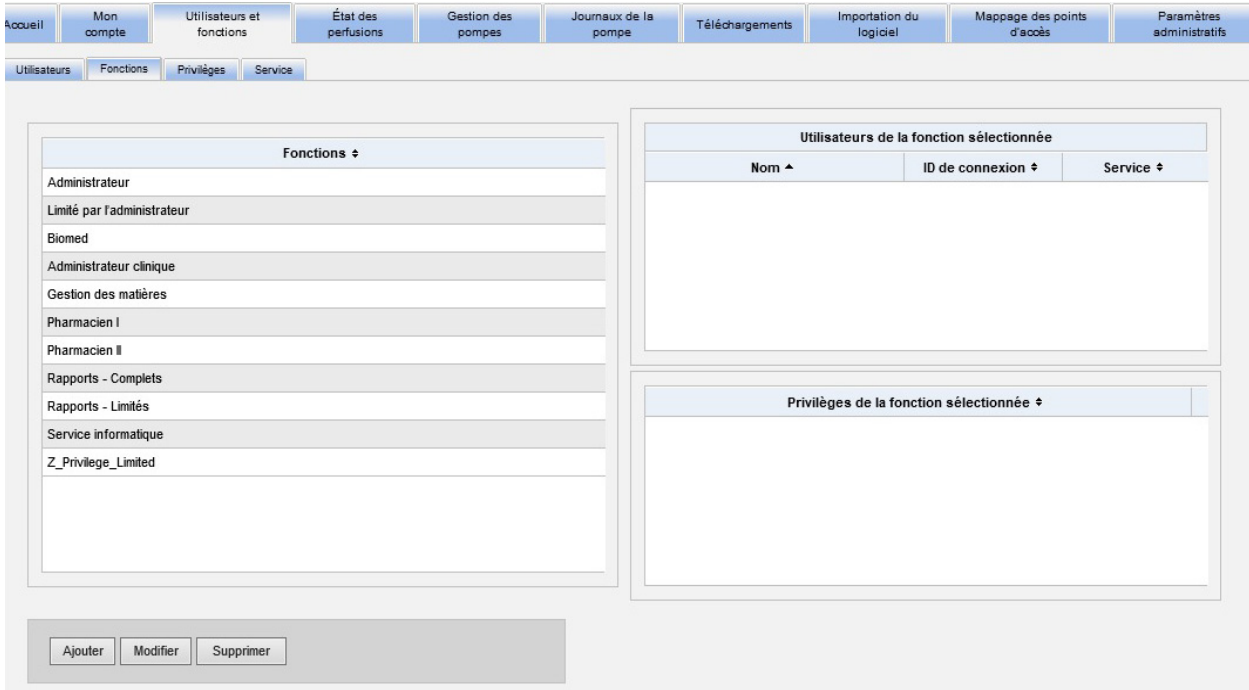

### **Ajouter une fonction :**

1. Dans la page « Fonctions », cliquez sur **« Ajouter »**. La fenêtre Ajouter une fonction s'affiche.

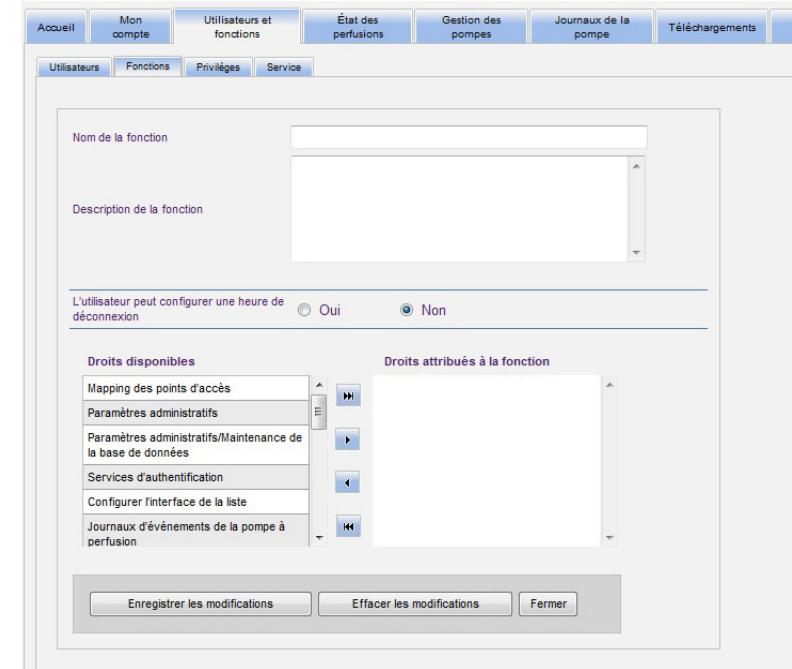

- 2. Saisissez le nom de la fonction, la description et le groupe LDAP (le cas échéant).
- **Remarque :** Les **Droits disponibles** sont affichés. Vous pouvez les assigner à ce moment en suivant les instructions ci-dessous.

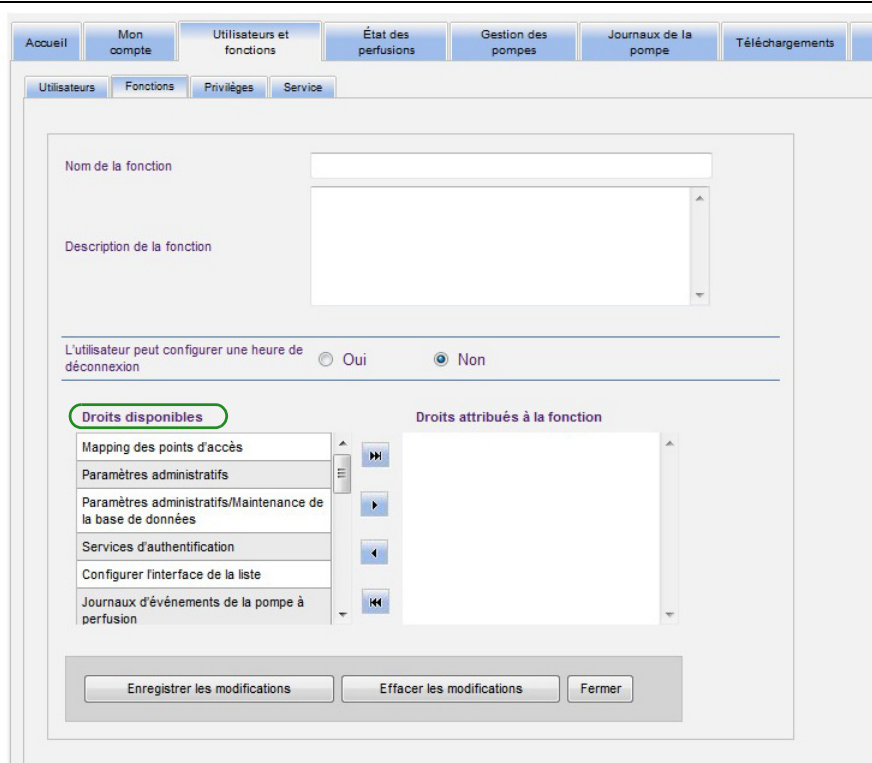

- 3. Mettez en surbrillance une sélection à la fois dans la liste **Droits disponibles**. En utilisant le bouton Ajouter(>), assignez les privilèges à la fonction ; puis, cliquez sur **Enregistrer les modifications** lorsque vous avez terminé.
- 4. Cliquez sur **Fermer**.

### **Modifier une fonction :**

1. Dans la page « Utilisateurs et fonctions », procédez comme suit : sélectionnez l'onglet **Fonctions**, sélectionnez une fonction, cliquez sur **Modifier**.

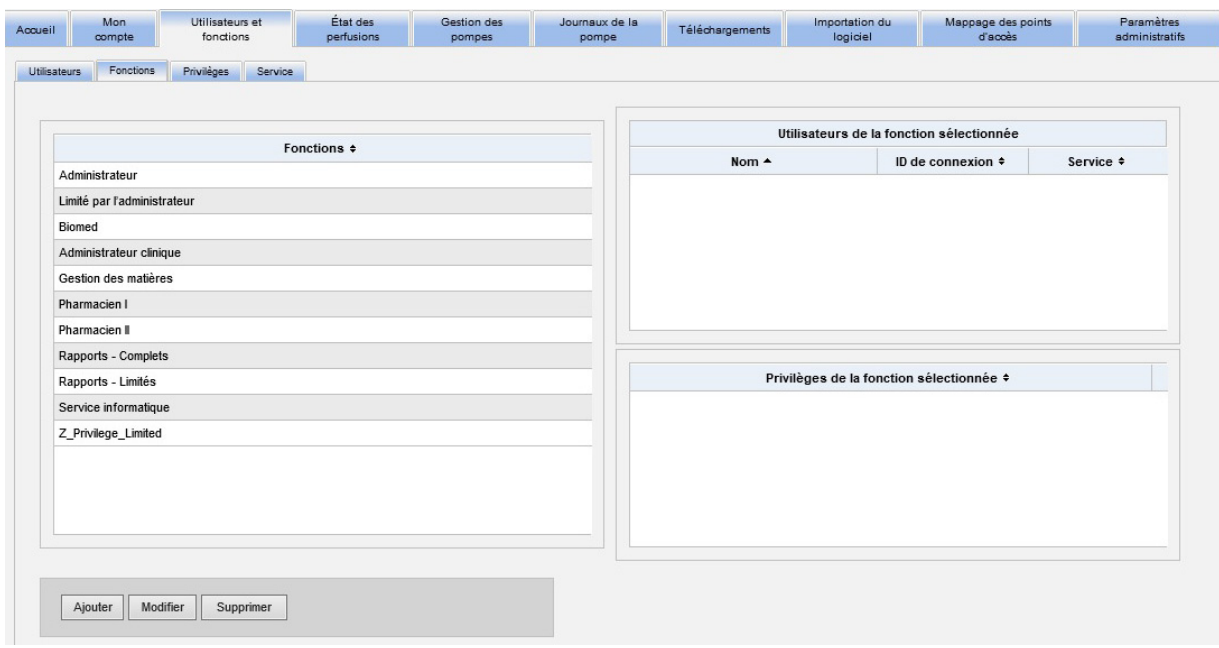

La fenêtre suivante s'affiche.

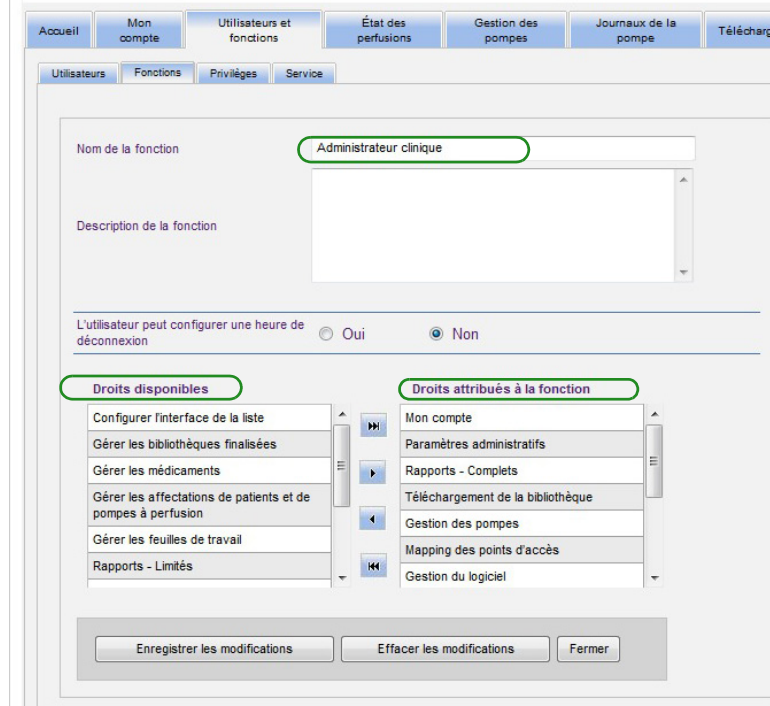

- 2. Sélectionnez l'un des **« Droits »** disponibles ou **« Droits attribués à la fonction »**. En utilisant les boutons Ajouter(>), Ajouter tout (>>), Supprimer (<) et Supprimer tout (<<), attribuez les privilèges à la fonction, puis cliquez sur **Enregistrer les modifications**.
- 3. Cliquez sur **Fermer**.

Guide d'utilisation du logiciel ICU Medical MedNet 33

### **Supprimer une fonction :**

- 1. Dans la page « Utilisateurs et fonctions », sélectionnez l'onglet **Fonctions**, sélectionnez une fonction. Puis cliquez sur **« Supprimer »**. La fenêtre contextuelle de dialogue « Supprimer une fonction » s'affiche.
- 2. Cliquez sur **OK**. La fonction est supprimée de la liste des fonctions.

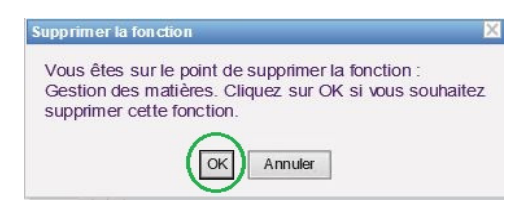

### **Pour visualiser les fonctions :**

Dans la page « Utilisateurs et fonctions », cliquez sur l'onglet **« Fonctions »**, sélectionnez une fonction et les utilisateurs pour la fonction sélectionnée s'affichent ainsi que les privilèges pour la fonction sélectionnée. Si vous choisissez de le faire, vous pouvez faire des modifications à partir de cette page.

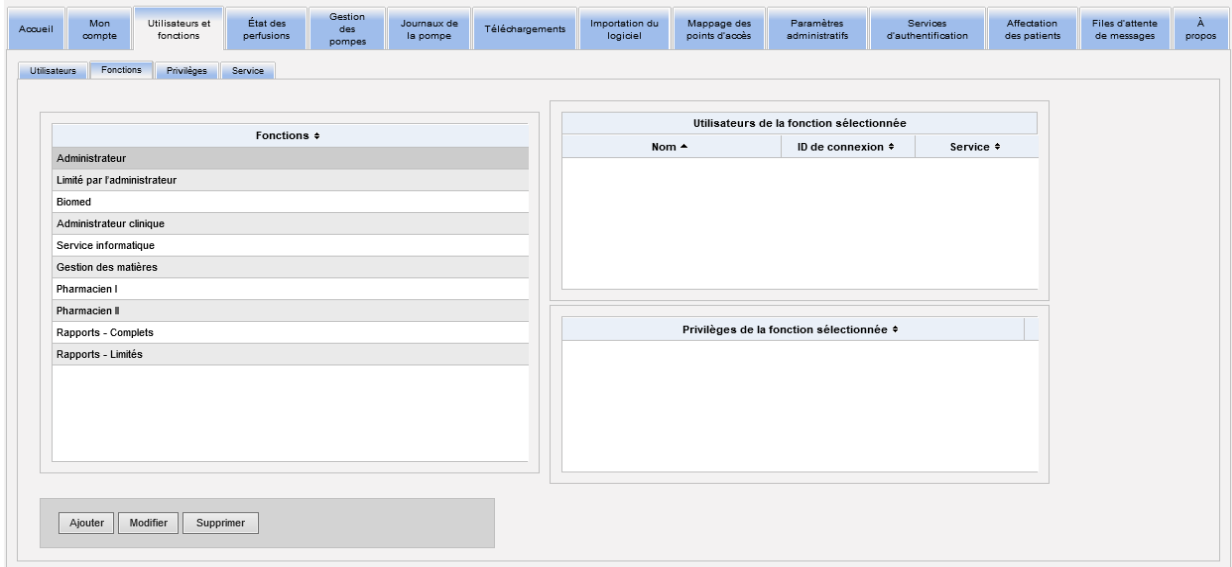

### **Pour visualiser les privilèges :**

Dans la page « Utilisateurs et fonctions », cliquez sur l'onglet **« Privilèges »** pour visualiser les privilèges, les utilisateurs des privilèges sélectionnés, et les fonctions ayant les privilèges sélectionnés.

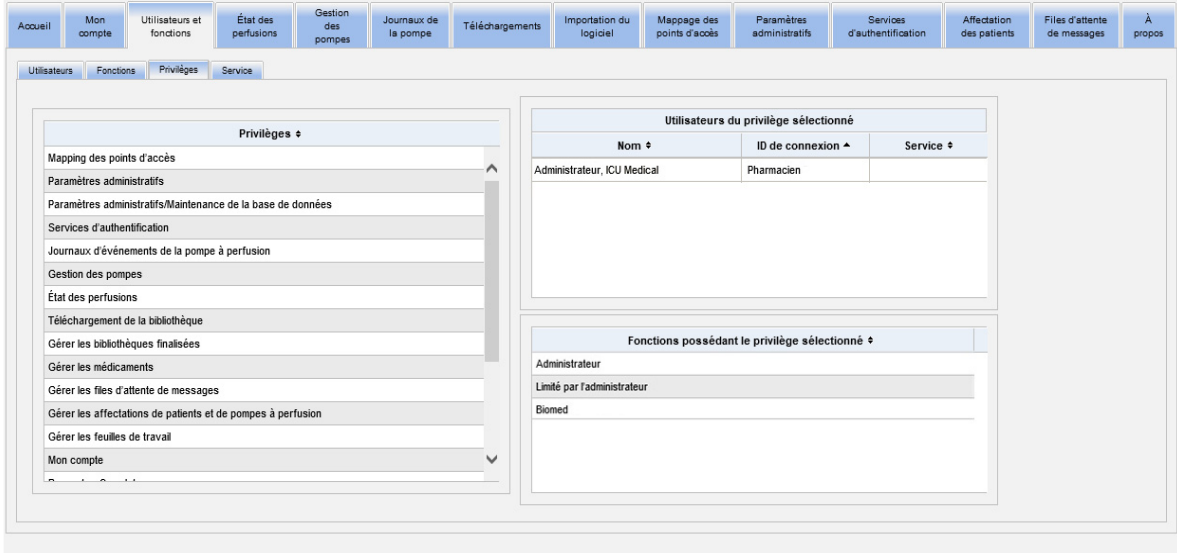

1. Les boutons **Ajouter**, **Modifier** et **Supprimer** ne sont pas disponibles dans la page Privilèges . Si vous devez modifier les fonctions attribuées à l'utilisateur, cliquez sur l'onglet **Fonctions**. La fenêtre « Rôles de l'utilisateur » s'affiche.

2. Sélectionnez une ou plusieurs options de la liste **« Fonctions de l'utilisateur sélectionné »** ou de la liste **« Fonctions disponibles »**. En utilisant les boutons « Ajouter » (>), « Supprimer » (<), « Ajouter tout » (>>), et « Supprimer tout » (<<), attribuer les fonctions ; puis, cliquez sur **« Enregistrer les modifications »**.

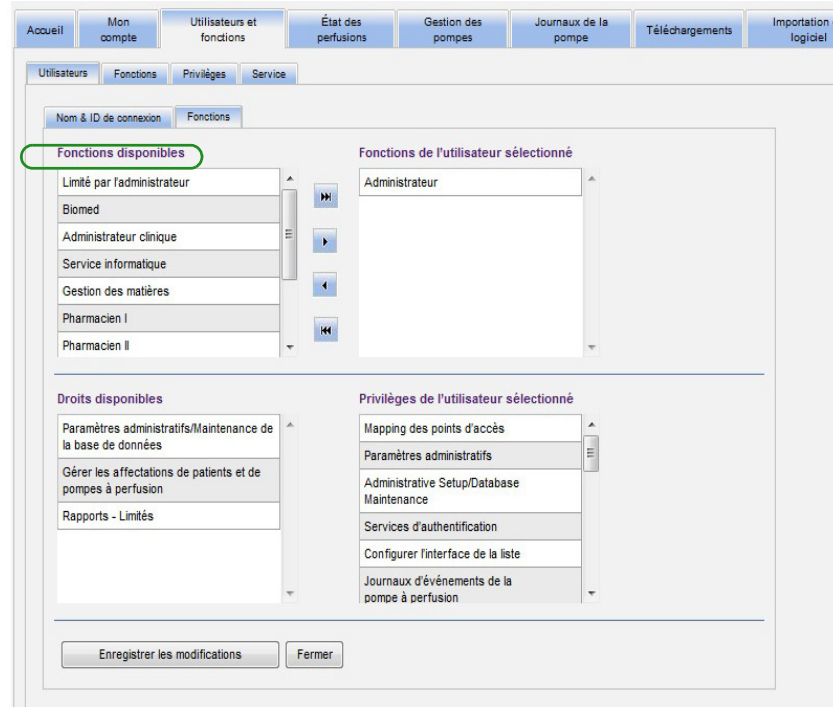

- 3. Si vous effectuez des modifications, un message de confirmation s'affiche.
- 4. Cliquez sur **Fermer**.

## **Ajout, modification ou suppression d'un service**

L'onglet **« Service »** s'affiche dans la page « Utilisateurs et fonctions ». Toute modification à la liste « Service » de cet onglet est reflétée dans la liste déroulante « Service » située dans les fenêtres « Ajouter un utilisateur » et « Modifier un utilisateur ».

**Remarque :** Le nom du service par défaut est « Aucun ».

### **Ajouter un service :**

1. Pour ajouter un service, cliquez sur le bouton **« Ajouter »** et saisissez le nom du service.

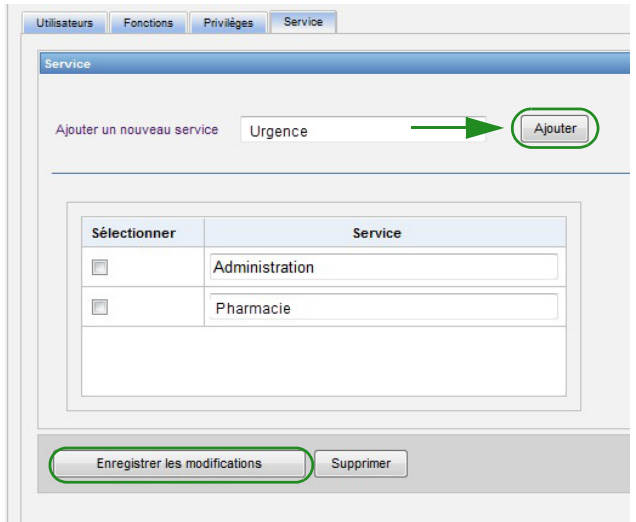

Le message de confirmation suivant s'affiche.

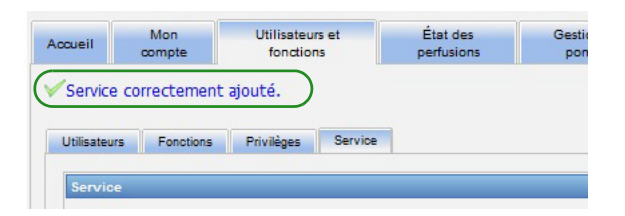

2. Cliquez sur **Enregistrer les modifications**.

### **Pour modifier une liste de services :**

- 1. Dans l'onglet **« Services »**, sélectionnez un nom de service dans la liste « Services » et modifiez le nom du service.
- **Remarque :** Vous pouvez modifier plusieurs entrées à la fois. Saisissez le changement, cochez la case à côté du nom du service que vous avez modifié, puis passez au prochain nom que vous souhaitez modifier.

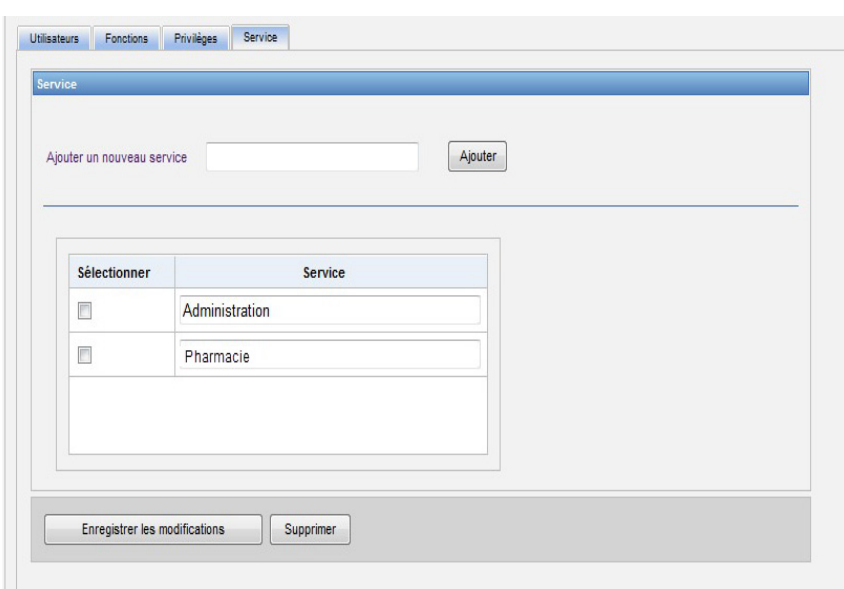

2. Cliquez sur **Enregistrer les modifications**.

Le message de confirmation suivant s'affiche.

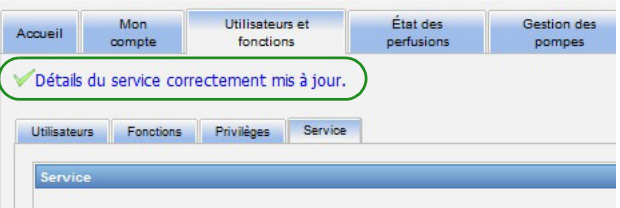

### **Supprimer un service :**

1. Pour supprimer un service, sélectionnez le service à supprimer et cliquez sur « Supprimer ».

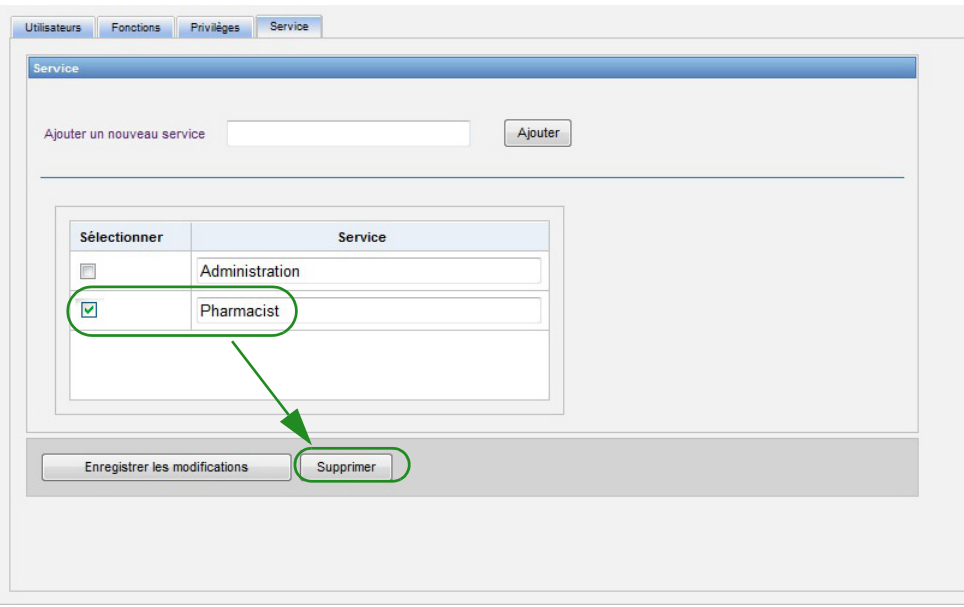

2. Cliquez sur **« OK »** lorsque l'écran vous y invite.

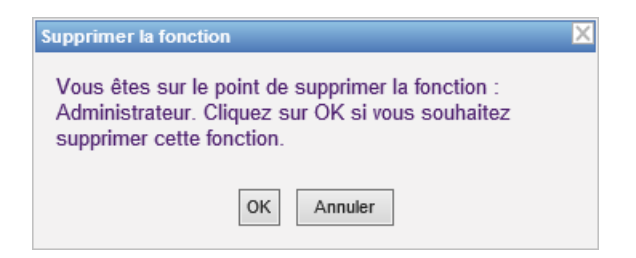

Le message de confirmation suivant s'affiche.

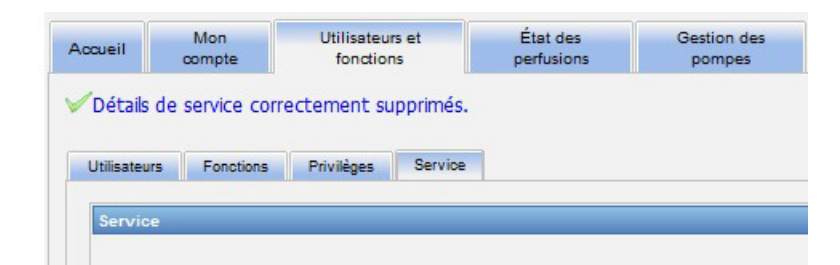

3. Cliquez sur **Enregistrer les modifications**.

Guide d'utilisation du logiciel ICU Medical MedNet 39

## **Remarques :**

# **Chapitre 5 : État des perfusions**

# **Présentation**

La page État des perfusions fournit une vue en temps réel des perfusions, notamment des informations concernant le volume et le temps restants, la conformité à la bibliothèque de médicaments et l'état des alarmes. La page État des perfusions n'est accessible que si vous avez les privilèges sur Visualisation des renseignements confidentiels sur la santé.

### **Navigation**

1. Cliquez sur l'onglet **« État des perfusions »**. La fenêtre des instructions de recherche de la page État des perfusions apparaît. Par défaut, toutes les options listées pour toutes les pompes à perfusion s'affichent.

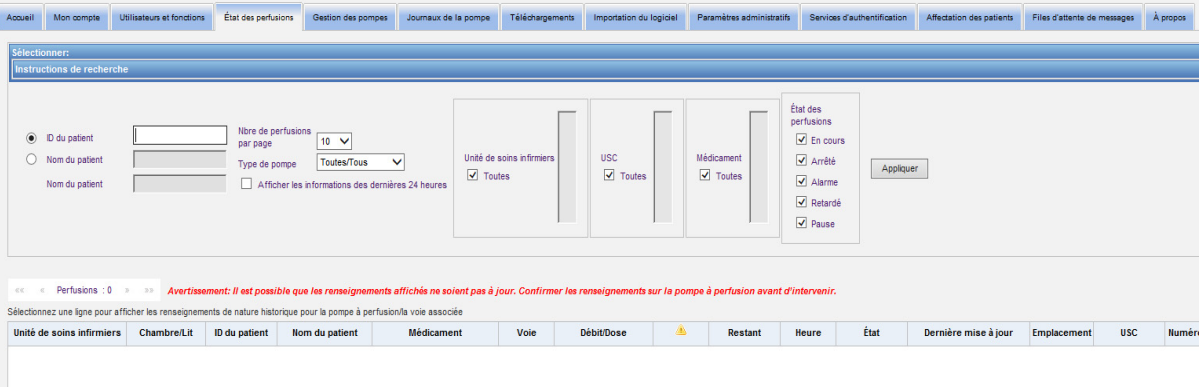

2. Si vous souhaitez affiner votre recherche à un patient donné, vous pouvez le faire en entrant l'ID du patient ou son prénom et son nom. Vous pouvez utiliser le caractère générique (« \* ») juste après la première lettre du prénom ou du nom du patient, ou entrer un prénom ou un nom partiel suivi par l'astérisque (« \* »).

**Remarque :** N'utilisez pas le caractère générique (« \* ») comme premier caractère dans une recherche.

3. Choisissez les options souhaitées pour le nombre de perfusions à afficher par page, le type de pompe, l'unité de soins infirmiers, l'USC, les médicaments et l'état des perfusions. Le dernier état de toutes les perfusions qui ont été communiquées au cours de la dernière heure s'affiche. Cochez la case **Afficher les informations des dernières 24 heures** pour afficher le dernier état reçu, même s'il a été reçu avant la dernière heure (jusqu'à 24 heures).

Guide d'utilisation du logiciel ICU Medical MedNet 41 annul 1999 annul 1999 annul 1999 annul 1999 ann 41 annu

4. Sélectionnez **« Appliquer »** pour afficher ou actualiser la liste ci-dessous.

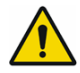

**AVERTISSEMENT :** Il est possible que les renseignements affichés ne soient pas à jour. Confirmer les renseignements sur la pompe à perfusion avant d'intervenir.

5. Vous pouvez trier la liste par colonne, sauf « Débit/Dose », en cliquant sur le nom de la colonne.

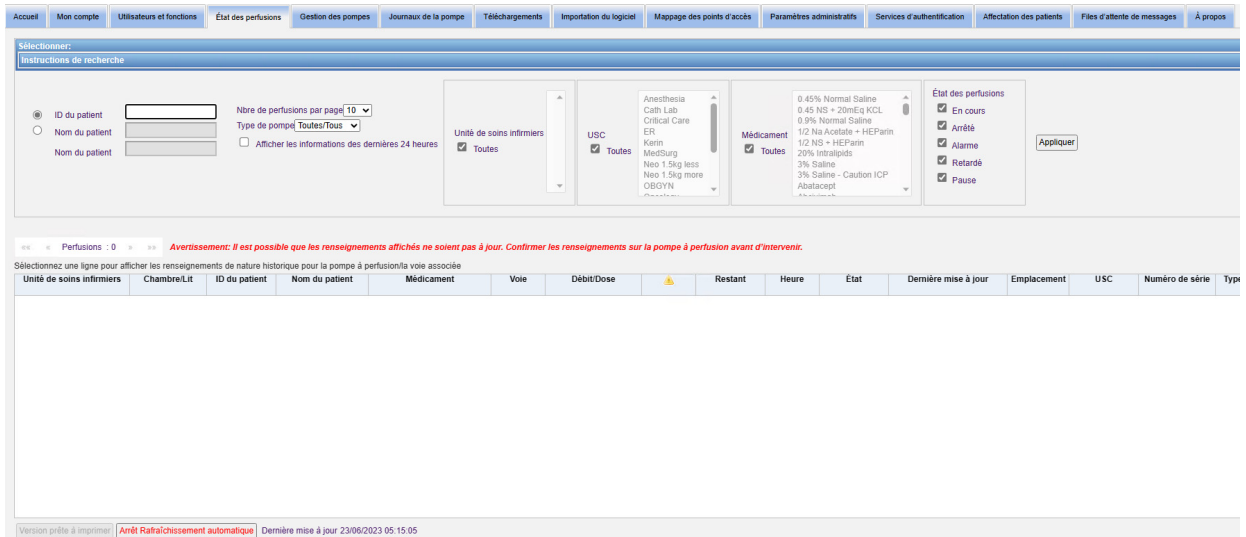

### **Cliché du journal de perfusion**

Vous pouvez afficher les données antérieures de la pompe à perfusion visée en cliquant sur la ligne affichant une perfusion.

Chaque pompe à perfusion et chaque voie s'affichent pendant une heure ou 24 heures, si vous avez sélectionné **« Afficher les informations des dernières 24 heures »**.

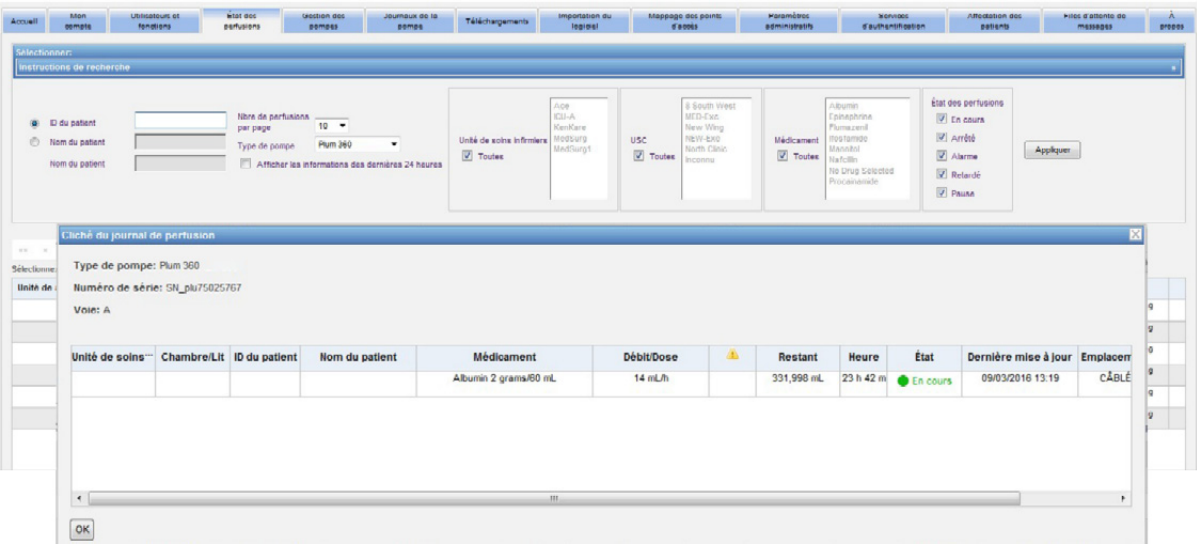

Guide d'utilisation du logiciel ICU Medical MedNet **Algebra 1999** 43

## **Page État des perfusions**

### **Remarque :** La liste sera automatiquement actualisée à moins que vous ne cliquiez sur le bouton **« Arrêt Rafraîchissement automatique »**. Vous pouvez redémarrer la mise à jour en cliquant sur le bouton **« Lancer le rafraîchissement automatique »**.

Le tableau suivant décrit les champs de la page État des perfusions :

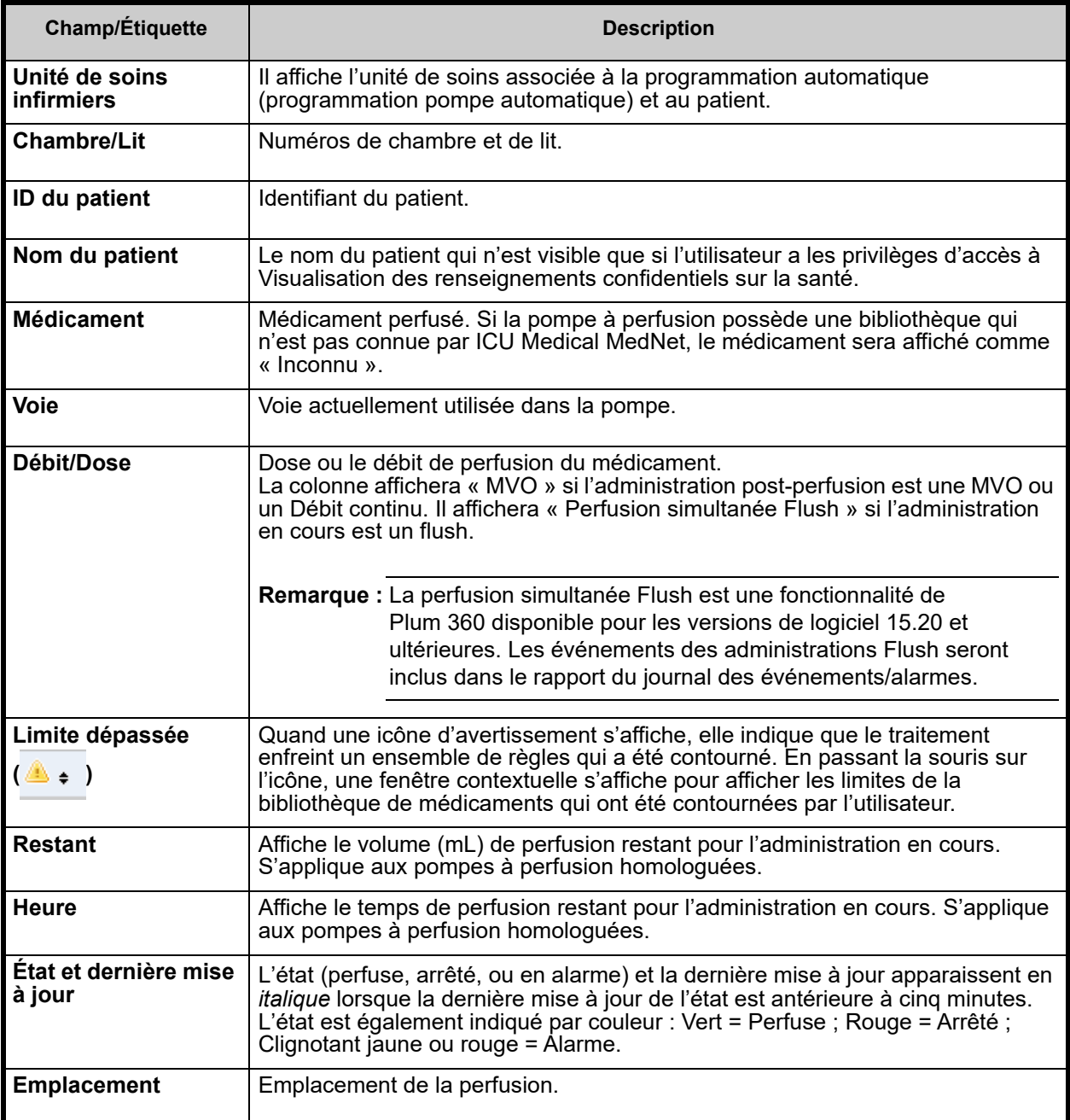

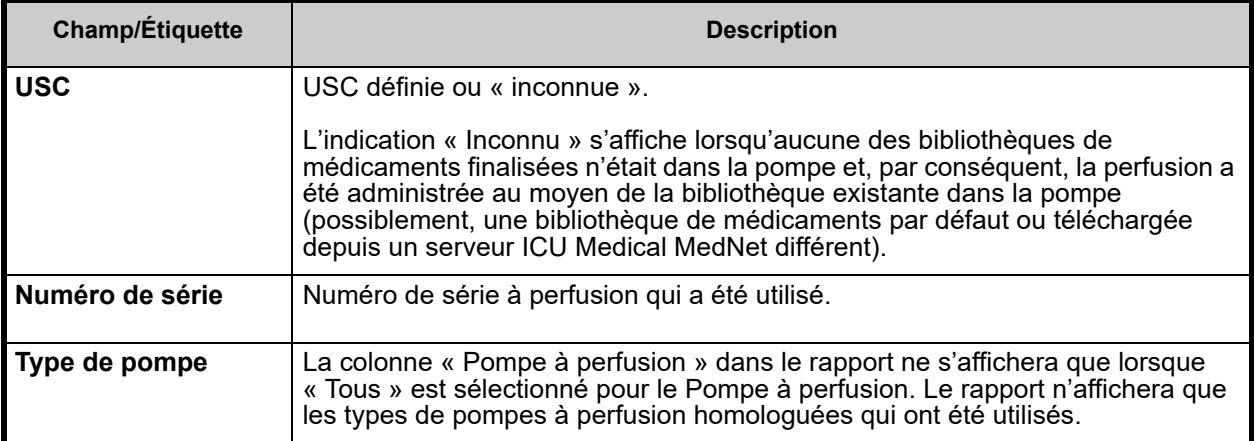

### **Impression**

1. Pour imprimer, sélectionnez **« Version prête à imprimer »**.

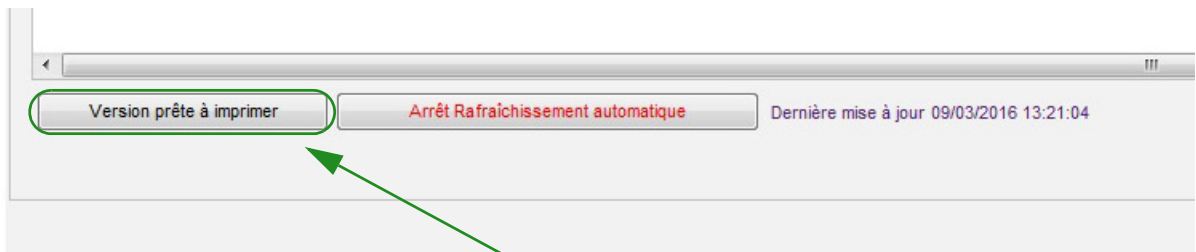

2. Une fois la fenêtre d'impression ouverte, sélectionnez **Imprimer** .

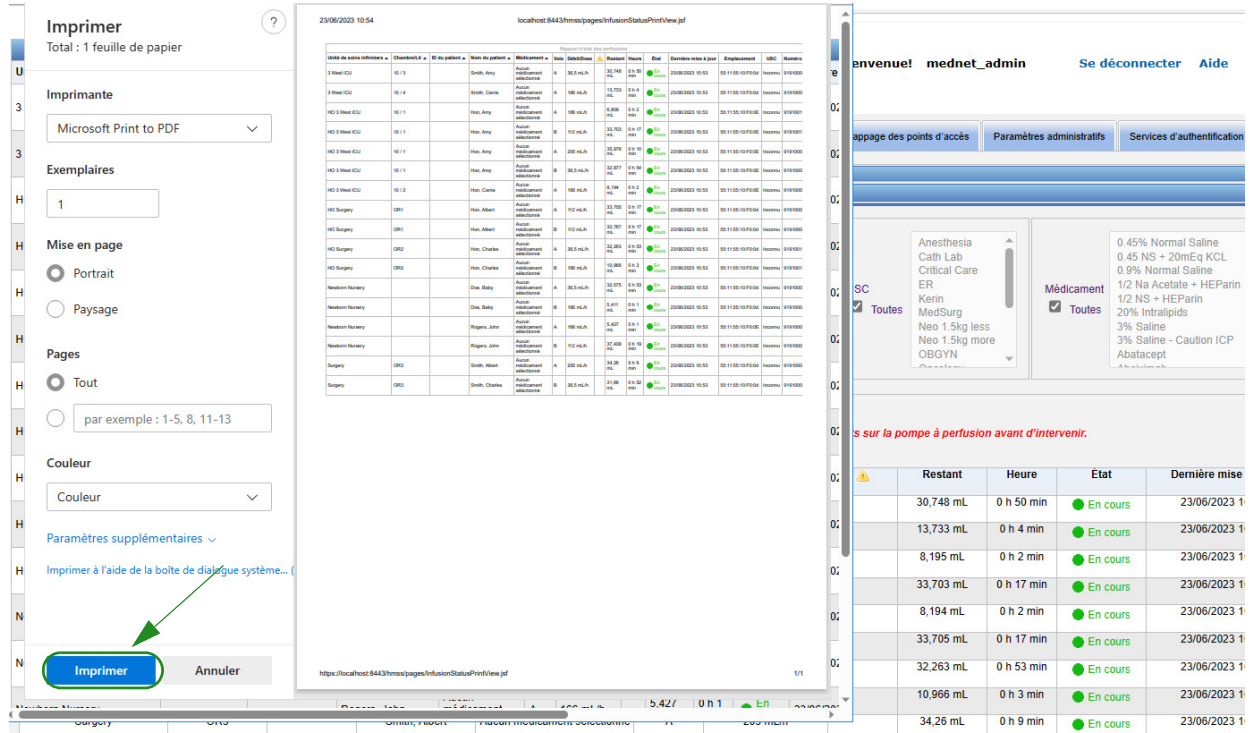

3. Imprimez le rapport comme vous le feriez avec tout autre document.

# **Chapitre 6 : Gestion des pompes à perfusion**

# **Généralités**

La page Gestion des pompes affiche la liste de toutes les pompes à perfusion de votre center de soins et vous permet de tenir à jour l'état du stock et l'ID des équipements de chaque pompe.

- **Remarque :** Cette page n'est accessible que pour les utilisateurs ayant les fonctions suivants : Administrateur, Administrateur limité, Biomédical, Administrateur clinique, TI et Gestion des matières. L'utilisateur connecté devra également disposer des privilèges d'accès à Visualisation des renseignements confidentiels sur la santé.
- **Remarque :** Si votre centre de soins dispose d'une licence pour les rapports multi-établissement, la page Gestion de la pompe affichera l'installation à laquelle chaque pompe est associée. Un utilisateur avec une fonction Biomed peut associer manuellement une installation à une pompe. Toutes les autres fonctions peuvent seulement voir les associations pompe/ installation.

## **Navigation**

Cliquez sur l'onglet **« Gestion des pompes »**. La page Gestion des pompes s'affiche:

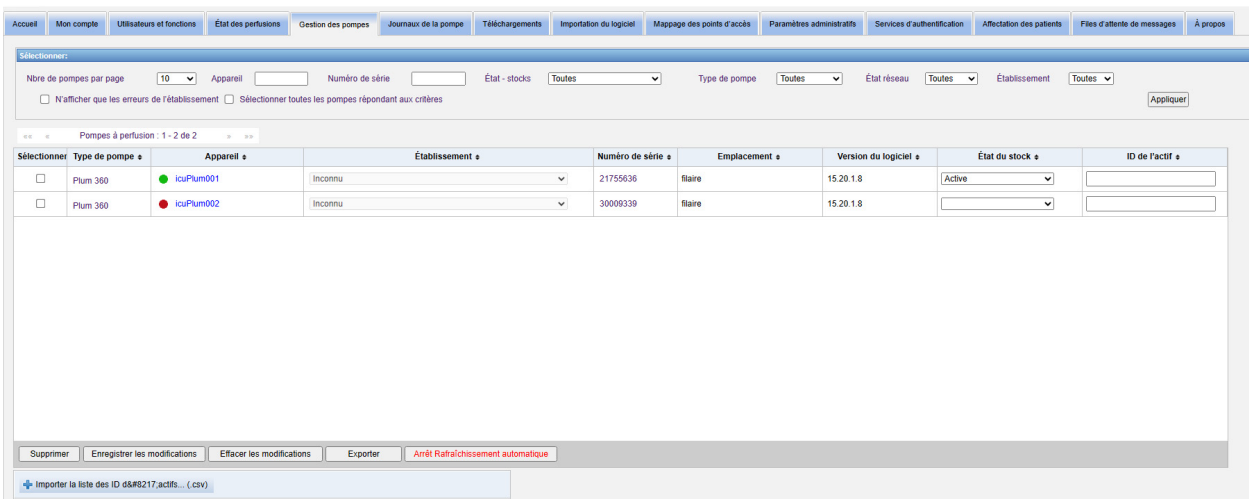

### **Page de gestion des pompes**

Le tableau suivant décrit les champs de la page « Gestion des pompes » :

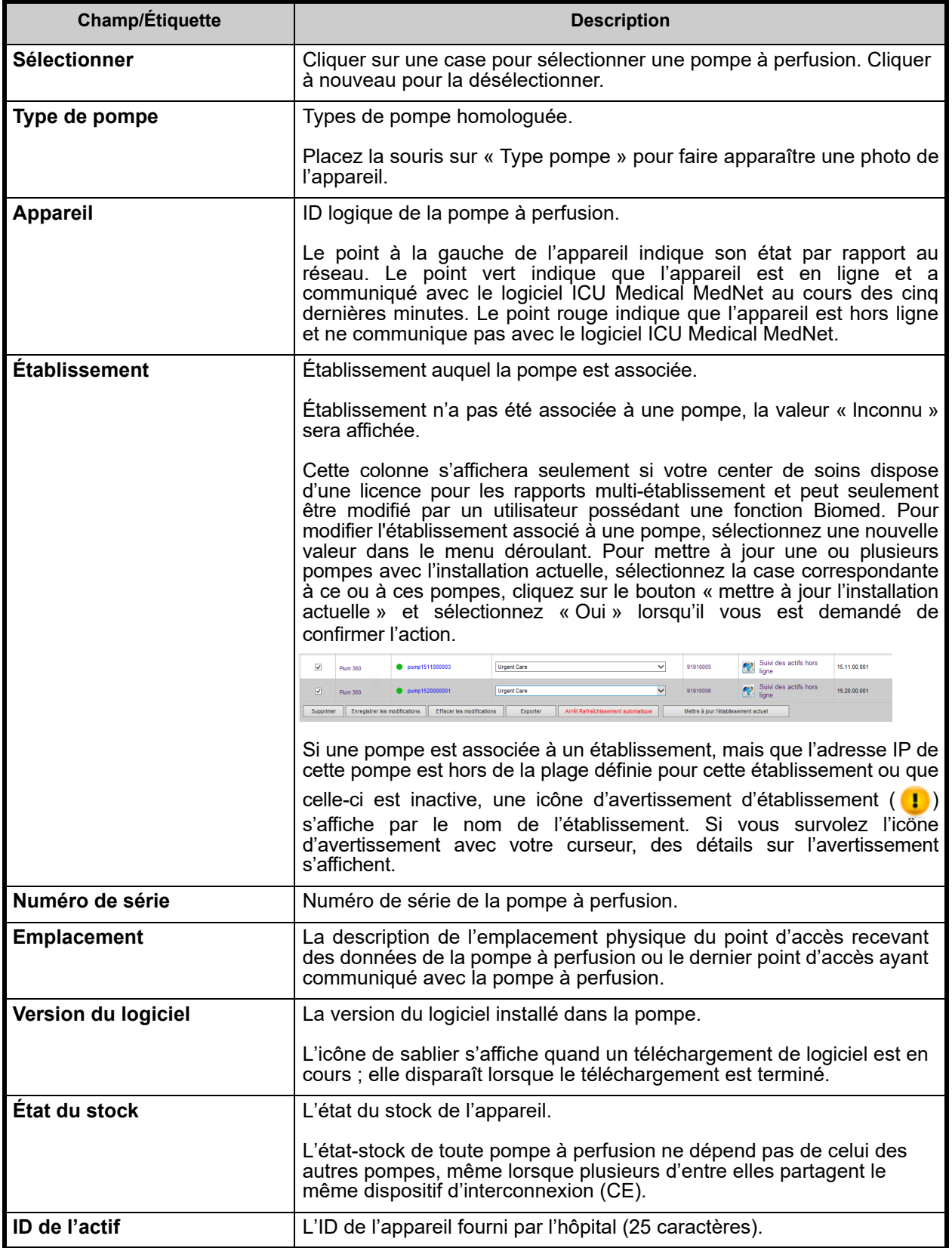

48 Guide d'utilisation du logiciel ICU Medical MedNet

Remarque : pour obtenir une liste des dispositifs compatibles avec ICU Medical MedNet approuvés par pays, consultez la matrice de<br>compatibilité des dispositifs ICU Medical MedNet disponible auprès de votre service d'assist

**Remarque :** La page Gestion des pompes s'actualise automatiquement toutes les deux minutes pour afficher les changements dans l'état des pompes à perfusion.

Le tableau suivant décrit les filtres de la page « Gestion des pompes ». Pour appliquer un filtre, saisissez des renseignements ou sélectionnez une valeur dans les listes déroulantes, puis cliquez sur **Appliquer**.

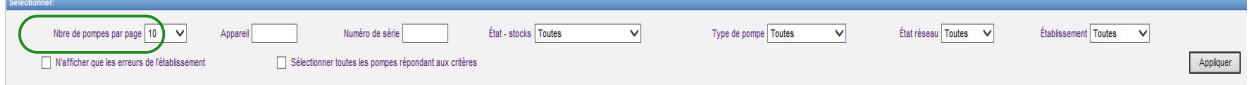

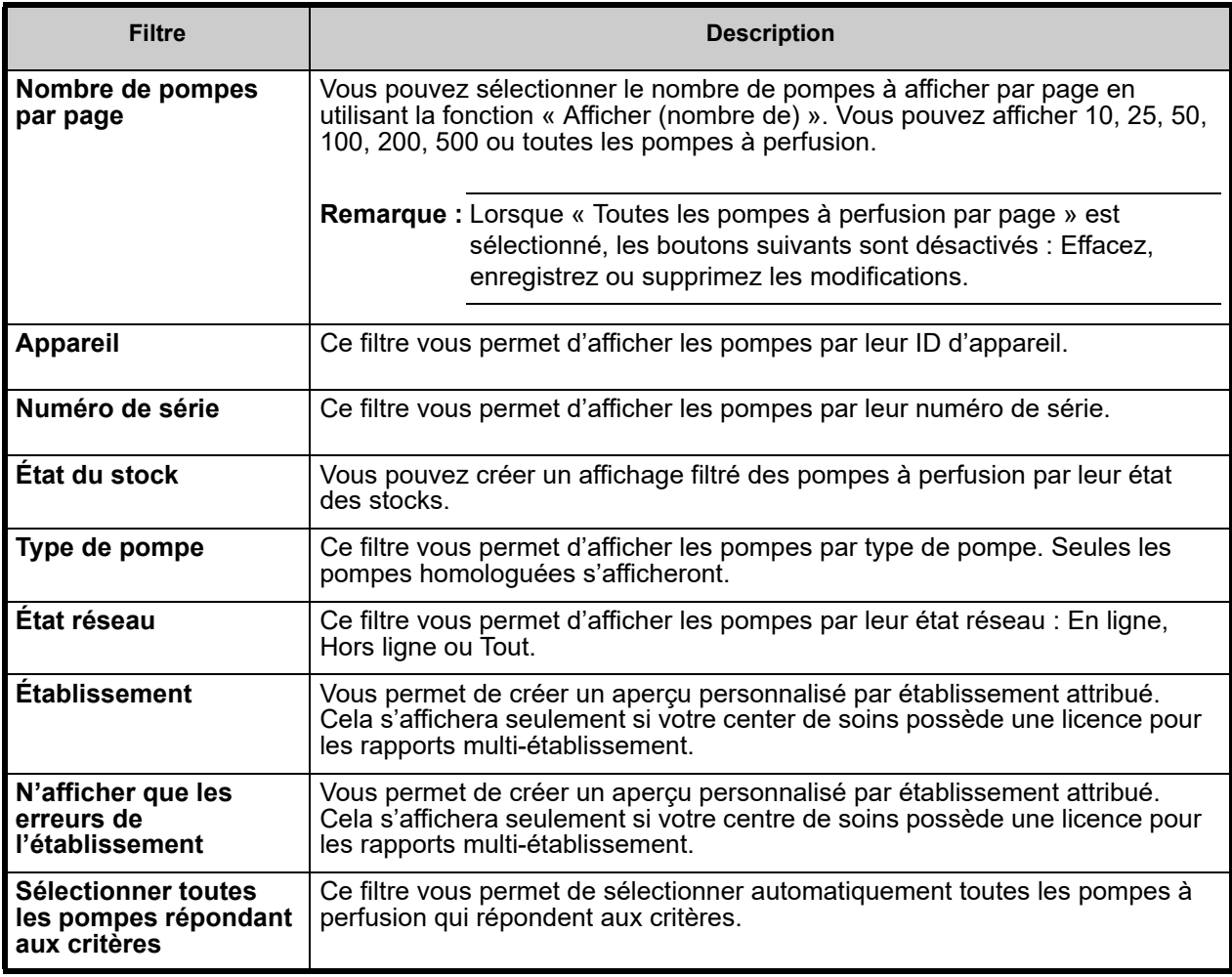

**Remarque :** Les filtres qui vous permettent de saisir du texte accepteront le contenu du champ en tout ou en partie. Il n'est pas nécessaire de saisir le numéro ou la valeur en entier. Par exemple, pour filtrer par numéro de série, vous pouvez saisir « 154 » pour afficher toutes les pompes à perfusion dont le numéro de série commence par 154 ou saisir le numéro de série exact si vous le souhaitez.

Guide d'utilisation du logiciel ICU Medical MedNet 49 annuncial annuncial annuncial annuncial annuncial annunc

Naviguez dans la liste des pompes à perfusion en utilisant les boutons « Premier », « Précédent », « Suivant » et « Dernier ».

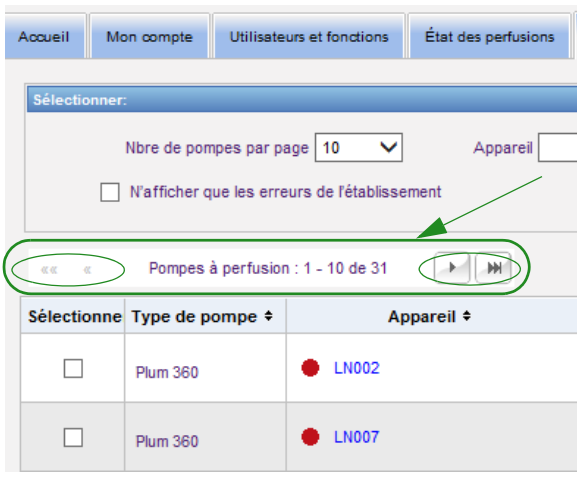

Placez la souris sur l'appareil ou le numéro de série d'une pompe pour afficher une fenêtre contextuelle indiquant l'**« Appareil »**, la **« Dernière communication »**, l'**« Adresse IP »** et le **« Numéro de série »**.

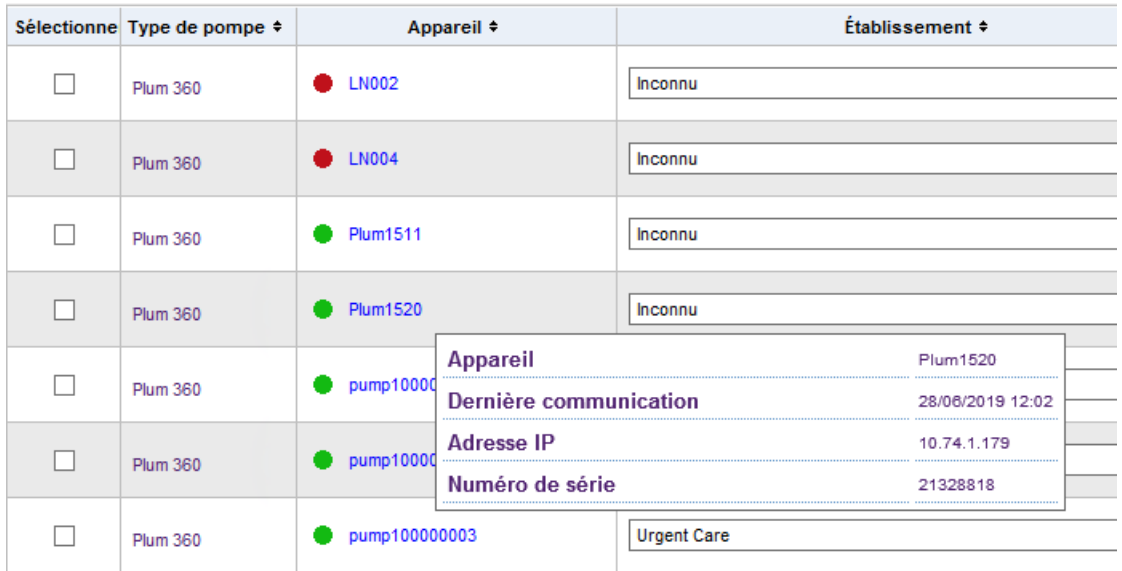

Placez la souris sur le type de pompe pour afficher une fenêtre contextuelle montrant l'appareil.

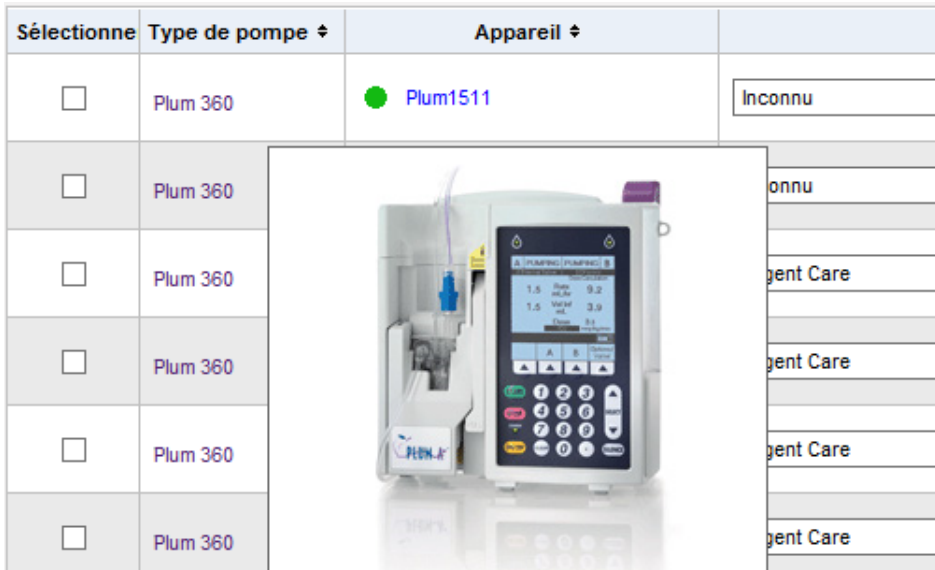

Pour entrer l'ID d'actif d'une pompe, entrez l'ID dans le champ **« ID d'actif »** et cliquez sur **« Enregistrer les modifications »**.

La colonne **« État du stock »** attribue les descriptions d'état suivantes à une pompe à perfusion.

**• Active**

- **Désactivé**
- **Programmé pour**
- **entretien**
- **Nettoyage en cours**
- **En réparation**
- **Entretien en cours**
- **Pas d'état**

Pour assigner un état-stock, cliquez sur la flèche dans le champ État du stock et sélectionnez l'état souhaité dans la fenêtre contextuelle.

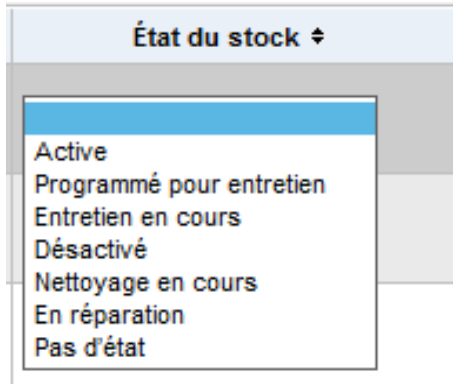

Une flèche peut s'afficher à la droite d'une pompe pour indiquer si la dernière communication contenait des messages du journal. Cette flèche est utile pour déterminer si la pompe à perfusion a terminé la transmission de ses journaux au serveur.

Toutes les pompes en ligne ayant la capacité de communiquer dans un réseau sans fil 802.11a/b/g synchroniseront automatiquement leur horloge interne avec celle du serveur ICU Medical MedNet quand elles sont en ligne et qu'il existe une différence de +/- 5 secondes ou plus entre l'horloge de la pompe et celle du serveur.

**Remarque :** La synchronisation ne se produira pas pendant la perfusion.

Si le bouton **Supprimer** est sélectionné, la pompe est marquée aux fins de suppression. Les pompes à perfusion supprimées ne sont pas affichées dans les autres pages. Les données des pompes à perfusion supprimées ne seront pas contenues dans les rapports, sauf si vous sélectionnez « Inclure les pompes supprimées » dans la page « Options de rapport » lors de l'exécution d'un rapport.

Si une pompe sélectionnée aux fins de suppression est affectée à un patient, un message indique que la pompe spécifiée ne peut pas être supprimée. Le message contiendra le numéro de série, l'ID du patient, et si les privilèges le permettent, le nom complet du patient. Si les privilèges ne le permettent pas, le nom du patient sera obscurci par des astérisques.

Si une pompe supprimée communique son état au serveur ultérieurement, sa suppression sera annulée et elle s'affichera de nouveau.

**Remarque :** Une pompe aura un numéro de série « Inconnu » si le serveur n'a jamais reçu un message d'état complet de cette dernière. Le message d'état complet contient tous les éléments, notamment le numéro de série. Les messages d'état complets sont envoyés lorsque la pompe est allumée. Pour les pompes qui ont accumulé des heures d'utilisation, sans signaler un numéro de série, il est possible que les heures d'utilisation aient précédé la mise à niveau du logiciel et que la pompe n'ait pas été allumée depuis lors. Dès que la pompe est allumée, le serveur reçoit son numéro de série dans le prochain message d'état.

Le bouton **« Enregistrer les modifications »** enregistre les informations entrées.

Le bouton **« Supprimer les modifications »** efface tous les changements que vous n'avez pas enregistrés.

Le bouton **« Exportation »** génère une liste d'ID de l'actif.

Le bouton **« Arrêt Rafraîchissement automatique »** permet de désactiver la fonction de rafraîchissement automatique, afin que l'écran de gestion des pompes à perfusion ne se mette pas à jour avec le dernier état de la pompe.

### **Importer/exporter la liste des ID des actifs**

La page « Gestion des pompes » vous permet d'importer ou d'exporter un fichier contenant une liste des numéros de série, les ID des actifs et les états de l'inventaire. Si votre centre de soins dispose d'une licence pour les rapports multi-établissement, les exports contiendront des informations sur l'établissement (s'il a été créé par un utilisateur ayant une fonction Biomed). Un

 <sup>52</sup> Guide d'utilisation du logiciel ICU Medical MedNet

utilisateur Biomed peut aussi choisir d'inclure un établissement dans un import. Les informations sur l'établissement s'affichent seulement si un import est exécuté par un utilisateur ayant une fonction Biomed.

### **Format de fichier**

Le fichier d'importation doit être au format **CSV**. Il doit avoir une ligne d'en-tête contenant les champs Numéro de série, ID de l'actif et État-stock. Un champ établissement pourrait également être importé si l'utilisateur qui importe le fichier a une fonction Biomed. Le format de fichier est précisé dans le tableau suivant.

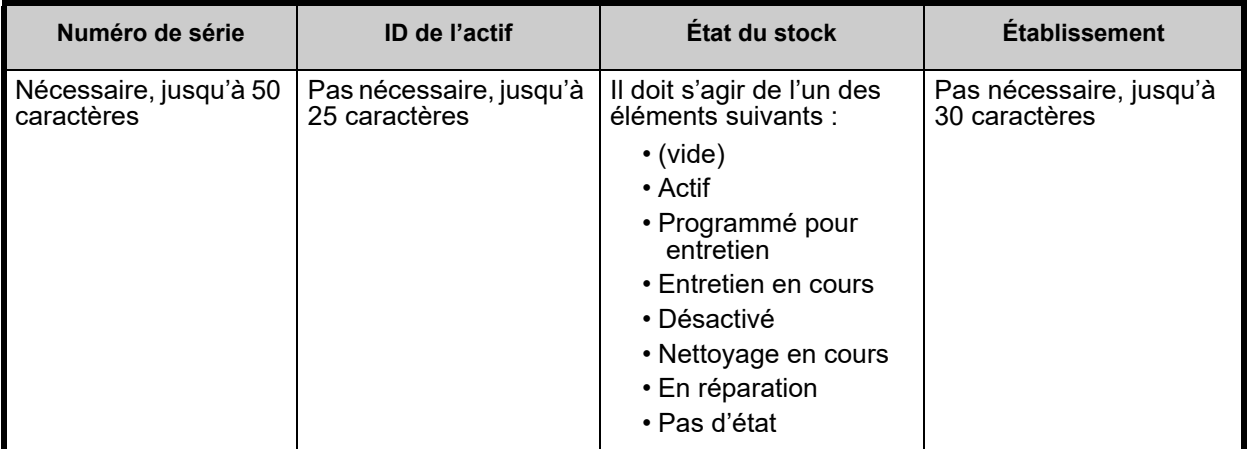

**Pour importer la liste des ID de l'actif :**

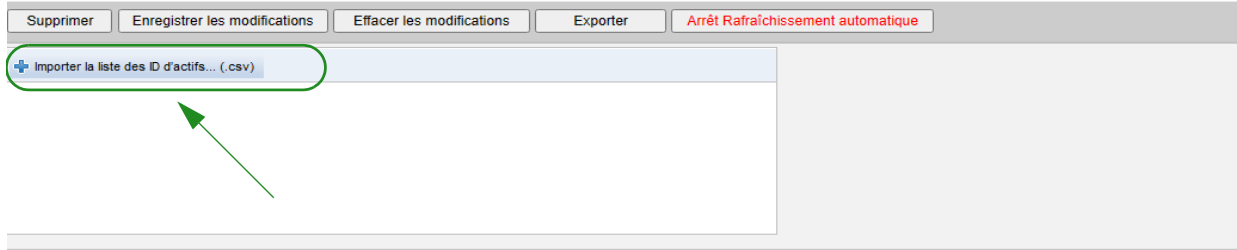

- 1. Cliquez sur **Importer la liste des ID de l'actif… (.csv)**. Une fenêtre de navigation s'affiche qui vous permet de repérer un fichier **.csv** contenant le numéro de série et l'ID de l'équipement.
- **Remarque :** Si un numéro de série est introuvable ou si le fichier .csv n'est pas formaté correctement, un message d'erreur s'affiche.
	- 2. Cliquez sur le bouton **« Lancer l'importation »**.

Guide d'utilisation du logiciel ICU Medical MedNet 53

- **Remarque :** La règle suivante s'applique lorsque le fichier importé contient des informations sur une installation :
	- Si le nom de l'établissement pour une pompe à perfusion est un établissement active, un établissement inactive ou « Inconnu » le nom de l'établissement sera importé.
	- Si le nom de l'établissement pour la pompe est vide, l'établissement ne sera pas modifé en HMSS.

#### **Pour exporter une liste d'ID de l'actif :**

Cliquez sur le bouton **« Exporter »**. Une fenêtre contextuelle s'affiche comme dans l'exemple cidessous, ce qui vous permet d'ouvrir le fichier dans Excel, ou d'enregistrer le fichier en format **.csv**.

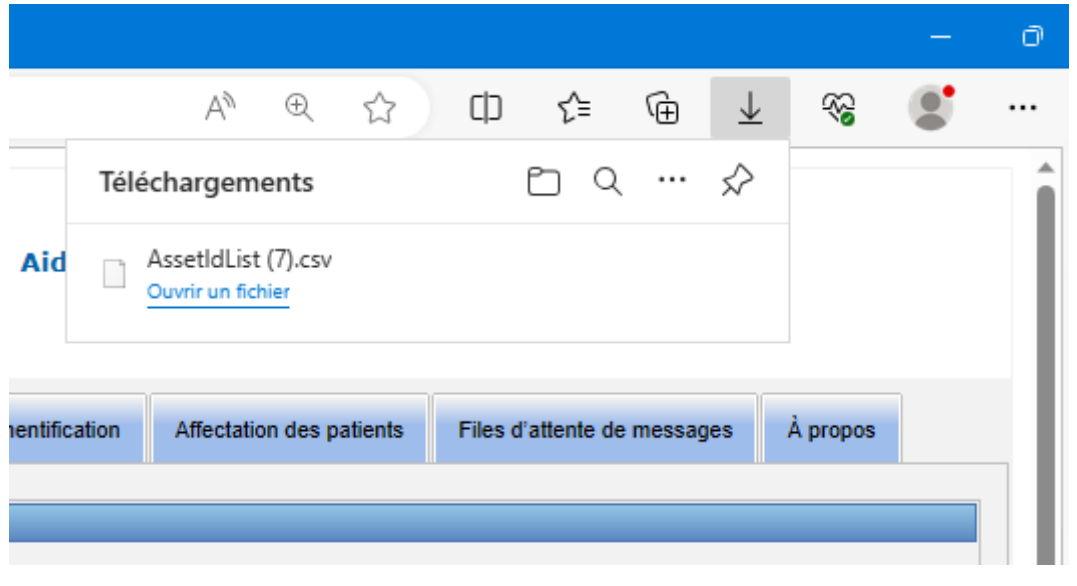

**Remarque :** Les pompes supprimées ne seront pas incluses dans le fichier d'exportation.

# **Chapitre 7 : Journaux d'événements de la pompe à perfusion**

# **Généralités**

La page Journaux de la pompe affiche la liste de toutes les pompes de votre centre de soins.

**Remarque :** Cette page n'est accessible que pour les utilisateurs ayant les fonctions suivants : Administrateur, Administrateur limité, Biomédical, Service TI et Gestion des matières. L'utilisateur connecté devra également disposer des privilèges d'accès à la page des renseignements confidentiels sur la santé.

## **Navigation**

Cliquez sur l'onglet **« Journaux de la pompe »**. La page « Journaux de la pompe » s'affiche.

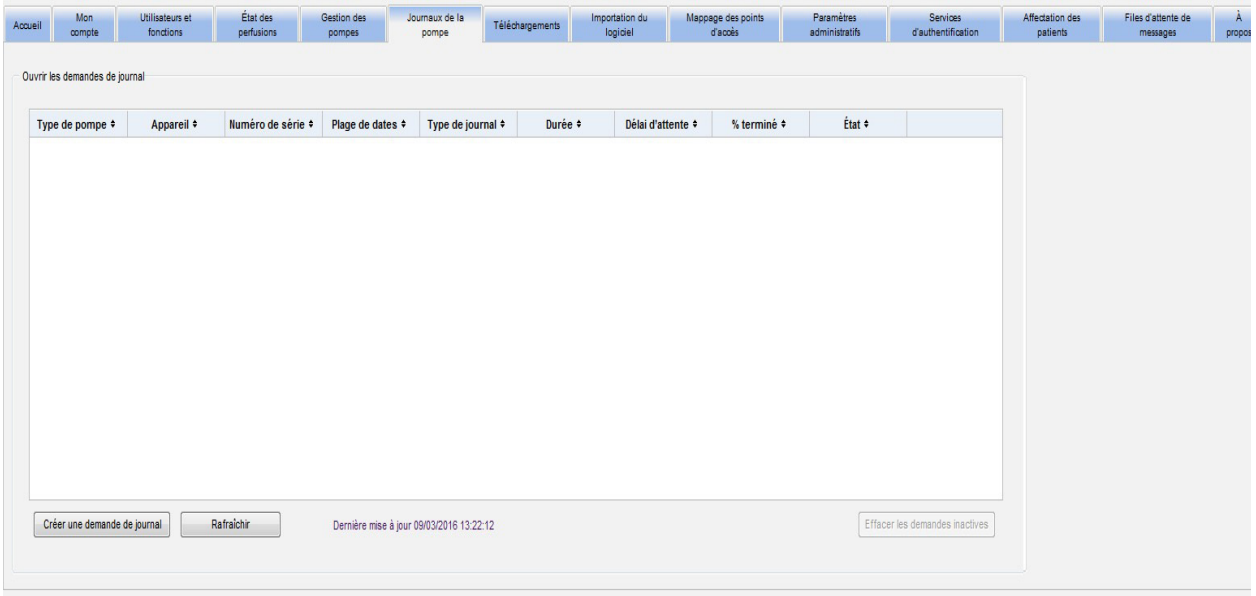

### **Page des journaux d'événements de la pompe à perfusion**

Le tableau suivant décrit les champs de la page Journaux de la pompe :

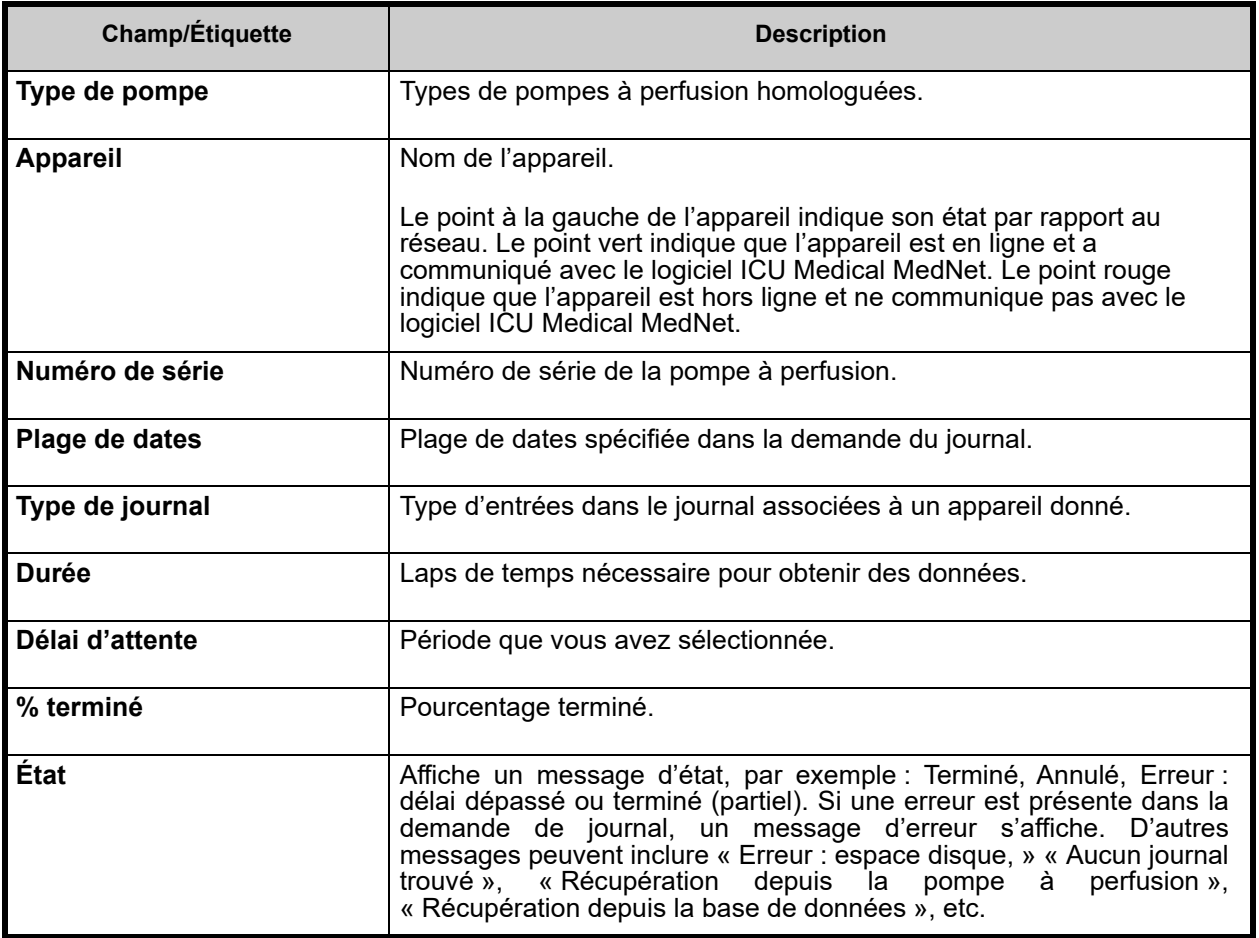

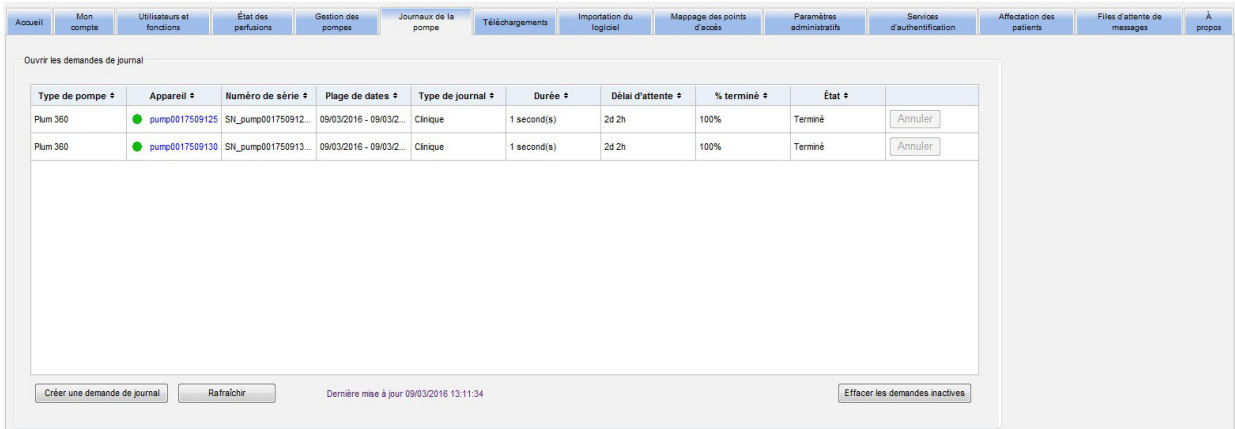

### **Pour créer une demande de journal**

1. Cliquez sur Créer une demande de journal. Une fenêtre contextuelle s'affiche.

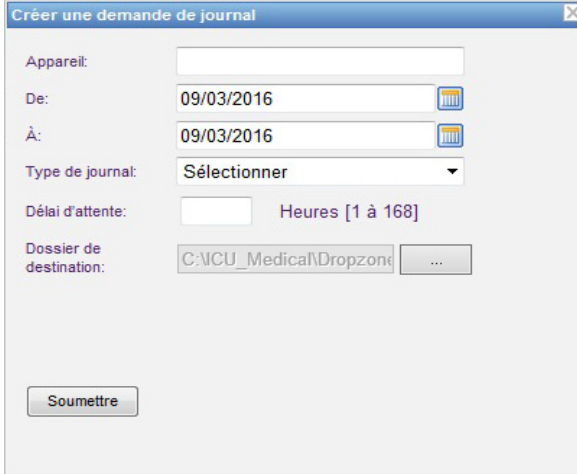

- 2. Saisissez le **nom de l'appareil** (format alphanumérique).
- 3. Au champ **« De : »**, acceptez la date actuelle ou saisissez une date de début en utilisant le format mm/jj/aaaa, ou utilisez le calendrier.
- 4. Au champ **«À:»**, acceptez la date actuelle ou saisissez une date de fin en utilisant le format mm/jj/aaaa, ou utilisez le calendrier.
- 5. Au champ **Type de journal :**, utilisez la liste déroulante pour sélectionner un type de journal. Les choix comprennent **« Clinique »**, **« Diagnostic »**, **« Audit »** ou **« Tous »** en fonction de l'appareil.
- 6. Au champ **« Délai d'attente : »**, saisissez un délai en heures (1 à 168), si vous le désirez.
- 7. La valeur par défaut est C:\ICU\_Medical\DropZone. Votre administrateur réseau peut extraire les fichiers du répertoire de destination.
- 8. Cliquez sur **Soumettre**.

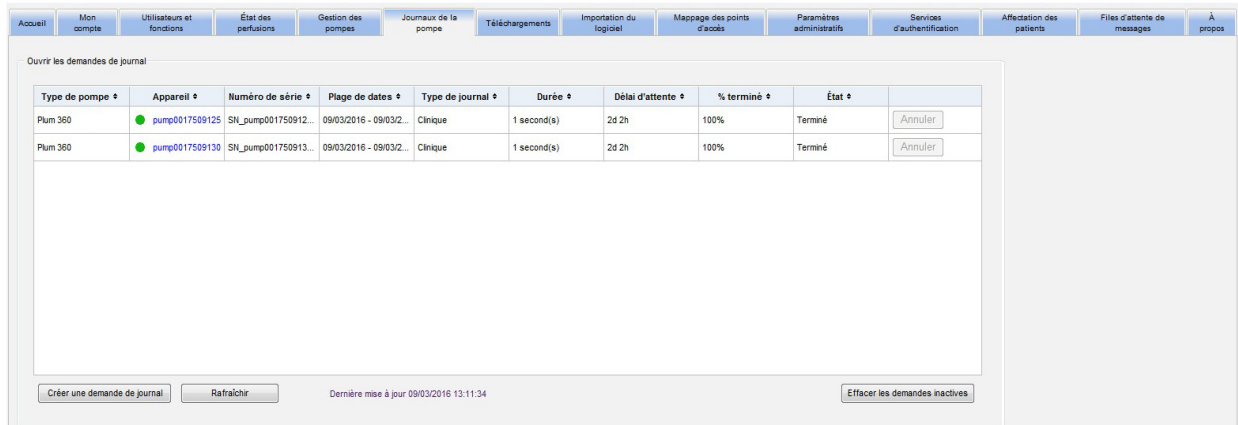

Vous pouvez utiliser le bouton **« Rafraîchir »** pour obtenir les données les plus actuelles et le bouton **« Annuler »** pour annuler la demande de journal connexe.

Le bouton **« Effacer les demandes inactives »** supprimera les demandes de journal terminées, annulées ou erronées de la file d'attente.

# **Chapitre 8 : Téléchargements**

# **Présentation**

La page « Téléchargements » est utilisée pour télécharger la bibliothèque de médicaments active pour les pompes sélectionnées ainsi que pour surveiller l'état du téléchargement des bibliothèques.

- 1. Cliquez sur l'onglet **« Téléchargements »**. La page « Téléchargements » s'affiche.
- 2. Sélectionnez le type de pompe et cliquez sur **« Appliquer »**. L'écran suivant s'affiche :

**Remarque :** Le logiciel ICU Medical MedNet n'autorise pas le téléchargement d'une bibliothèque de médicaments Plum 15.1x finalisée par une version de MedNet antérieure à 6.3 sur une pompe à perfusion Plum 15.11 ou supérieure.

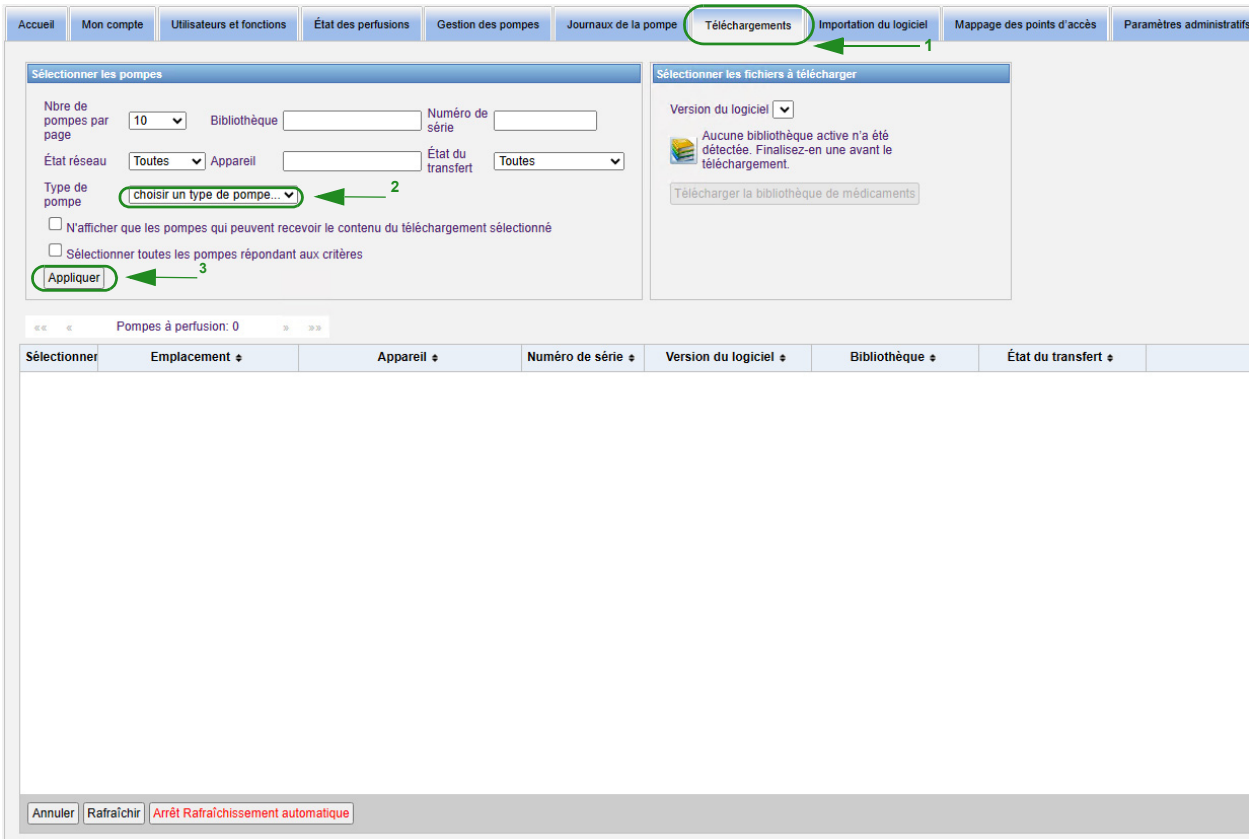

**Remarque :** La page « Téléchargements » s'actualise automatiquement toutes les deux minutes pour tenir compte des changements dans l'état des pompes.

Pour filtrer, saisissez les informations ou sélectionnez une valeur dans la liste déroulante, puis cliquez sur **Appliquer**.

Pour trier les résultats par colonne, cliquez sur l'en-tête d'une colonne. Cliquez à nouveau pour trier les résultats dans l'ordre inverse.

Guide d'utilisation du logiciel ICU Medical MedNet 59 animation de la service de la service de la service de l

*Remarque : pour obtenir une liste des dispositifs compatibles avec ICU Medical MedNet approuvés par pays, consultez la matrice de compatibilité des dispositifs ICU Medical MedNet disponible auprès de votre service d'assistance technique ICU Medical.*

# **Champs de téléchargements**

Le tableau suivant décrit les champs dans la page « Téléchargements » :

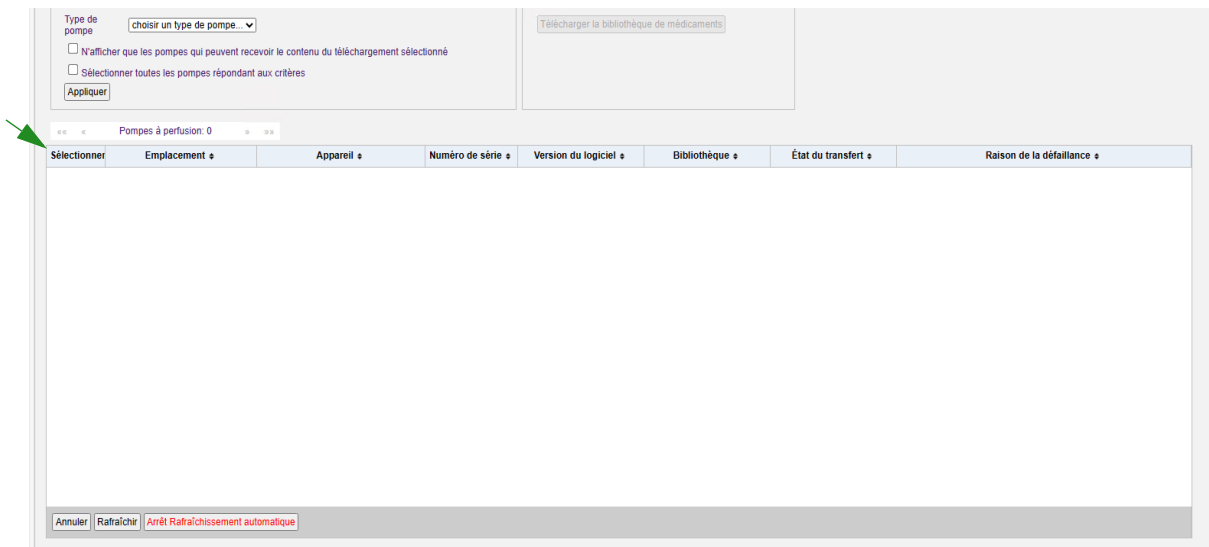

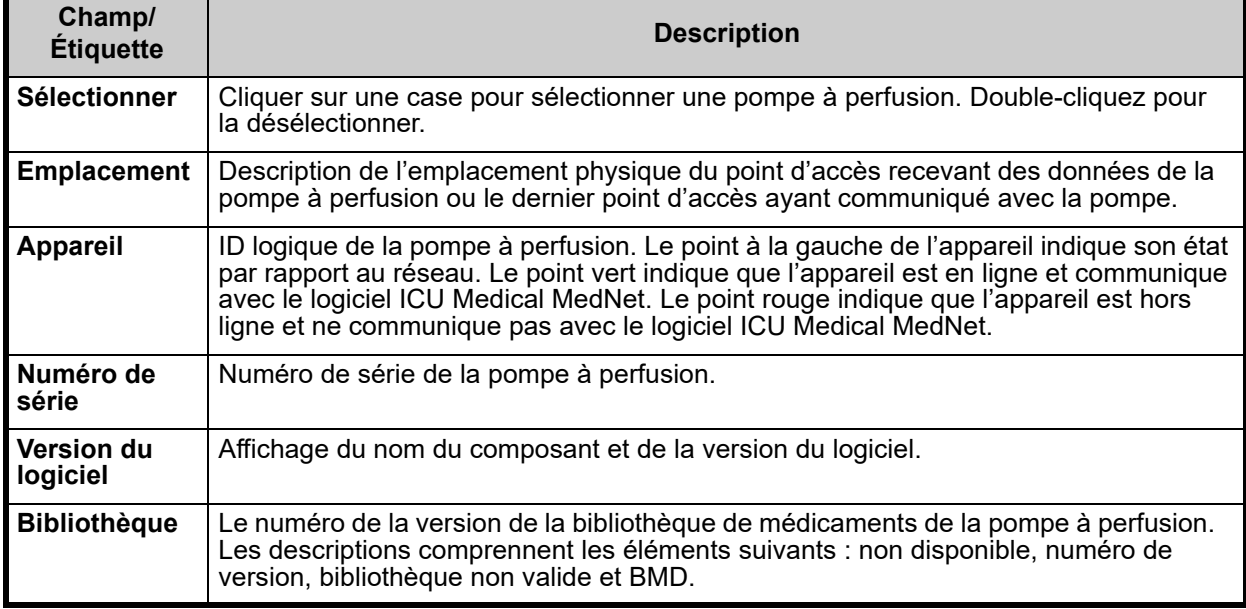

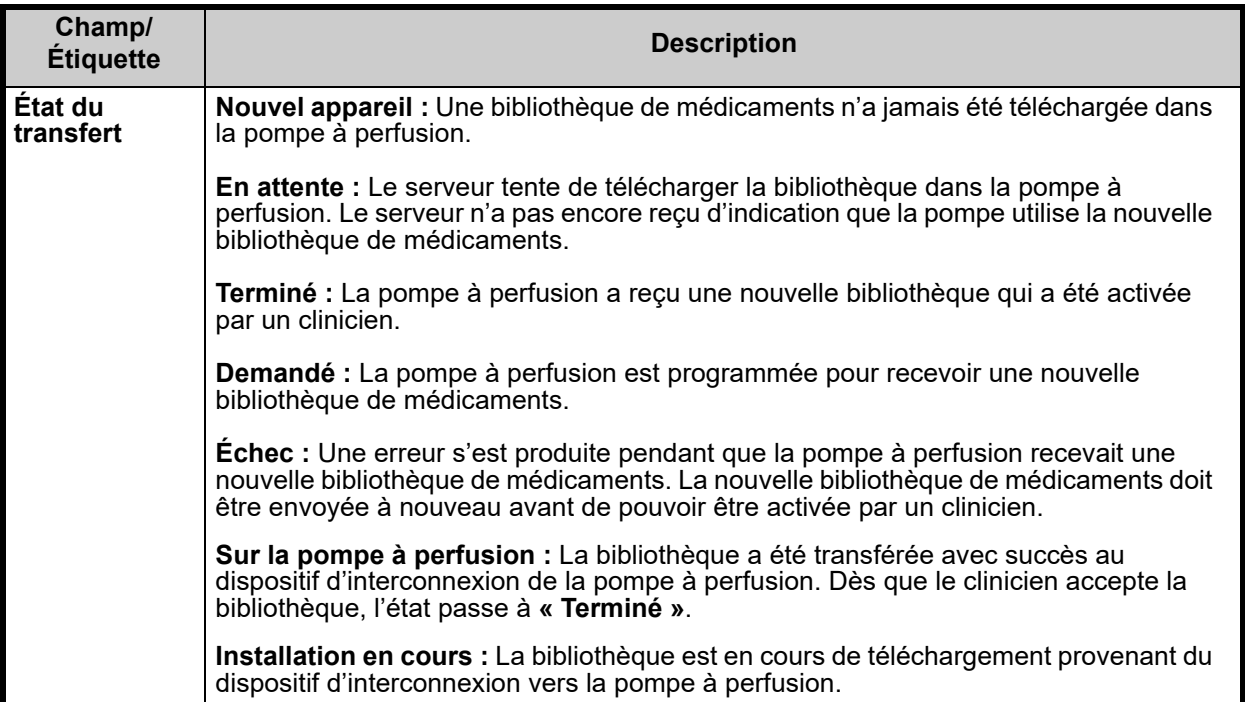

Guide d'utilisation du logiciel ICU Medical MedNet **61** and 50 and 50 and 61 and 61 and 61 and 61 and 61 and 61 and 61 and 61 and 61 and 61 and 61 and 61 and 61 and 61 and 61 and 61 and 61 and 61 and 61 and 61 and 61 and 6

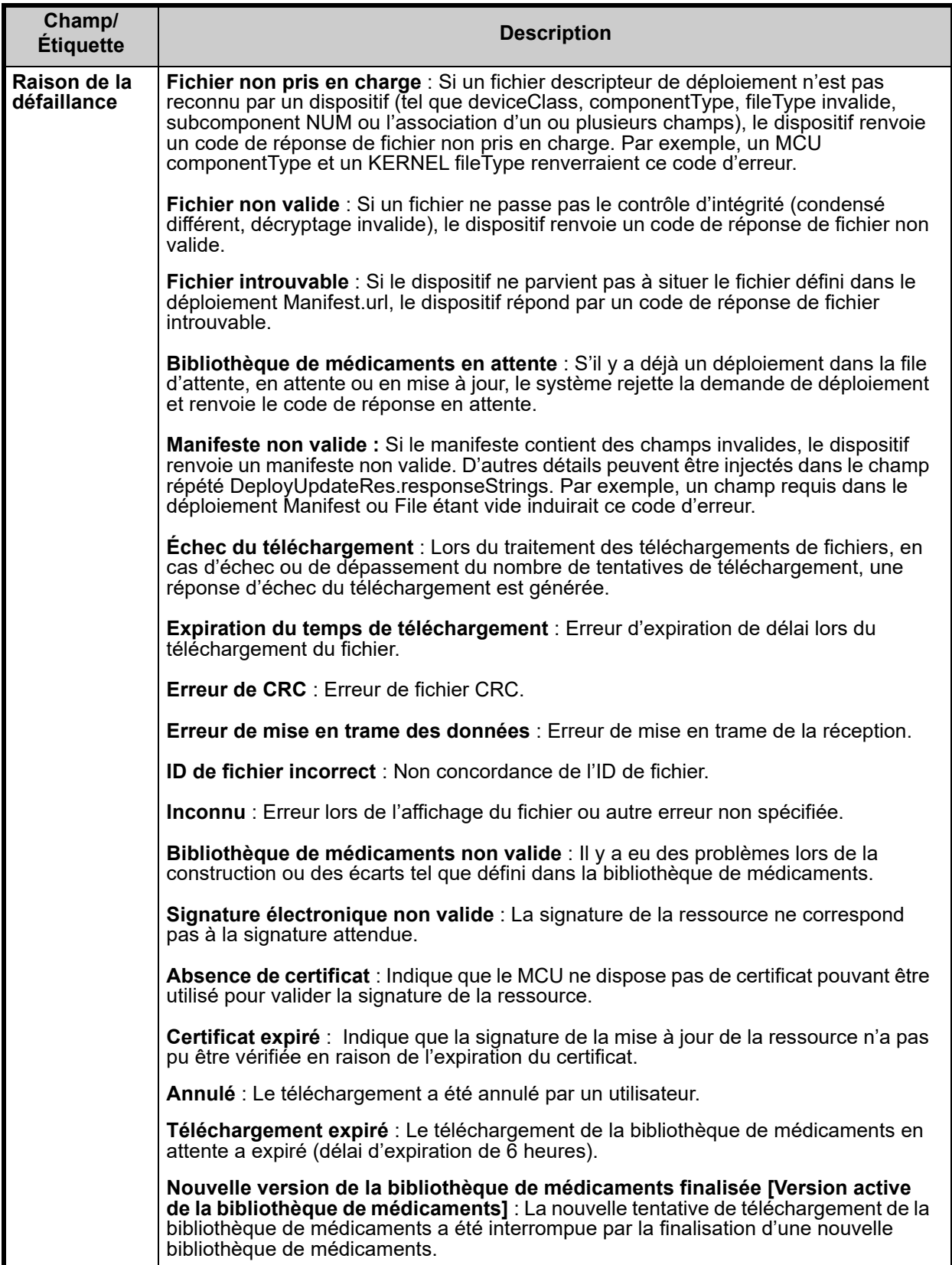

### *Liste des pompes à perfusion*

**Remarque :** Seules les pompes à perfusion pour lesquelles vous disposez d'une licence seront affichées.

Vous pouvez naviguer dans la liste des pompes à perfusion en utilisant les boutons « Premier », « Précédent », « Suivant » et « Dernier ».

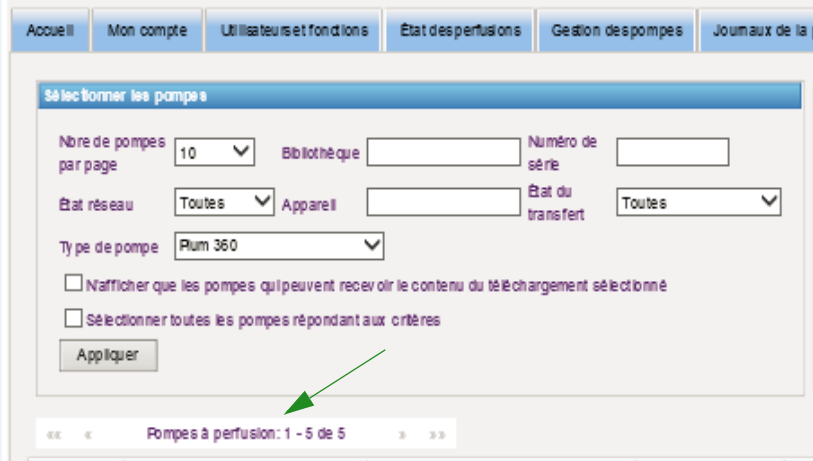

# **Filtres de téléchargements**

Le tableau suivant décrit les filtres dans la page « Téléchargements ».

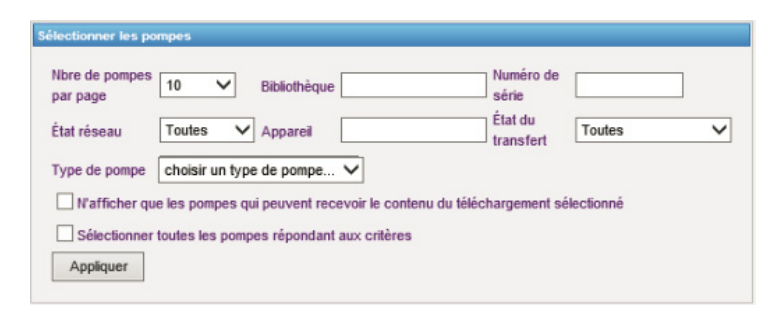

**Remarque :** Les filtres qui vous permettent de saisir du texte accepteront toutes les valeurs ou les premières valeurs de champ. Il n'est pas nécessaire de saisir le numéro ou la valeur en entier. Par exemple, pour filtrer par numéro de série, vous pouvez saisir « 154 » pour afficher toutes les pompes dont le numéro de série commence par 154, ou saisir le numéro de série exact si vous le souhaitez.

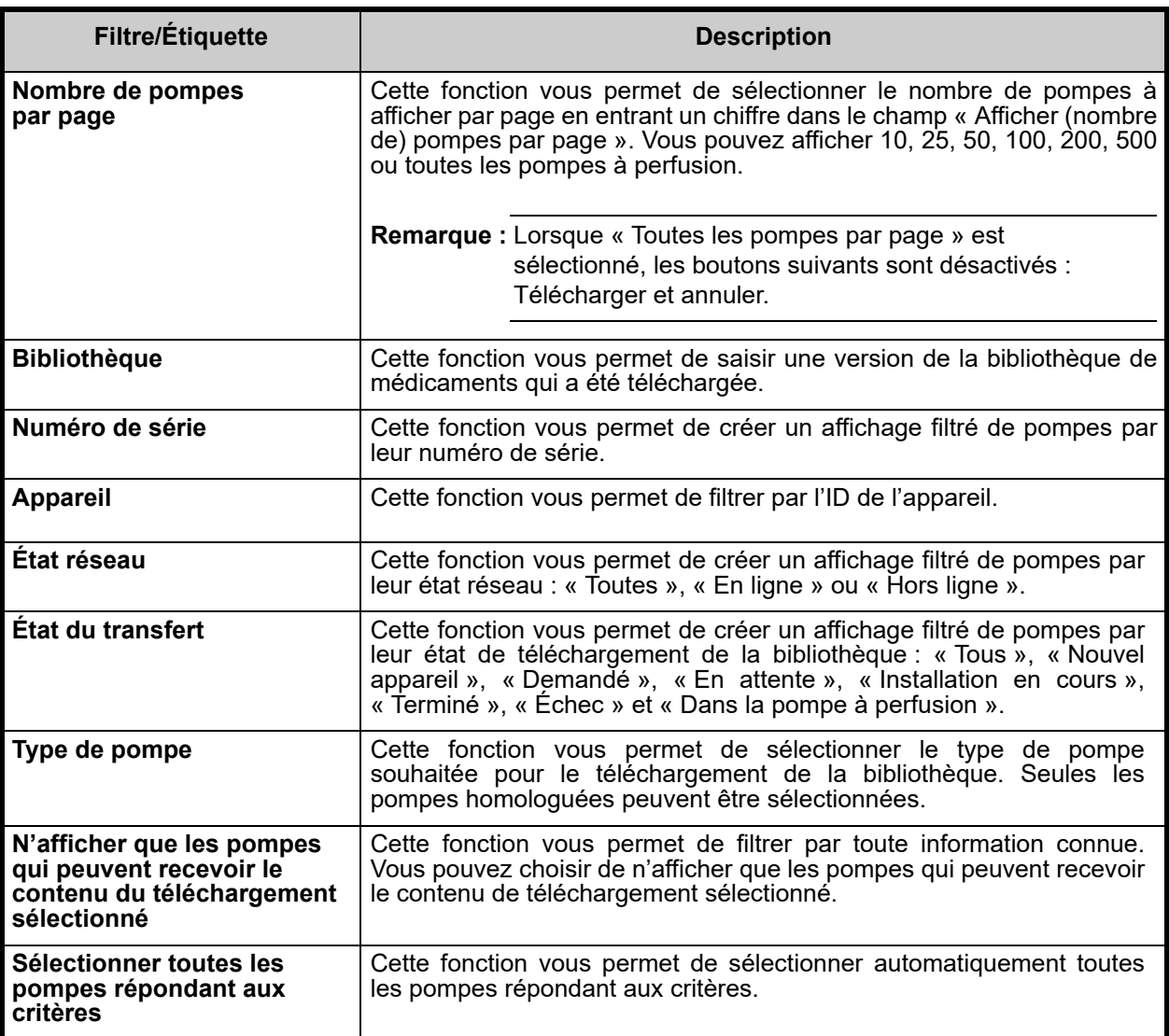
# **État du transfert**

Cette section fournit des informations détaillées concernant les états « Demandé » et « En attente ». Pour toute information concernant les états « Nouvel appareil », « En attente », « Terminé », « Demandé », « Échec », « Dans la pompe à perfusion » et « Installation en cours », voir [État du transfert à la page 61](#page-68-0).

## **État « Demandé »**

L'état de la pompe s'affiche comme « Demandé » pour les raisons suivantes :

- Elle a été mise dans une file d'attente pour recevoir une bibliothèque de médicaments, mais le serveur n'a pas encore commencé le téléchargement.
- Un téléchargement précédent de la bibliothèque de médicaments a échoué.

L'état de la pompe reste affiché comme « Demandé » jusqu'au prochain intervalle de téléchargement. Si une pompe à perfusion est dans l'état « Demandé », le téléchargement de la bibliothèque de médicaments peut être annulé en sélectionnant la pompe et en appuyant sur le bouton **Annuler**.

### **En attente**

Une pompe à perfusion est dans l'état « En attente » si le serveur est en train de télécharger la bibliothèque de médicaments dans la pompe à perfusion.

Le téléchargement vers une pompe « En attente » ne peut pas être annulé.

# **Bibliothèques de médicaments**

### **Téléchargement d'une bibliothèque**

Pour télécharger une bibliothèque dans les pompes :

- 1. Vérifiez les données de la version de la bibliothèque.
- 2. Sélectionnez les pompes souhaitées.
- **Remarque :** Certaines bibliothèques nécessitent la sélection d'une version de logiciel avant de commencer le téléchargement.
	- 3. Cliquez sur **Télécharger la bibliothèque de médicaments**.

**Remarque :** Lorsque la bibliothèque n'est pas à jour, la version de la bibliothèque s'affiche en **rouge**. Le texte reste en **rouge** jusqu'à la réussite du téléchargement. Lorsque le téléchargement est réussi, la version de la bibliothèque active actuelle s'affiche en **bleu**.

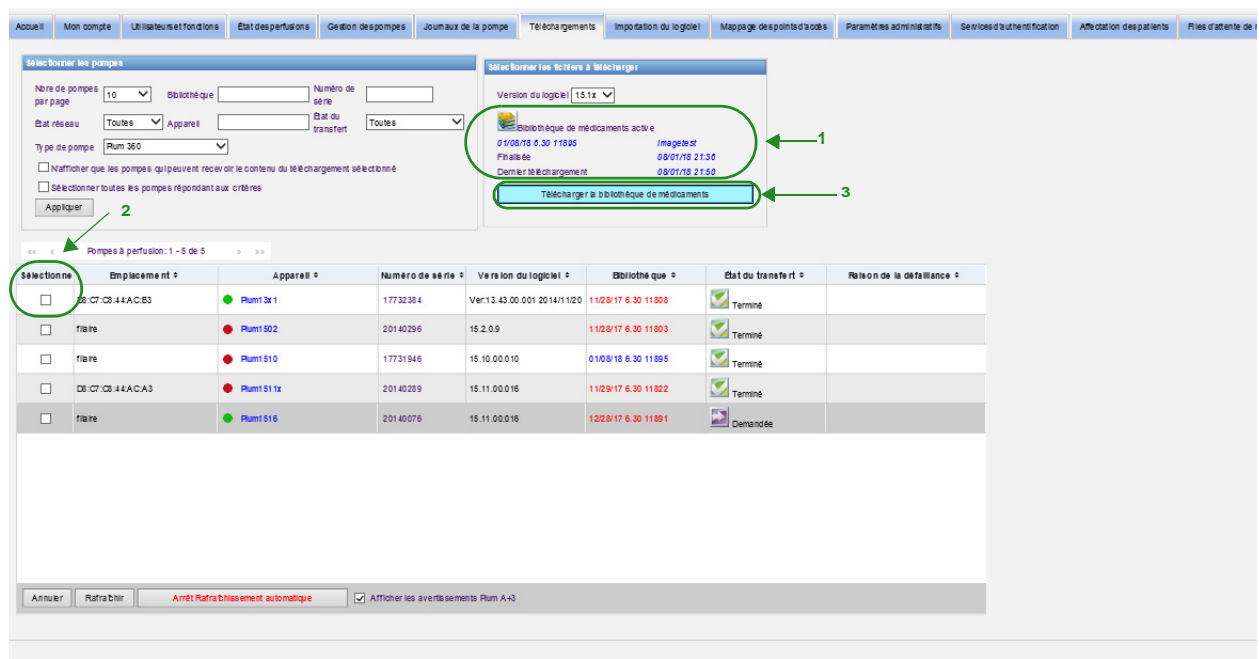

Si le bouton **« Arrêt Rafraîchissement automatique »** au bas de l'écran est sélectionné, l'écran « Téléchargement de bibliothèque » ne s'actualise pas avec le dernier état de la pompe à perfusion.

- **Important :** Vérifiez la bibliothèque téléchargée sur plusieurs pompes avant de déployer la nouvelle bibliothèque dans l'ensemble de center de soins.
- **Remarque :** La version actuelle de la bibliothèque de médicaments active téléchargée dans les pompes sélectionnées est identifiée par l'ID de la bibliothèque de médicaments dans la page Répertoire de bibliothèque de l'application ICU Medical MedNet Meds.
- **Remarque :** Dans certaines conditions, lors de l'envoi d'une nouvelle bibliothèque aux pompes, le message « Bibliothèque non valide » s'affiche dans le champ « Bibliothèque ». Si cela se produit, cliquez sur **« Rafraîchir »** jusqu'à ce que le téléchargement de la bibliothèque soit terminé. Une fois le téléchargement terminé, la description dans le champ « Bibliothèque » change pour celle de la bibliothèque active.

### **Rapport de bibliothèque de médicaments**

La page « Téléchargement de la bibliothèque » fournit les rapports suivants :

- Bibliothèque de médicaments
- Bibliothèque de l'USC
- Paramètres de l'USC et de la pompe principale

#### **Pour sélectionner un rapport :**

1. Dans la page « Téléchargement de la bibliothèque », cliquez sur l'icône qui ressemble à un livre.

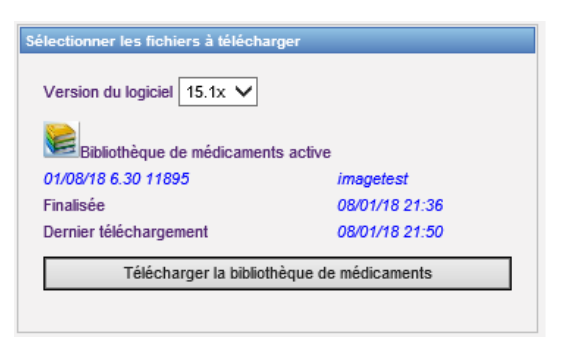

Sélectionnez le type de rapport et la version de la bibliothèque, puis cliquez sur **« Soumettre »**. Seules les bibliothèques finalisées seront affichées.

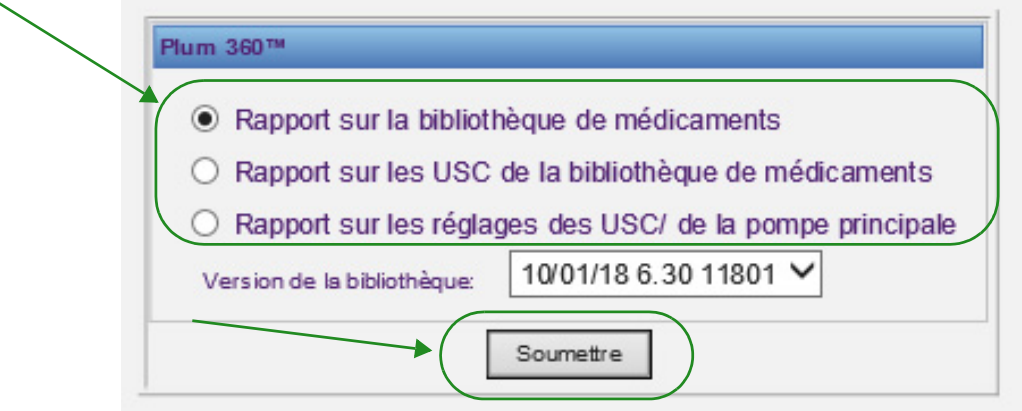

#### 2. Le rapport s'affiche comme dans l'exemple suivant.

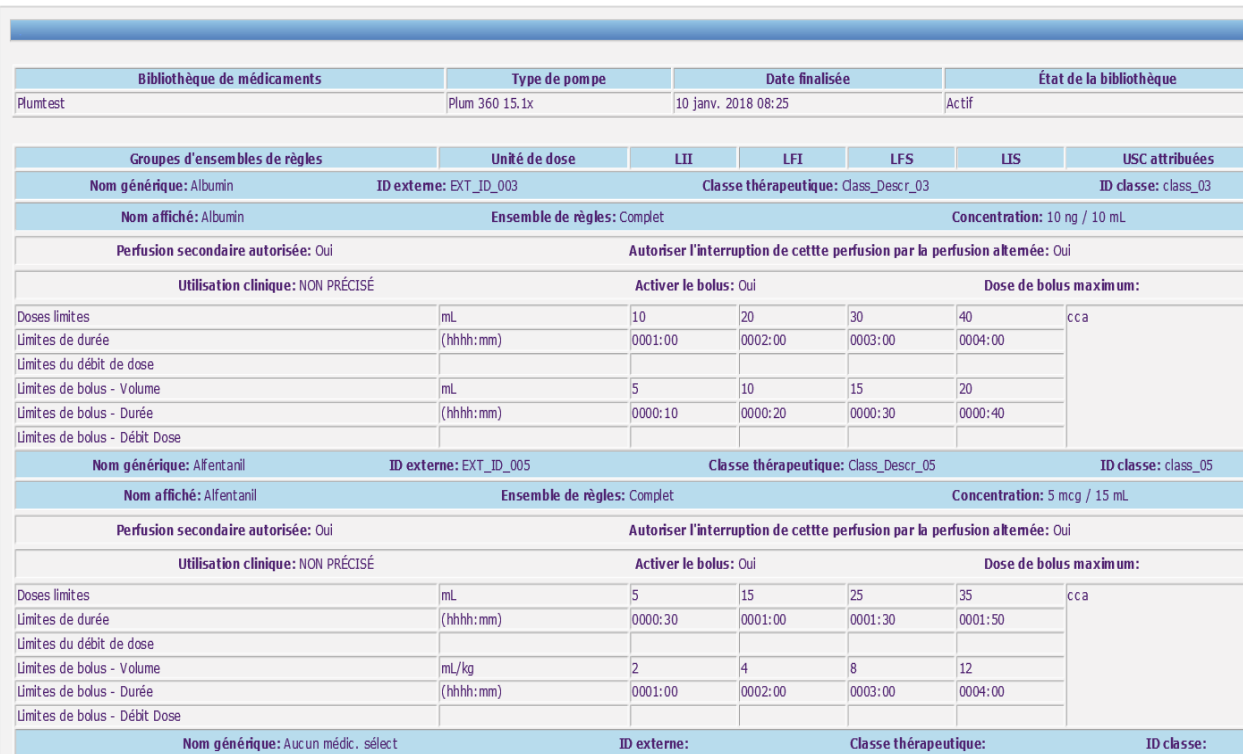

3. Vous pouvez imprimer le rapport à l'aide du bouton **« Imprimer »** de votre navigateur.

# **Chapitre 9 : Importation du logiciel**

# **Généralités**

La page Importation du logiciel permet la mise à jour de la nouvelle version du logiciel des pompes à perfusion compatibles. Une fois importé dans le serveur à l'aide de cette page, le nouveau logiciel peut être téléchargé dans les pompes à perfusion.

**Important :** Les mises à jour du logiciel des pompes sont gérées uniquement par les représentants techniques d'ICU Medical.

Cliquez sur l'onglet **Importation du logiciel** dans la barre de navigation et la page Importation du logiciel s'affiche.

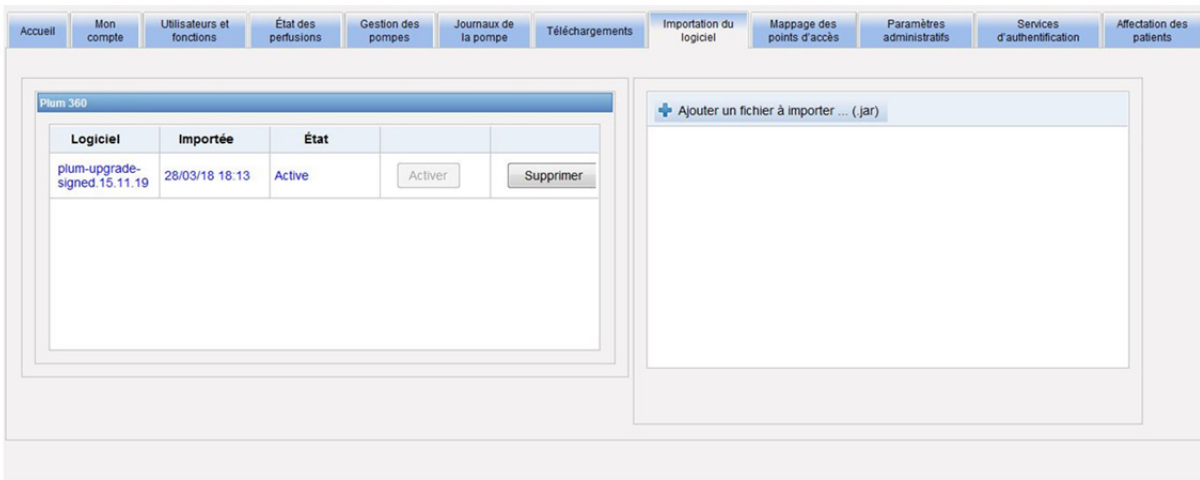

La page Importation du logiciel vous permet d'importer un fichier pour importer la nouvelle version du logiciel dans le serveur. Le processus de mise à jour du logiciel est lancé dans la pompe même.

**Remarque :** Après une mise à jour du logiciel, la pompe revient à une bibliothèque de médicaments par défaut. Avant d'utiliser la pompe à perfusion dans un contexte clinique, une nouvelle bibliothèque de médicaments doit être téléchargée dans cette dernière.

### **Téléchargement d'un fichier dans le serveur**

- 1. Cliquez sur le bouton **« Ajouter un fichier à importer »**.
- 2. Trouvez le fichier .jar dans la fenêtre du navigateur et sélectionnez le fichier à ajouter en cliquant sur **« Ouvrir »**.
- 3. Cliquez sur le bouton **« Télécharger/Importer »**.

Dès que les versions des logiciels sont importées, vous pouvez activer ou supprimer la version du logiciel d'un type de pompe donné à l'aide des boutons **« Activer »** et **« Supprimer »** à côté de chaque version.

Guide d'utilisation du logiciel ICU Medical MedNet 69

### **Remarques :**

# **Chapitre 10 : Mappage des points d'accès**

# **Généralités**

La page Mappage des points d'accès vous permet de saisir une description pour chaque point d'accès sans fil. Cette description s'affiche dans les pages en ligne et dans les rapports qui comprennent l'emplacement d'une pompe à perfusion. Il fournit aussi un moyen d'importer ou d'exporter une liste de points d'accès et de descriptions.

**Remarque :** Si votre hôpital a une licence pour le Suivi des biens, la page Mappage des points d'accès n'est pas affichée. Voir [Annexe C : Suivi des éléments d'actif amélioré à la page 215](#page-222-0) pour de plus amples informations.

Le tableau suivant décrit les champs de la page Mappage des points d'accès :

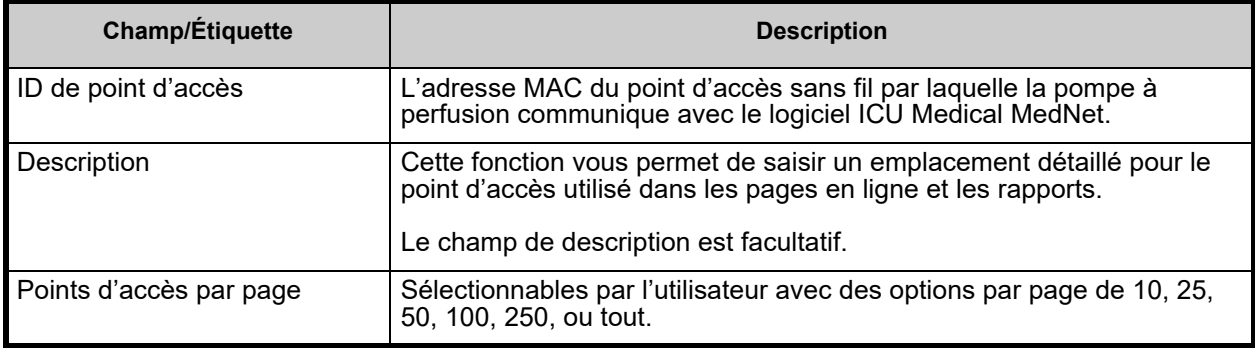

**Remarque :** Votre administrateur système peut fournir les emplacements physiques des points d'accès sans fil.

### **Navigation**

Cliquez sur l'onglet **« Mappage des points d'accès »**, et la page « Mappage des points d'accès » s'affiche. Vous pouvez cliquer sur la colonne ID du point d'accès ou la colonne Description pour trier la page. Si vous cliquez à nouveau dessus, le trie se fera dans l'ordre inverse.

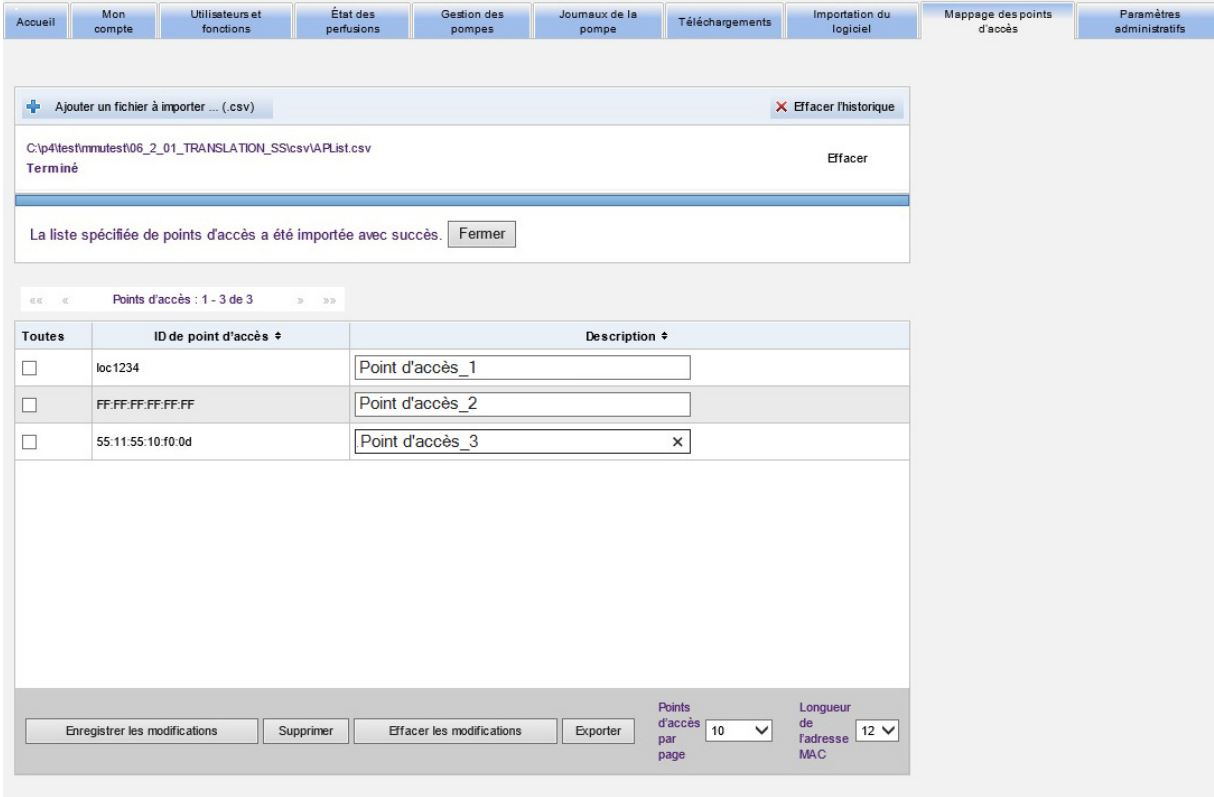

Saisissez un nom descriptif pour une ID de point d'accès sans fil dans le champ « Description », puis cliquez sur **Enregistrer les modifications**.

Pour supprimer un point d'accès, cochez la case à côté de l'ID de point d'accès que vous souhaitez supprimer, puis cliquez sur **Supprimer**.

**Remarque :** Si le point d'accès sélectionné a récemment communiqué avec une pompe à perfusion active, il est impossible de le supprimer.

## **Importation et exportation d'une liste de points d'accès**

**Pour importer une liste de points d'accès :**

1. Cliquez sur le bouton **« Ajouter un fichier à importer »** pour repérer le fichier.

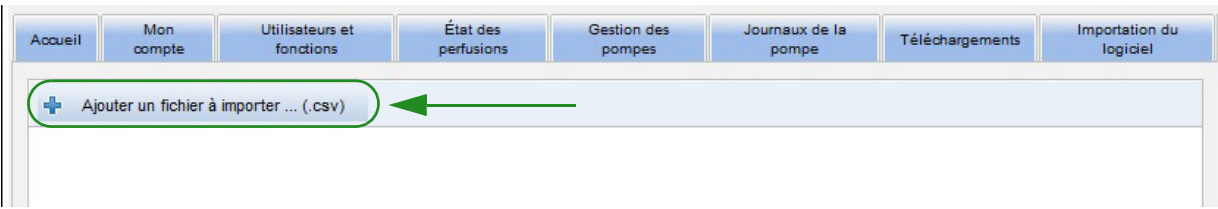

- 2. Une fenêtre de navigation s'affiche ; utilisez-la pour rechercher un fichier **.csv**, afin d'importer les identifiants et les descriptions des points d'accès.
- 3. Cliquez sur le bouton **« Lancer l'importation »**.

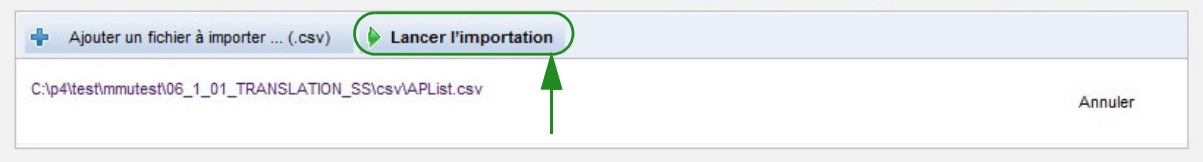

- 4. Le téléchargement peut être annulé en utilisant le bouton **« Annuler »**.
- **Remarque :** Si le fichier .csv n'est pas formaté correctement, un message d'erreur s'affiche sur la page Mappage des points d'accès.

#### **Pour exporter une liste de points d'accès :**

1. Cliquez sur le bouton **« Exporter »**.

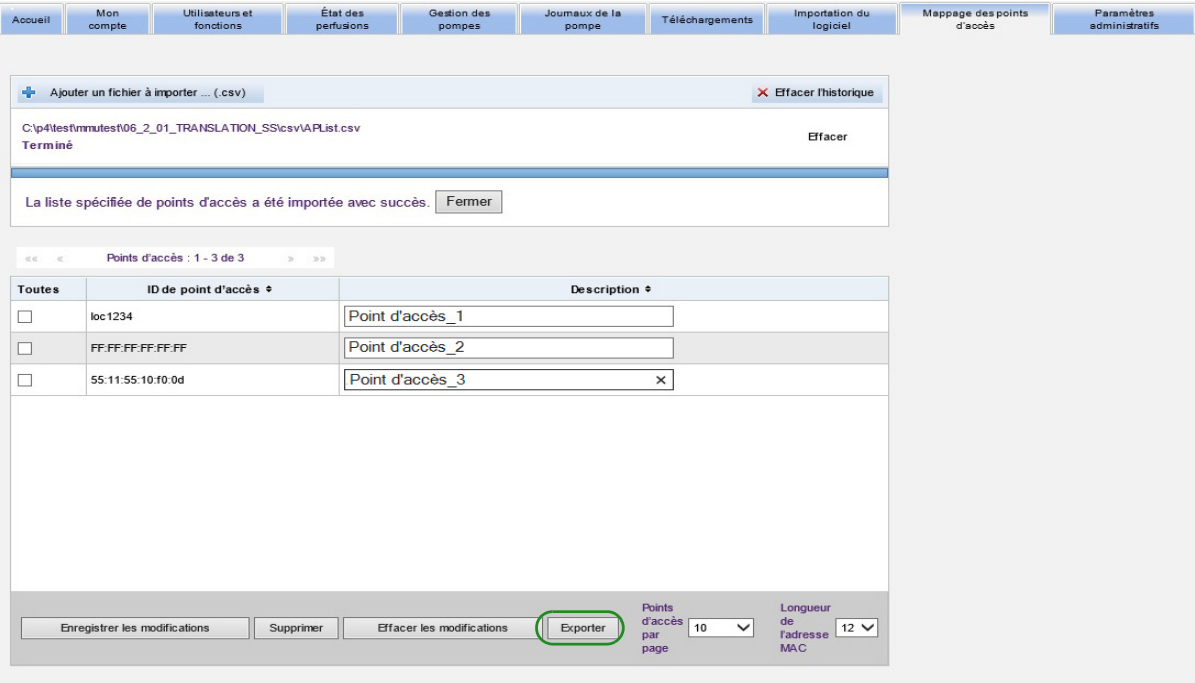

2. Une fenêtre contextuelle s'affiche comme dans l'exemple ci-dessous. Ouvrez le fichier dans Excel ou enregistrez le fichier en format **.csv**.

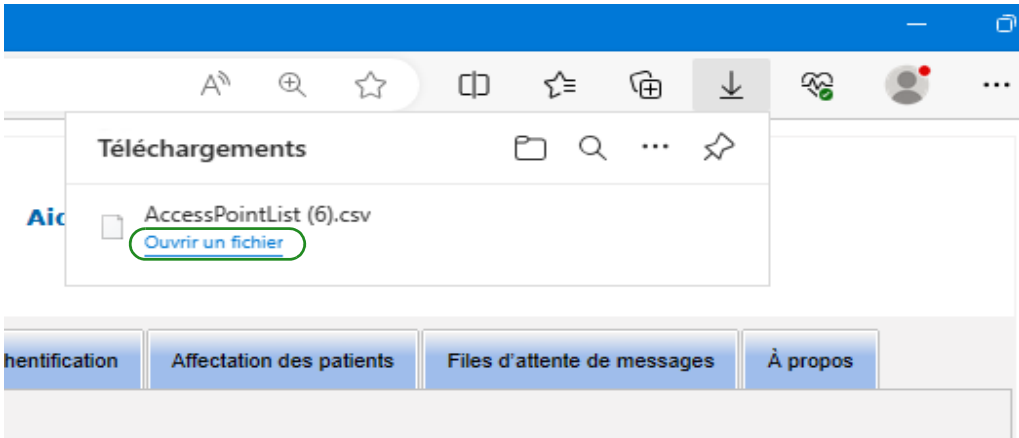

# **Chapitre 11 : Paramètres administratifs**

# **Présentation**

La configuration des paramètres administratifs est généralement effectuée lors de l'installation du logiciel ICU Medical MedNet. L'affichage des Paramètres administratifs est utilisé pour gérer les informations de votre centre de soins et de vos établissements, gérer les paramètres de téléchargement du logiciel de pompe à perfusion, afficher ou mettre à jour votre fichier de licence du logiciel et configurer les paramètres de maintenance de la base de données.

La section Paramètres de l'établissement ne s'affiche que si la création de rapports multiétablissement est autorisée dans votre center de soins.

**Remarque :** Seuls les utilisateurs ayant les privilèges de connexion appropriés peuvent afficher « Paramètres administratifs ».

# **Paramètres du center de soins**

1. Cliquez sur l'onglet **« Paramètres administratifs »** pour afficher « Paramètres administratifs ».

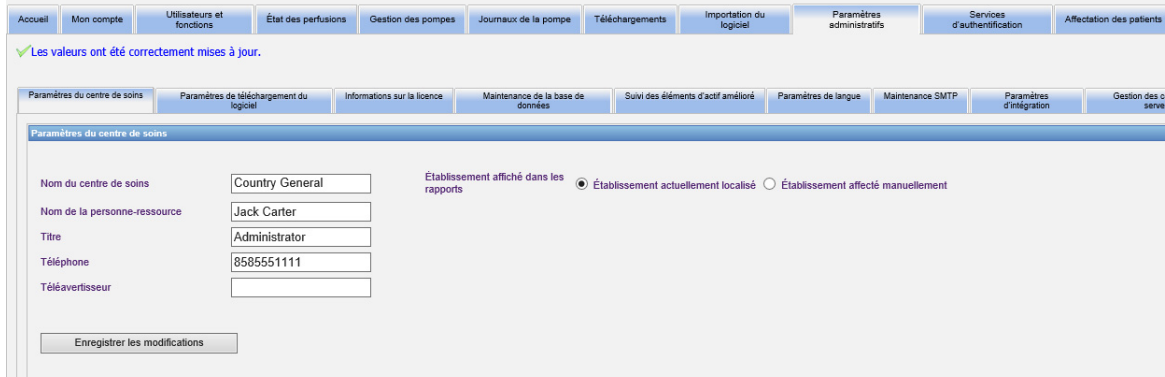

- 2. Pour ajouter ou modifier les **Paramètres du center de soins**, saisissez les informations suivantes :
	- Nom du center de soins (la valeur par défaut est Nom du center de soins)
	- Nom de la personne-ressource
	- Titre
	- Téléphone
	- Téléavertisseur

**Remarque :** Le champ **Nom du center de soins** est imprimé sur les rapports. Il s'affiche sur les pompes à perfusion Plum 360 quand elles sont sous tension.

3. Définissez l'installation affichée sur les rapports en sélectionnant le bouton d'option approprié (Etablissement localisé ou affecté manuellement ; la valeur par défaut est Etablissement localisée).

- **Remarque :** Ce paramètre détermine si l'établissement dans lequel se trouve la pompe à perfusion ou si l'établissement attribué manuellement s'affiche dans les rapports contenant des informations sur l'établissement.
	- 4. Cliquez sur **Enregister les modifications** dans la section Paramètres du centre de soins pour sauvegarder les modifications.

# **Paramètres de l'établissement**

**Remarque :** La section Paramètres de l'établissement ne s'affiche que si la création de rapports multiétablissement est autorisée dans votre center de soins.

Cliquez sur l'onglet « Paramètres administratifs » pour afficher « Paramètres administratifs ».

La section Paramètres de l'établissement s'affiche en dessous de la section Paramètres du centre de soins et contient tous les établissements qui ont été rajoutés.

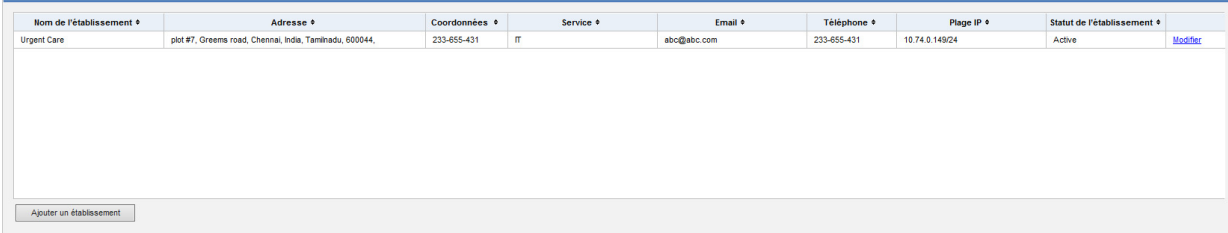

Le tableau suivant décrit les champs **Paramètres de l'établissement** :

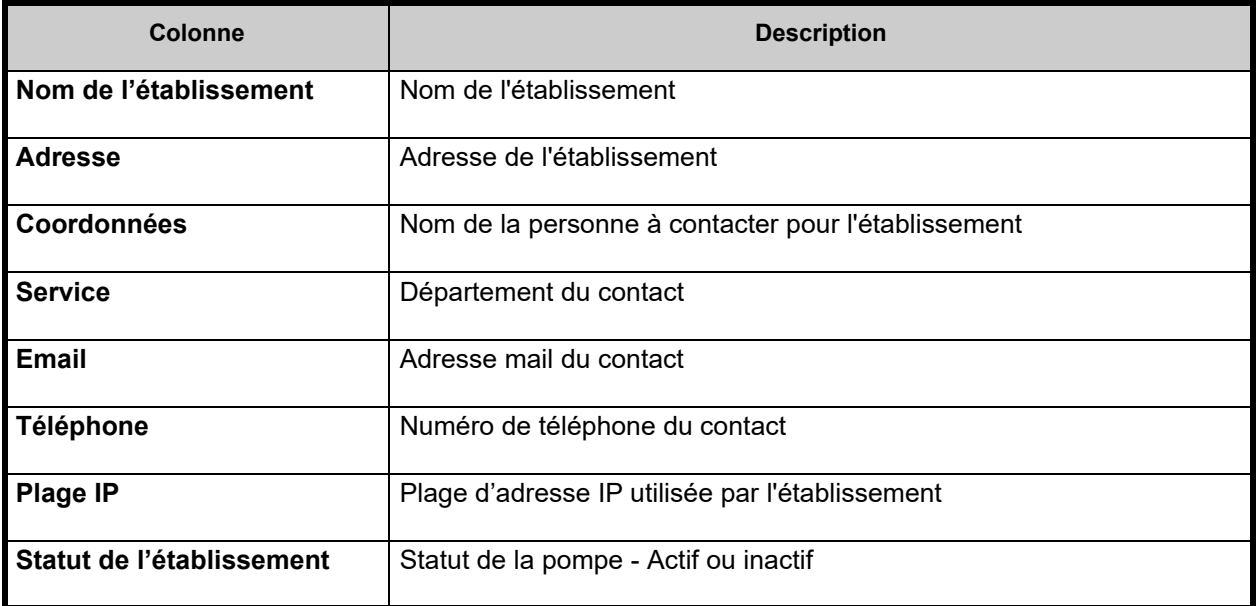

*Remarque : pour obtenir une liste des dispositifs compatibles avec ICU Medical MedNet approuvés par pays, consultez la matrice de compatibilité des dispositifs ICU Medical MedNet disponible auprès de votre service d'assistance technique ICU Medical.*

#### **Pour ajouter un établissement :**

1. Dans la section Paramètres de l'établissement cliquez sur **Ajouter un établissement.** La fenêtre Ajouter un établissement s'ouvre.

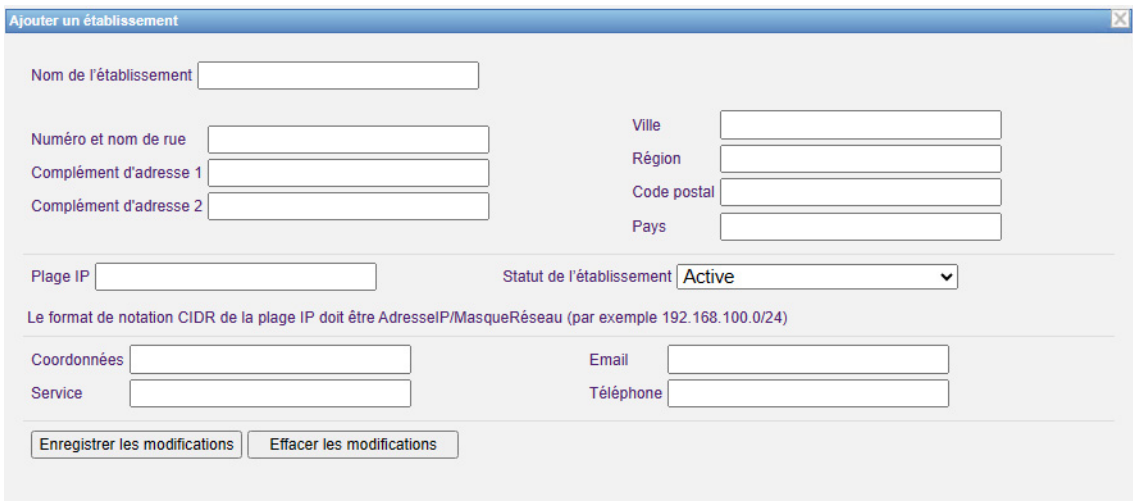

- 2. Entrez les informations suivantes ( voir [Annexe E : Spécifications pour chaînes de](#page-226-0)  [caractères à la page 219](#page-226-0) ) :
	- Nom de l'établissement (doit être unique)
	- Numéro et nom de rue
	- Complément d'adresse 1
	- Complément d'adresse 2
	- Ville
	- Région
	- Code postal/Zip
	- Pays
	- Plage IP Entrez en notation CIDR (XXX.XXX.XXX.XXX/##). La plage ne peut pas chevaucher avec des plages IP définies pour d'autres établissements.
- **Remarque :** En survolant l'icône d'informations du champ de la plage IP, vous obtiendrez des informations sur le format requis pour la plage IP.
	- Statuts de l'établissement (choisir dans le menu déroulant)
	- Coordonnées
	- Service
	- Email
	- Téléphone
	- 3. Cliquez sur **« Effacer les modifications** » pour annuler toutes les modifications et revenir aux paramètres de l'établissement.
	- 4. Cliquer sur « **Enregistrer les modifications** » pour enregistrer l'établissement et revenir aux paramètres de l'établissement.

Guide d'utilisation du logiciel ICU Medical MedNet 77 aux 2009 et al. 2009 et al. 2009 et al. 2009 et al. 2009

#### **Pour modifier un établissement :**

1. Dans la section Paramètres de l'établissement, cliquez sur le lien **« Modifier »** dans la colonne de l'établissement que vous voulez modifier. La fenêtre Modifier un établissement s'ouvre.

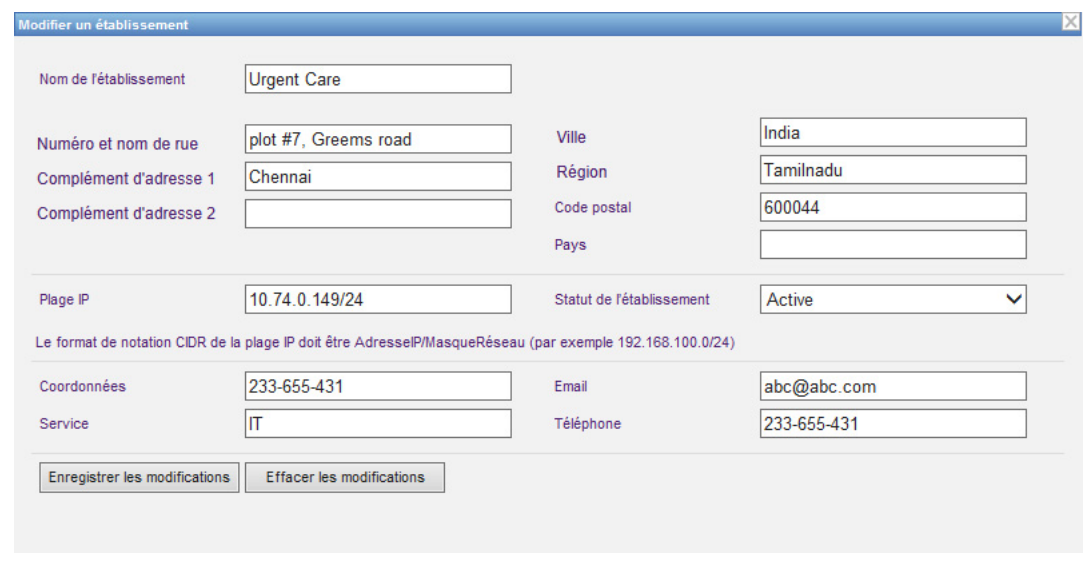

- 2. Modifiez les champs applicables et cliquez sur **« Enregistrer les modifications »** :
- **Remarque :** Vous ne pouvez pas supprimer un établissement. Si vous n'avez plus besoin d'un établissement, définir le statut comme Inactif.

# **Paramètres de téléchargement du logiciel**

Pour changer les **Paramètres de téléchargement du logiciel**, cliquez sur l'onglet **« Paramètres de téléchargement du logiciel »**, et saisissez les informations suivantes :

- Nombre maximum d'essais (maximum de 999 ; la valeur par défaut est 3)
- Intervalle minimum d'essai (la valeur par défaut est de 120 secondes)
- Cliquez sur Enregistrer les modifications

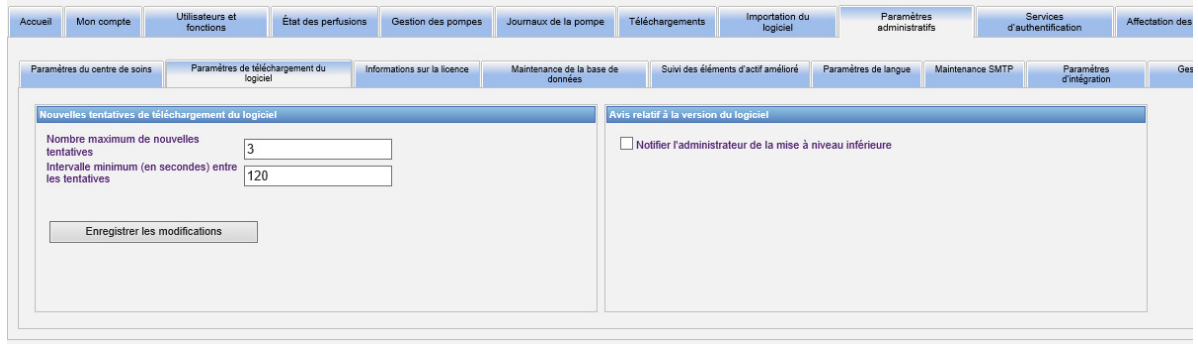

**Remarque :** Si vous sélectionnez une version de logiciel à télécharger antérieure à celle précédemment configurée, le logiciel ICU Medical MedNet le détectera. De même, si vous cochez la case **Notifier l'administrateur de la mise à niveau inférieure**, un courriel sera envoyé à l'adresse électronique que vous avez indiquée à la maintenance SMTP.

> Par défaut, la case **Notifier l'administrateur de la mise à niveau inférieure** est décochée.

La mise à niveau inférieure génèrera également une entrée dans le **Journal des vérifications.** Elle comportera **l'ID logique de la pompe à perfusion**, le **Numéro de série à perfusion,** la **Version de la pompe à perfusion enregistrée** et la **Version de la pompe à perfusion signalée**.

# **Informations sur la licence**

Le paragraphe **Informations sur la licence** est vide jusqu'à ce qu'un fichier de licence soit importé. Dans le paragraphe Importer un nouveau fichier de licence, cliquez sur **H** Importer un nouveau fichier de licence ... (Jkey) pour repérer le fichier sur votre ordinateur, puis cliquez sur Importer. Les champs de **Détails de la licence actuelle** seront remplis.

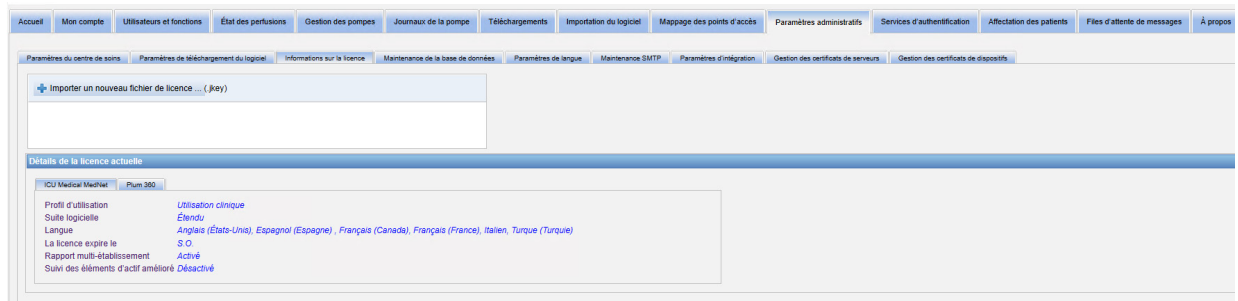

**Les détails de la licence actuelle** comprennent ce qui suit :

- Profil d'utilisation
- Suite logicielle
- Langues
- La licence expire le
- Suivi des éléments d'actif amélioré
- Rapport multi-établissement
- Licences de pompes à perfusion
- Programmation automatique (programmation pompe intelligente)
- Consignation automatique (consignation des perfusions)
- Transmission d'alarme (transmission d'alerte)
- Taille de la bibliothèque de médicaments Niveau 2

**Remarque :** Les fichiers de licence sont fournis par l'équipe d'implantation d'ICU Medical.

### **Importation d'une licence**

Utilisez le processus suivant pour importer une licence.

- 1. Dans l'onglet **« Informations sur la licence »**, sélectionnez « Importer un nouveau fichier de licence » (le fichier doit être de type « .jkey »).
- 2. À partir de la boîte de dialogue « Choisir un fichier », recherchez le fichier souhaité, puis sélectionnez-le pour remplir la fenêtre « Nom de fichier ».
- 3. Appuyez sur **« Ouvrir »** pour commencer l'importation de la nouvelle licence.

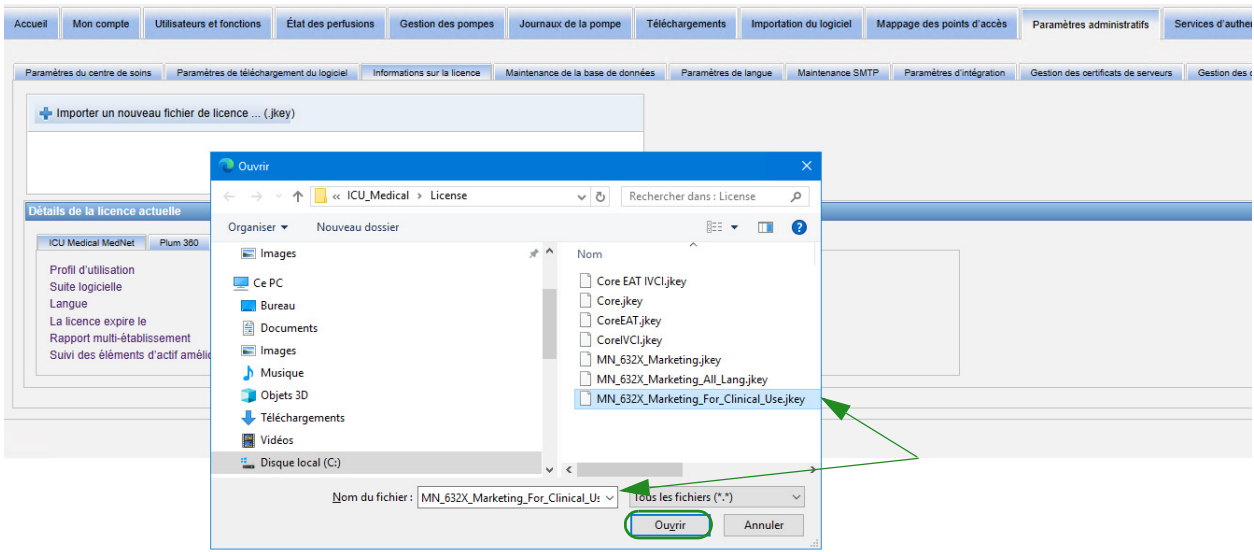

- 4. Vérifiez que le fichier dans la fenêtre est le bon fichier.
- 5. Cliquez sur **« Lancer l'importation »**.

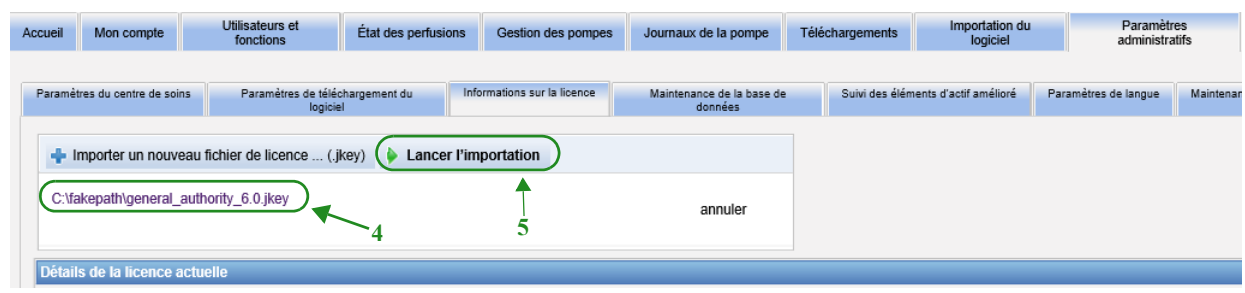

6. Vérifiez que l'importation a réussi.

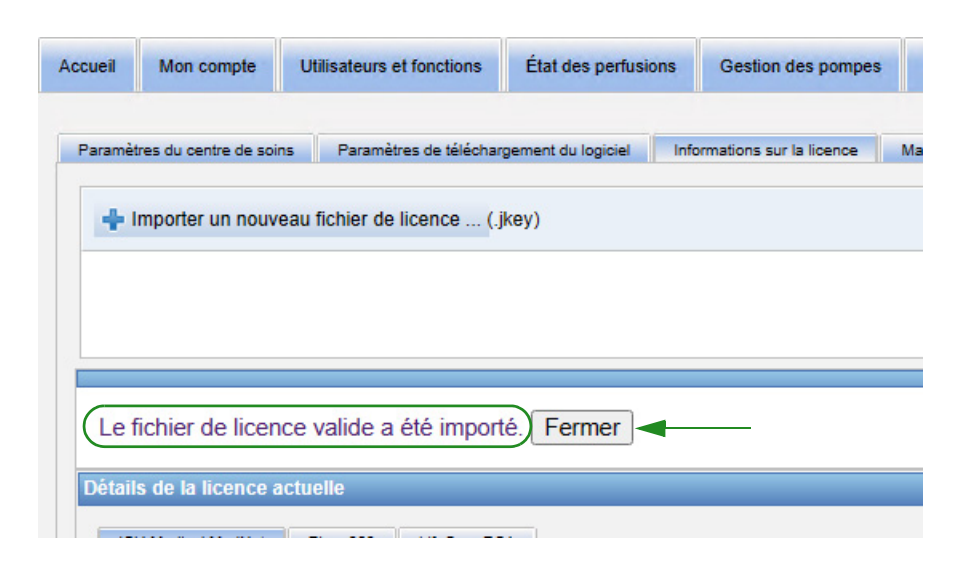

### **Maintenance de la base de données**

Les paramètres de **Maintenance de la base de données** sont utilisés pour nettoyer et vider la base de données des anciennes transactions, libérant ainsi de l'espace pour un fonctionnement plus efficace et rapide de votre système ICU Medical MedNet. Le responsable désigné de la maintenance de la base de données est généralement l'administrateur du système ou de la base de données.

Nous vous recommandons fortement de sauvegarder votre base de données.

#### **Sauvegarde des bases de données ICU Medical MedNet**

Afin de sauvegarder la base de données, vous devez d'abord configurer le dispositif de sauvegarde. Pour les instructions relatives à la configuration de ce dispositif avec le serveur SQL, consultez la documentation du serveur SQL.

#### **Restauration des bases de données ICU Medical MedNet**

Afin de restaurer les bases de données, le dispositif de sauvegarde doit d'abord être configuré conformément à la documentation du serveur SQL.

#### **Important :** Restaurer une sauvegarde de la base de données exige d'interrompre le service du logiciel du serveur ICU Medical MedNet™.

**Remarque :** Pour éviter de manquer d'espace sur le disque dur du serveur, nous vous suggérons de gérer la taille du fichier de journal des transactions du serveur SQL lorsque le nettoyage est en cours. Dans le cas de grandes bases de données, il pourrait être nécessaire de tronquer les fichiers de journal avec les grandes bases de données.

- 1. Dans le champ **Période de conservation des données**, saisissez la période pendant laquelle vous souhaitez conserver les données. Vous disposez de plusieurs options :
	- 6 mois
	- 1 an
	- 2 ans
	- $\cdot$  3 ans
	- 4 ans
- 2. Saisissez votre ID de connexion.
- 3. Saisissez votre mot de passe.
- 4. Vous pouvez également choisir de définir une heure et une date de début ultérieures :
	- En utilisant le menu déroulant, sélectionnez une Heure de début (base de données gérée selon des événements temporels).
	- Sélectionnez une date, à l'aide du calendrier.

Guide d'utilisation du logiciel ICU Medical MedNet 83

5. Dès que vous êtes satisfait de votre choix, cliquez sur **« Début »** ou si vous voulez apporter un changement, cliquez sur **« Réinitialiser »** et saisissez à nouveau les informations.

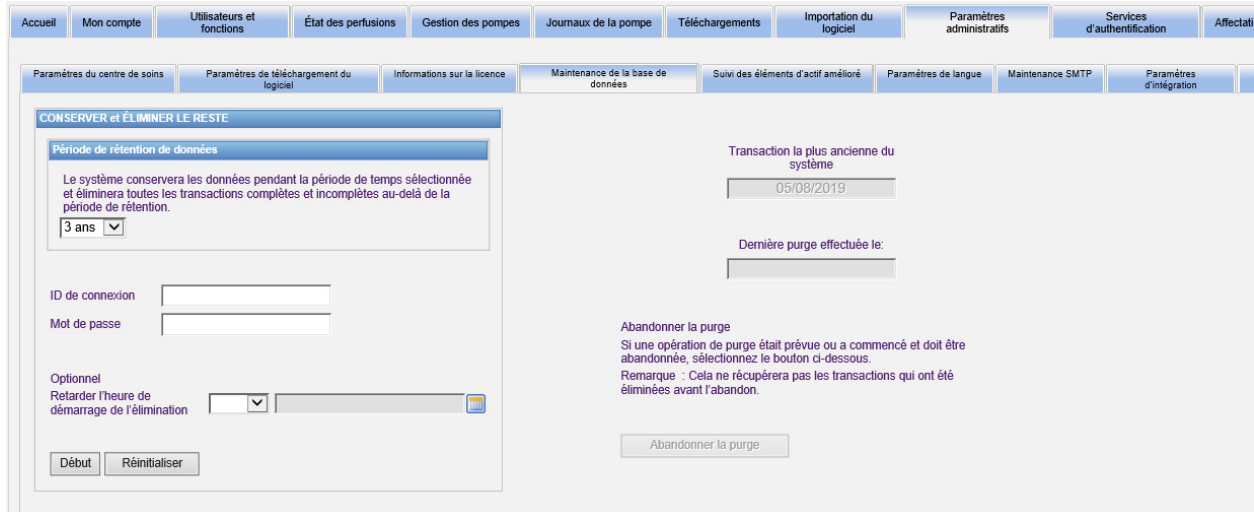

6. Si vous souhaitez annuler le processus de nettoyage, cliquez sur **« Abandonner la purge»**.

**Remarque :** Les transactions nettoyées avant l'interruption ne peuvent pas être récupérées.

La date de la transaction la plus ancienne du système et celles des derniers nettoyages sont affichées pour votre convenance.

# **Suivi des éléments d'actif amélioré**

La section **« Suivi des éléments d'actif amélioré »** permet la configuration de cette option.

**Remarque :** Lorsque le suivi amélioré des appareils est activé, l'onglet **« Mappage des points d'accès »** est masqué.

- 1. Saisissez le nom du serveur (et le port si nécessaire), l'Identifiant et le mot de passe.
- 2. Configurez l'identifiant préféré à utiliser par l'application de suivi des éléments d'actif pour reconnaître vos pompes à perfusion. Les valeurs possibles sont le numéro de série à perfusion (par défaut), l'ID d'appareil et l'ID de l'actif.
- 3. Si vous utilisez un système de localisation en temps réel (SLTR), sélectionnez le niveau de détail de l'emplacement :
	- **E**space
	- Zone, espace (par défaut)
	- Étage, zone, espace
	- Bâtiment, étage, zone, espace
	- Site, bâtiment, étage, zone, espace
- 4. L'état actuel est affiché dès que vous enregistrez votre configuration en cliquant sur le bouton **Enregistrer les modifications**. Les messages d'état suivants peuvent être affichés :
	- La fonction Suivi amélioré des éléments d'actifs est configurée correctement.
	- La fonction Suivi amélioré des éléments d'actifs n'a PAS été installée correctement.
	- La fonction Suivi amélioré des éléments d'actifs reçoit des événements concernant la modification de l'emplacement.
	- La fonctionnalité Suivi renforcé des actifs est prête, mais n'a pas reçu d'événements de changement d'emplacement depuis le démarrage du serveur ICU Medical MedNet.
- 5. Après avoir entré vos informations, cliquez sur **« Test de la connexion »** pour vérifier la connexion. Les messages d'état suivants peuvent être affichés :
	- Échec du réseau lors de la tentative de connexion au service de suivi des éléments d'actif.
	- Erreur interne lors de la tentative de connexion au serveur de suivi des appareils.
	- Le serveur de suivi des appareils est présent, mais le service de suivi a été refusé
	- Le serveur de suivi des éléments d'actif est présent, mais le service de suivi n'est pas disponible.
	- Connexion réussie avec le serveur de suivi des équipements.

Les conditions possibles du message d'erreur interne sont les suivantes :

- Nom d'utilisateur ou mot de passe invalide du suivi des équipements.
- Type d'ID préféré invalide utilisé.
- Nom d'hôte ou adresse IP manquants pour le serveur de suivi des équipements.
- Toute erreur du serveur concernant la récupération des données des équipements du système externe.

# **Paramètres de langue**

Utilisez le processus suivant pour sélectionner votre langue préférée pour ICU Medical MedNet.

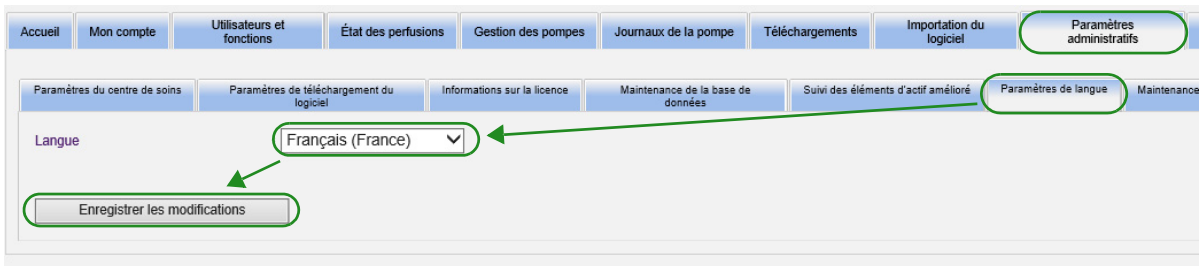

- 1. Sélectionnez les paramètres de langue.
- 2. Sélectionnez la langue souhaitée dans le menu déroulant des paramètres régionaux.
- 3. Cliquez sur le bouton **« Enregistrer les Modifications »**.

Guide d'utilisation du logiciel ICU Medical MedNet 85 and 2008 and 2009 and 2009 and 2009 and 2009 and 2009 and

### **Maintenance SMTP**

Utilisez l'écran suivant pour accéder à la maintenance SMTP.

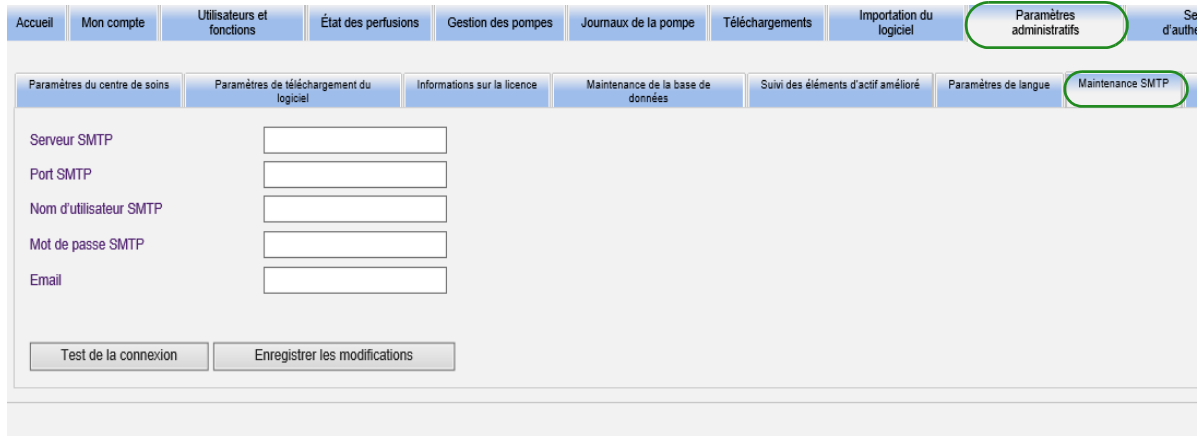

- Serveur SMTP (nom du serveur ou adresse du serveur de courriel de l'établissement)
- Port SMTP
- Nom d'utilisateur SMTP (limite de 20 caractères) (laissez vide pour les serveurs SMTP sans authentification)
- Mot de passe SMTP (limite de 20 caractères) (laissez vide pour les serveurs SMTP sans authentification)
- Courriel (adresse email de l'administrateur qui recevra les messages mensuels concernant les archives de la base de données)
- Test de la connexion

# **Paramètres d'intégration**

L'onglet **Paramètres d'intégration** est disponible uniquement si l'intégration DME IV (programmation pompe intelligente, consignation des perfusions et réacheminement des alarmes) a été autorisée et si vous disposez du privilège de Visualisation des renseignements confidentiels sur la santé.

**Remarque :** Afin de configurer les profils nécessaires, l'interface utilisateur d'ICU Medical MedNet utilise « Consignation automatique » comme autre désignation de la consignation des perfusions et « Programmation automatique » comme autre désignation de la programmation pompe intelligente.

Les informations que vous définissez dans la fenêtre générale seront fournies par votre système d'intégration particulier.

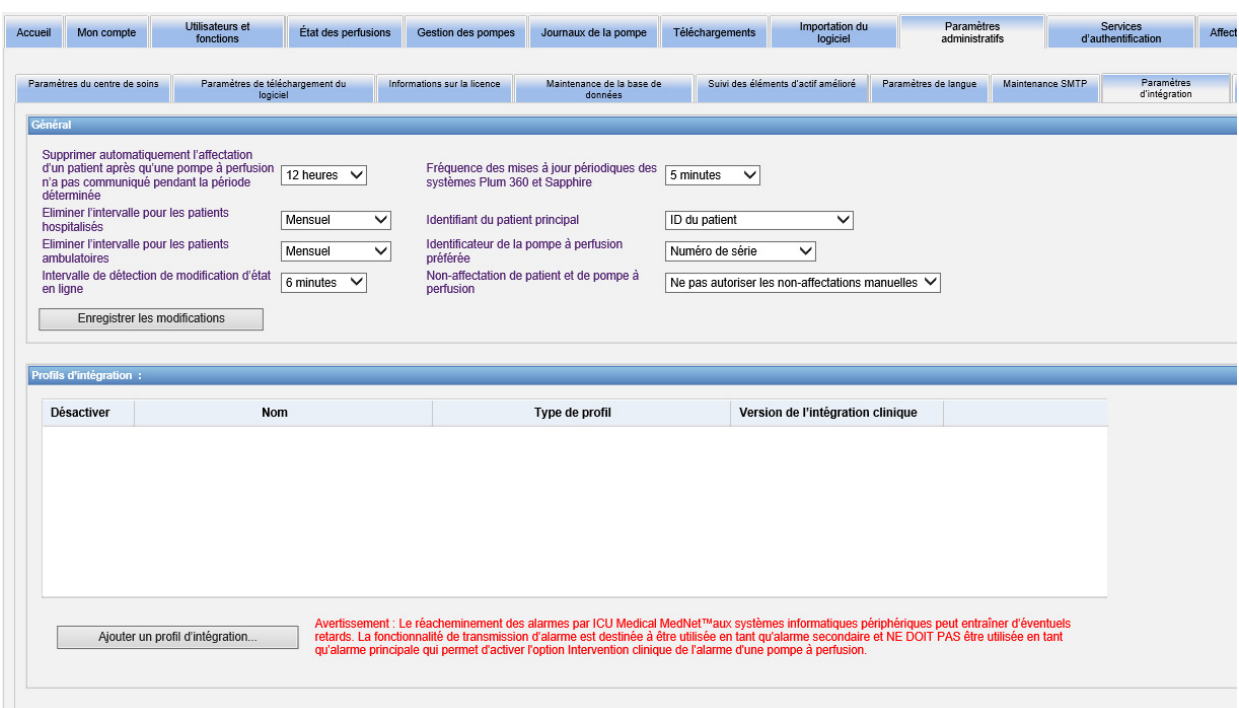

### **Navigation**

- 1. Si le message **« Supprimer automatiquement l'affectation d'un patient après qu'une pompe à perfusion n'ait pas communiqué pendant la période déterminée »** s'affiche, sélectionnez dans la plage suivante :
	- Mise hors tension
	- 15 minutes
	- 30 minutes
	- 1 heure
	- 2 heures
	- 4 heures
	- 8 heures
	- 12 heures
	- 24 heures

ICU Medical MedNet dissocie les patients de toute pompe à perfusion qui n'a pas communiqué avec son serveur pendant la période de temps sélectionnée.

- 2. Sélectionnez l'**Intervalle de nettoyage pour patients hospitalisés** ; il s'agit de la fréquence à laquelle l'information peut être supprimée de la base de données d'ICU Medical MedNet :
	- Hebdomadaire
	- Mensuel
	- Tous les 3 mois
	- Tous les 6 mois
	- Annuel
- 3. Sélectionnez l'**intervalle de nettoyage pour les patients ambulatoires »:**
	- Hebdomadaire
	- **Mensuel**
	- Tous les 3 mois
	- Tous les 6 mois
	- Annuel
- 4. La **Détection des changements d'état en ligne** indique l'état en ligne ou hors ligne des pompes à perfusion Plum 15.11. ICU Medical MedNet peut transmettre des informations à l'un des intervalles sélectionnés suivants :
	- 6 minutes
	- 8 minutes
	- 10 minutes
	- 15 minutes
- 5. Pour la version Plum 360, la **Fréquence des mises à jour périodiques** permet de sélectionner la fréquence à laquelle la pompe à perfusion envoie des informations d'état périodique à ICU Medical MedNet tandis qu'un traitement est en cours d'exécution. Utilisez la liste déroulante pour sélectionner parmi les intervalles suivants :
	- 30 secondes
	- 60 secondes
	- 90 secondes
	- 2 minutes
	- 2.5 minutes
	- 3 minutes
	- 3,5 minutes
	- 4 minutes
	- 4,5 minutes
	- 5 minutes
- 6. Sélectionnez un **Identifiant principal du patient**. Ceci sera probablement dicté par le système d'admission tiers utilisé dans votre établissement :
	- Numéro de dossier médical
	- ID du patient
	- ID de remplacement du patient
	- Numéro de compte du patient
	- ID de visite
	- ID de visite de remplacement
- 7. Sélectionnez un **Identifiant de la pompe à perfusion préférée**. Dès que vous sélectionnez un ID de pompe à perfusion préféré, cet ID sera utilisé à travers l'interface utilisateur :
	- Numéro de série
	- ID d'appareil
	- ID de l'actif
- 8. Au champ **« Non-affectation de patient et de pompe à perfusion »**, choisissez l'une des options suivantes :
	- Ne pas autoriser une non-affectation manuelle (cette option ne fournit que la page de la liste d'affectation des patients dans l'onglet Affectation des patients qui vous permet d'afficher l'affectation des patients et des pompes à perfusion).

ou

- Autoriser une non-affectation manuelle (cette option ajoute un onglet supplémentaire dans l'onglet Affectation des patients appelé Supprimer l'affectation qui vous permet de dissocier manuellement un patient d'une pompe à perfusion).
- 9. Cliquez sur **« Enregistrer les modifications »**, dès que vous avez effectué vos sélections.

Guide d'utilisation du logiciel ICU Medical MedNet 89

### **Profils d'intégration**

Les profils d'intégration qui peuvent être configurés pour les éléments qui ont une licence sont les suivants :

- État de consignation automatique (état de consignation des perfusions)
- Événements de consignation automatique (événements de consignation des perfusions)
- Programmation automatique (programmation pompe intelligente)
- Transmission d'alarme (transmission d'alerte)
- Changement d'état d'affectation des patients

**Remarque :** Au fur et à mesure de la création de chaque profil, un message de confirmation s'affiche et le nom du profil, le type et la version d'intégration clinique apparaissent. Les profils peuvent être désactivés, modifiés ou supprimés (voir les instructions après la création des profils).

### **Versions de l'intégration clinique**

Le tableau suivant des pompes à perfusion présente la liste des pompes à perfusion homologuées ainsi que de leurs versions d'interface prises en charge :

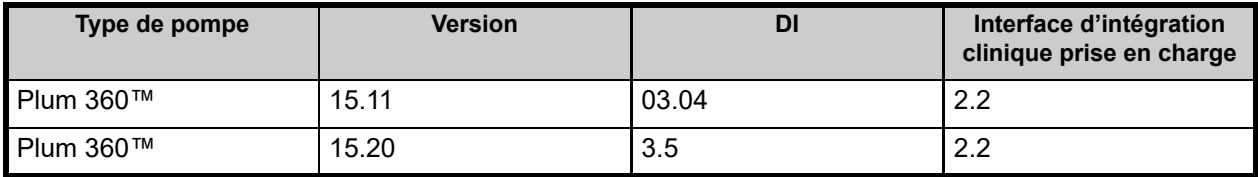

Retrouvez ci-dessous les étapes pour créer un profil. Dans chaque cas, vous devrez sélectionner **Ajouter un profil d'intégration...**

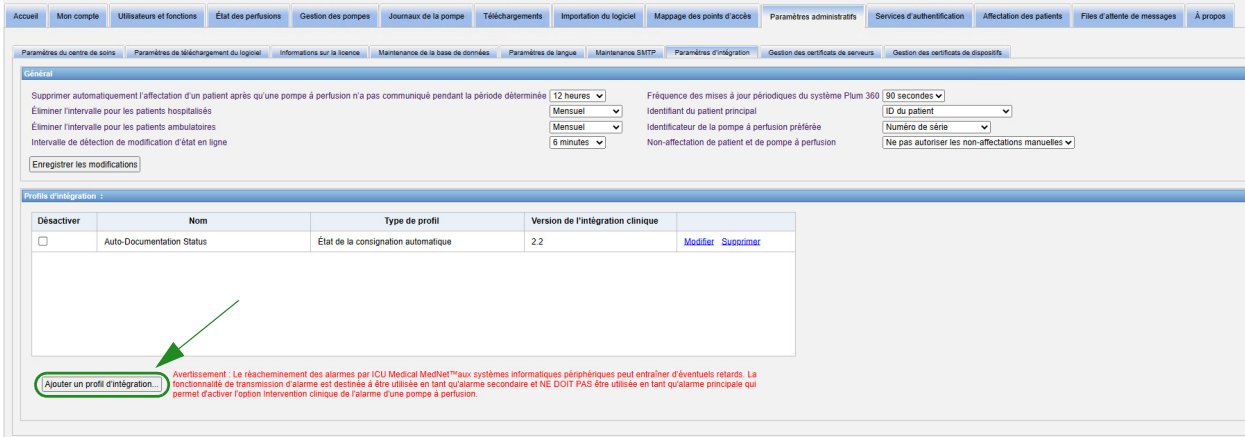

*Remarque : pour obtenir une liste des dispositifs compatibles avec ICU Medical MedNet approuvés par pays, consultez la matrice de compatibilité des dispositifs ICU Medical MedNet disponible auprès de votre service d'assistance technique ICU Medical.*

#### **Profil pour l'état de renseignement automatique**

- **Remarque :** Afin de configurer les profils nécessaires, l'interface utilisateur d'ICU Medical MedNet™ utilise « Consignation automatique » comme autre désignation de la consignation des perfusions. La consignation des perfusions est l'une des fonctions d'interopérabilité DME IV permettant de remplir les dossiers d'administration des médicaments, les fiches d'entrée et de sortie ainsi que les tableaux de bord des événements de perfusion au sein d'un système de DME.
	- 1. Au champ **« Type de profil »**, sélectionnez **« État de renseignement automatique »** dans la liste déroulante.
	- 2. Dans le champ **Nom**, acceptez la valeur par défaut (état de consignation automatique) (état de consignation des perfusions) ou saisissez un nom de votre choix.
	- 3. Dans le champ **Version de l'intégration clinique**, sélectionnez la version qui convient à partir du tableau **Versions de l'intégration clinique** présenté plus haut.

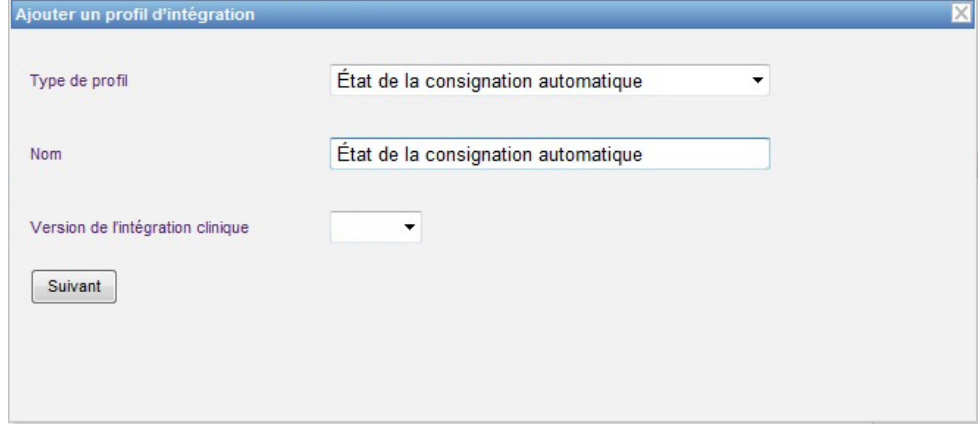

- 4. Cliquez sur **Suivant**.
- 5. Au champ **« Hôte de récepteur »**, saisissez un nom d'hôte du serveur ou une adresse IP valide.
- 6. Au champ **« Port de récepteur »**, saisissez un port. Le port doit être un nombre entier compris entre 1 et 65535.
- 7. Au champ **« Chemin de récepteur »**, saisissez le chemin de votre choix (champ facultatif).
- 8. Cochez la case à côté du champ **« Utiliser une transmission sécurisée lors de l'envoi de messages au système de réception »** si vous souhaitez utiliser cette sélection facultative.

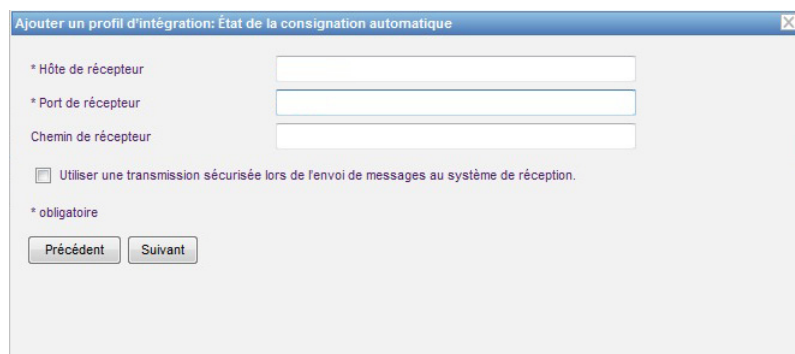

9. Cliquez sur **Suivant**.

10. Cochez la case à côté des sélections que vous souhaitez activer :

- Transmettre des messages uniquement aux pompes à perfusion alimentées et programmées.
- Transmettre des messages uniquement aux pompes à perfusion associées à un patient.
- Transmettre des messages en ligne de la pompe à perfusion.
- Transmettre des messages hors ligne de la pompe à perfusion.
- Transmettre des messages lorsque la pompe à perfusion est hors tension.

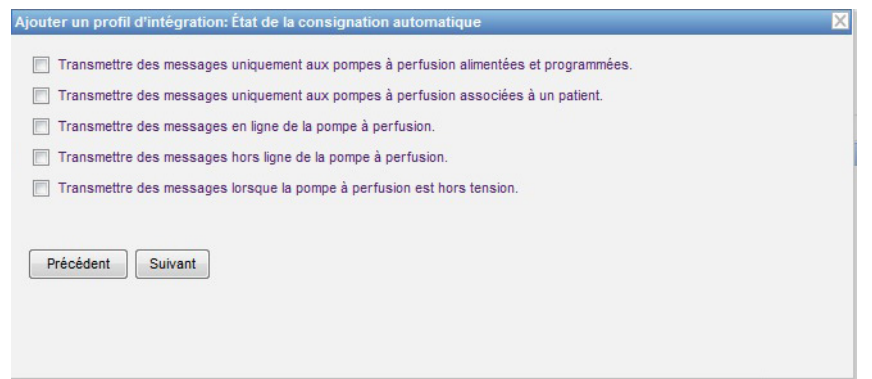

- 11. Cliquez sur **Suivant**.
- 12. Sélectionnez les types de pompe à perfusion pour lesquelles les messages doivent être transmis.

**Remarque :** Seules les pompes à perfusion ayant une licence s'affichent.

*Remarque : pour obtenir une liste des dispositifs compatibles avec ICU Medical MedNet approuvés par pays, consultez la matrice de compatibilité des dispositifs ICU Medical MedNet disponible auprès de votre service d'assistance technique ICU Medical.*

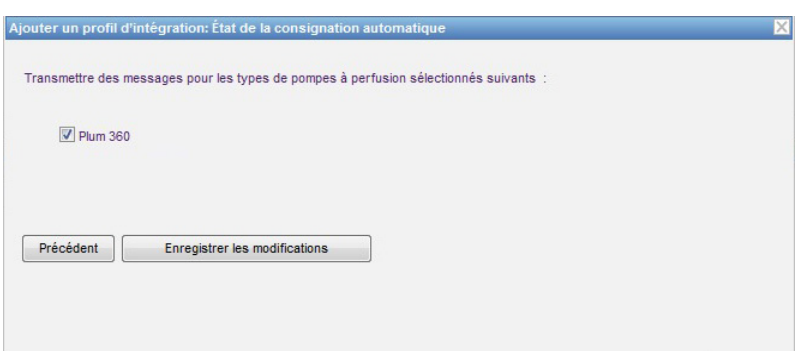

13. Cliquez sur **Enregistrer les modifications**. Votre état de consignation automatique (état de consignation des perfusions) a été créé.

#### **Profil de programmation automatique (programmation pompe intelligente)**

**Remarque :** Afin de configurer les profils nécessaires, l'interface utilisateur d'ICU Medical MedNet utilise « Programmation automatique » est une autre désignation de la programmation pompe intelligente. La programmation de pompe intelligente est l'une des fonctions d'interopérabilité DME IV permettant de remplir des ordonnances cliniques dans les systèmes de DME sur les pompes à perfusion.

Dès que vous avez cliqué sur **Ajouter un profil d'intégration...**

- 1. Dans le champ **Type de profil**, sélectionnez **Auto-programmation (programmation pompe intelligente)** dans la liste déroulante.
- 2. Au champ **« Nom »**, acceptez la valeur par défaut ou saisissez un nom de votre choix.
- 3. Dans le champ **Version de l'intégration clinique**, sélectionnez la version qui convient à partir du tableau **Versions de l'intégration clinique** présenté plus haut.

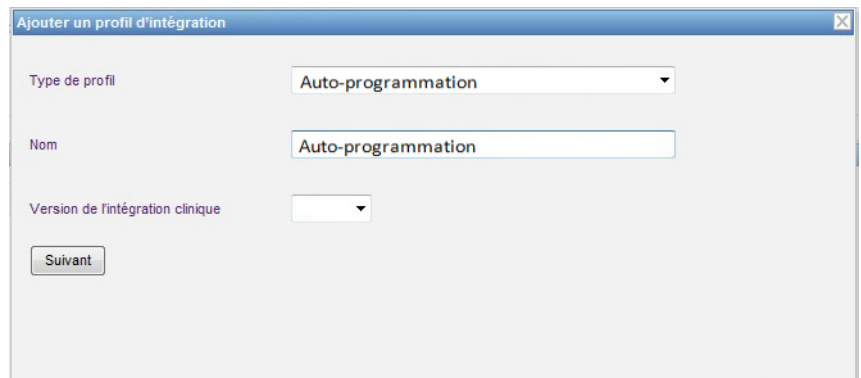

- 4. Cliquez sur **Suivant**.
- 5. Au champ **« Hôte de récepteur »**, saisissez un nom d'hôte du serveur ou une adresse IP valide.

Guide d'utilisation du logiciel ICU Medical MedNet 93

- 6. Au champ **« Port de récepteur »**, saisissez un port. Le port doit être un nombre entier compris entre 1 et 65535.
- 7. Au champ **« Chemin de récepteur »**, saisissez le chemin de votre choix (champ facultatif).
- 8. Vous pouvez choisir de cocher la case à côté du champ **« Utiliser une transmission sécurisée lors de l'envoi de messages au système de réception »** (facultatif).

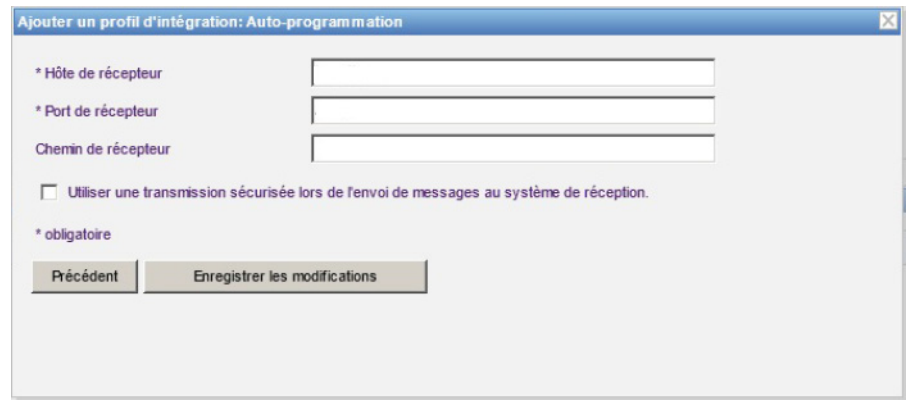

9. Cliquez sur **Enregistrer les modifications**. Votre profil de programmation automatique (programmation pompe intelligente) a été créé.

### **Profil de transmission d'alarme (transmission d'alerte)**

Dès que vous avez cliqué sur **Ajouter un profil d'intégration...**

- 1. Dans le champ **Type de profil**, sélectionnez **Transmission d'alarme (transmission d'alerte)** dans la liste déroulante.
- 2. Au champ **« Nom »**, acceptez la valeur par défaut ou saisissez un nom de votre choix.
- 3. Dans le champ **Version de l'intégration clinique**, sélectionnez la version qui convient à partir du tableau **Versions de l'intégration clinique** présenté plus haut.

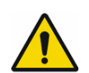

**AVERTISSEMENT :** La transmission des alarmes par ICU Medical MedNet™aux systèmes informatiques périphériques peut entraîner d'éventuels retards. La fonction de réacheminement des alarmes est destinée à être utilisée en tant qu'alarme secondaire et NE DOIT PAS être utilisée en tant qu'alarme principale pour solliciter une intervention clinique en vue de résoudre la condition d'alarme de la pompe à perfusion.

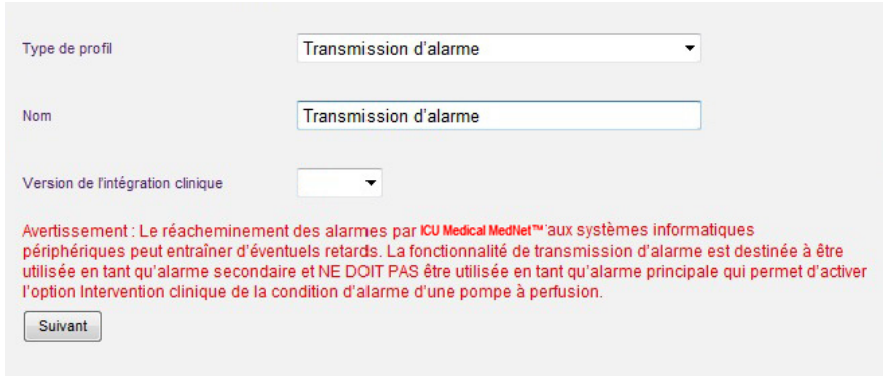

- 4. Cliquez sur **Suivant**.
- 5. Au champ **« Hôte de récepteur »**, saisissez un nom d'hôte du serveur ou une adresse IP valide.
- 6. Au champ **« Port de récepteur »**, saisissez un port. Le port doit être un nombre entier compris entre 1 et 65535.
- 7. Au champ **« Chemin de récepteur »**, saisissez le chemin de votre choix (champ facultatif).
- 8. Vous pouvez choisir de cocher la case à côté du champ **« Utiliser une transmission sécurisée lors de l'envoi de messages au système de réception »** (facultatif).

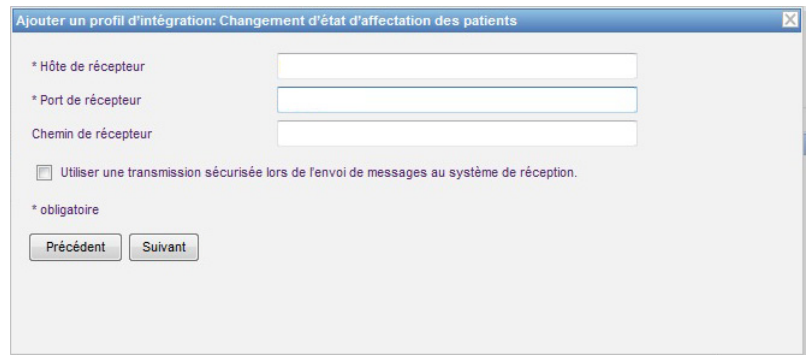

- 9. Cliquez sur **Suivant**.
- 10. Vous pouvez choisir de cocher la case à côté du champ **« Transmettre des messages uniquement aux pompes à perfusion associées à un patient »** si vous le souhaitez (sélection facultative).

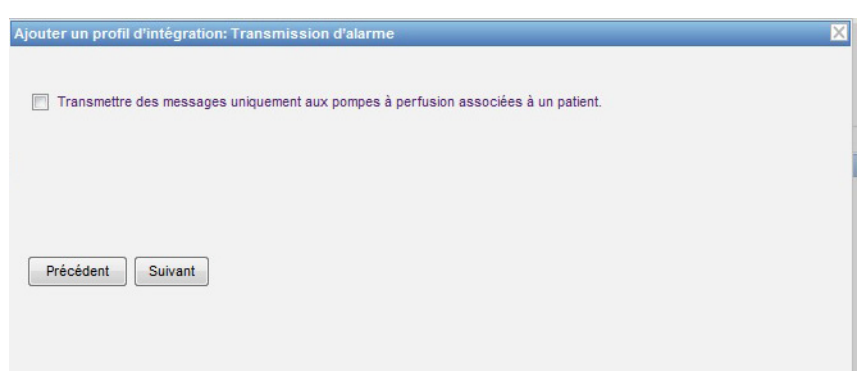

- 11. Cliquez sur **Suivant**.
- 12. Sélectionnez les types de pompe à perfusion pour lesquelles les messages doivent être transmis.

**Remarque :** Seules les pompes à perfusion ayant une licence s'affichent.

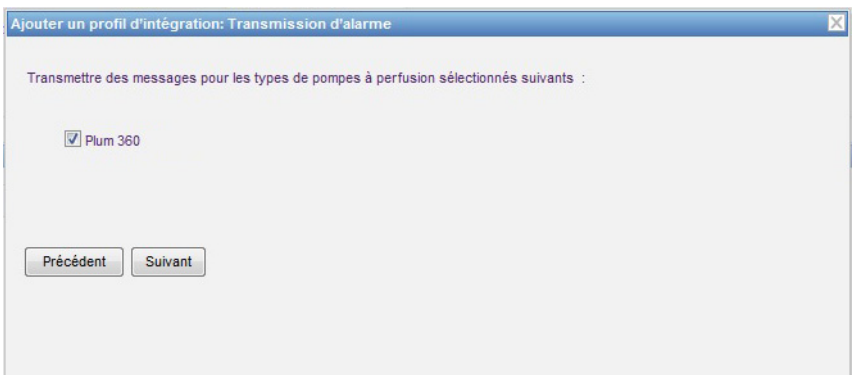

13. Cliquez sur **Suivant**.

- 14. Choisissez les événements qui seront envoyés au système de transmission des alarmes (transmission des alertes) parmi les suivants :
	- Alarme d'arrêt d'urgence
- Alarme d'avertissement
- Alarme d'erreur de code-barre
- Alarme d'occlusion distale
- Alarme d'occlusion proximale
- Alarme de batterie déchargée
- Alarme de batterie faible
- Alarme de défaillance
- Alarme de défaillance de la télécommande de bolus
- Alarme de limitation de débit
- Alarme de perfusion presque terminée
- Alarme de perte d'alimentation
- Alarme de pompe inactive
- Alarme de porte de cassette ouverte
- Alarme de présence d'air
- Alarme de rappel
- Alarme de seringue vide
- Alarme de vérification de l'injecteur
- Alarme de vérification de la cassette
- Alarme de vérification de la seringue
- Alarme de vérification des paramètres
- Alarme de vérification du chargeur
- Alarme de vérification du flacon
- Alarme de vérification du régulateur de débit
- Alarme de violation de verrouillage
- Alarme révision de la batterie
- Perfusion terminée

La description modifiable de l'alarme et des pompes à perfusion correspondantes sont dans les bonnes colonnes.

- Cochez la colonne Transférer.
- Sélectionnez l'Importance en utilisant la liste déroulante.

Utilisez la barre de défilement pour naviguer de haut en bas.

*Conseil pratique: Cliquez sur l'en-tête de la colonne Transférer pour sélectionner ou désélectionner tous les événements.* 

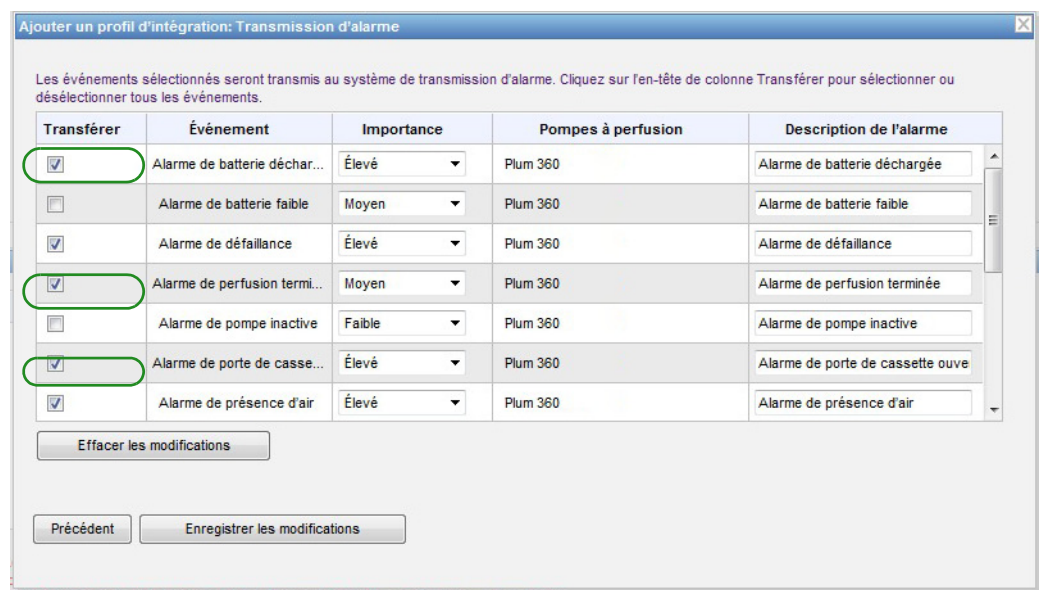

- **Remarque :** Ce que vous saisissez dans le champ « Description d'alarme » est envoyé dans le message au système clinique tiers lorsque l'alarme est déclenchée. Le niveau d'importance choisi est aussi transmis au système clinique tiers lorsque l'alarme est déclenchée.
	- 15. Cliquez sur **Enregistrer les modifications**. Votre profil de transmission d'alarme (transmission d'alerte) a été créé.

#### **Profil de changement d'état d'affectation du patient**

Dès que vous avez cliqué sur **Ajouter un profil d'intégration...**

- 1. Au champ **« Type de profil »**, sélectionnez **« Changement de état d'affectation des patients »** dans la liste déroulante.
- 2. Au champ **« Nom »**, acceptez la valeur par défaut ou saisissez un nom de votre choix.
- 3. Dans le champ **Version de l'intégration clinique**, sélectionnez la version qui convient à partir du tableau **Versions de l'intégration clinique** présenté plus haut.

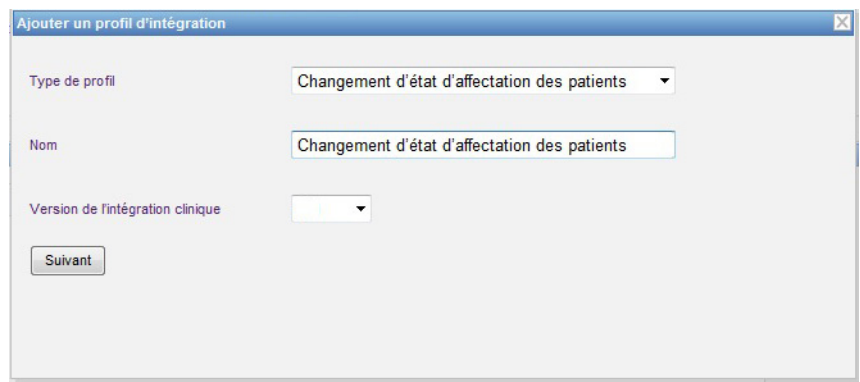

- 4. Cliquez sur **Suivant**.
- 5. Au champ **« Hôte de récepteur »**, saisissez un nom d'hôte du serveur ou une adresse IP valide.
- 6. Au champ **« Port de récepteur »**, saisissez un port. Le port doit être un nombre entier compris entre 1 et 65535.
- 7. Au champ **« Chemin de récepteur »**, saisissez le chemin de votre choix (champ facultatif).
- 8. Vous pouvez choisir de cocher la case à côté du champ **« Utiliser une transmission sécurisée lors de l'envoi de messages au système de réception »** (facultatif).

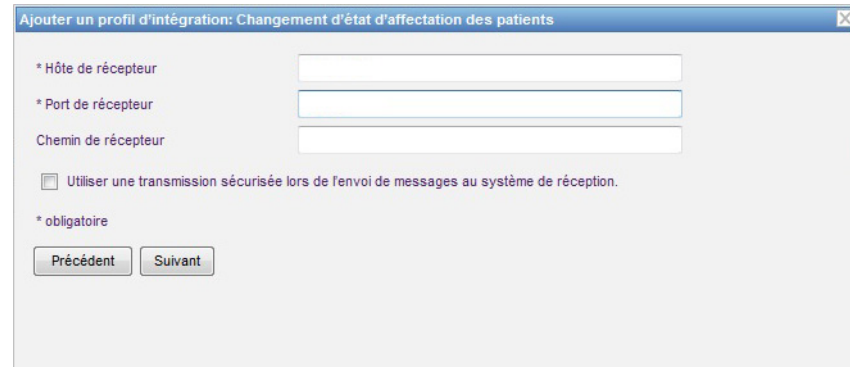

- 9. Cliquez sur **Suivant**.
- 10. Sélectionnez pour **transmettre les renseignements de modification de l'état d'affectation du patient pour les affectations.**

et/ou

**Transmettre les renseignements de modification de l'état d'affectation du patient pour les non-affectations.** 

**Remarque :** Lorsque ICU Medical MedNet est informé par le système clinique tiers que les patients sont associés à une pompe à perfusion, un message est transmis si la case Affectation est cochée.

> Lorsque ICU Medical MedNet est informé par le système clinique tiers que les patients sont dissociés d'une pompe à perfusion, ou lorsque les patients sont dissociés d'une pompe à perfusion manuellement ou automatiquement par ICU Medical MedNet, un message est transmis si la case Non-affectation est cochée.

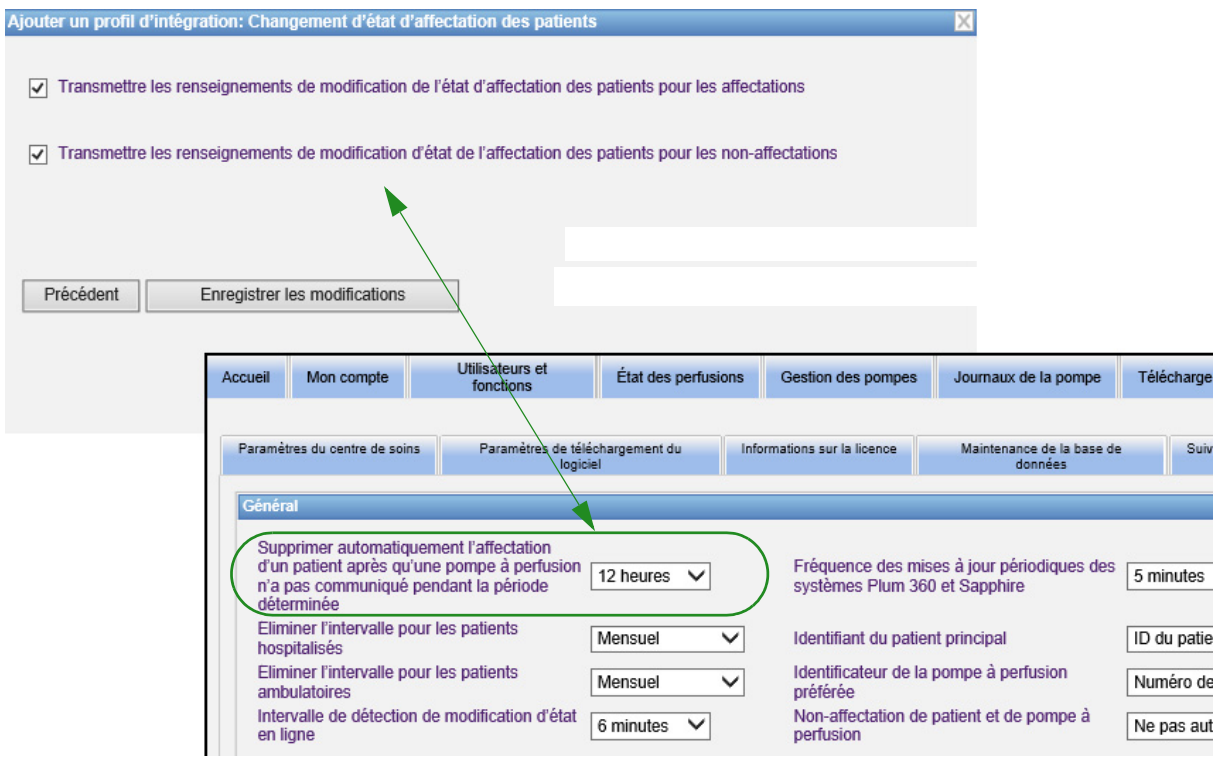

Guide d'utilisation du logiciel ICU Medical MedNet 99

*Remarque : pour obtenir une liste des dispositifs compatibles avec ICU Medical MedNet approuvés par pays, consultez la matrice de compatibilité des dispositifs ICU Medical MedNet disponible auprès de votre service d'assistance technique ICU Medical.* 11. Cliquez sur **Enregistrer les modifications**. Votre modification de l'état d'affectation des patients a été créée.

#### **Désactiver, modifier ou supprimer un profil**

Vous pouvez choisir de **désactiver** un profil afin de substituer ou d'utiliser un autre profil créé. Pour le désactiver, il suffit de placer de cocher la case à côté du profil que vous souhaitez désactiver dans la colonne « Désactiver ».

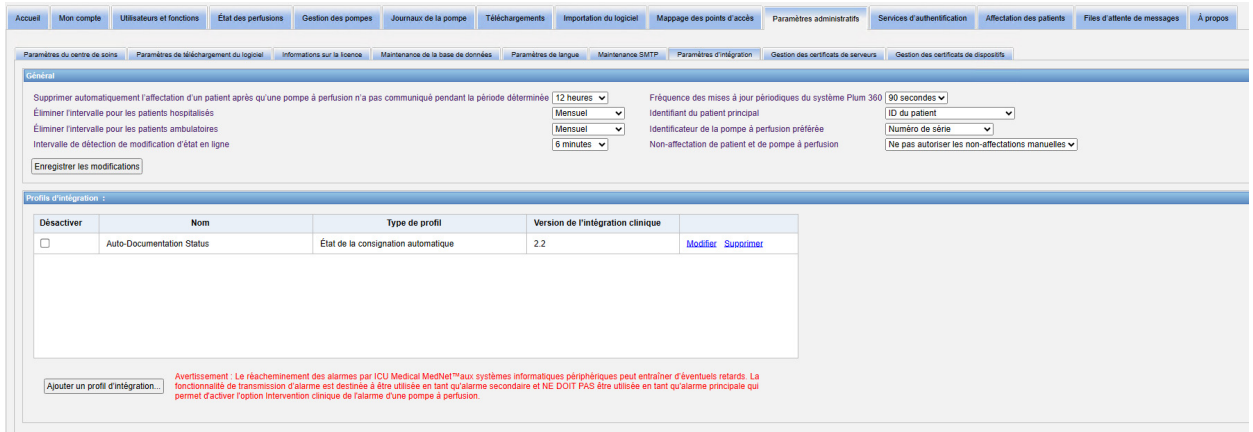

Pour **« Modifier »** un profil :

1. Cliquez sur **« Modifier »** et vous serez redirigé vers le premier écran. Les informations que vous avez créées seront présentes.

Pour **« Supprimer »** un profil :

1. Cliquez sur **« Supprimer »** et les données que vous avez fournies sont supprimées de chacun des écrans du profil sélectionné. Le profil sélectionné à supprimer disparaît également de la liste des profils.
## **Gestion des Certificats**

ICU Medical MedNet avec Plum 360 nécessite que les bibliothèques de médicaments signées de façon numérique renforcent l'intégrité des bibliothèques de médicaments MedNet. L'onglet Gestion des certificats permet de gérer les certificats numériques utilisés pour signer les bibliothèques de médicaments.

**Important :** Les certificats sont requis pour finaliser les bibliothèques de médicaments dans ICU Medical MedNet Meds, et pour télécharger une bibliothèque de médicament sur un Plum 360. Le logiciel ICU Medical MedNet nécessite que les certificats téléchargent une bibliothèque de médicaments signée de façon numérique.

Notre service d'assistance technique ou votre représentant ICU Medical local peut vous aider à installer les certificats.

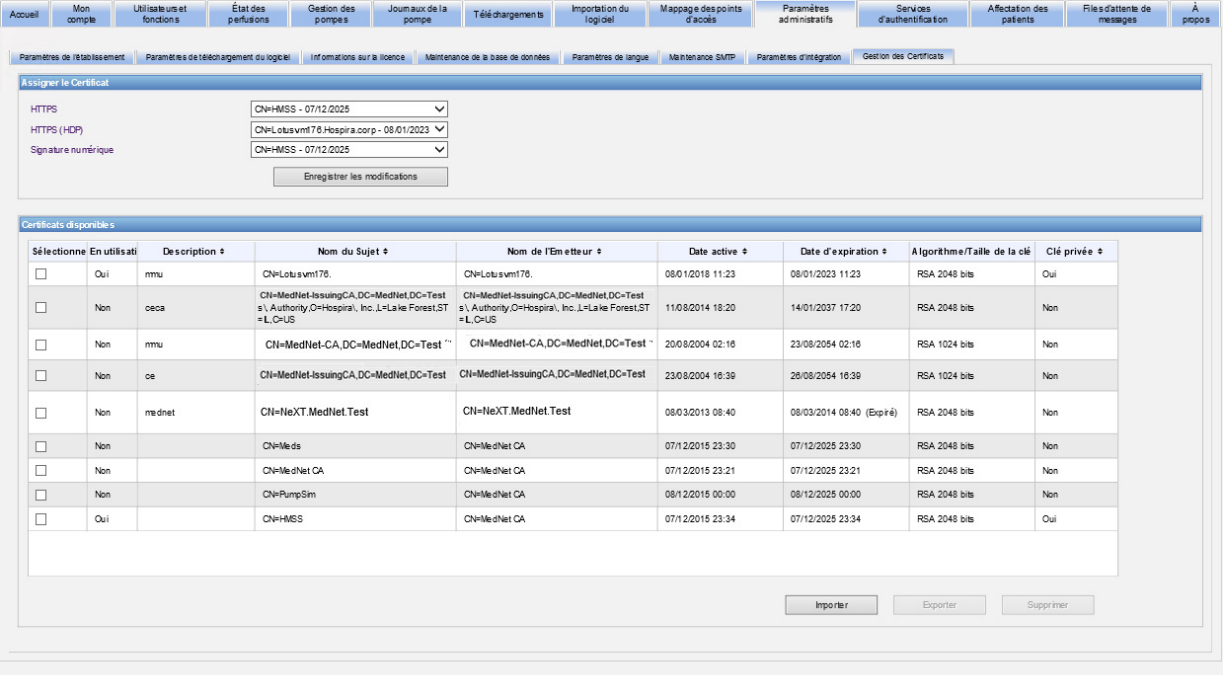

Veuillez trouver ci-dessous les formats supportés par ICU Medical MedNet :

### **Convient à l'importation :**

**Remarque :** Nous recommandons l'utilisation de PKCS#12 pour une installation plus facile. PKCS#12 sont les certificats (avec clé privée) protégés par mot de passe qui emploient les extensions de fichier .p12.

Guide d'utilisation du logiciel ICU Medical MedNet 101 and 101 and 101 and 101 and 101 and 101 and 101 and 101

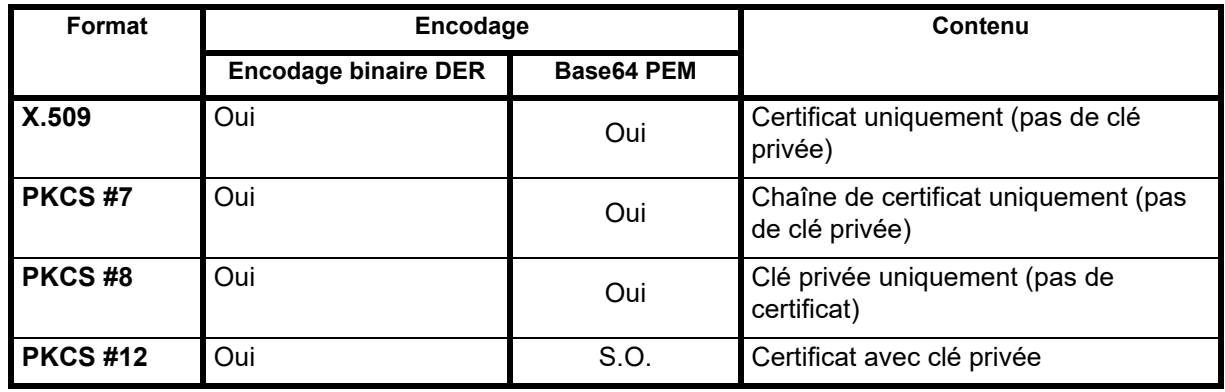

**Remarque :** Au moment de l'importation d'une clé privée dans PKCS #8, le certificat associé doit également être importé en l'ajoutant comme second fichier dans la boîte de dialogue de l'importation.

### **Convient à l'exportation :**

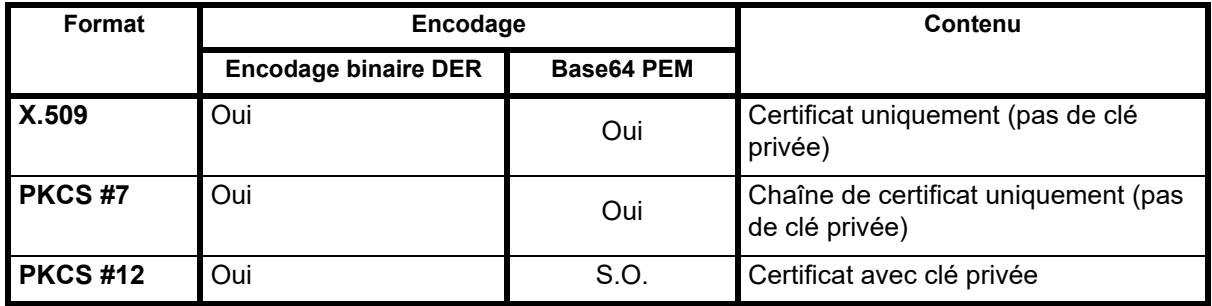

Veuillez trouver ci-dessous les certificats utilisés par ICU Medical MedNet :

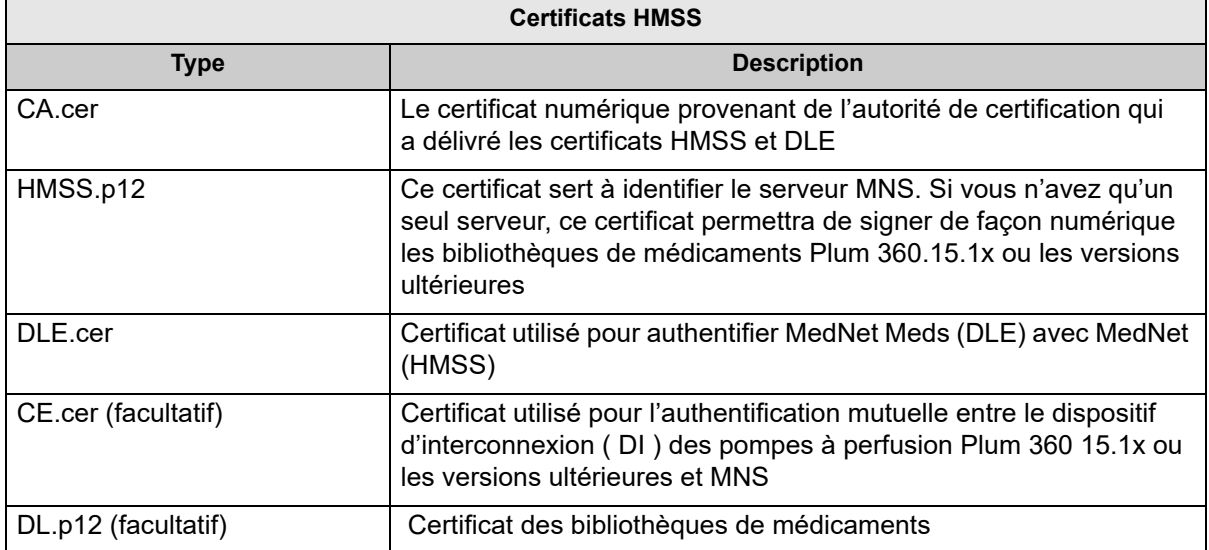

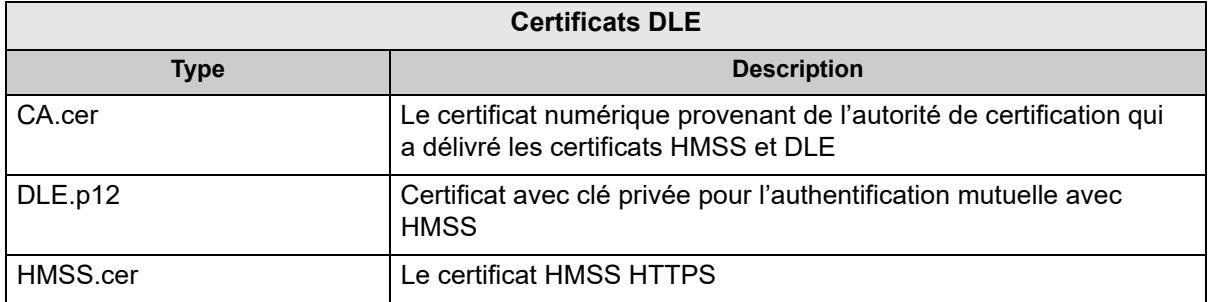

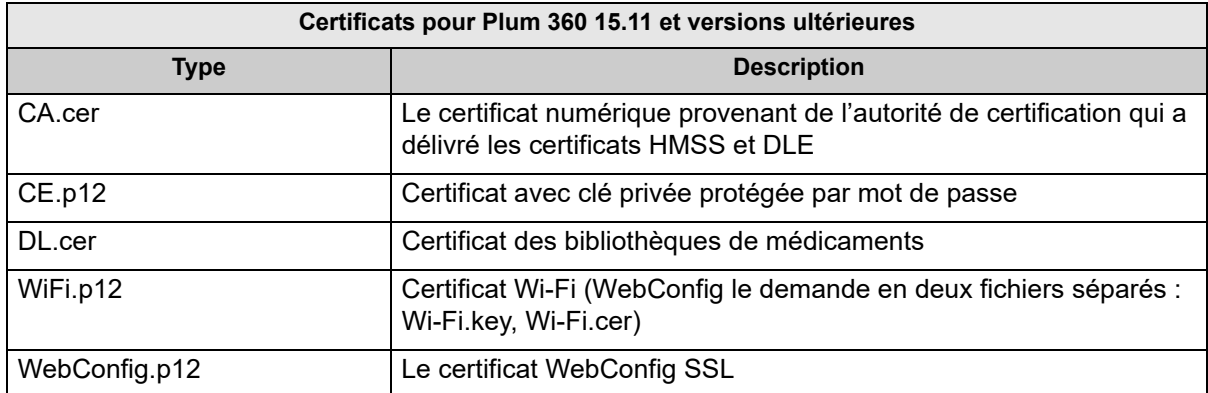

**Important :** Les certificats ont une date d'expiration et devront être renouvelés.

### **Gestion des certificats de serveurs**

La fonction Gestion des certificats de serveurs vous permet d'importer, d'exporter ou de supprimer des certificats de serveurs (certificats HMSS). La page Gestion des certificats de serveurs vous permet de savoir si un certificat est en cours d'utilisation ; elle indique sa description, son nom, son émetteur, sa période de validité, son algorithme/la taille de sa clé et s'il dispose d'une clé privée.

### **Importation des certificats de serveurs**

1. Cliquez sur **Importer**.

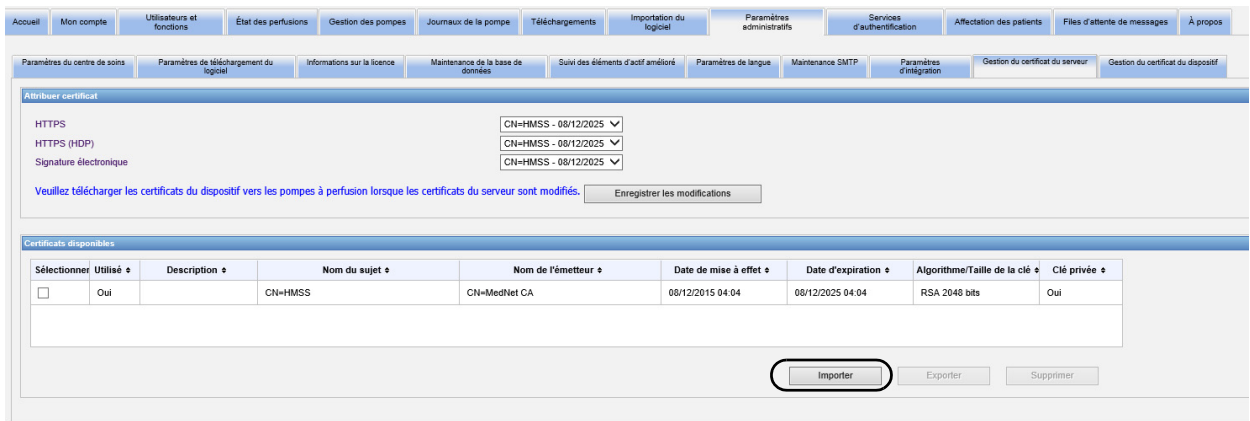

Guide d'utilisation du logiciel ICU Medical MedNet 103 and 103 and 103 and 103 and 103 and 103 and 103 and 103

2. Dans la fenêtre contextuelle « Importer un certificat », cliquez sur le bouton **+ Importer** pour rechercher le certificat que vous souhaitez importer.

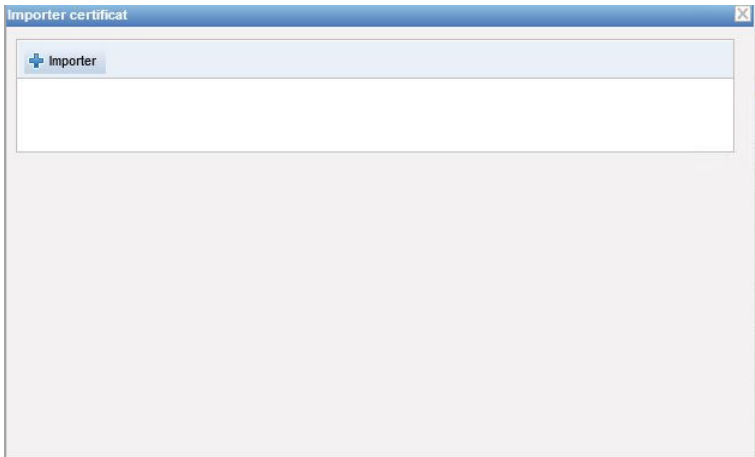

- 3. Sélectionnez l'emplacement du certificat de serveur que vous souhaitez importer, puis cliquez sur **Ouvrir**. La sélection s'affiche.
- 4. Cliquez sur **Lancer l'importation**.

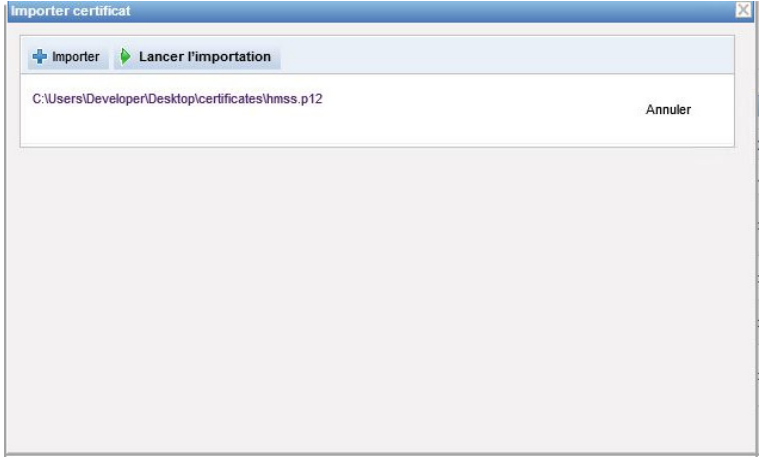

5. Un message s'affiche pour indiquer que l'importation est **Terminée**. Saisissez une description, le cas échéant, puis cliquez sur **OK**. S'il s'agit d'un certificat .p12, vous devrez saisir un mot de passe.

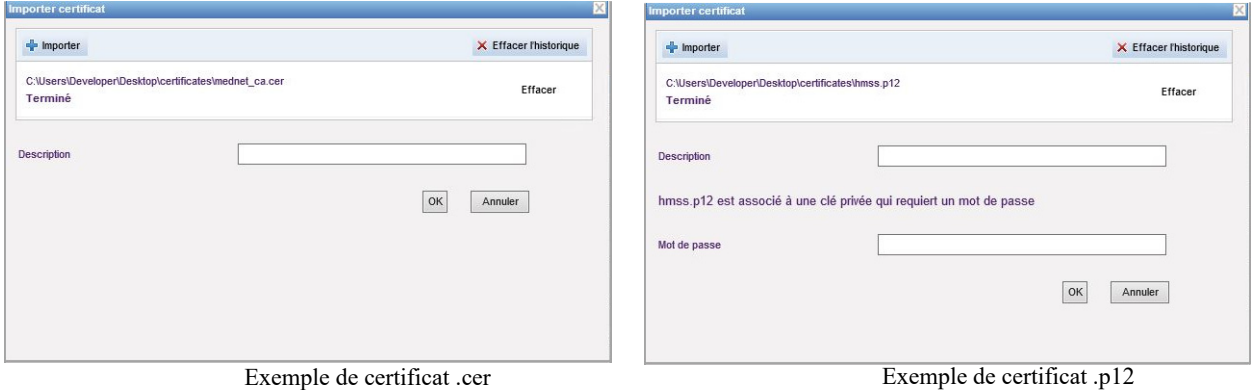

- 6. Répétez le processus d'importation avec tout autre certificat à utiliser.
- 7. Dans le menu déroulant, sélectionnez le certificat que vous souhaitez attribuer à HTTPS, HTTPS (HDP) et Signature numérique.

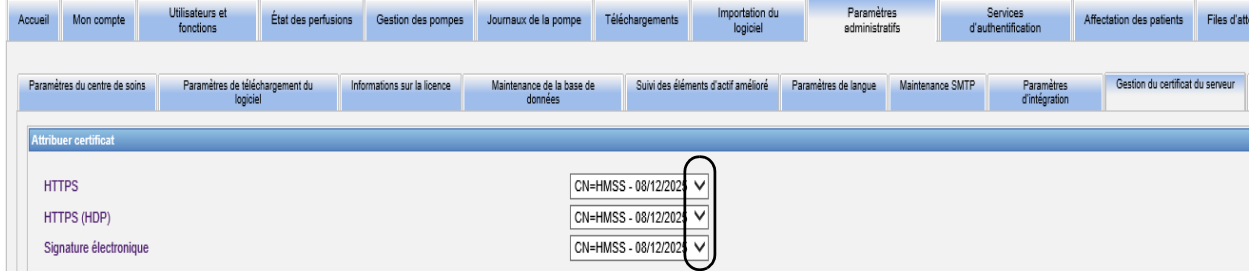

Vous avez la possibilité de créer plus d'un certificat à clé privée, si nécessaire. Le menu déroulant ne contient que des certificats à clé privée.

- **Important :** Chaque fois que vous modifiez les certificats de serveurs, vous devrez enregistrer les changements et télécharger les certificats de dispositifs relatifs aux pompes à perfusion.
	- 8. Redémarrez l'application.

Guide d'utilisation du logiciel ICU Medical MedNet 105 and 105 and 105 and 105 and 105 and 105 and 105 and 105

### **Exportation des certificats de serveurs**

1. Sélectionnez le certificat que vous souhaitez exporter parmi ceux figurant dans la liste **Certificats disponibles**.

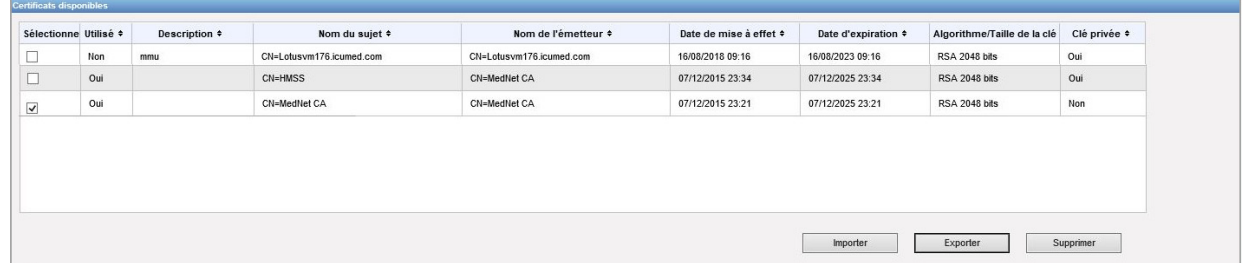

- 2. Cliquez sur **Exporter**.
- 3. Vous pourrez soit **Ouvrir**, soit **Enregistrer**.

#### **Suppression des certificats de serveurs**

- 1. Sélectionnez le certificat que vous souhaitez supprimer parmi ceux figurant dans la liste **Certificats disponibles**.
- 2. Cliquez sur **Supprimer**.

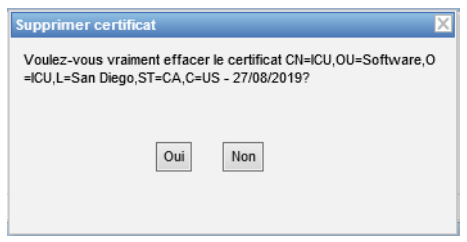

3. On vous demandera de valider la suppression du certificat sélectionné.

### **Gestion des certificats de dispositifs**

La fonction Gestion des certificats de dispositifs vous permet d'importer et d'afficher l'état de téléchargement de tous les certificats (bibliothèques de médicaments, Wi-Fi, authentification mutuelle, WebConfig et serveurs). La Gestion des certificats de dispositifs comporte également une notification électronique d'expiration de certificat lors de la configuration du serveur SMTP.

**Remarque :** Bien que l'onglet « Gestion des certificats de dispositifs » affiche tous les certificats, les certificats de serveurs peuvent uniquement être importés à travers la fenêtre de **Gestion de certificat de serveur**.

### **Préparation d'un fichier ZIP formaté**

Les certificats de dispositifs (« certs ») à importer vers le serveur HMSS doivent figurer dans un fichier ZIP. Vous devrez constituer ce fichier comme suit :

1. Créez un nouveau dossier qui contiendra tout ce que vous ajouterez au fichier ZIP. Nous appellerons ce fichier le **Dossier de composition**.) Une fois toutes les données créées, voici à quoi il ressemblera :

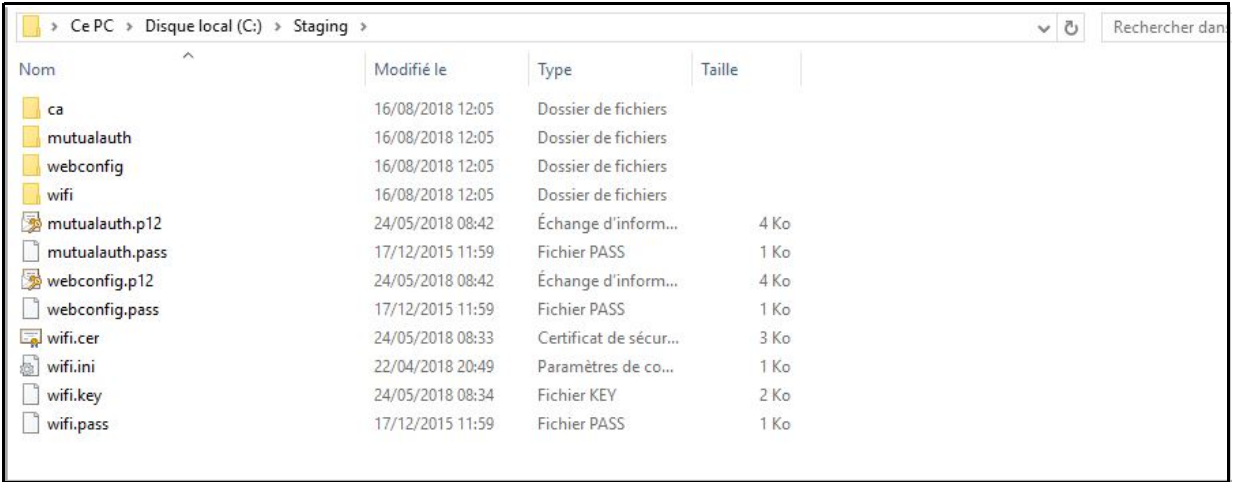

- 2. Créez un dossier appelé « ca », puis copiez le certificat CA racine + tous les autres certificats de la chaîne (par ex. les certificats CA intermédiaires) dans ce dossier.
- 3. Si vous employez l'authentification mutuelle, copiez le fichier d'authentification mutuelle .p12 dans le répertoire et renommez-le « mutualauth.p12 ».
- 4. Créez un nouveau fichier texte appelé « mutualauth.pass » dans le répertoire, puis placez le mot de passe du fichier d'authentification mutuelle .p12 à l'intérieur.
- 5. Si vous souhaitez remplacer le certificat WebConfig des pompes à perfusion, copiez un fichier de certificat WebConfig .p12 dans le répertoire, puis renommez-le webconfig.p12.
- 6. Créez un nouveau fichier texte appelé « webconfig.pass » dans le répertoire, puis placez le mot de passe du fichier WebConfig .p12 à l'intérieur.
- 7. Si la configuration du réseau sans fil nécessite un certificat, et si celui-ci est partagé par toutes les pompes à perfusion du site, copiez le fichier Wi-Fi .p12 dans le répertoire et renommez-le « wifi.p12 ».
- 8. Créez un nouveau fichier texte appelé « wifi.pass » dans le répertoire, puis placez le mot de passe du fichier Wi-Fi .p12 à l'intérieur.
- 9. Si, lors d'une des étapes précédentes, le certificat et la clé privée sont délivrés en deux fichiers séparés (par ex. un certificat X.509 et une clé privée PKCS #8 séparée, ou un fichier .cer et un fichier .pem), renommez-les en conséquence (par ex. « mutualauth.cer » et « mutualauth.pem »).
- 10. Créez un nouveau fichier texte appelé « wifisettings.ini » dans le répertoire. Ce fichier facultatif devrait contenir les autres paramètres de réseau sans fil nécessaires à votre réseau Wi-Fi, par exemple :
	- Identité=WiFiClient
	- MotDePasse=YrH0sp1t@1!!

Guide d'utilisation du logiciel ICU Medical MedNet 107 and 107 and 107 and 107 and 107 and 107 and 107 and 107

- IdentitéAnonyme=ClientWiFi
- 11. Si votre réseau Wi-Fi exige que chacune des pompes à perfusion ait son propre certificat et/ou ses propres identifiants, commencez par créer un répertoire appelé « wifi » dans le répertoire principal.

Vous devrez renommer le certificat de chaque pompe à perfusion de votre site en utilisant l'identifiant ou le numéro de série de la pompe (par ex. « 17731862 » ou « INT7004 »). Par exemple, si une pompe à perfusion s'appelle « INT004 », vous devriez avoir :

- INT004.p12
- INT004.pass
- INT004.ini

Le fichier .p12 contient le certificat et la clé protégée par mot de passe de cette pompe à perfusion, le fichier .pass contient le mot de passe de la clé protégée (en texte clair), et le fichier .ini contient tous les autres paramètres Wi-Fi associés à cette pompe. Le fichier de mot de passe ne doit pas contenir de ligne nouvelle [supplémentaire].

12. Pour terminer, copiez le contenu du répertoire racine dans un fichier ZIP. Vous pouvez à présent télécharger le fichier dans MedNet.

**Remarque :** Le fichier ZIP doit être protégé par un mot de passe.

#### **Importation des certificats de dispositifs**

1. Dans « Paramètres administratifs », sélectionnez l'onglet **Gestion du certificat du dispositif**. Toutes les pompes à perfusion saisies dans la page « Gestion des pompes » s'affichent automatiquement.

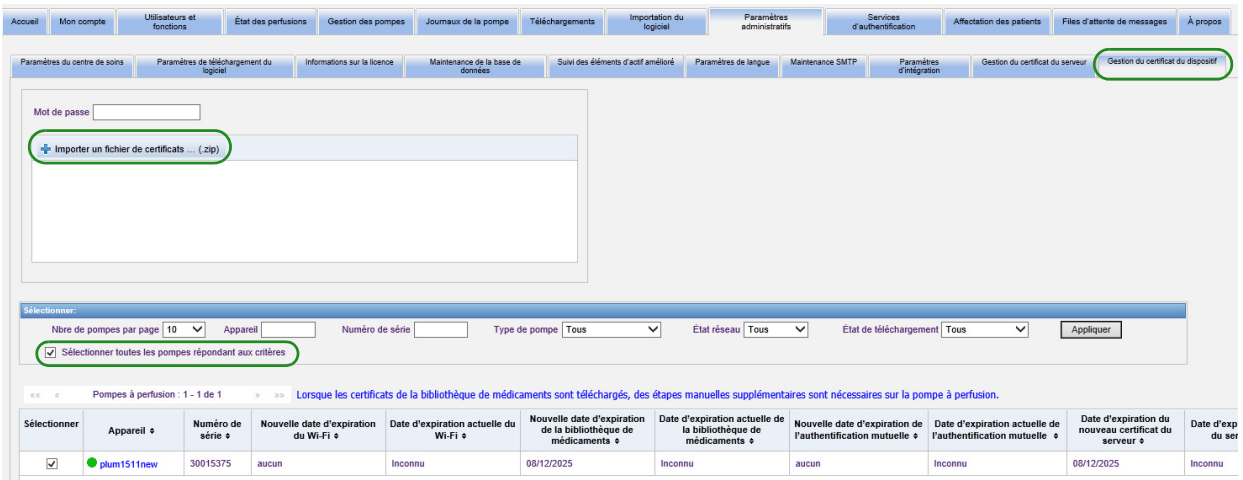

- 2. Sélectionnez **Importer un fichier de certificat...**
- 3. Saisissez le mot de passe avec des caractères imprimables dans le champ correspondant.
- 4. Dans la fenêtre contextuelle **Sélectionner le fichier à télécharger**, identifiez le fichier ZIP du certificat puis cliquez sur **Ouvrir**.
- 5. Une fois le fichier téléchargé, un message de confirmation apparaîtra.

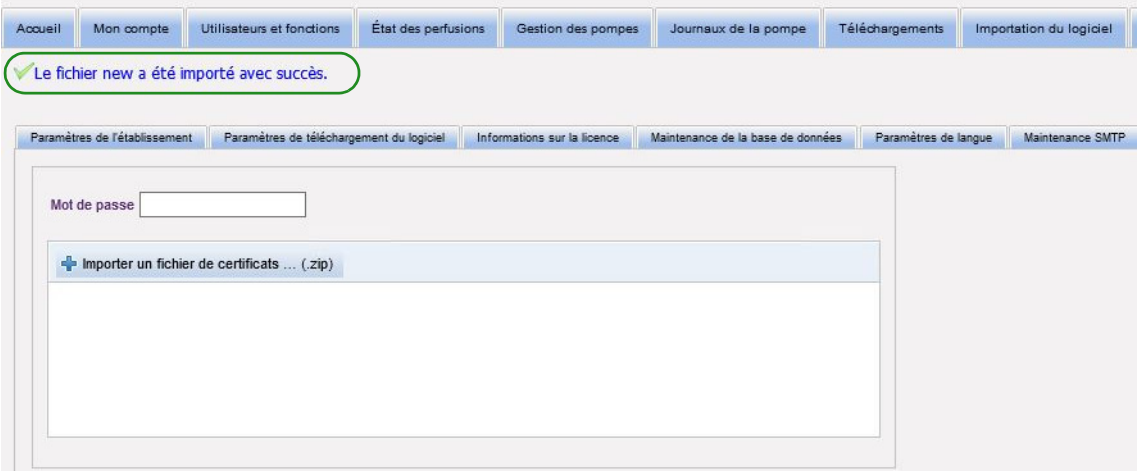

6. Sélectionnez les pompes à perfusion qui recevront un certificat. Pour ce faire, cochez la case correspondant à chaque dispositif ou cochez « Sélectionner toutes les pompes répondant aux critères ».

Guide d'utilisation du logiciel ICU Medical MedNet 109 and 109 and 109 and 109 and 109 and 109 and 109 and 109

7. Sélectionnez **Télécharger les certificats** pour télécharger les certificats associés aux pompes sélectionnées.

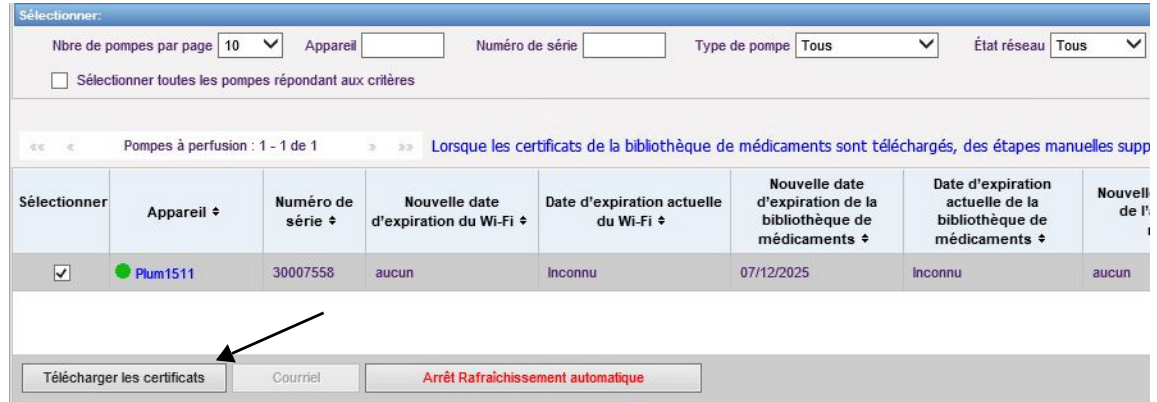

8. Lorsqu'on vous demandera si vous souhaitez télécharger les nouveaux certificats, cliquez sur **OK**.

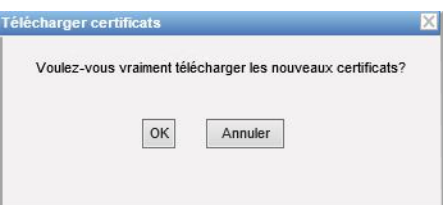

9. La colonne d'état du téléchargement affichera **Demandé.** 

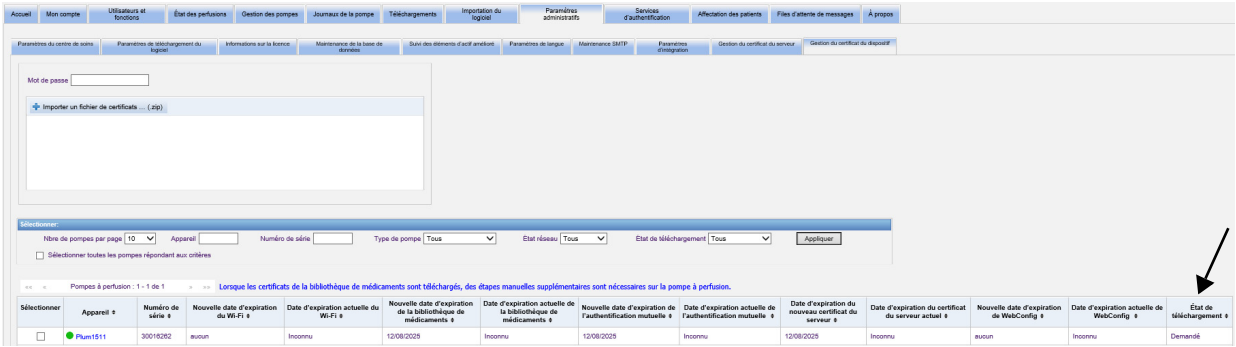

L'état suivant sera soit **À jour**, soit **Échec**.

Si l'état du certificat affiche « Échec », ou si son état ne passe pas de « Demandé » à « À jour », l'application réessaiera pendant la durée définie. Par défaut, l'application réessaiera toutes les 30 minutes pendant 365 jours.

### **Champs de la page « Gestion des certificats de dispositifs »**

Le tableau suivant décrit les filtres de la page « Gestion des certificats de dispositifs ». Pour appliquer un filtre, saisissez des renseignements ou sélectionnez une valeur dans les listes déroulantes, puis cliquez sur **Appliquer**.

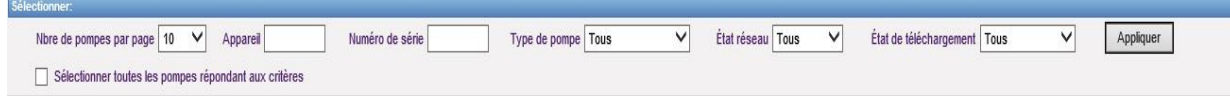

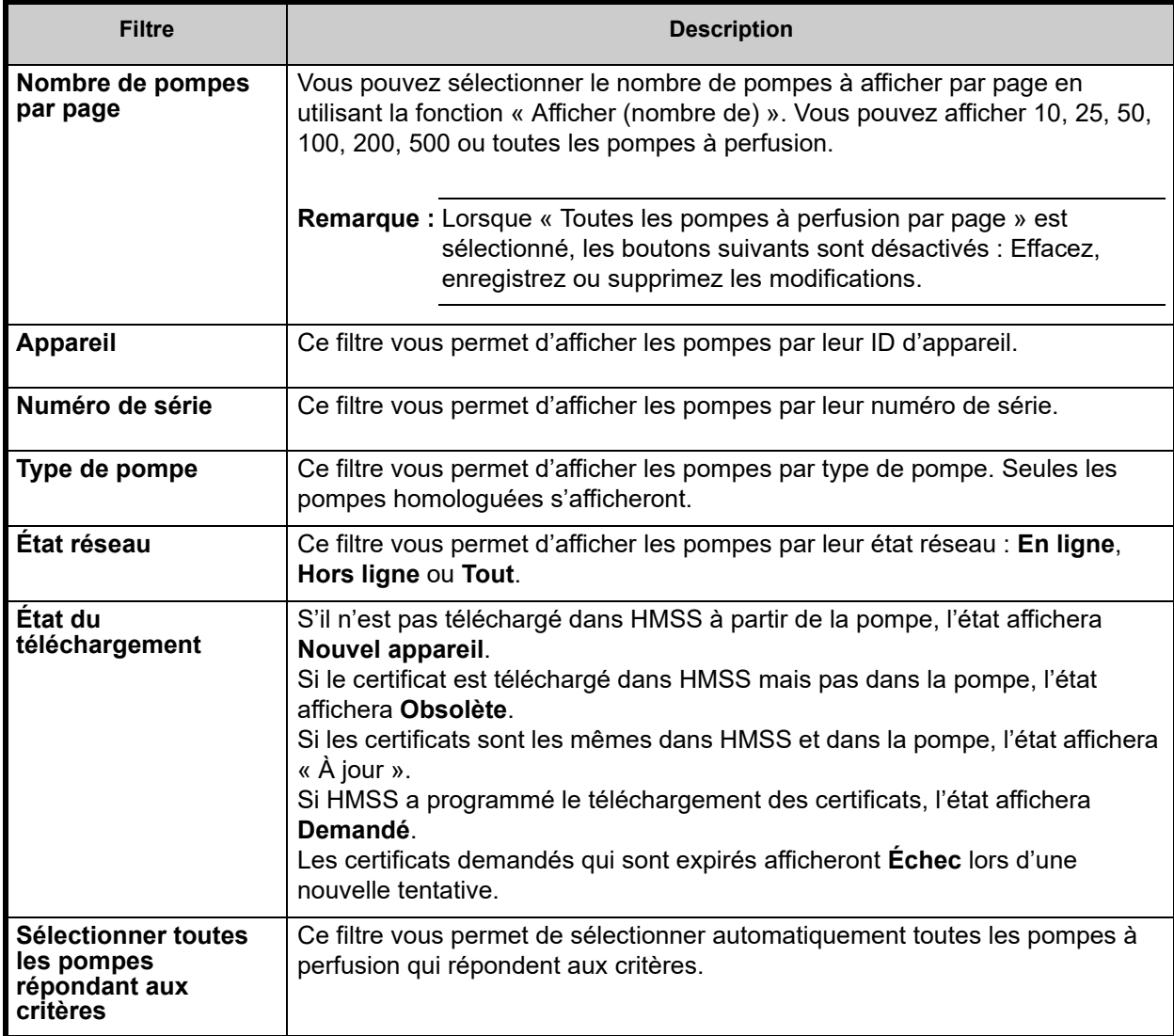

Le tableau suivant décrit les champs de la page Gestion des certificats de dispositifs.

Si vous déplacez le curseur sur un certificat (nouveau ou actuel), une fenêtre contextuelle affichera l'objet, l'émetteur, l'empreinte digitale et l'algorithme de signature du certificat. Si la date d'expiration actuelle est inconnue, aucune fenêtre ne surgira. Si le téléchargement des certificats échoue, la raison de cet échec indiquée par la pompe à perfusion s'affichera dans une fenêtre contextuelle.

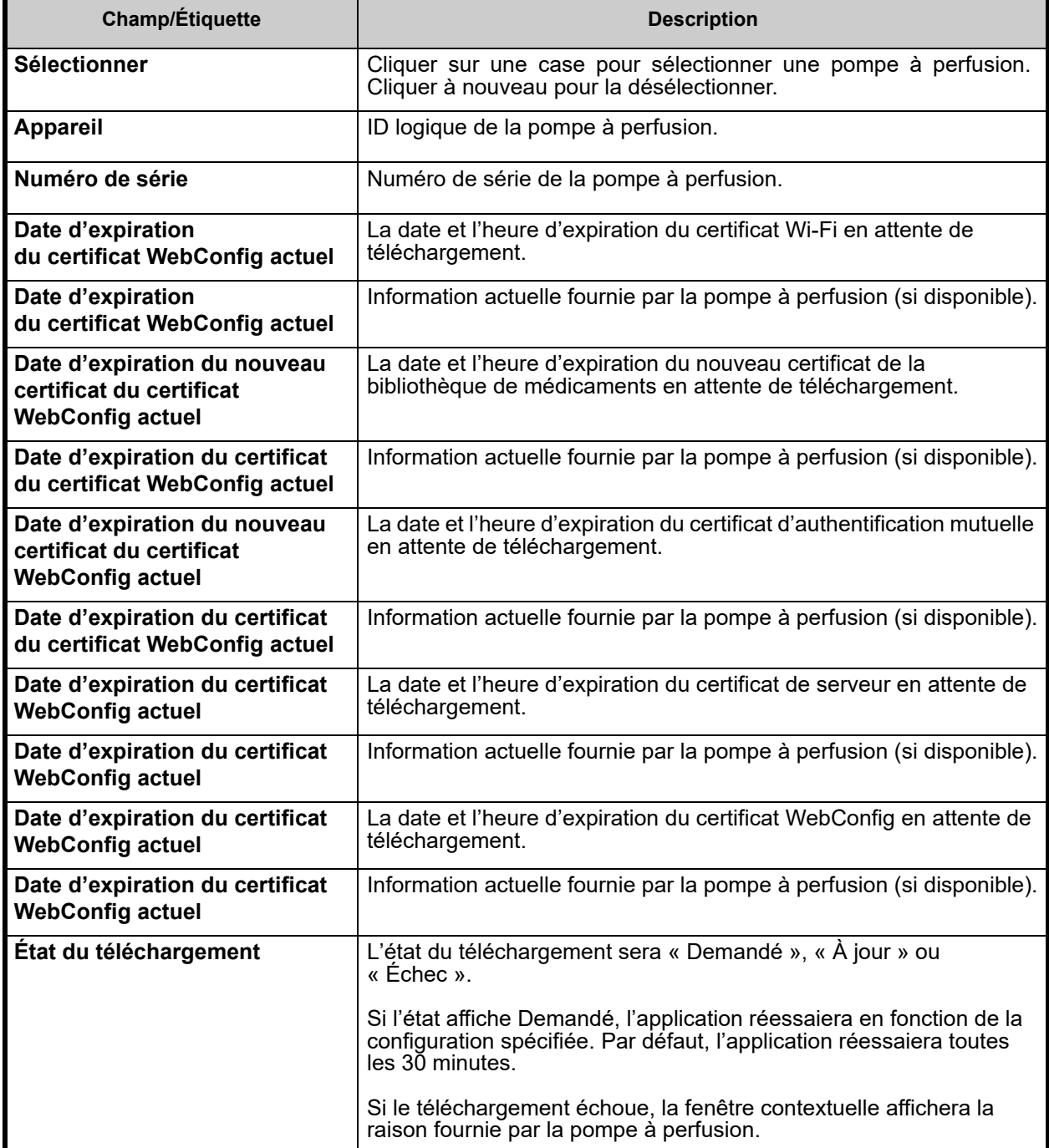

#### **Courriels**

La fonction « Courriels » s'active après la configuration du SMTP.

- 1. Dans « Paramètres administratifs », sélectionnez **Maintenance SMTP**.
- 2. Saisissez les informations dans les champs correspondants.

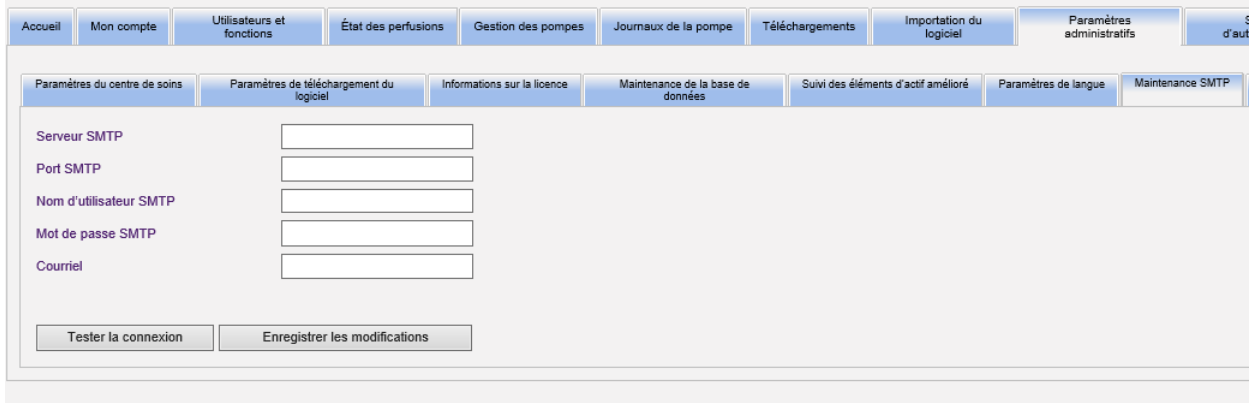

- 3. Cliquez sur **Enregistrer les modifications**.
- 4. Retournez à l'onglet « Gestion des certificats de dispositifs », puis cliquez sur **Courriel**.

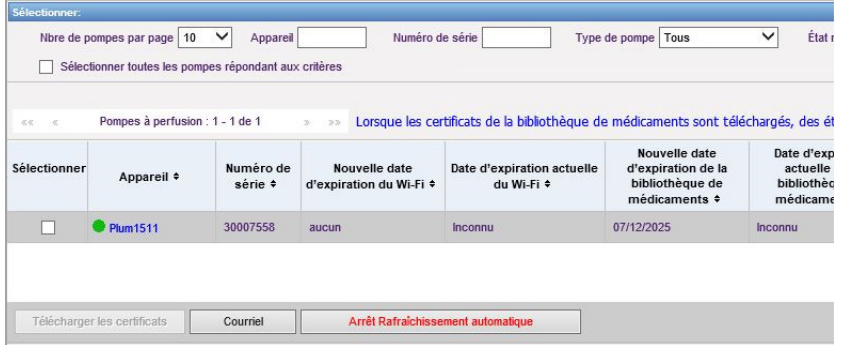

5. Un message de confirmation s'affiche.

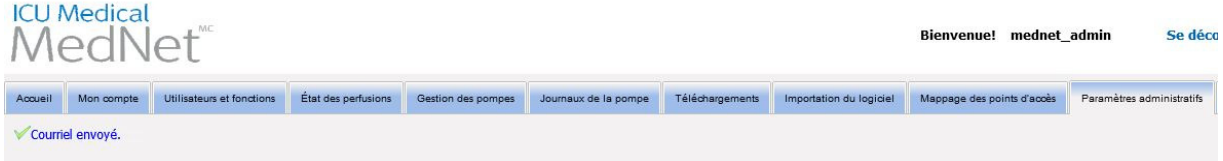

#### **Informations supplémentaires** :

• Les certificats du répertoire racine sont copiés dans toutes les pompes à perfusion, à moins qu'un certificat propre à une pompe existe dans l'un des répertoires.

Par exemple, si le répertoire webconfig contient un certificat appelé « INT005.p12 (etc.) » ET le répertoire racine contient un certificat appelé « webconfig.p12 », alors « INT003 » et « INT004 » recevront le certificat webconfig par défaut, mais « INT005 » recevra le certificat « INT005 » dans le répertoire webconfig.

- Le certificat du serveur MedNet, le certificat de signature numérique de la bibliothèque de médicaments et tous les CA figurant dans ces chaînes seront toujours copiés dans les pompes à perfusion lorsqu'un certificat est téléchargé à partir de MedNet.
- Si le Plum 360 récepteur n'est pas en mode Biomed, il n'installera pas le certificat de signature numérique (celui utilisé pour signer la bibliothèque de médicaments de façon numérique).

# **Chapitre 12 : Services d'authentification**

## **Présentation**

La configuration des services d'authentification fait partie de l'installation du logiciel ICU Medical MedNet. Cela permet au serveur d'ICU Medical MedNet de se connecter au serveur LDAP, si ce protocole est utilisé dans votre center de soins.

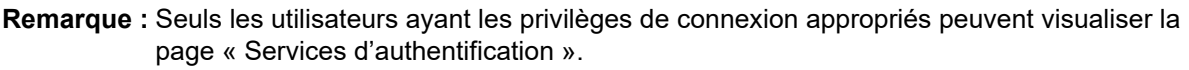

## **Informations d'authentification**

Cliquez sur l'onglet **Services d'authentification**. « Services d'authentification » s'affiche :

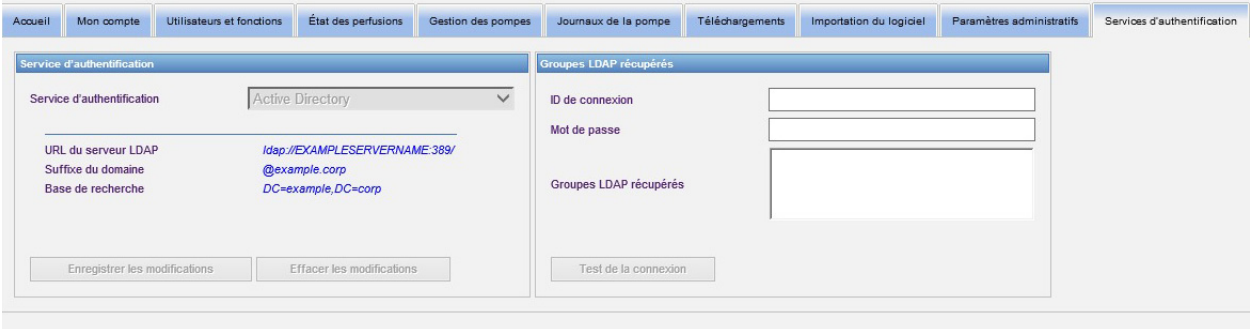

**Remarque :** Les boutons sont activés seulement si LDAP a été installé.

- 1. Pour modifier le Service d'authentification, sélectionnez le service approprié dans la liste déroulante et cliquez sur **« Enregistrer les modifications »**.
- **Remarque :** L'URL du serveur LDAP, le suffixe du domaine et la base de recherche ne peuvent être modifiés dans cette page. Le logiciel doit être réinstallé s'il est nécessaire de modifier ces paramètres.
	- 2. Vous pouvez test de la connexion LDAP en entrant votre identifiant et votre mot de passe. Cliquez sur le bouton **Test de la connexion** pour afficher une liste des groupes à partir du serveur LDAP.
- **Remarque :** L'ID de connexion, le mot de passe et les Groupes LDAP extraits ne sont pas enregistrés lorsque vous quittez cet onglet ou que vous vous déconnectez.

### La page « Services d'authentification » inclut les champs et les boutons suivants :

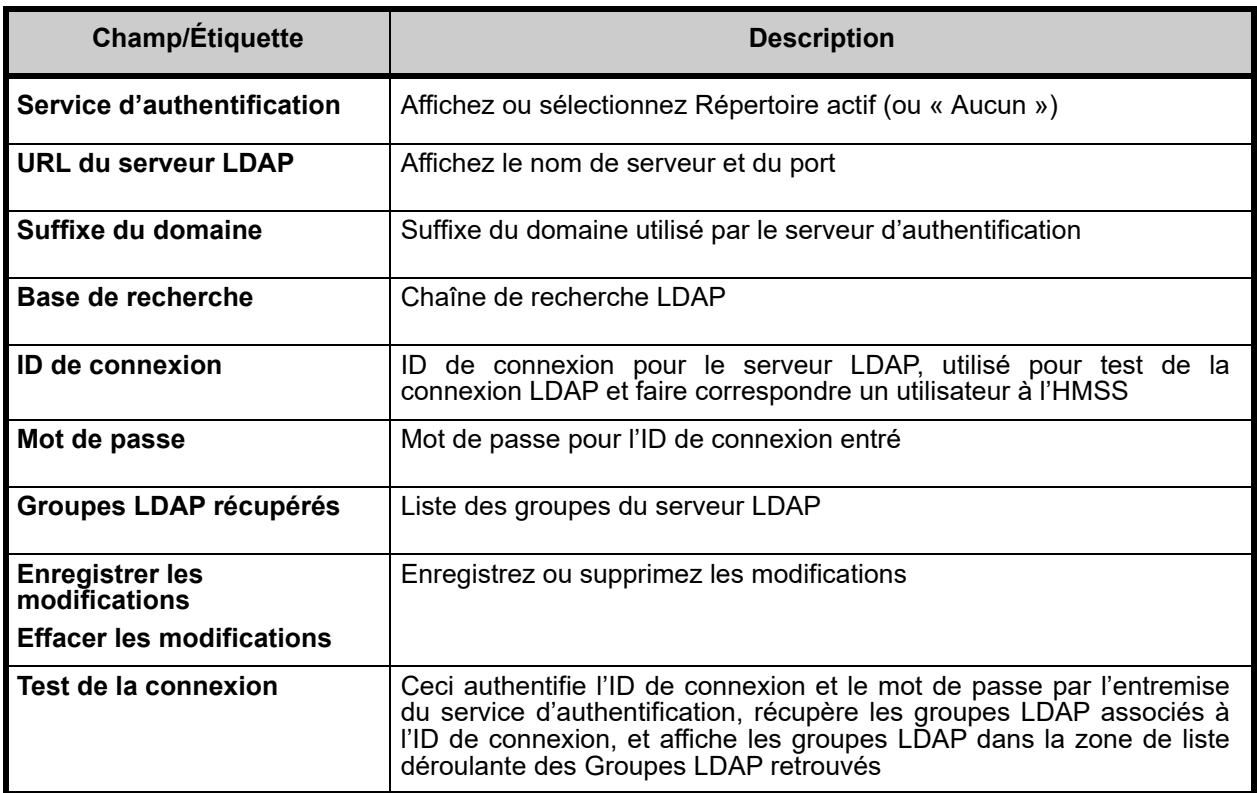

# **Chapitre 13 : Affectation des patients**

## **Présentation**

L'affectation des patients ne peut s'afficher que si vous avez les privilèges d'accès à la « page des renseignements confidentiels sur la santé ». La liste d'affectation des patients s'affiche par défaut. L'onglet **« Supprimer l'affectation »** n'est accessible que lorsque le profil d'intégration approprié a été créé et s'affiche en plus de l'onglet **« Liste d'affectation des patients »**.

La page d'affectation des patients vous permet de déterminer l'association d'un patient à une pompe à perfusion.

## **Navigation dans la liste d'affectation des patients**

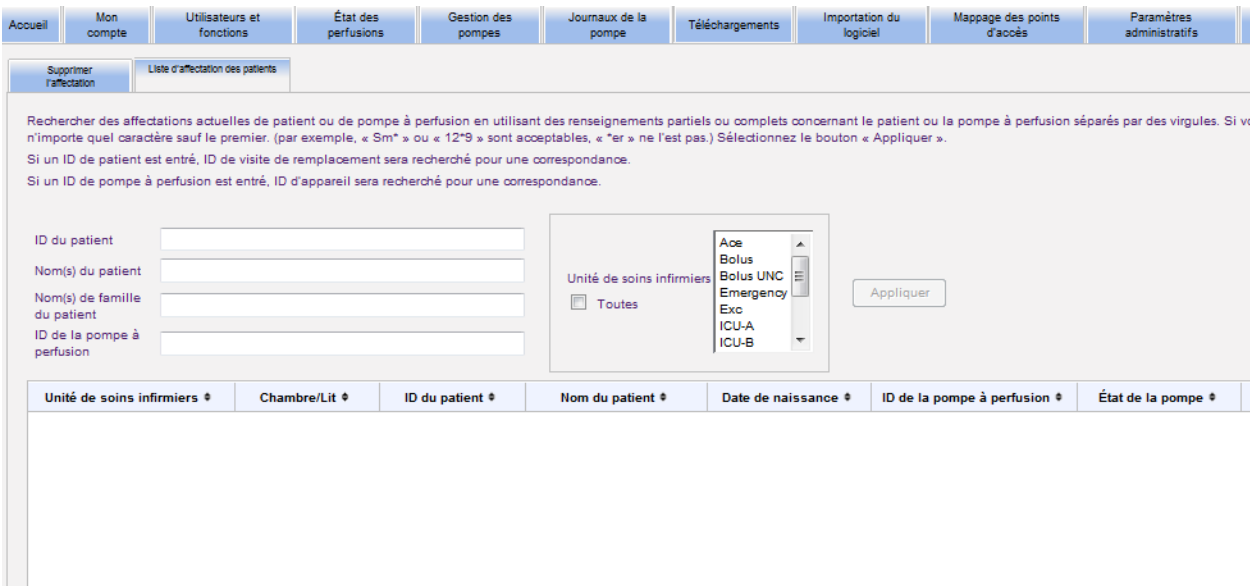

Vous pouvez trouver l'association du patient à la pompe à perfusion en utilisant toute combinaison de l'ID du patient, du prénom du patient, du nom du patient et de l'ID de la pompe à perfusion ou si vous voulez afficher la liste complète, en sélectionnant une unité de soins ou la totalité de ces dernières.

Vous pouvez utiliser un astérisque (\*) pour représenter n'importe quel caractère sauf le premier. Par exemple, si vous recherchez un patient avec un nom commençant par « Sm », vous pouvez saisir **Sm\*,** mais ne pouvez pas utiliser \*Sm. Si vous saisissez l'ID du patient ou l'ID de la pompe à perfusion, vous pouvez saisir au moins un chiffre suivi de l'astérisque, par exemple, **« 2\* »**, ou insérer l'astérisque au milieu de la séquence, par exemple, **« 12\*9 »**.

Si vous souhaitez rechercher plus d'un patient ou d'une pompe à perfusion, vous pouvez le faire en utilisant des données complètes ou partielles comme indiqué ci-dessus et en séparant les données par des virgules (,). Par exemple, vous pouvez saisir dans le champ Nom du patient, **Smith, Smythe, Sm\*e**.

Cliquez sur **« Appliquer »** pour remplir les champs contenant les affectations de patient ou de pompe à perfusion.

Guide d'utilisation du logiciel ICU Medical MedNet 117 aux des productions de la control de la control de la c

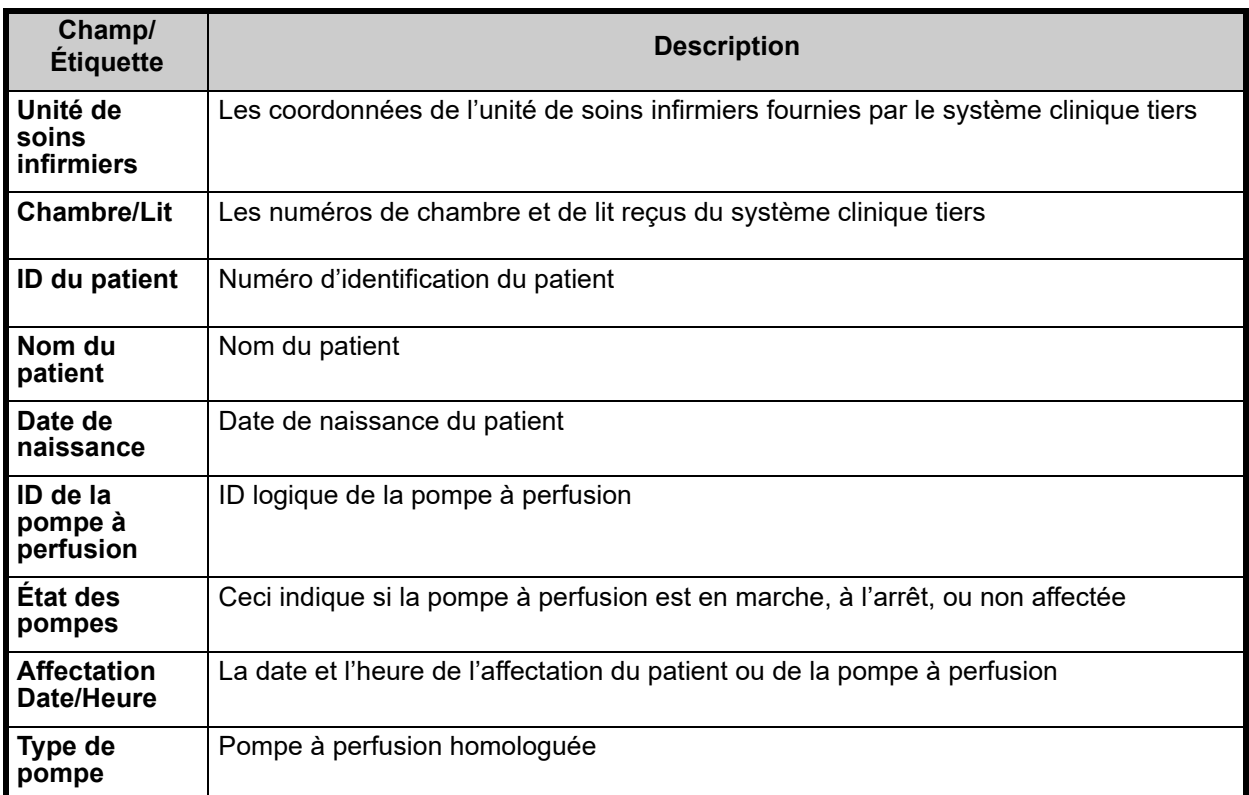

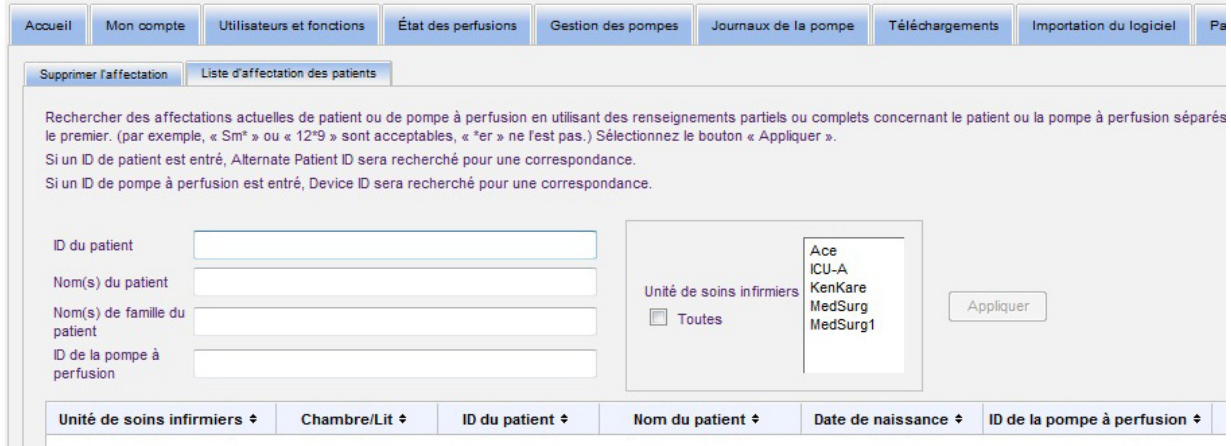

L'écran s'actualise automatiquement toutes les cinq minutes ou vous pouvez cliquer sur le bouton **« Rafraîchir »** pour obtenir instantanément l'information la plus à jour.

*Remarque : pour obtenir une liste des dispositifs compatibles avec ICU Medical MedNet approuvés par pays, consultez la matrice de compatibilité des dispositifs ICU Medical MedNet disponible auprès de votre service d'assistance technique ICU Medical.*

### **Naviguer dans les suppressions d'affectation**

Si vous avez créé un **profil de changement d'état d'affectation de patients** dans le cadre des paramètres d'intégration du Paramètre administratif, la page « Supprimer l'affectation » s'affiche.

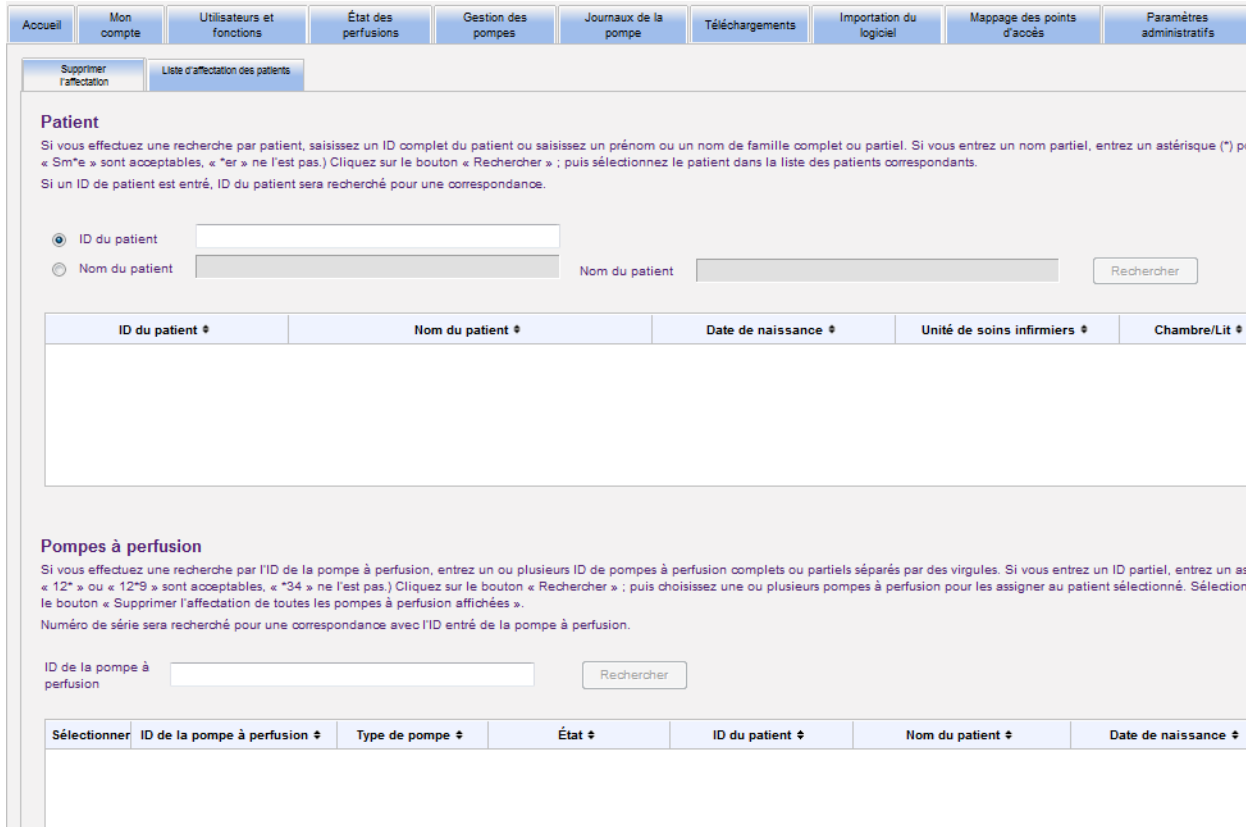

Si vous effectuez une recherche par patient, entrez l'ID complet du patient ou entrez le prénom ou le nom de famille complet ou partiel. Si vous saisissez un nom partiel, insérez un astérisque (\*) pour représenter tout caractère sauf le premier. Puis, cliquez sur **« Rechercher »**.

Si vous effectuez une recherche par l'ID de la pompe à perfusion, entrez un ou plusieurs ID de pompes à perfusion complets ou partiels séparés par des virgules. Si vous saisissez un ID partiel, insérez un astérisque (\*) pour représenter tout caractère sauf le premier. Puis, cliquez sur **« Rechercher »**.

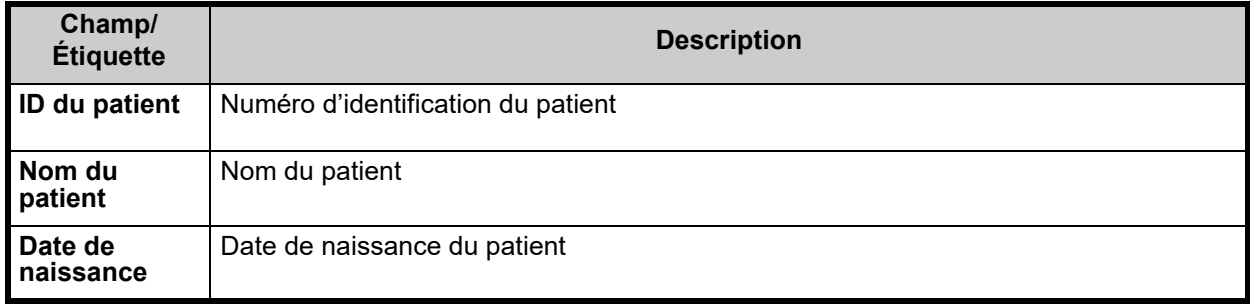

Guide d'utilisation du logiciel ICU Medical MedNet 119

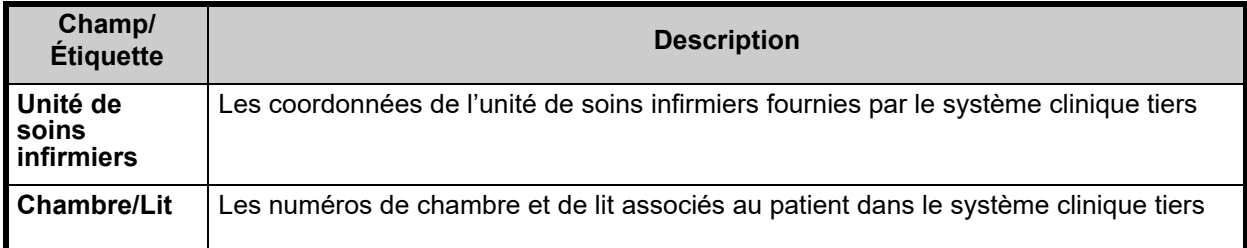

Dès que les champs sont remplis, sélectionnez le patient.

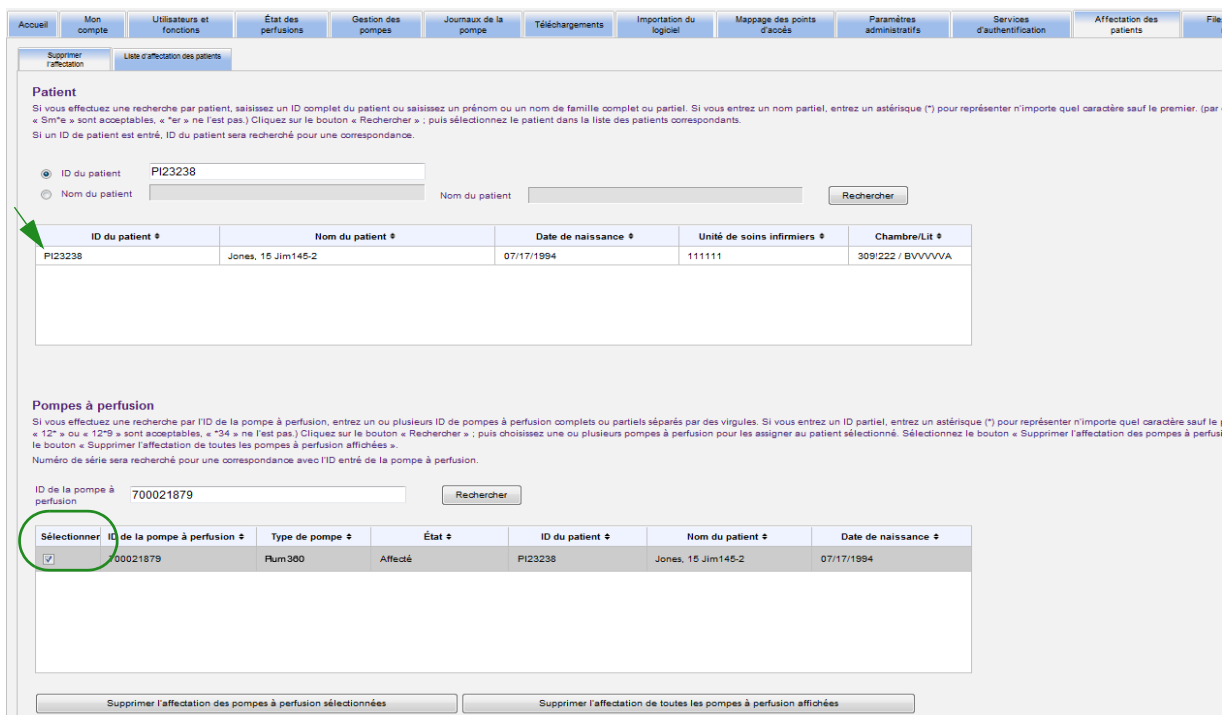

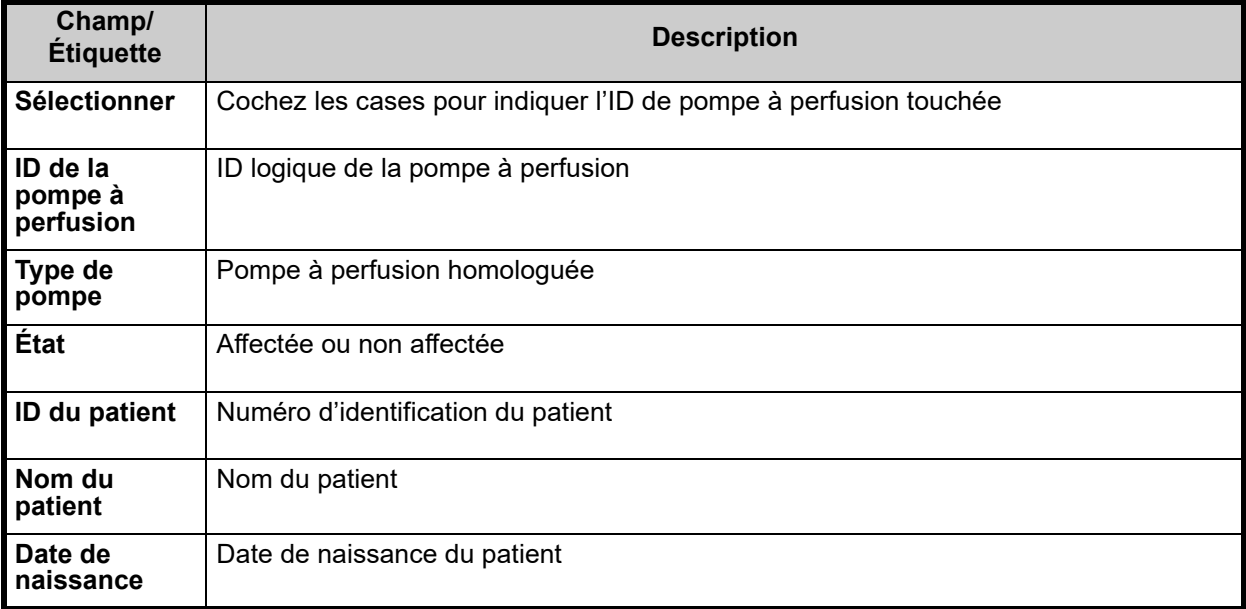

Cochez la case à côté de la pompe à perfusion dont vous voulez supprimer l'affectation du patient et cliquez sur **Supprimer l'affectation des pompes à perfusion sélectionnées**. Le patient sélectionné ne sera plus affecté à ces pompes à perfusion.

ou

Cliquez sur **« Supprimer l'affectation de toutes les pompes à perfusion affichées »**. Le patient sélectionné ne sera plus affecté à une pompe à perfusion.

Guide d'utilisation du logiciel ICU Medical MedNet 121 aux 121 aux 121 aux 121 aux 121 aux 121 aux 121 aux 121

## **Remarques :**

# **Chapitre 14 : Files d'attente de messages**

## **Présentation**

La page des files d'attente de messages en temps réel vous permet de faire le suivi des messages sortants vers un système clinique tiers, qui sont en attente de transmission ainsi que les files d'attente de JMS qui contiennent des messages provenant des pompes à perfusion.

## **Navigation**

Cliquez sur l'onglet **« Files d'attente de messages »** pour accéder à la page. La file d'attente des messages sortants s'affiche.

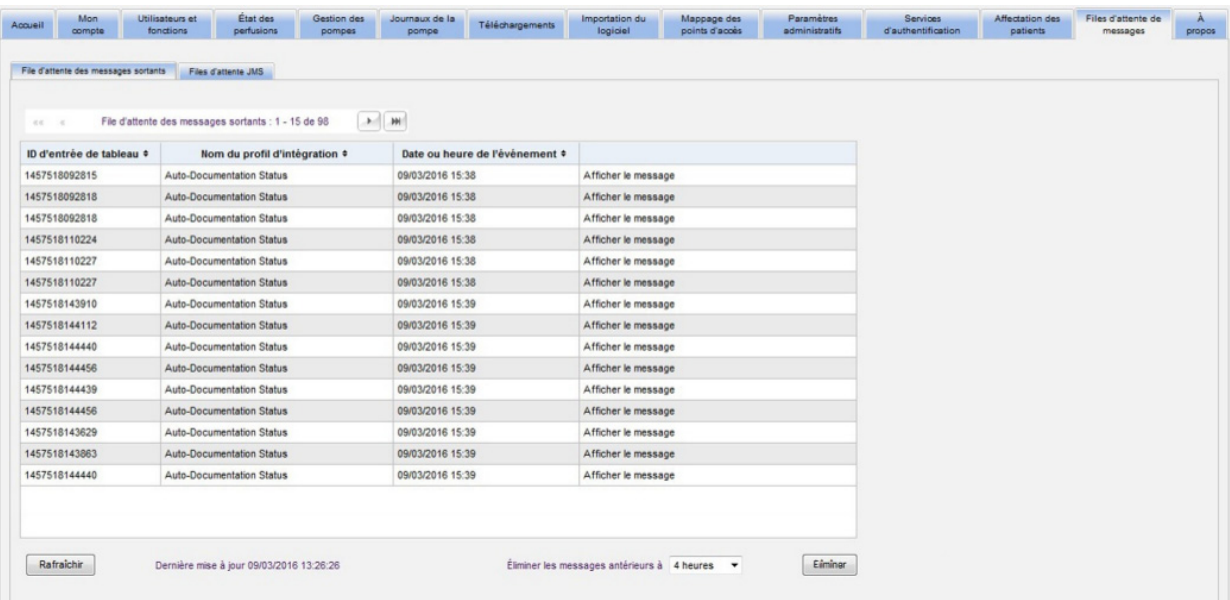

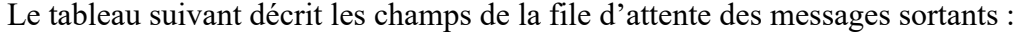

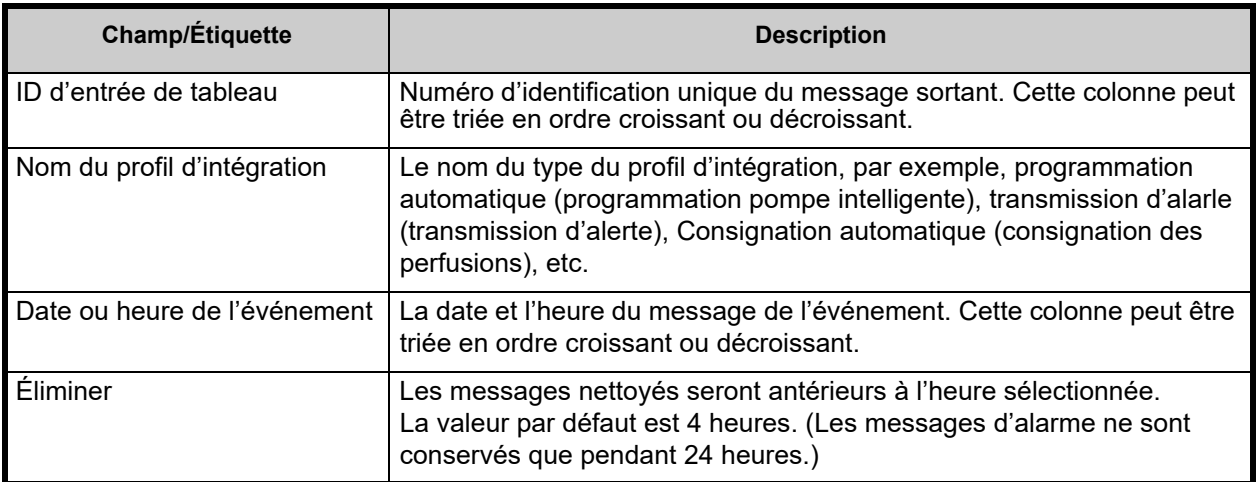

Pour afficher un message particulier, cliquez sur **« Afficher le message »** à côté de l'action que vous souhaitez consulter. Cliquez sur **« OK »** pour fermer le message.

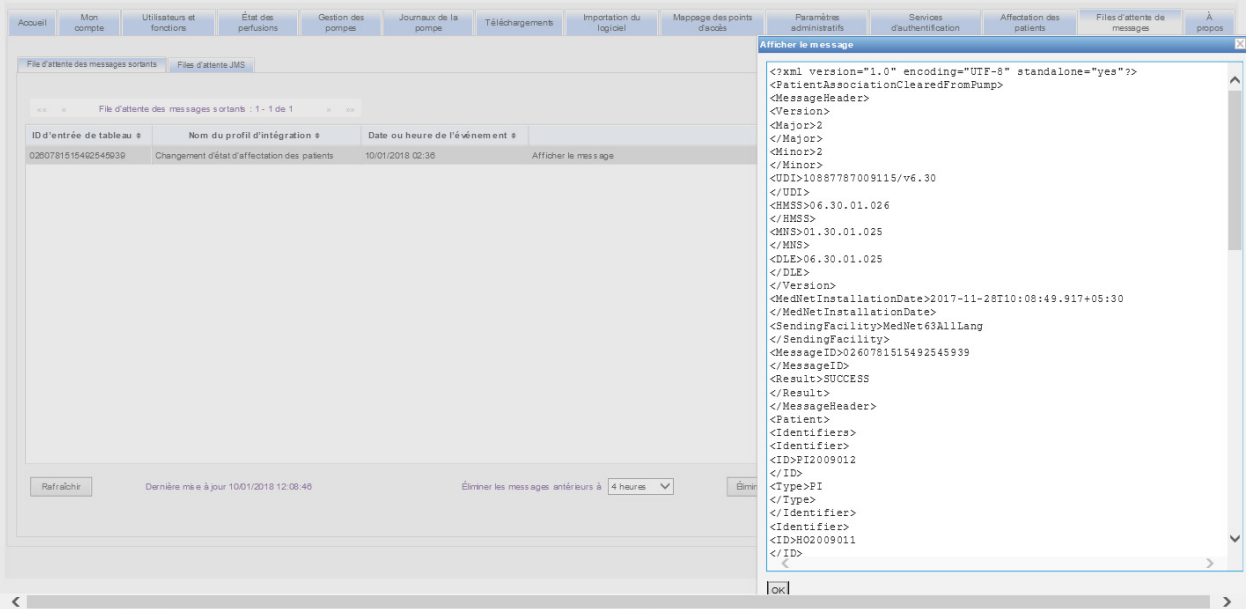

Utilisez le bouton **Rafraîchir** pour mettre à jour l'écran à l'heure actuelle.

Cliquez sur le bouton **« Eliminer »** lorsque vous souhaitez éliminer les messages. Utilisez la liste déroulante pour sélectionner une heure. Les messages antérieurs à l'heure sélectionnée seront définitivement supprimés.

- 30 minutes
- 1 heure
- 2 heures
- 4 heures
- 8 heures
- 12 heures
- 16 heures
- 20 heures

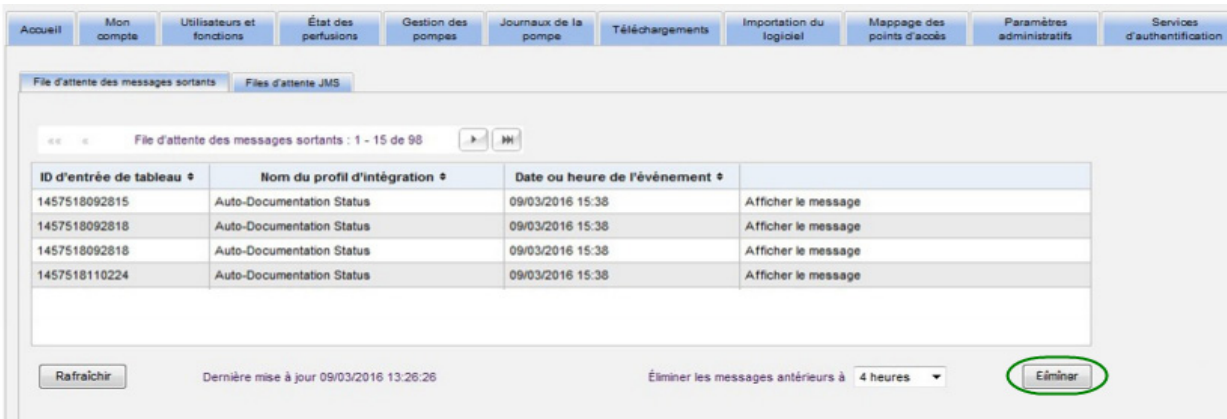

#### Cliquez sur l'onglet **« Files d'attente JMS »** et les transactions s'affichent.

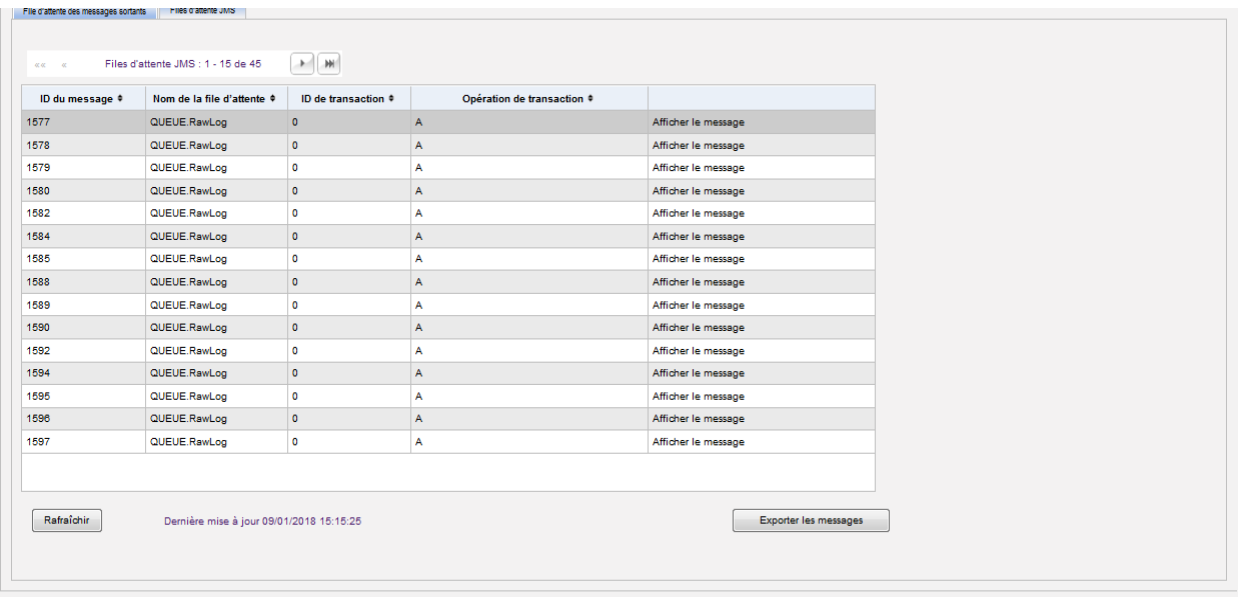

Le tableau suivant décrit les champs de la file d'attente JMS.

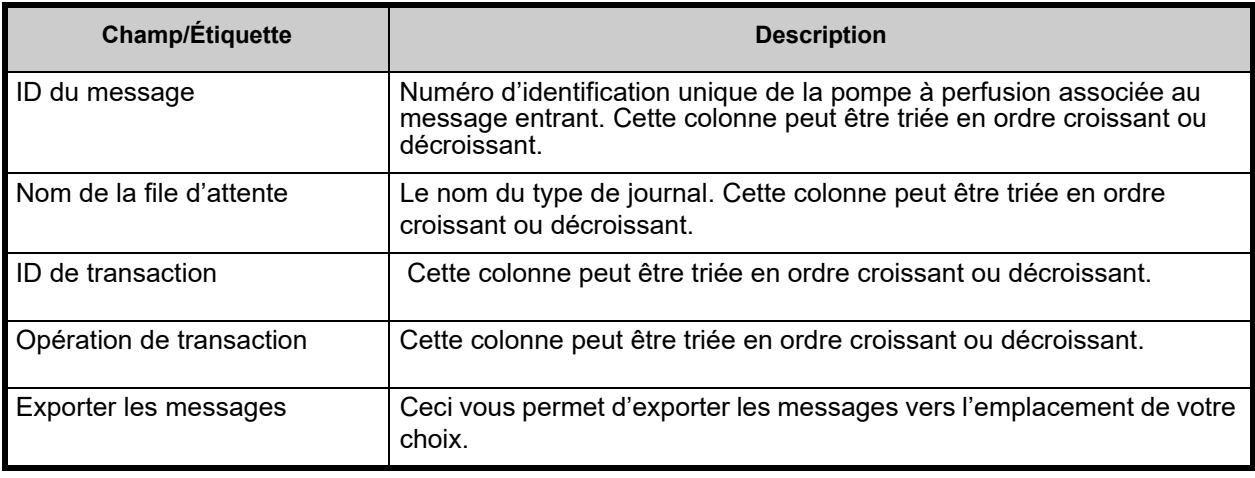

Pour afficher un message particulier, cliquez simplement sur **« Afficher le message »** à côté de la transaction que vous souhaitez consulter. Cliquez sur **« OK »** pour fermer le message.

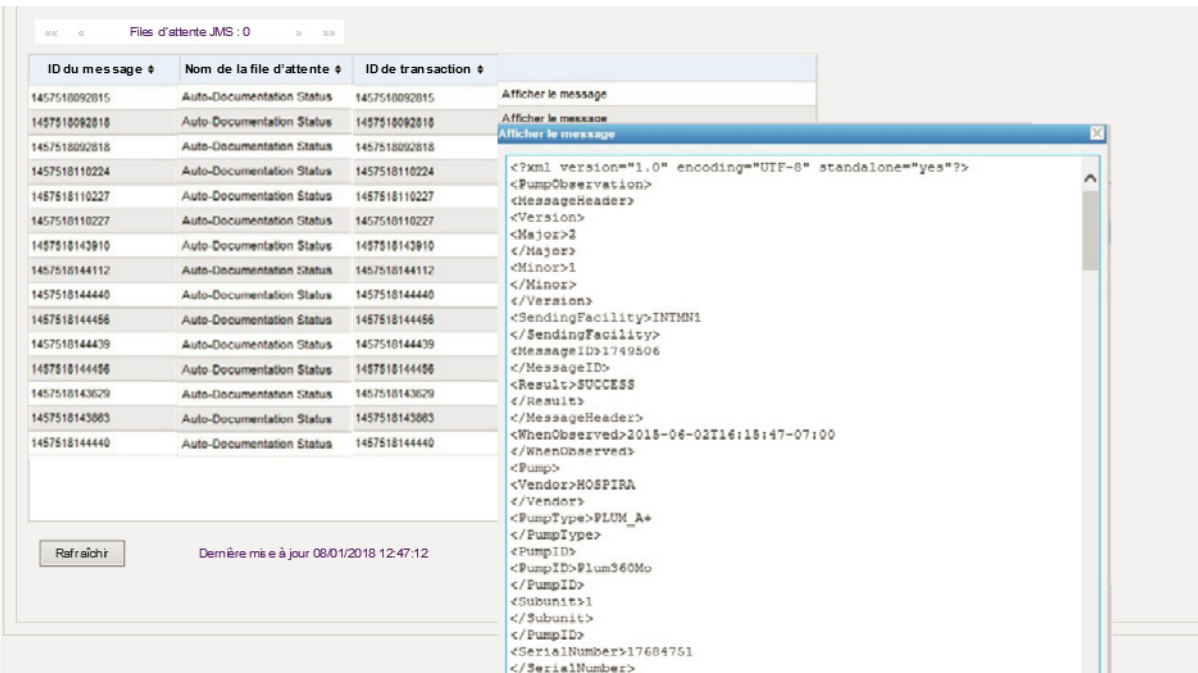

Utilisez le bouton **Rafraîchir** pour mettre à jour l'écran à l'heure actuelle.

Cliquez sur **« Exporter les messages »** pour accéder au navigateur Windows et désigner un endroit où vous souhaitez transférer les messages des files d'attente JMS.

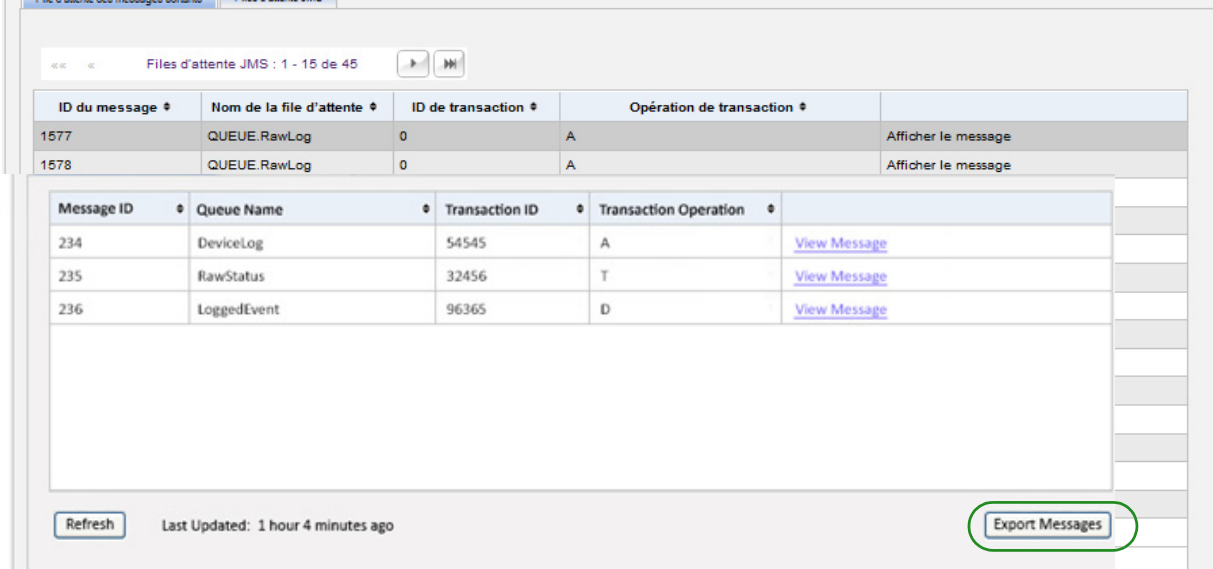

## **Remarques :**

# **Chapitre 15 : À propos du logiciel ICU Medical MedNet**

## **Présentation**

La page « À propos de » affiche les informations du système suivantes :

- **ICU Medical MedNet Numéro de l'Identifiant unique du Dispositif**
- Version du **logiciel ICU Medical MedNet** et **Versions de module**
- **État en aval et en amont du dispositif d'interconnexion** pour afficher la configuration de la communication SSL
- **État du PDA** pour afficher la configuration de la communication SSL (applicable **au ICU Medical MedNet Programmer** seulement)
- **Pour chaque type de pompe de perfusion sous licence :**
	- Bibliothèque active
	- Date de finalisation
- **Site Web ICU Medical**
- **Numéro de téléphone de l'assistance technique ICU Medical**

Cliquez sur l'onglet **« À propos »** sur la barre de navigation et la page « À propos » s'affiche.

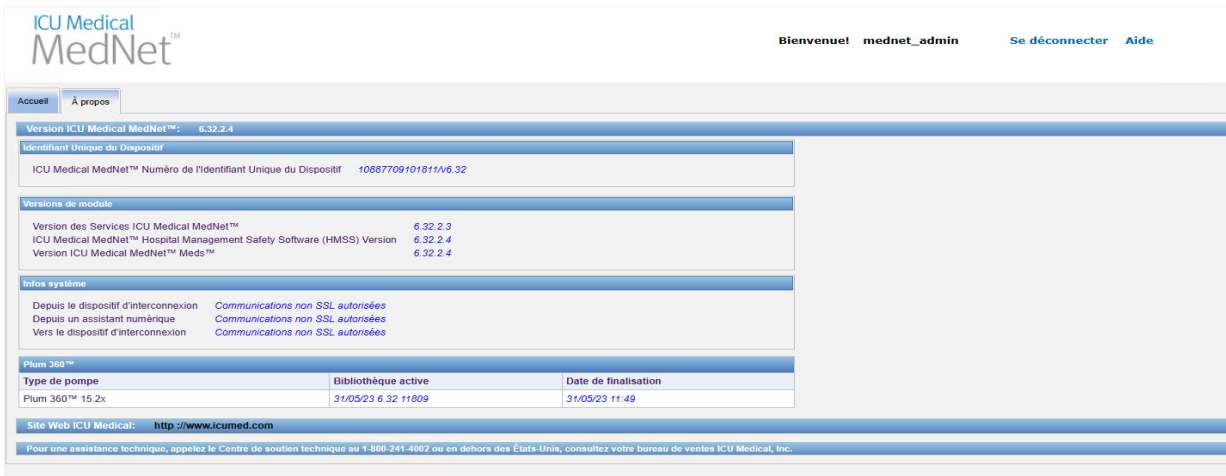

## **Remarques :**

# **Chapitre 16 : Rapports Présentation**

Les rapports ICU Medical MedNet sont destinés aux fins suivantes :

- Aider les hôpitaux à évaluer leur conformité avec le logiciel de sécurité ICU Medical MedNet
- Comprendre les informations en matière de Bonnes Pratiques lors de la perfusion IV
- Assurer la traçabilité des pompes à perfusion et de leur utilisation au sein de le centre de soins Les rapports ICU Medical MedNet sont conçus pour être utilisés par divers membres du personnel :

### **Infirmières en chef, gestionnaires des risques et gestionnaires de la qualité**

Les rapports suivants sont utilisés par les infirmières en chef, les gestionnaires des risques et les gestionnaires de la qualité :

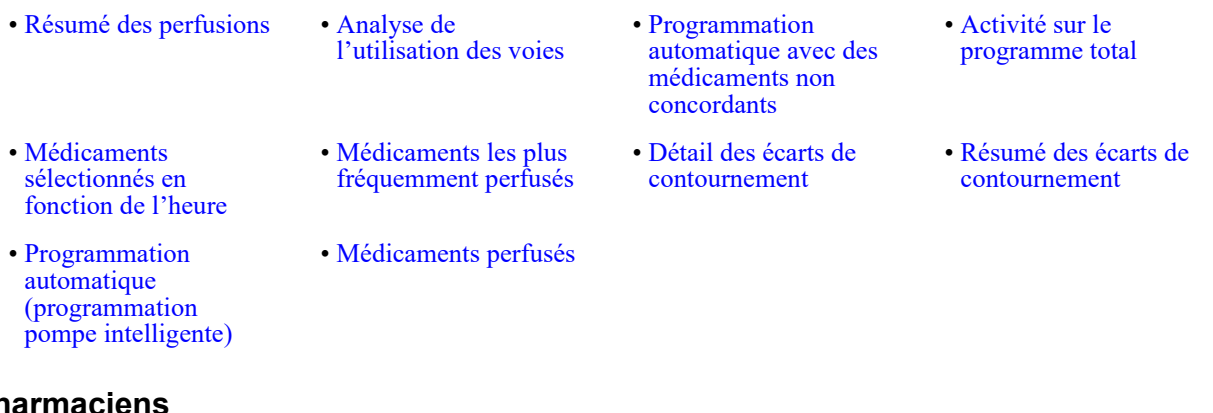

**Pharmaciens**

Les rapports suivants sont utilisés par les pharmaciens :

• [Prochaine perfusion](#page-200-0)  [IV à préparer](#page-200-0)

• [Programmation](#page-171-0)  [automatique avec des](#page-171-0)  médicaments non [concordants](#page-171-0)

- [Téléchargement du](#page-210-0)  [logiciel](#page-210-0)
- [Médicaments les plus](#page-198-0)  [fréquemment perfusés](#page-198-0) • [Détail des écarts de](#page-203-0)  [contournement](#page-203-0)
- [Détail des écarts de](#page-174-0)  [contournement avec](#page-174-0)  [modification](#page-174-0)
- [Résumé des écarts de](#page-206-0)  [contournement](#page-206-0)
- [Résumé des écarts de](#page-177-0)  [contournement avec](#page-177-0)  [modification](#page-177-0)
- [Programmation](#page-167-0)  automatique [\(programmation](#page-167-0)  [pompe intelligente\)](#page-167-0)

Guide d'utilisation du logiciel ICU Medical MedNet 131 and 131 and 131 and 131 and 131 and 131 and 131 and 131

### **Personnel biomédical, TI et gestion des matières**

Les rapports suivants sont utilisés par le personnel biomédical, le personnel en charge TI ainsi que le personnel en charge de la Gestion des matières :

• [Analyse de](#page-188-0) 

[l'utilisation des voies](#page-188-0)

- [Suivi des élements](#page-161-0)  [d'actif](#page-161-0) • [Utilisation des actifs](#page-164-0) • Journal des [évenements/alarmes](#page-180-0) • [Téléchargement du](#page-210-0)  [logiciel](#page-210-0)
- [État des pompes](#page-182-0)  [a perfusion](#page-182-0)

### **Haute Direction**

Les rapports suivants sont utilisés par la Haute Direction :

• [Résumé des perfusions](#page-184-0) • [Détail des écarts de](#page-174-0)  [contournement avec](#page-174-0)  [modification](#page-174-0)

### **Médecins**

Les rapports suivants sont utilisés par les médecins :

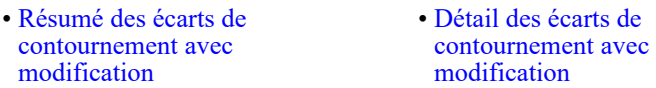

Les rapports ICU Medical MedNet peuvent être classés par type de rapport :

### **Gestion des éléments d'actif**

Voici des exemples de rapports de gestion des appareils : Suivi des biens, Utilisation des appareils, État des pompes à perfusion, et Journal des alarmes et des événements. Ces rapports fournissent des données pour aider les utilisateurs à gérer efficacement l'ensemble de leur stock de pompes à perfusion. Les données sont utilisées dans le cadre d'une analyse des causes premières des événements médicamenteux indésirables. En outre, les données sont utilisées par le personnel biomédical pour déterminer la séquence des événements lors de l'évaluation des dysfonctionnements.

### **Efficacité opérationnelle**

Voici des exemples de rapports d'efficacité opérationnelle : Médicaments sélectionnés en fonction de l'heure, Activité complète de la programmation, prochaine perfusion IV à préparer. ICU Medical Les rapports du logiciel MedNet présentent l'avantage de pouvoir afficher des informations actuelles sur l'état opérationnel des pompes à perfusion et des médicaments administrés.

### **Rapports cliniques - Niveau élevé**

Voici des exemples de rapports cliniques de haut niveau : Résumé des perfusions, Analyse de l'utilisation des voies et Médicaments les plus couramment perfusés. Ces rapports sont de nature graphique et fournissent un aperçu instantané de l'utilisation de la fonctionnalité de ICU MedicalMedNet et de la pompe à perfusion. Ils fournissent les données permettant la mise sur pied d'initiatives qualité afin d'assurer l'optimisation du logiciel ICU Medical MedNet.

 <sup>132</sup> Guide d'utilisation du logiciel ICU Medical MedNet

### **Rapports cliniques - Étude approfondie / Vue détaillée**

Parmi les exemples de rapports cliniques avec Etude approfondie/vue détaillée, citons les rapports sur les médicaments perfusés (par médicament, par USC, par ligne de service), le résumé et le détail de l'annulation et de la modification. Ces rapports détaillés sont à base de texte et appuient les données contenues dans les rapports de haut niveau. Les rapports cliniques avec Etude approfondie/vue détaillée sont utilisés pour gérer de grandes quantités de données générées par les pompes à perfusion. Les données fournies par le rapport Médicaments perfusés peuvent être hiérarchisées pour déterminer les médicaments et les USC qui exigent une analyse plus détaillée. Une fois hiérarchisée, l'analyse des rapports des écarts des détails est plus facile à gérer et fournit des données concrètes.

#### **Remarque :** Si vous souhaitez afficher les données d'ICU Medical MedNet dans les établissements et les unités de soins infirmiers, nous vous recommandons de contacter le service d'assistance technique ou, si vous êtes situé à l'extérieur des États-Unis, votre représentant ICU Medical local.

### **Formats de rapports**

Les rapports ICU Medical MedNet utilisent les formats suivants :

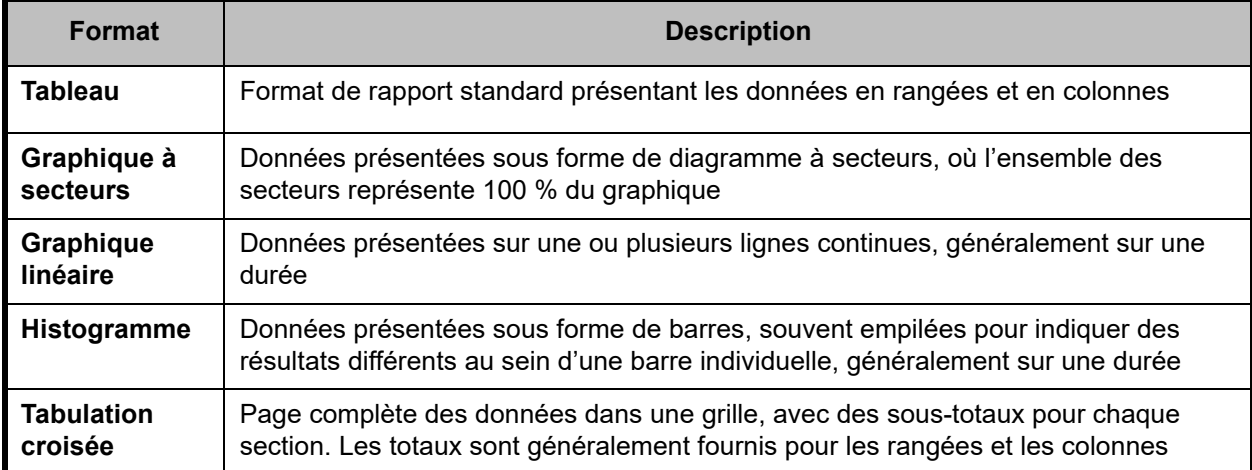

### **Terminologie des rapports**

Les termes suivants sont utilisés dans les rapports ICU Medical MedNet :

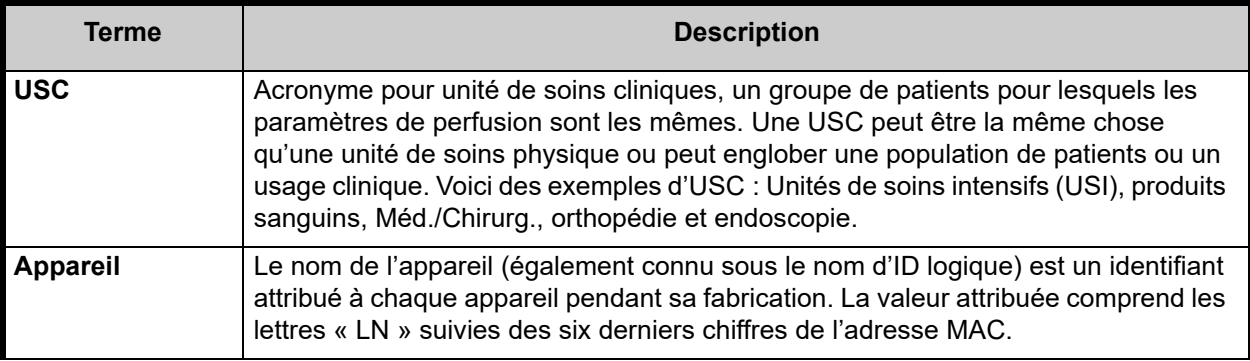

Guide d'utilisation du logiciel ICU Medical MedNet 133 and 133 and 133 and 133 and 133 and 133 and 133 and 133

Remarque : pour obtenir une liste des dispositifs compatibles avec ICU Medical MedNet approuvés par pays, consultez la matrice de<br>compatibilité des dispositifs ICU Medical MedNet disponible auprès de votre service d'assist

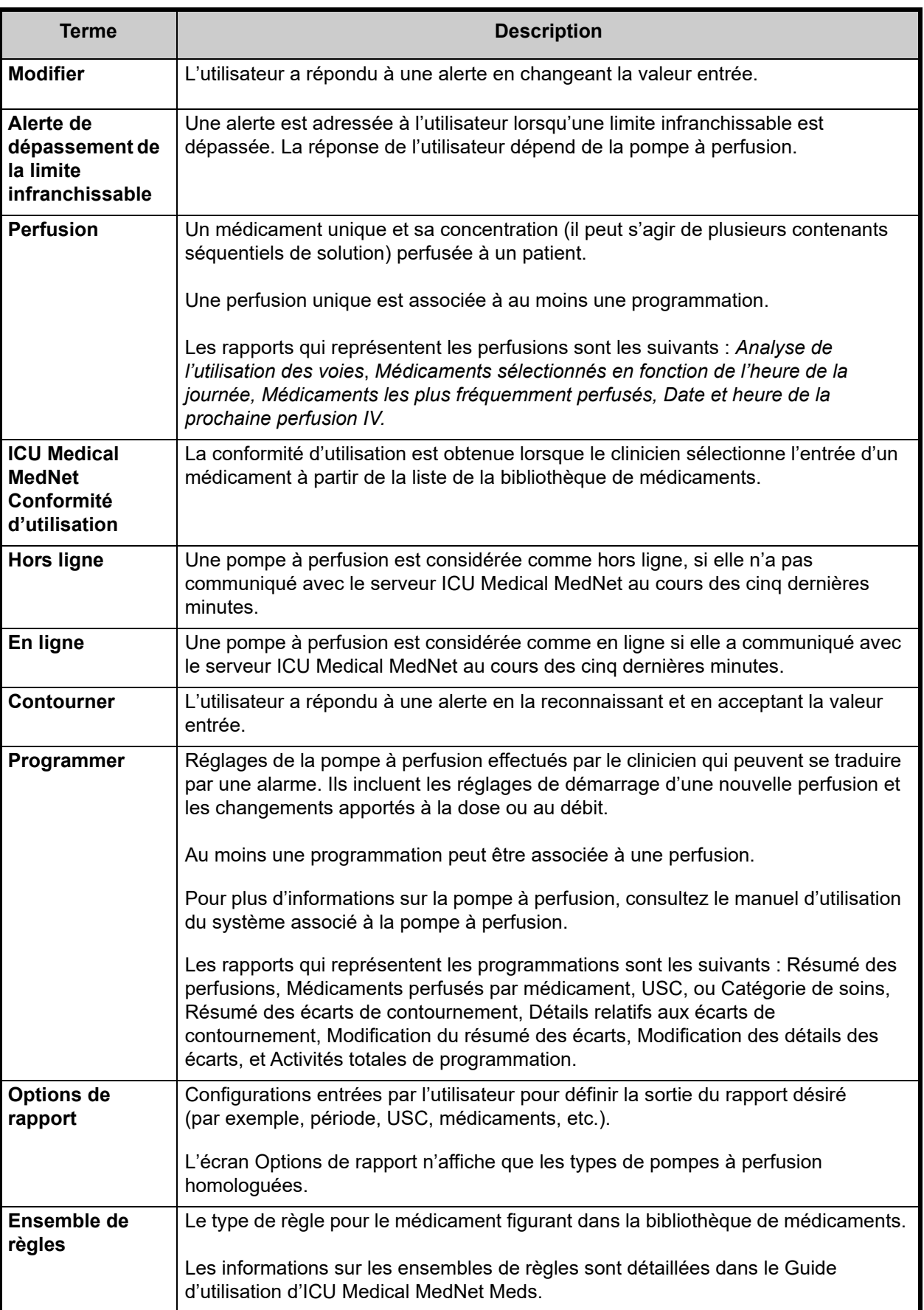

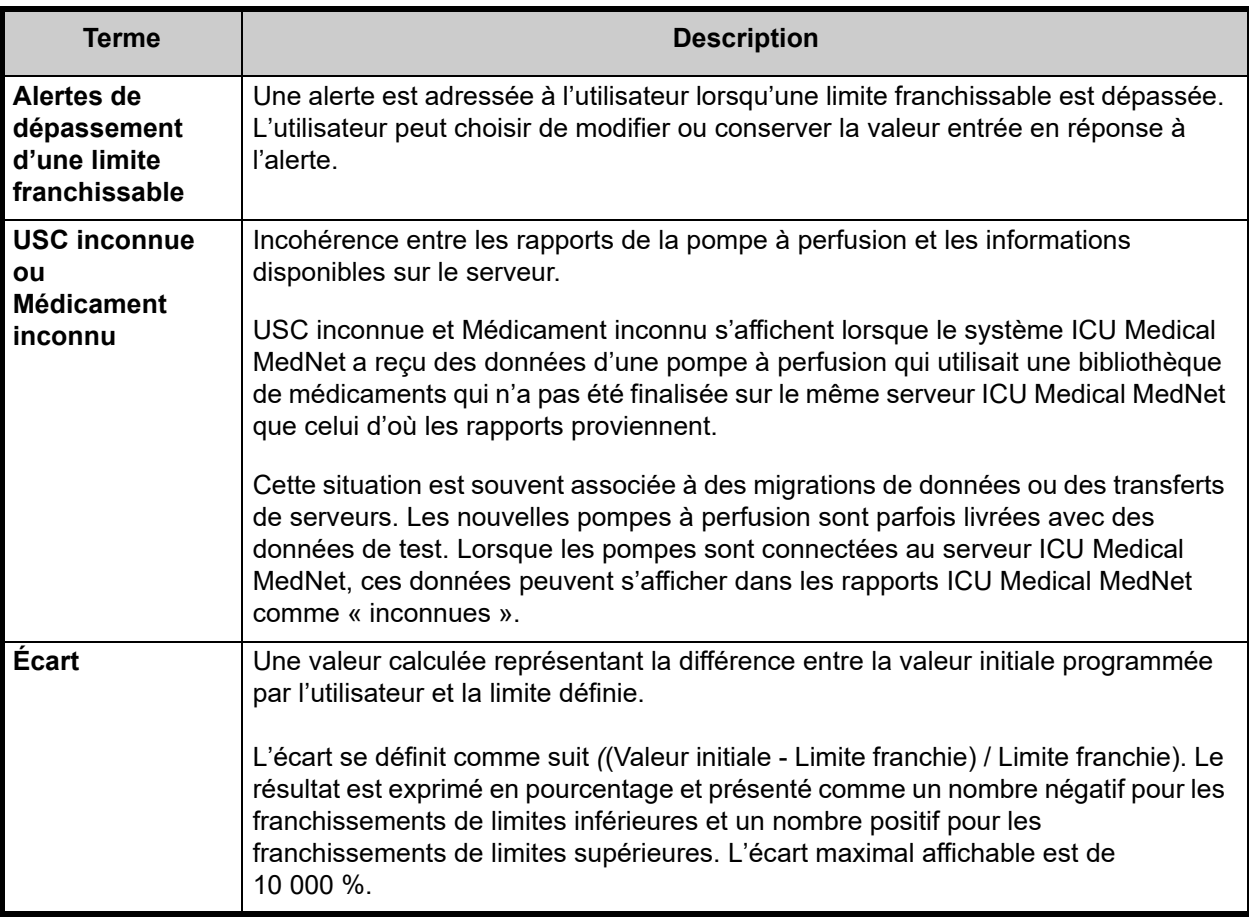

Voir [Glossaire à la page 223](#page-230-0) pour les autres termes utilisés dans le logiciel ICU Medical MedNet.

## **Liste des rapports**

Le tableau suivant affiche chaque rapport, les pompes à perfusion prises en charge et l'auditoire suggéré.

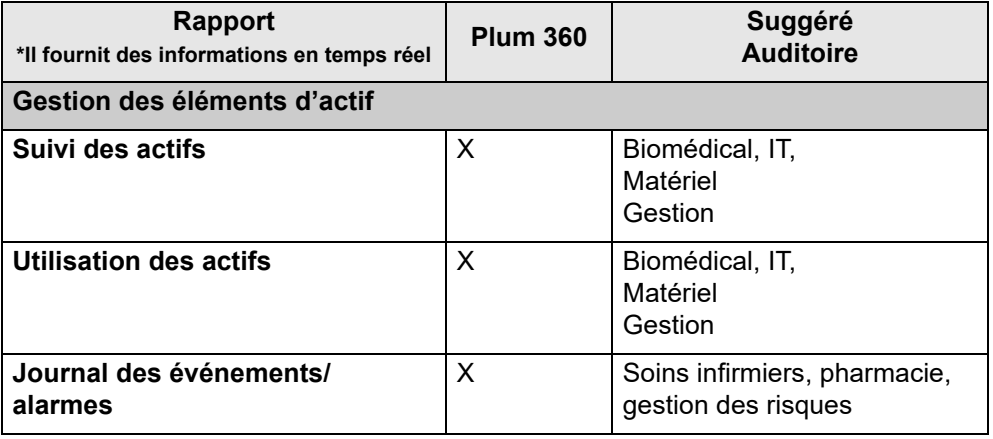

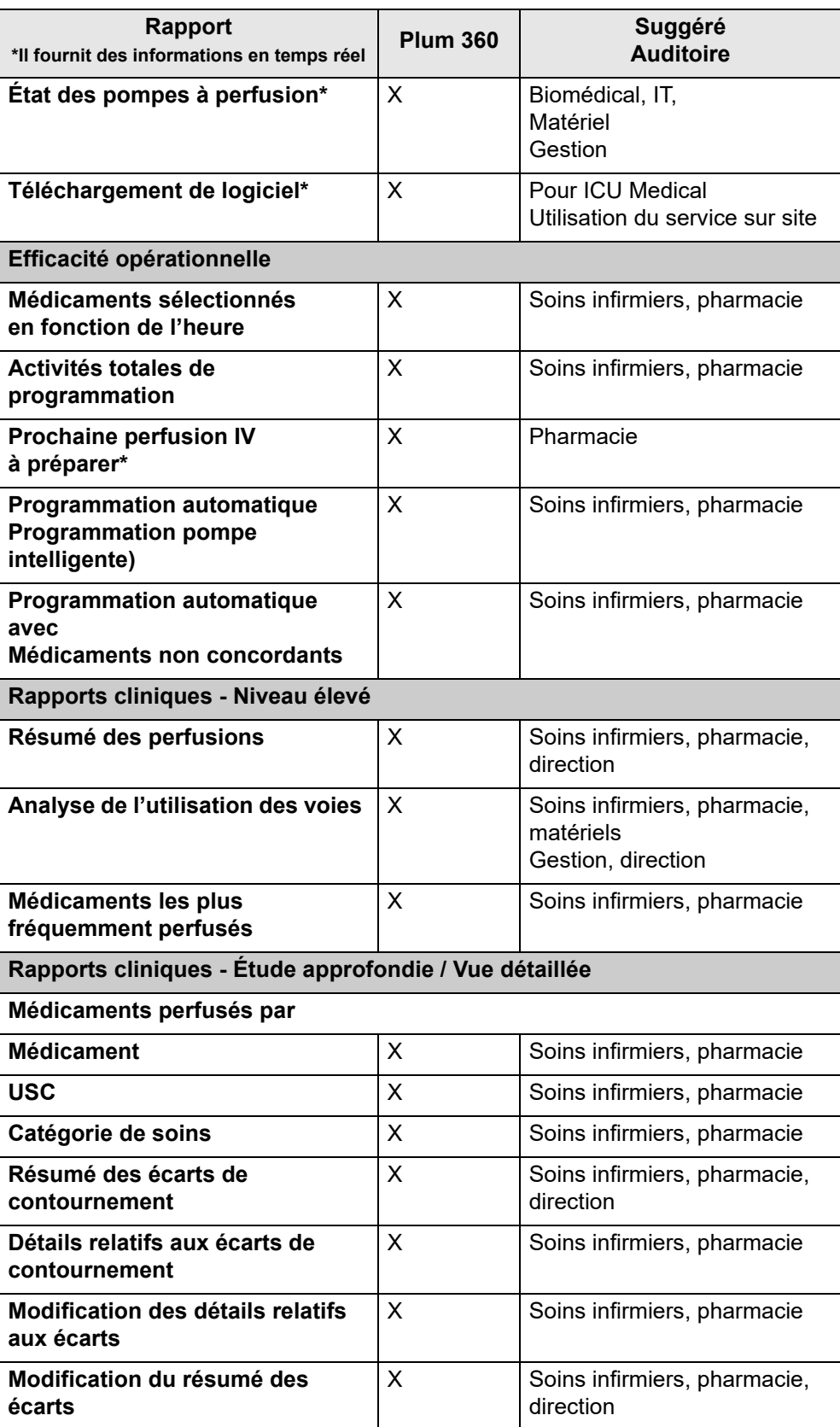
## **Accès aux rapports**

Les rapports ICU Medical MedNet sont accessibles à partir de navigateur internet configuré pour diriger vers le serveur ICU Medical MedNet. Vous devez avoir un compte d'utilisateur pour accéder aux rapports. Contactez votre administrateur du système ICU Medical MedNet pour obtenir un compte d'utilisateur et l'adresse du lien vers la page d'accueil du serveur.

## *Configuration de l'accès aux rapports*

Les utilisateurs sont autorisés à voir uniquement les rapports qui sont disponibles en fonction de leurs privilèges. L'administrateur utilise le bouton **« Appliquer »** pour régler l'accès aux rapports, à savoir accès complet ou accès limité.

Un administrateur peut attribuer un accès limité aux rapports selon l'utilisateur et ses fonctions. Pour configurer un accès limité (« Rapports limités »), suivez les instructions ci-dessous.

1. Sur la page d'accueil de la connexion, cliquez sur **ICU Medical MedNet Performance**. La page « Rapports » s'affiche, comme le montre l'exemple suivant.

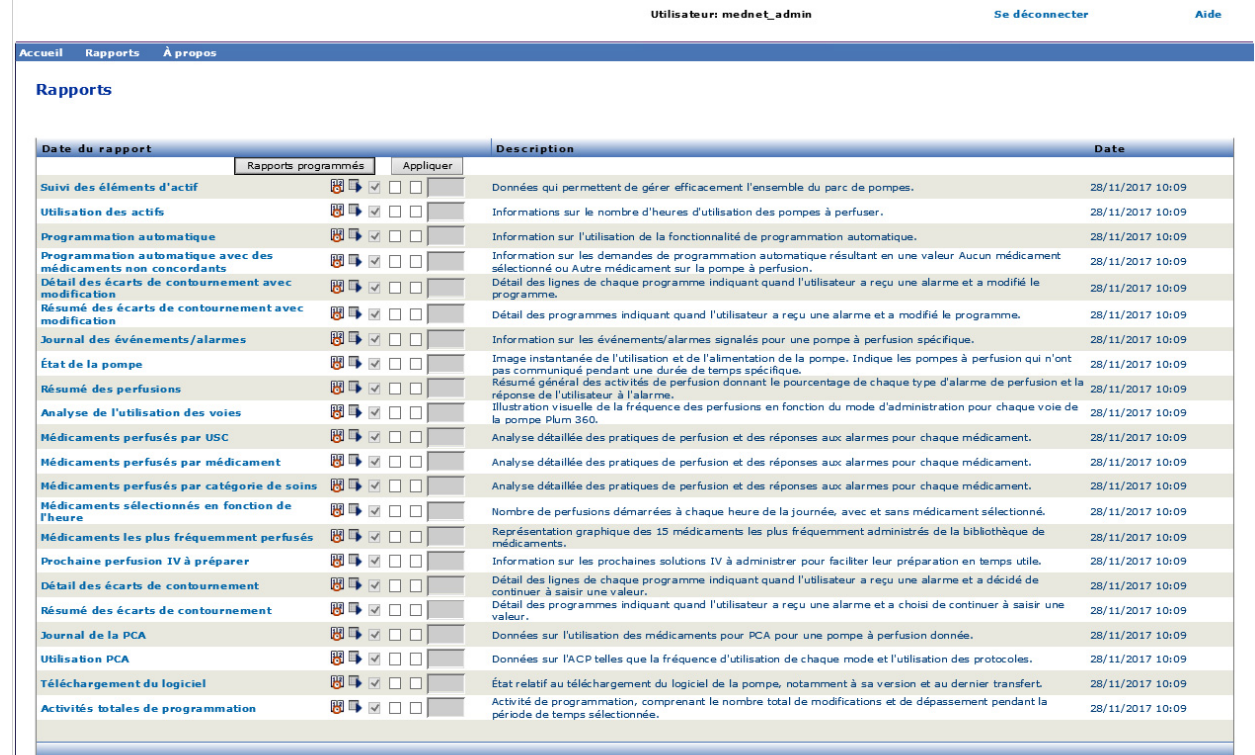

**Remarque :** Le bouton **« Appliquer »** et les cases à cocher connexes sont accessibles uniquement aux personnes ayant les privilèges d'administrateur.

ļ,

2. L'administrateur choisit les rapports auxquels l'utilisateur aura accès, grâce à la fonction limitée des rapports. Cochez la case à côté des rapports appropriés dans la colonne illustrée dans l'exemple ci-dessous.

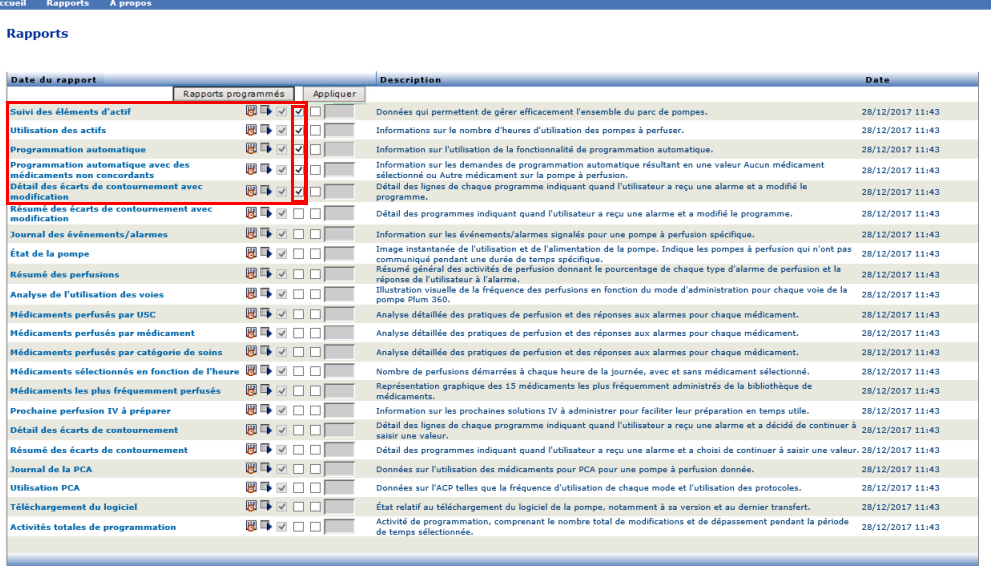

- 3. Cliquez sur **Appliquer**.
- 4. Créez l'utilisateur avec une fonction à rapports limités, comme l'illustrent les deux d'écrans ci-dessous. Cliquez d'abord sur l'onglet principal **« Utilisateurs et fonctions »**.
- 5. Cliquez sur l'onglet secondaire **« Utilisateurs »** en dessous.
- 6. Cliquez sur le bouton **« Ajouter »** au bas de l'écran.
- 7. À l'onglet **« Nom & ID de connexion »**, saisissez le nom de l'utilisateur, l'ID de connexion et le mot de passe (au minimum).

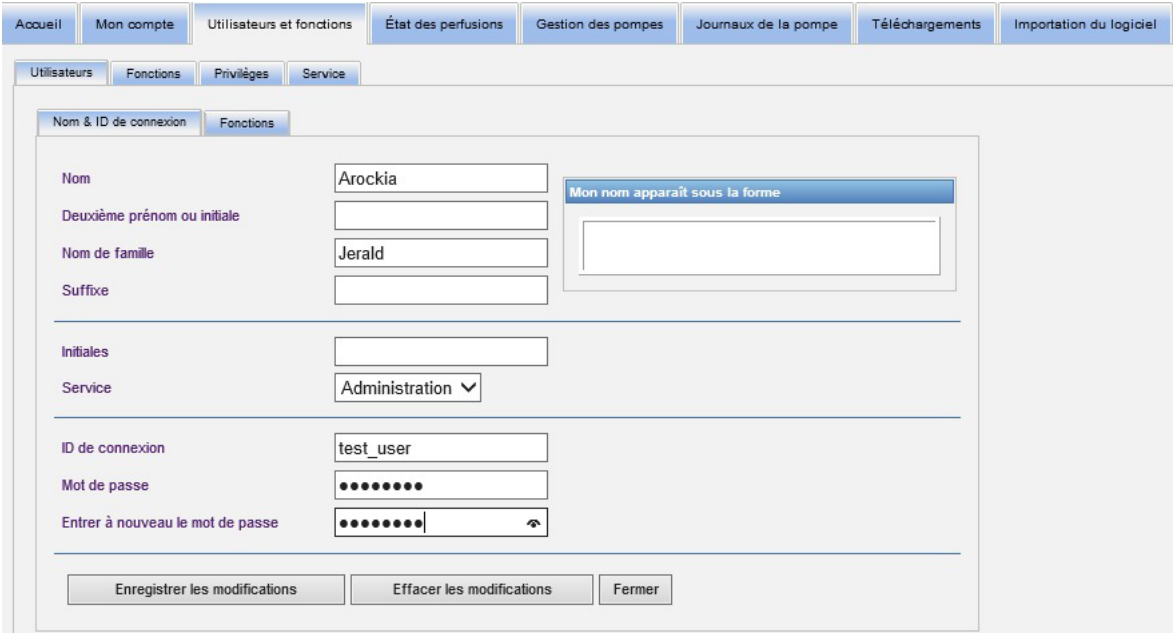

8. Cliquez sur **Enregistrer les modifications**.

Remarque : pour obtenir une liste des dispositifs compatibles avec ICU Medical MedNet approuvés par pays, consultez la matrice de<br>compatibilité des dispositifs ICU Medical MedNet disponible auprès de votre service d'assist

9. Cliquez sur l'onglet **« Fonctions »** à côté de **« Nom & ID de connexion »**.

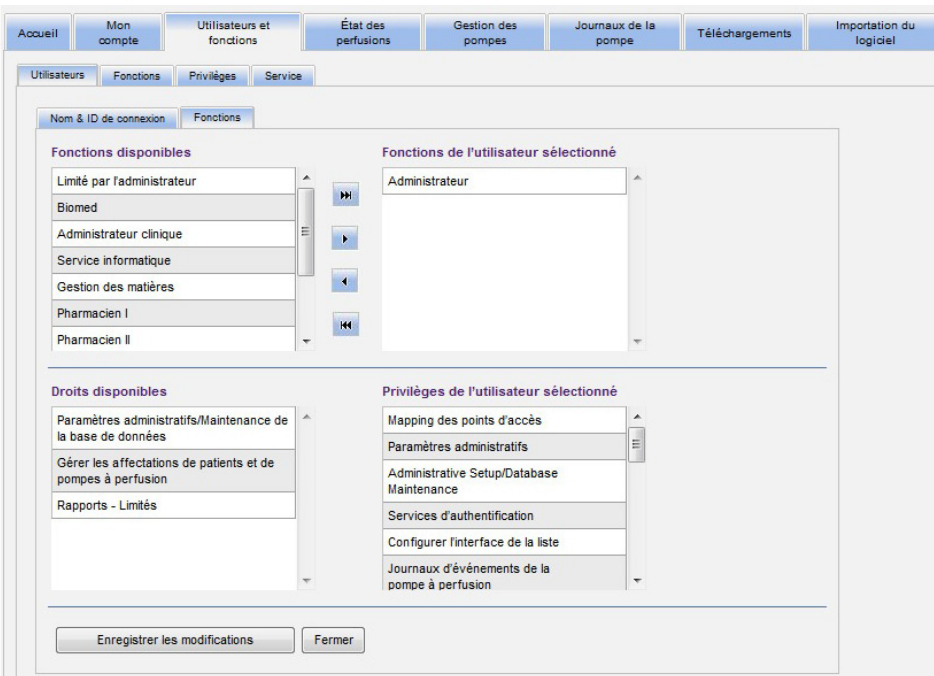

- 10. Dans la liste « Fonctions disponibles », sélectionnez « Rapports limités » et cliquez sur la flèche droite. « Rapports limités » s'affichera sous « Fonctions » pour l'utilisateur sélectionné.
- 11. Cliquez sur **Enregistrer les modifications**.
- 12. Cliquez sur **« Fermer »** pour revenir à **« Utilisateurs »**. La case de fonctions pour l'utilisateur sélectionné indique « Rapports limités ».

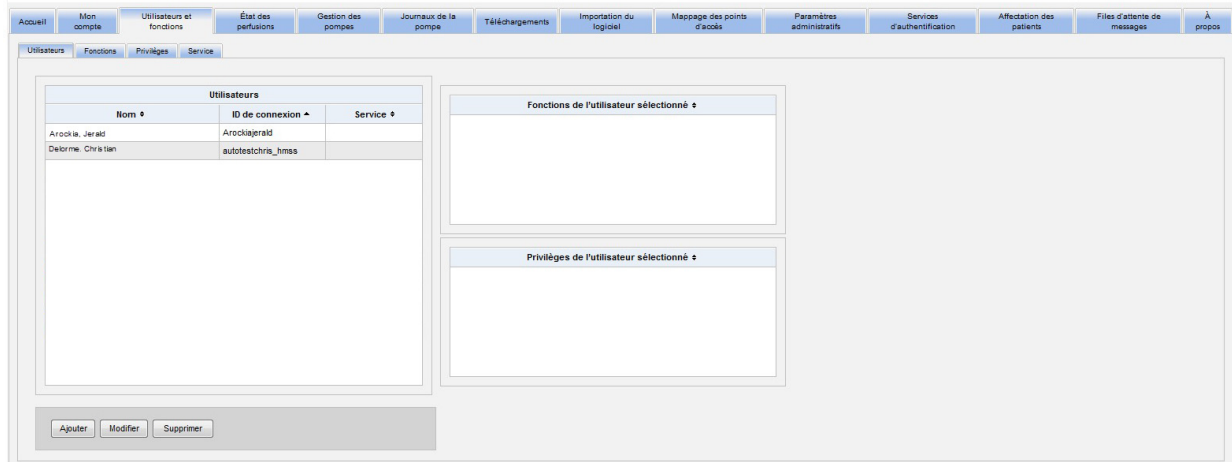

L'utilisateur a seulement accès aux rapports qui ont été choisis par l'administrateur, comme le montre l'exemple ci-dessous.

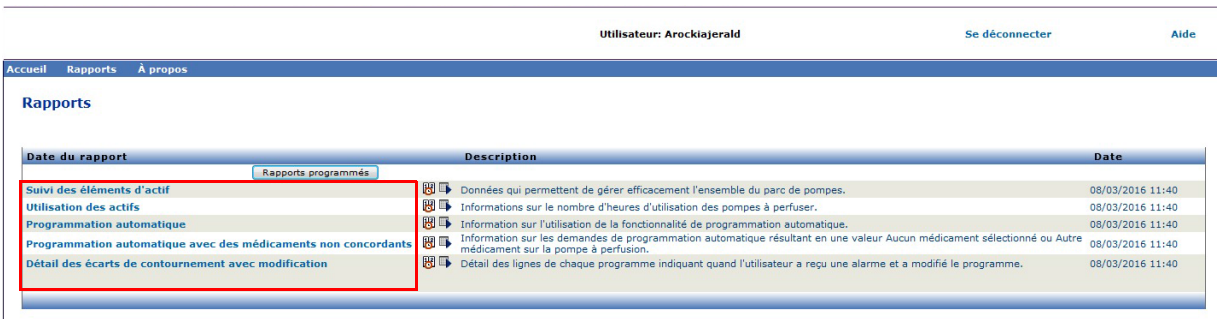

Voir [Chapitre 3 : Mon compte à la page 15](#page-22-0) et [Chapitre 4 : Utilisateurs et fonctions à la page 23](#page-30-0) pour plus d'informations sur la gestion de comptes d'utilisateurs.

# **Navigation dans les rapports**

Tous les rapports sont répertoriés dans la page « Rapports » de l'application. Les utilisateurs sont autorisés à voir uniquement les rapports qui sont disponibles en fonction de leurs privilèges.

- 1. Sur la page d'accueil de la connexion, cliquez sur **ICU Medical MedNet Performance**. La page « Rapports » s'affiche, comme illustrée ci-dessous.
- 2. Cliquez sur le nom du rapport que vous souhaitez ouvrir.

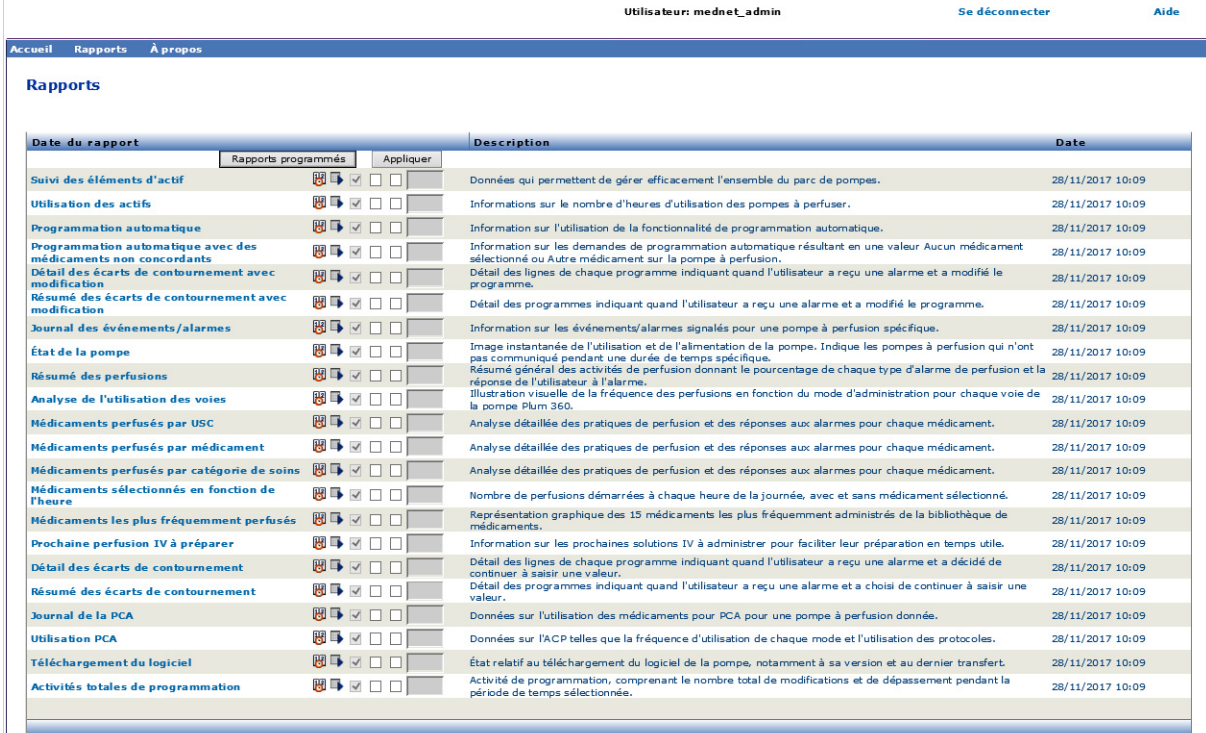

L'écran **« Options de rapport »** s'ouvre alors et affiche les options disponibles pour le rapport que vous avez sélectionné. Pour obtenir une liste des options de rapport et pour consulter les écrans **Options de rapport**, reportez-vous à la description de chaque rapport plus loin dans ce chapitre. Les Options de rapport ne reflètent que les pompes à perfusion homologuées.

## **Exécuter un rapport**

Vous pouvez exécuter n'importe lequel des rapports répertoriés dans la page « Rapports ». Pour exécuter un rapport, ouvrez l'écran **« Options de rapport »**, sélectionnez les options souhaitées, puis cliquez sur **« Soumettre »**.

**Remarque :** Cela peut prendre jusqu'à 5 minutes après la fin d'une perfusion pour que des données exactes s'affichent sur un rapport.

**Remarque :** Si vous tentez d'afficher plus d'un rapport à la fois, la navigation dans l'un de ces rapports peut générer une erreur.

### Guide d'utilisation du logiciel ICU Medical MedNet 141 and 141 and 141 and 141 and 141 and 141 and 141 and 141

Remarque : pour obtenir une liste des dispositifs compatibles avec ICU Medical MedNet approuvés par pays, consultez la matrice de<br>compatibilité des dispositifs ICU Medical MedNet disponible auprès de votre service d'assist

## **Planification des rapports**

Le logiciel ICU Medical MedNet vous permet de programmer l'exécution de rapports à des heures, intervalles ou jours de la semaine prédéterminés. La sortie du rapport planifiée peut être envoyée à un emplacement sur votre réseau, comme un répertoire. Elle peut être envoyée vers une imprimante, une adresse électronique ou une liste.

À partir de la page d'accueil du logiciel ICU Medical MedNet, cliquez sur **ICU Medical MedNet Performance**.

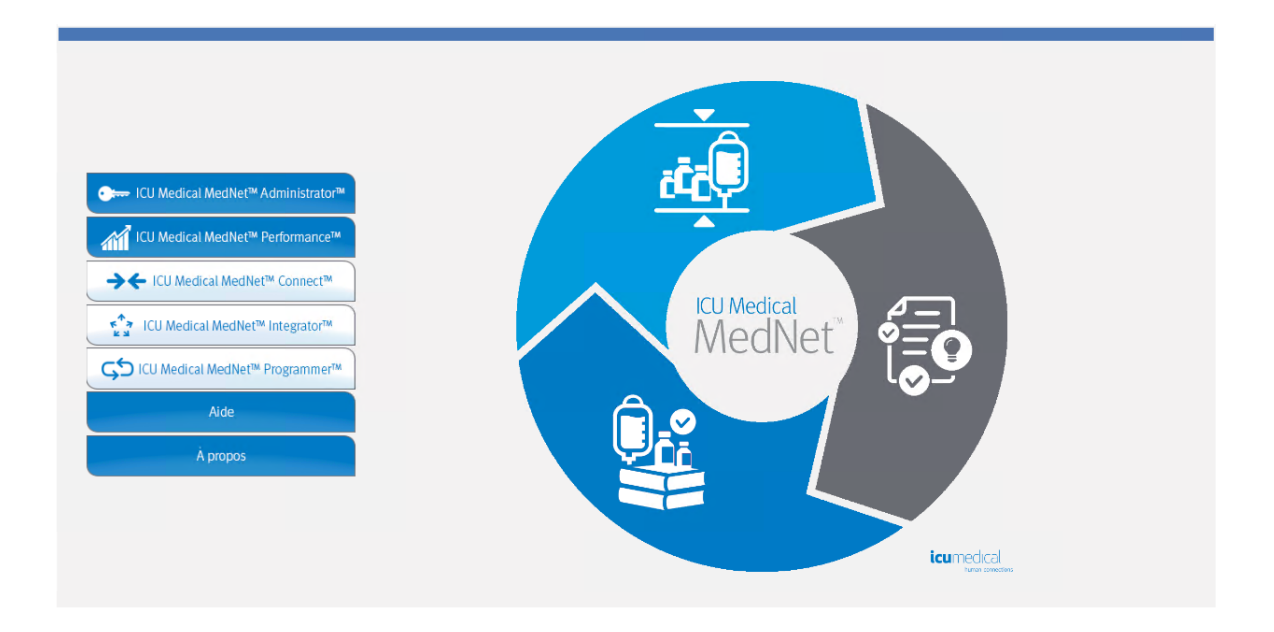

La page « Rapports » s'affiche, comme dans l'exemple qui suit.

La première icône à droite du nom du rapport est utilisée pour planifier des rapports. La deuxième icône à droite du nom du rapport est utilisée pour exécuter un rapport en arrière-plan. (Pour plus d'informations sur ce champ et sa capacité, se reporter à [Exécution d'un rapport en](#page-156-0) [arrière-plan à la page 149.](#page-156-0)) La date à la droite de la description du rapport est la date de publication du rapport ; c'est la date à laquelle le logiciel a été installé.

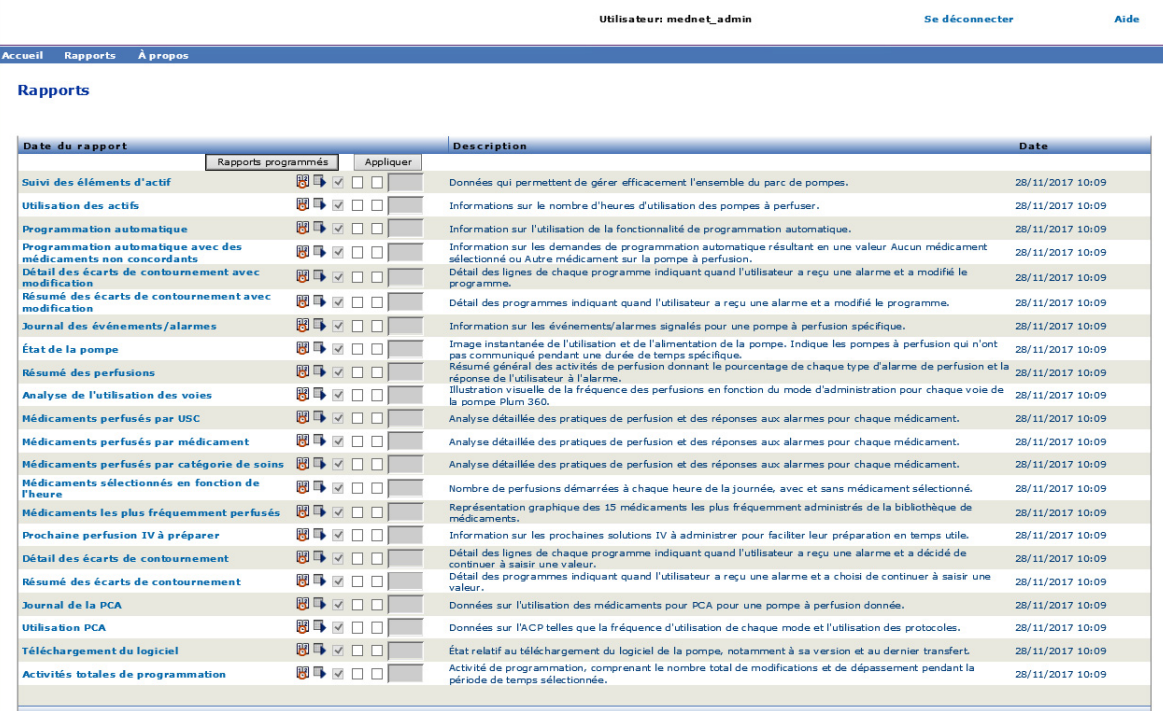

1. Pour planifier un rapport, cliquez sur l'icône du calendrier à droite du rapport désiré.

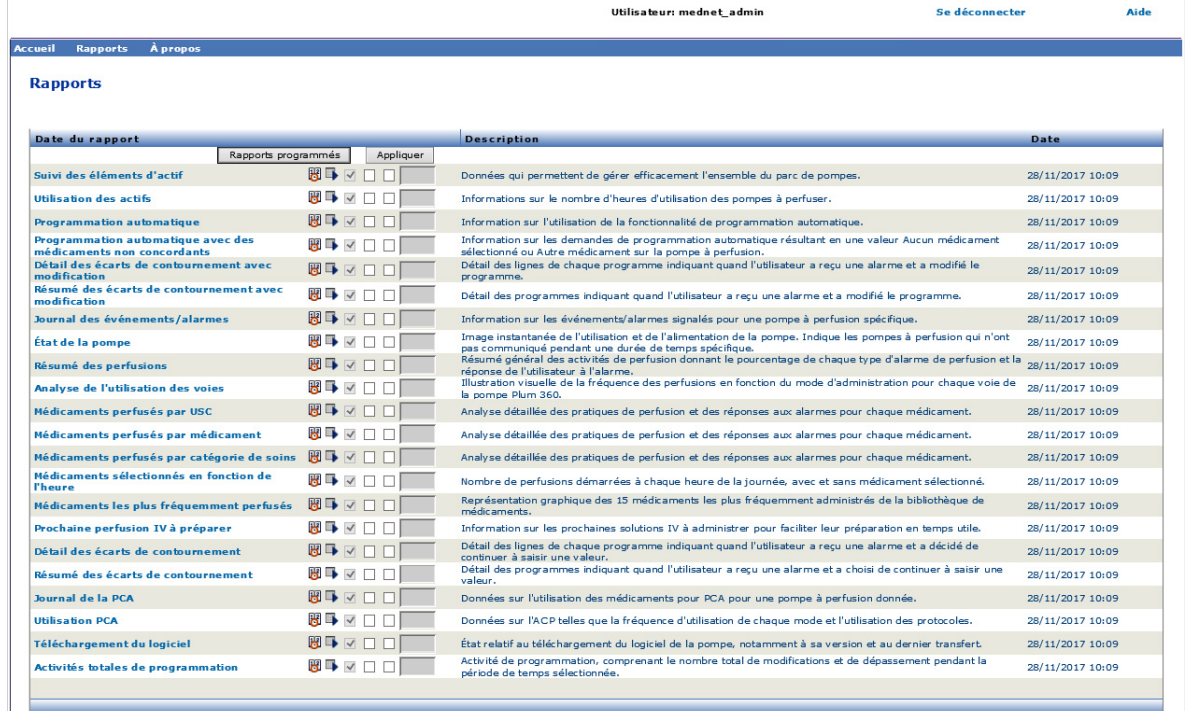

### 2. Cliquez sur **Planifier tâches**.

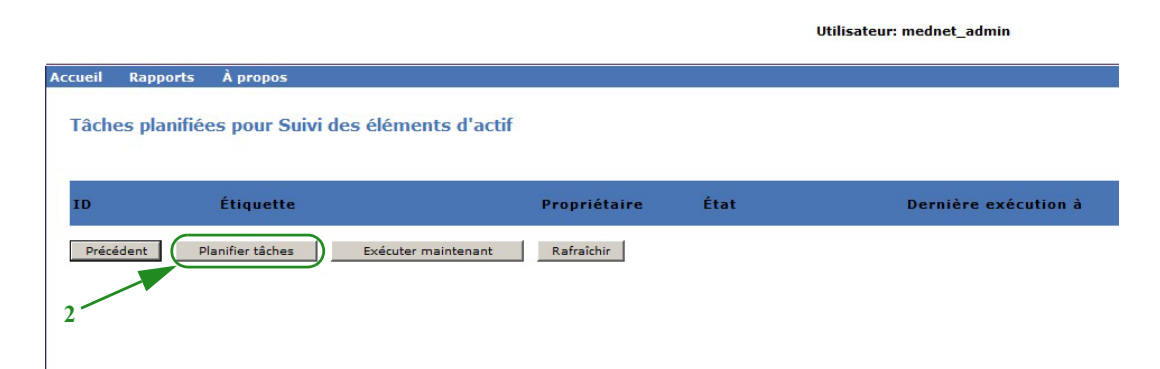

3. Saisissez les informations relatives à la tâche.

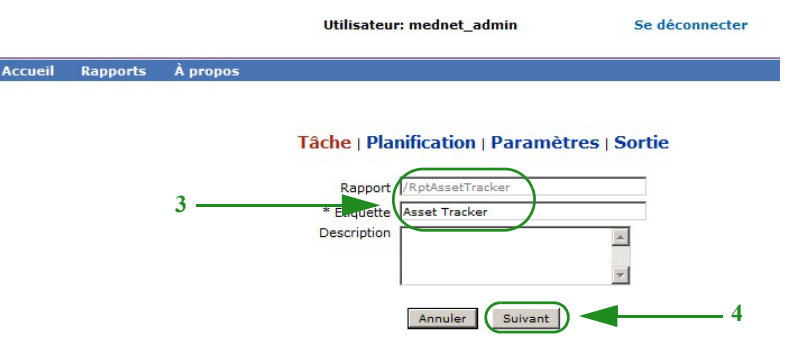

- a. Indiquez le nom du rapport dans le champ Rapport.
- b. Le champ Étiquette est obligatoire et est utilisé pour identifier le rapport.
- c. Ajoutez des notes supplémentaires dans le champ Description.
- 4. Cliquez sur **Suivant**.

L'écran de planification s'affiche.

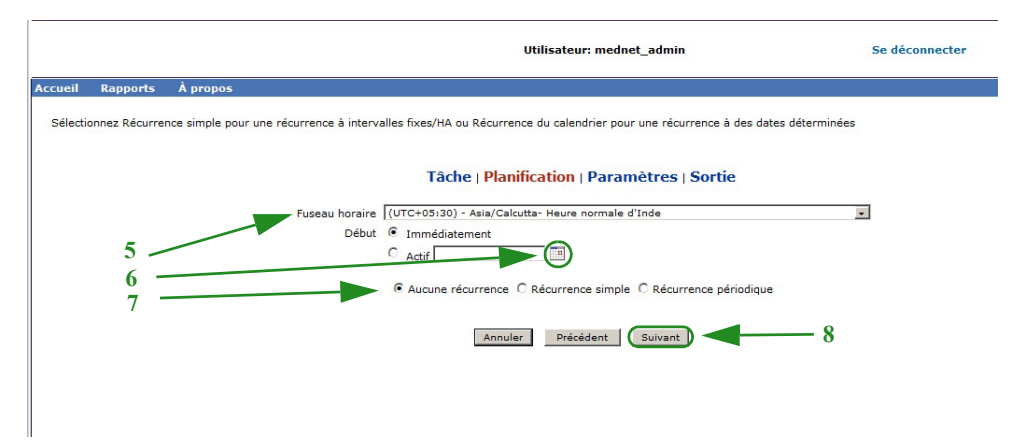

- 5. Sélectionnez le fuseau horaire.
- 6. Indiquez la date de début souhaitée en cliquant sur l'icône de calendrier à droite.
- 7. Spécifiez le programme des répétitions. Lorsque vous spécifiez le calendrier des répétitions, d'autres options peuvent s'afficher selon qu'il s'agit de sélections de répétitions simples ou d'un calendrier de répétitions.
	- a. **« Aucune récurrence»** signifie que la tâche se fait une seule fois. Toutefois, vous pouvez établir le fuseau horaire à partir du menu déroulant et commencer le rapport immédiatement, ou régler une date précise en l'entrant ou en la sélectionnant dans l'icône du calendrier.
	- b. **« Récurrence simple »** vous permet de planifier la répétition de la tâche à des intervalles fixes. Si vous choisissez de commencer immédiatement ou si vous précisez la date et l'heure de début, vous pouvez déterminer le nombre de fois ou la durée pendant laquelle la tâche se répète :

- Chaque (intervalle entre deux tâches en minutes, en heures, en jours ou en semaines)

- Indéfiniment (jusqu'à ce que vous supprimiez la tâche)

- Fois (nombre de fois spécifié)

- Jusqu'à (exécution jusqu'à ce que la date du calendrier soit atteinte. Utilisez le calendrier pour sélectionner la date.)

**c. La récurrence périodique** vous permet de définir un niveau de précision élevé : **Date de début** (immédiatement ou saisissez la date ou utilisez le calendrier) **Date de fin** (saisissez la date ou utilisez le calendrier)

**\*Minutes** (0 à 60)

**\*Heures** (24 heures)

**Tous les jours** ou **Jours de la semaine** ou **Jours du mois** (pour les jours du mois, sélectionnez la date du mois

**Mois** (Sélectionnez « Tous » ou faites une sélection particulière)

\*Vous pouvez saisir plusieurs minutes ou heures ainsi que des plages, séparées par des virgules. Par exemple, saisissez 0, 15, 20, 45 pour les minutes et 9 à 17 pour les heures, exécutez le rapport toutes les 15 minutes de 9 h à 17 h 45. Saisissez un astérisque (\*) pour exécuter le travail toutes les minutes ou toutes les heures.

8. Cliquez sur **Suivant**.

L'écran Options de rapport n'est affiché que pour les types de pompes à perfusion homologuées.

9. Saisissez les informations requises. Voir l'information additionnelle dans ce chapitre pour des rapports particuliers.

10. Cliquez sur **Soumettre**.

### L'écran « Sortie » s'affiche :

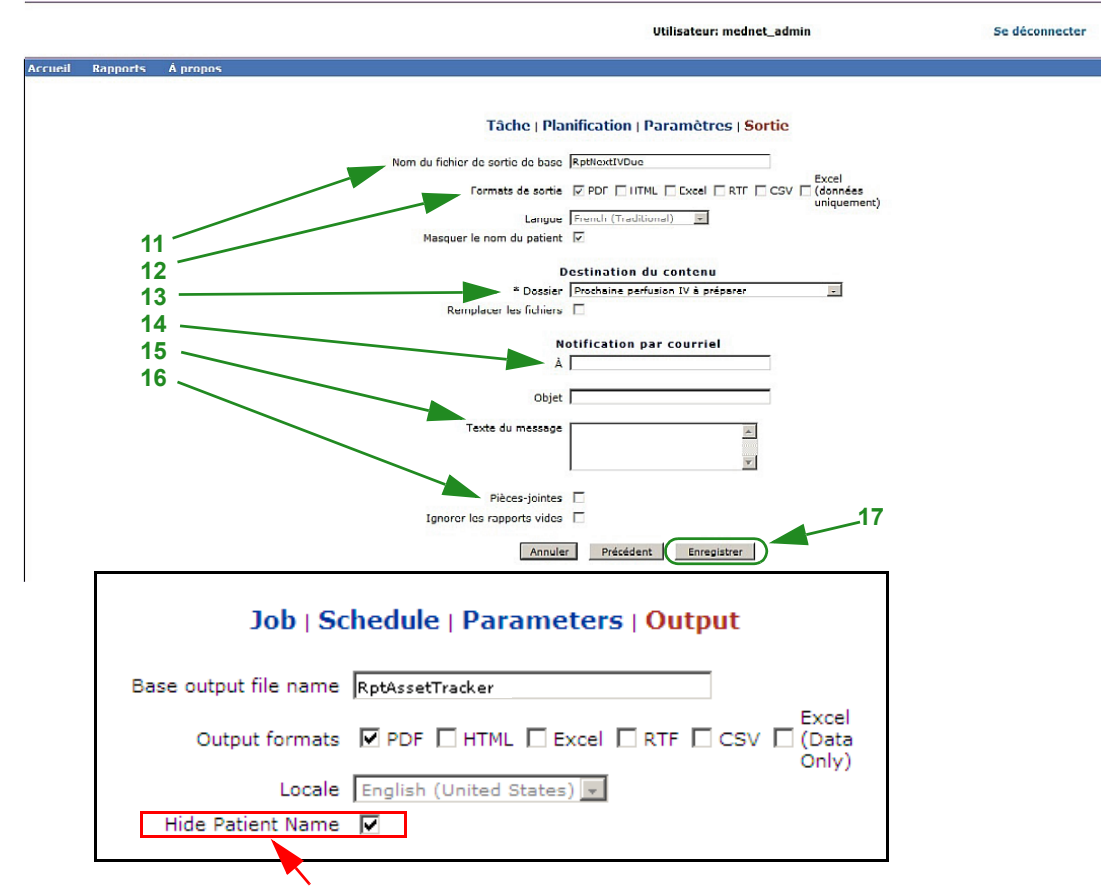

**Remarque** : si vous avez des droits d'accès pour **Visualiser des renseignements confidentiels sur la santé**, la case Masquer le nom du patient s'affiche pour les rapports suivants : Programmation automatique (Programmation pompe intelligente), Programmation automatique avec médicaments non concordants, journal des alarmes et des événements et Prochaine perfusion IV à préparer.

- 11. Indiquez le nom du fichier de sortie de base.
- 12. Spécifiez le format de sortie.
- 13. Indiquez la destination du rapport en choisissant un dossier dans la liste déroulante.
	- Cochez les cases **Noms des fichiers séquentiels** (option non disponible si le paramètre **Aucune récurrence** n'a été sélectionnée), et/ou les cases **Remplacer les fichiers**, le cas échéant.
- 14. Spécifiez les paramètres de notification par email (facultatif) en entrant l'adresse email dans le champ **À** et l'objet dans le champ **Objet**.
- 15. Saisissez une description dans le champ **« Texte du message »**.
- 16. Cochez la case **Joindre des fichiers** pour recevoir un fichier de rapport en pièce jointe par courriel (facultatif).
- 17. Cliquez sur **Enregistrer**. Le rapport est planifié pour le Suivi des appareils.

### **Important:** Lorsque vous créez un rapport planifié qui doit être exécuté selon les mêmes réglages de planification pour deux pompes à perfusion différentes, vous devrez donner un nom différent aux rapports.

L'option « Modifier » vous permet de modifier les options de rapports programmés (voir cidessous).

Pour annuler la planification du rapport, cochez la case « Supprimer » et cliquez sur le bouton **« Supprimer »**.

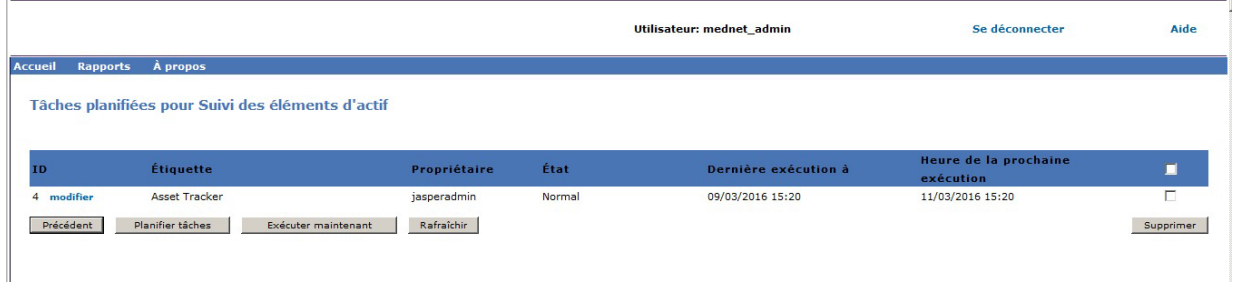

Pour afficher les rapports programmés au bas de la page « Rapports », cliquez sur le bouton **« Rapports programmés »** en haut de la liste des rapports. En cliquant sur le nom du rapport prévu, vous pouvez également l'exécuter avec les options que vous aviez sélectionnées.

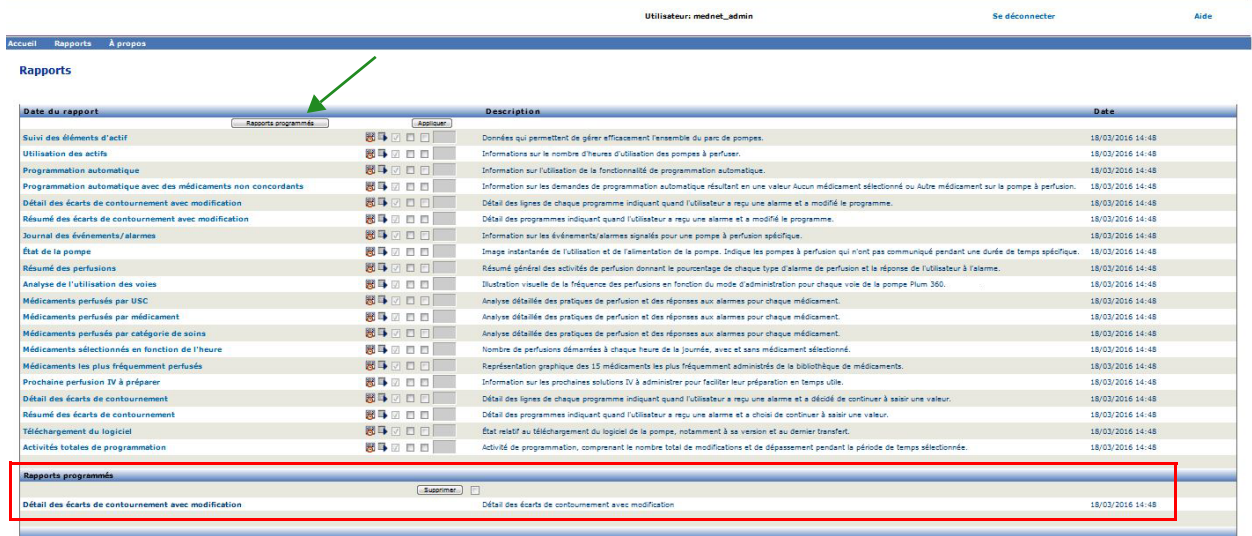

Guide d'utilisation du logiciel ICU Medical MedNet 147 annual de la community de la community de la community d

### *Nettoyage automatisé des rapports programmés*

Pour un rapport dont l'exécution a été planifiée, l'administrateur peut spécifier le nombre de jours de conservation de la sortie du rapport planifié.

Par exemple, dans l'écran ci-dessous, le rapport « Suivi des appareils» généré par le planificateur sera conservé pendant 5 jours ; il sera supprimé après ce délai.

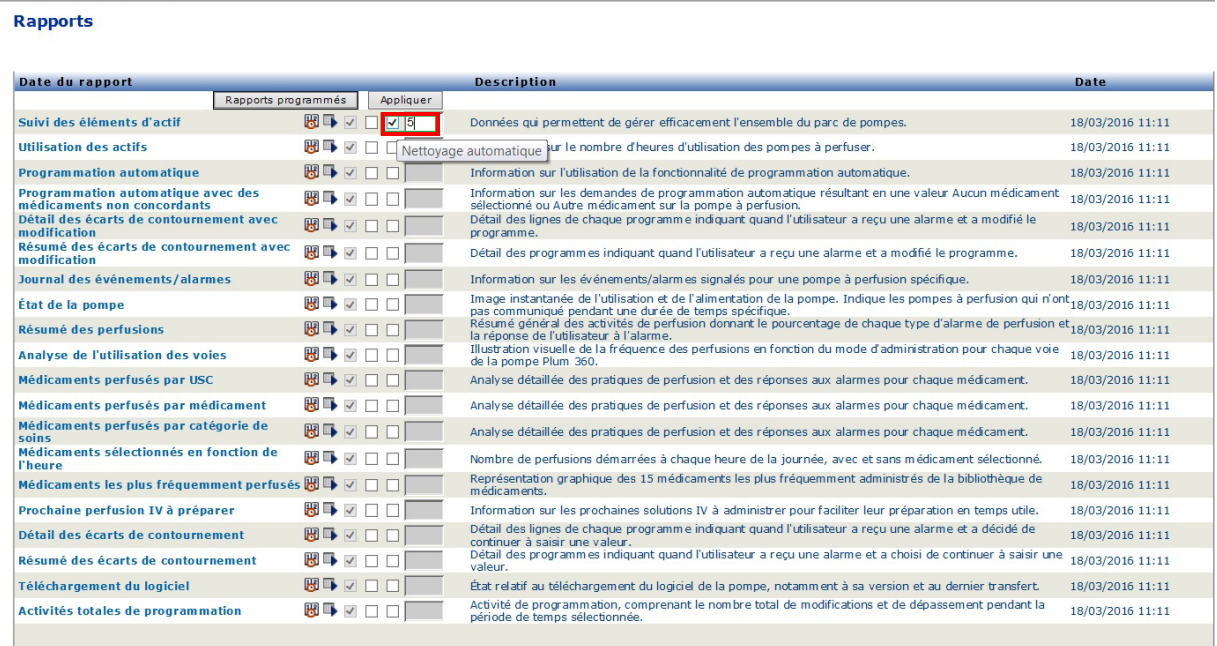

- 1. Dans la colonne ci-dessus, cochez le rapport à nettoyer automatiquement.
- 2. Dans la colonne du bouton « Appliquer », indiquez le nombre de jours de conservation de la sortie du rapport avant sa suppression.
- 3. Cliquez sur **Appliquer**.

## <span id="page-156-0"></span>**Exécution d'un rapport en arrière-plan**

La fonction « Exécuter en arrière-plan » est une version 'juste à temps' des rapports programmés. Plutôt que de faire la programmation officielle du rapport, l'exécution en arrièreplan utilise le même assistant de planification, mais exécute le rapport immédiatement en arrière-plan.

1. Pour exécuter le rapport en arrière-plan, cliquez sur la deuxième icône à partir de la gauche, ci-dessous.

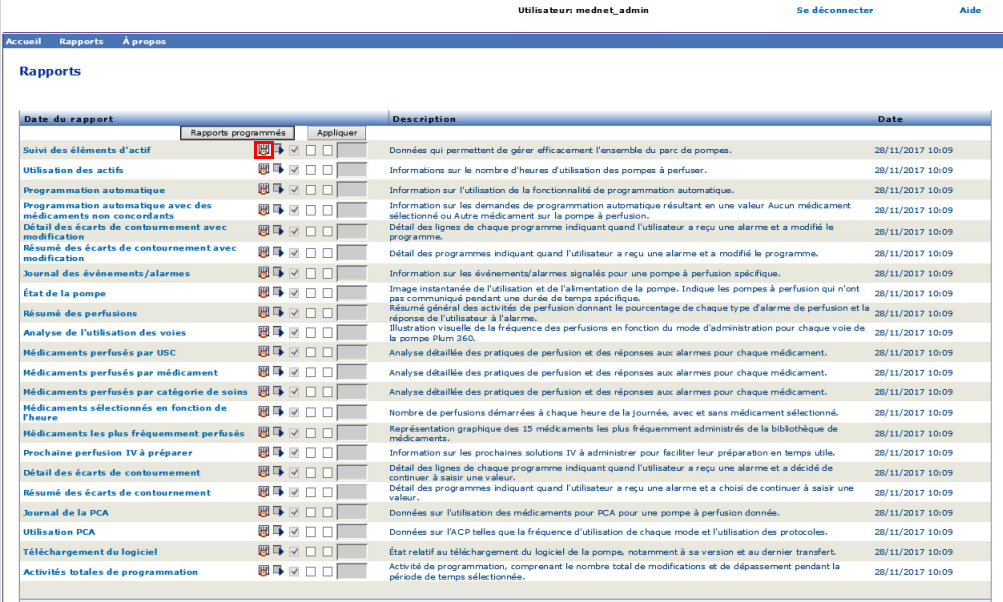

L'écran « Options de rapport » s'affiche :

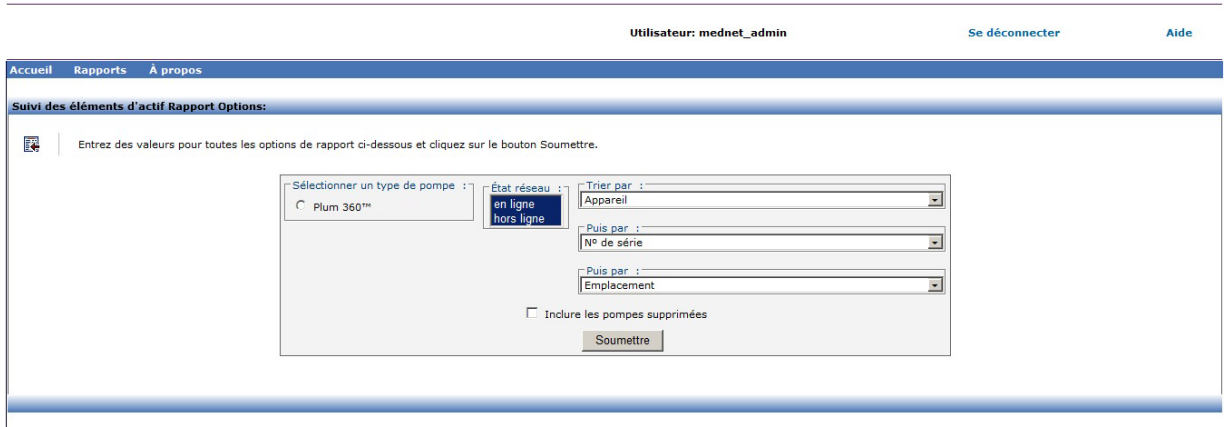

- 2. Saisissez les informations requises. Voir l'information additionnelle dans ce chapitre pour vos rapports particuliers.
- 3. Cliquez sur **Soumettre**.

### L'écran « Sortie » s'affiche :

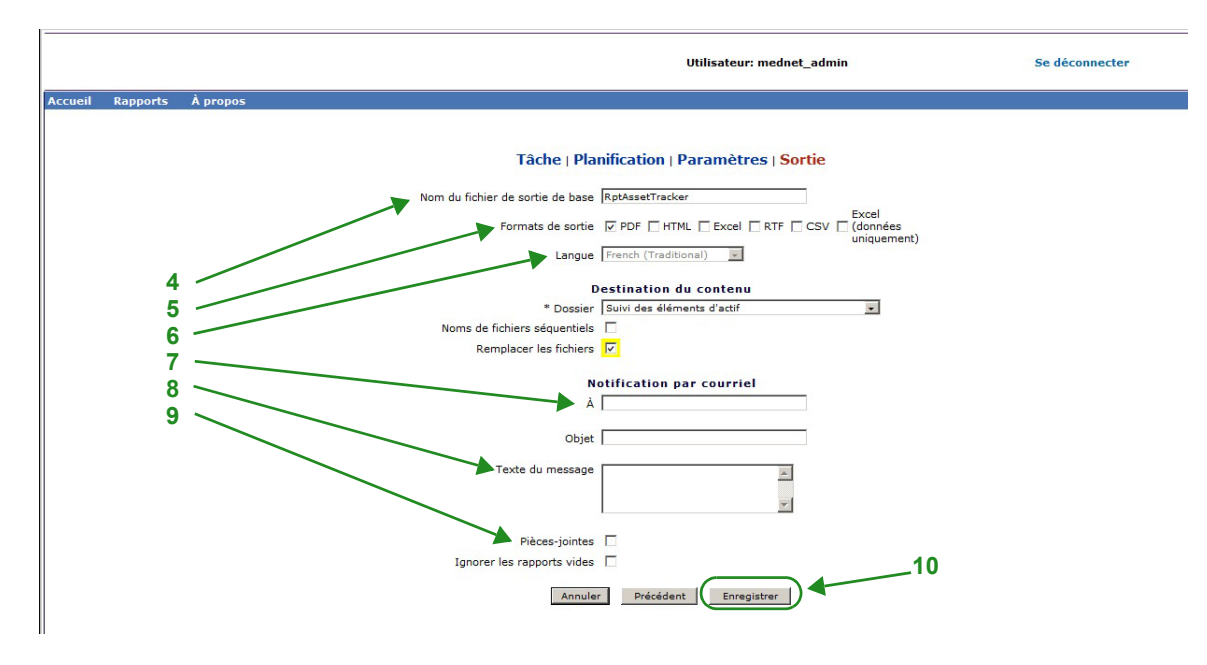

**Remarque** : si vous avez des droits d'accès pour **Visualiser des renseignements confidentiels sur la santé**, la case Masquer le nom du patient s'affiche pour les rapports suivants : Programmation automatique (Programmation pompe intelligente), Programmation automatique avec médicaments non concordants, journal des alarmes et des événements et Prochaine perfusion IV à préparer.

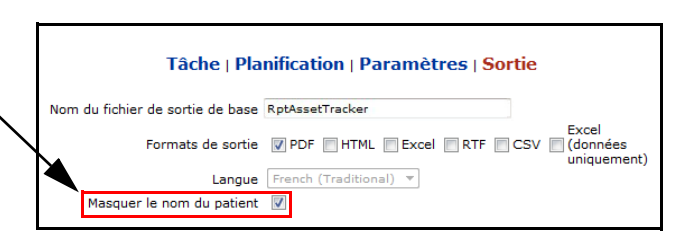

- 4. Indiquez le nom du fichier de sortie de base.
- 5. Spécifiez le format de sortie.
- 6. Indiquez la destination du rapport en choisissant un répertoire dans la liste déroulante.
	- Cochez les cases **« Noms des fichiers séquentiels »** (option non disponible si le paramètre **« Aucune récurrence »** a été sélectionné), et/ou les cases **« Remplacer les fichiers »**, le cas échéant.
- 7. Spécifiez les paramètres de notification par email (facultatif) en entrant l'adresse email dans le champ **À** et l'objet dans le champ **Objet**.
- 8. Saisissez une description dans le champ **« Texte du message »**.
- 9. Cochez la case **« Joindre des fichiers »** pour recevoir un fichier de rapport en pièce jointe par email (facultatif).
- 10. Cliquez sur **Enregistrer**.

Pour afficher les rapports exécutés en arrière-plan au bas de la page « Rapports », cliquez sur le bouton **« Rapports planifiés »** en haut de la liste des rapports. En cliquant sur le nom du rapport, vous pouvez également l'exécuter avec les options que vous aviez sélectionnées.

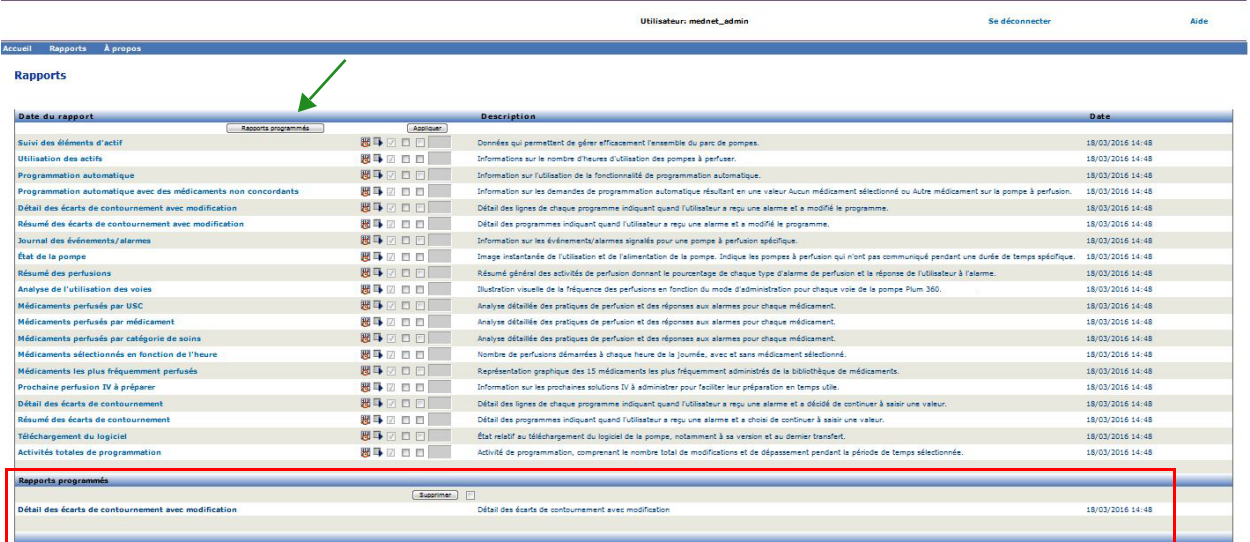

## **Impression d'un rapport**

Vous pouvez imprimer tous les rapports que vous générez. Pour imprimer un rapport, convertissez-le en fichier PDF et imprimez ce dernier.

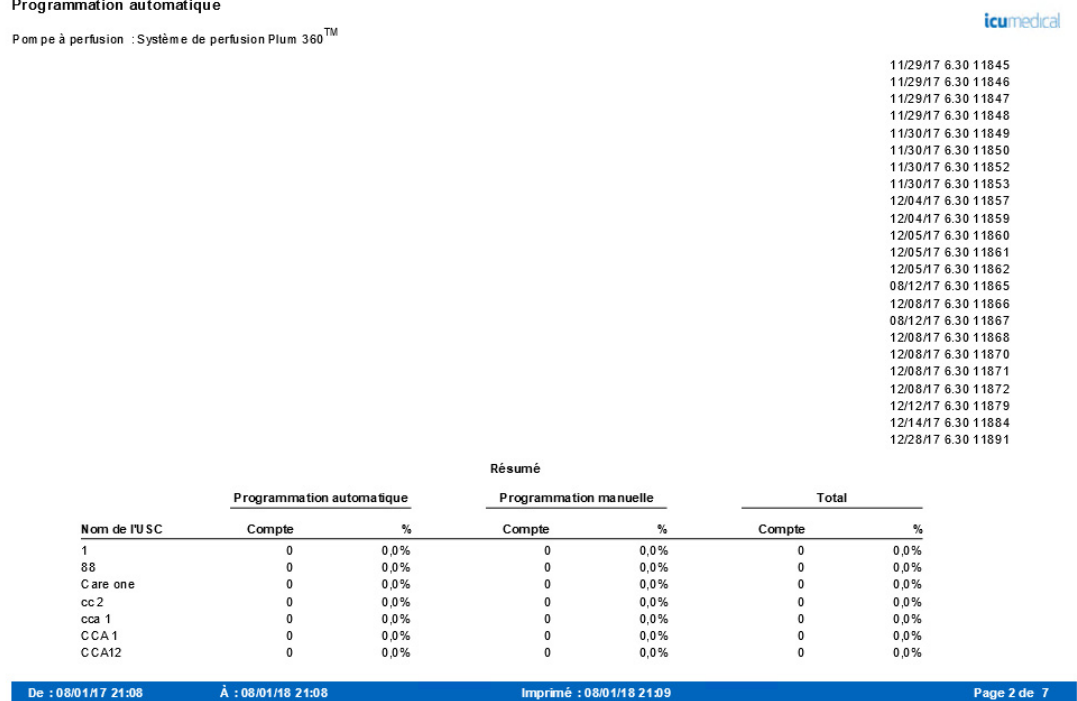

Lorsque vous imprimez un rapport planifié qui comporte plus d'une page, vous devrez cliquer de nouveau sur le bouton de rapport planifié.

## **Conventions relatives aux rapports**

Les conventions suivantes s'appliquent à tous les rapports :

- Les utilisateurs ayant les privilèges appropriés peuvent générer des rapports en utilisant la page « Rapports ».
- Des listes déroulantes affichent toutes les sélections valides. Les éléments contenus dans les listes déroulantes peuvent varier en fonction de votre entrée précédente et de la configuration du système.
- Si un rapport comporte plus d'un critère de tri, le premier champ, « Trier par », est nécessaire alors que les champs restants sont facultatifs.
- Les rapports n'affichent que les données existantes dans votre système. Le contenu d'un rapport peut varier en fonction de vos données et de la période choisie.
- Les rapports peuvent s'étendre sur plusieurs pages ; le cas échéant, le rapport peut être consulté en utilisant les boutons en haut de la page.
- Les utilisateurs peuvent utiliser un métacaractère ou un astérisque [\*], pour étendre les critères de recherche. Par exemple, le caractère générique [13\*] renvoie toutes les données, comme les numéros de série, qui commencent par le nombre « 13 ».
- S'il n'y a pas de données à afficher pour un rapport ou un champ, un message s'affiche pour vous avertir qu'il n'y a pas de données à afficher. Si un rapport est regroupé par USC ou par médicament, et s'il n'y a pas de données pour un médicament ou une USC en particulier, un message vous en avertit.
- Les rapports n'afficheront pas la concentration d'un médicament si elle n'a pas été définie dans la bibliothèque de médicaments.

**Remarque :** Les rapports illustrés dans ce Guide d'utilisation ont pour but de fournir une présentation et un contenu types plutôt que des données réelles fournies par une pompe à perfusion ou une bibliothèque de médicaments.

## **Format d'affichage de rapport**

Les rapports contiennent les trois sections principales suivantes :

- **En-tête de page :** L'en-tête de page s'affiche en haut de chaque page. La première page affiche le titre du rapport et le nom de l'hôpital. Les pages suivantes présentent le titre du rapport seulement.
- **Détail** : Les détails s'affichent au milieu de chaque page et contiennent les données du rapport.
- **Pied de page :** Le pied de page s'affiche au bas de chaque page et affiche l'heure du rapport (ou l'heure à laquelle le rapport a été généré), la date d'impression et le numéro de page.

# <span id="page-161-0"></span>**Suivi des élements d'actif**

Le tableau suivant fournit des informations détaillées sur le Suivi des actifs rapport.

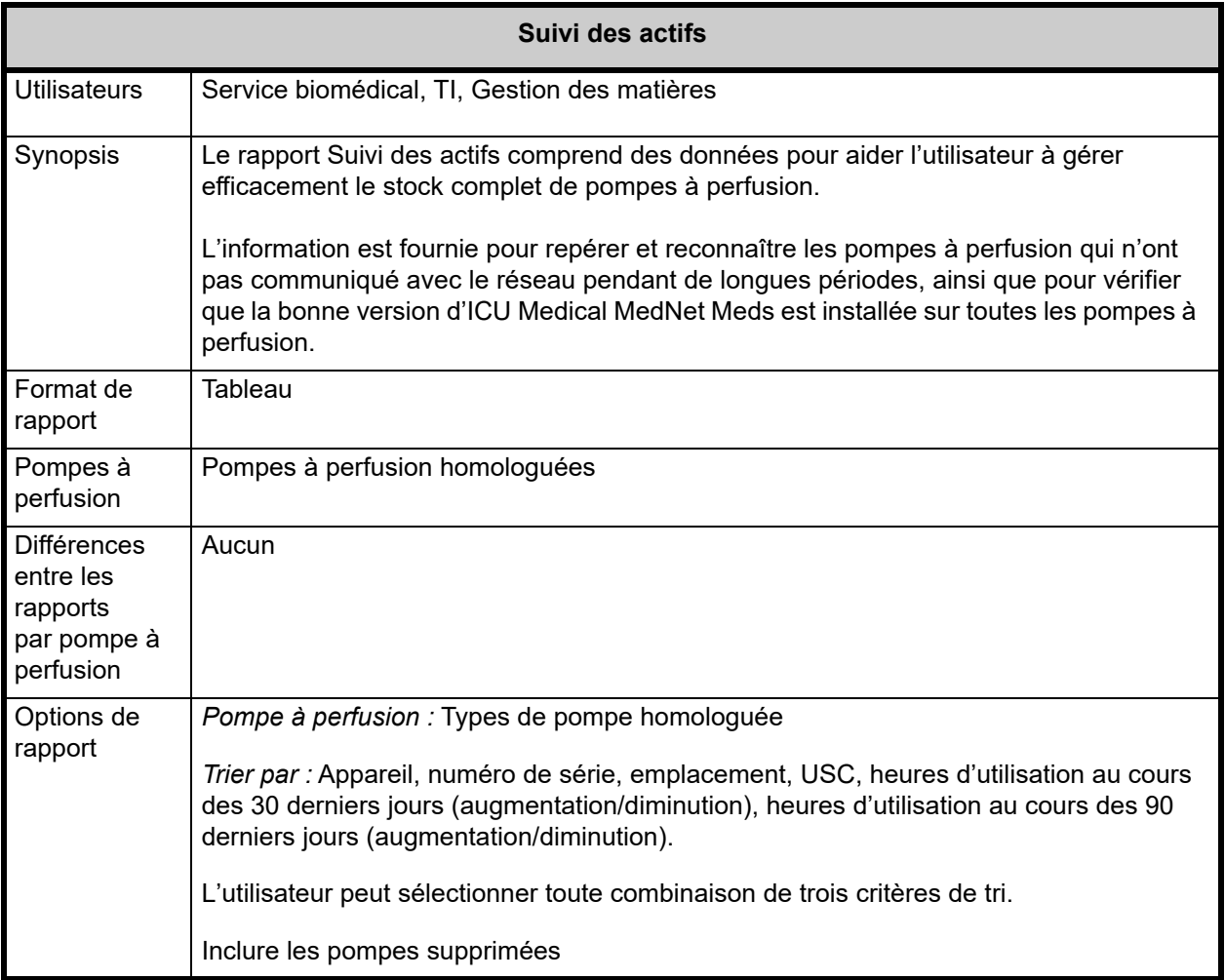

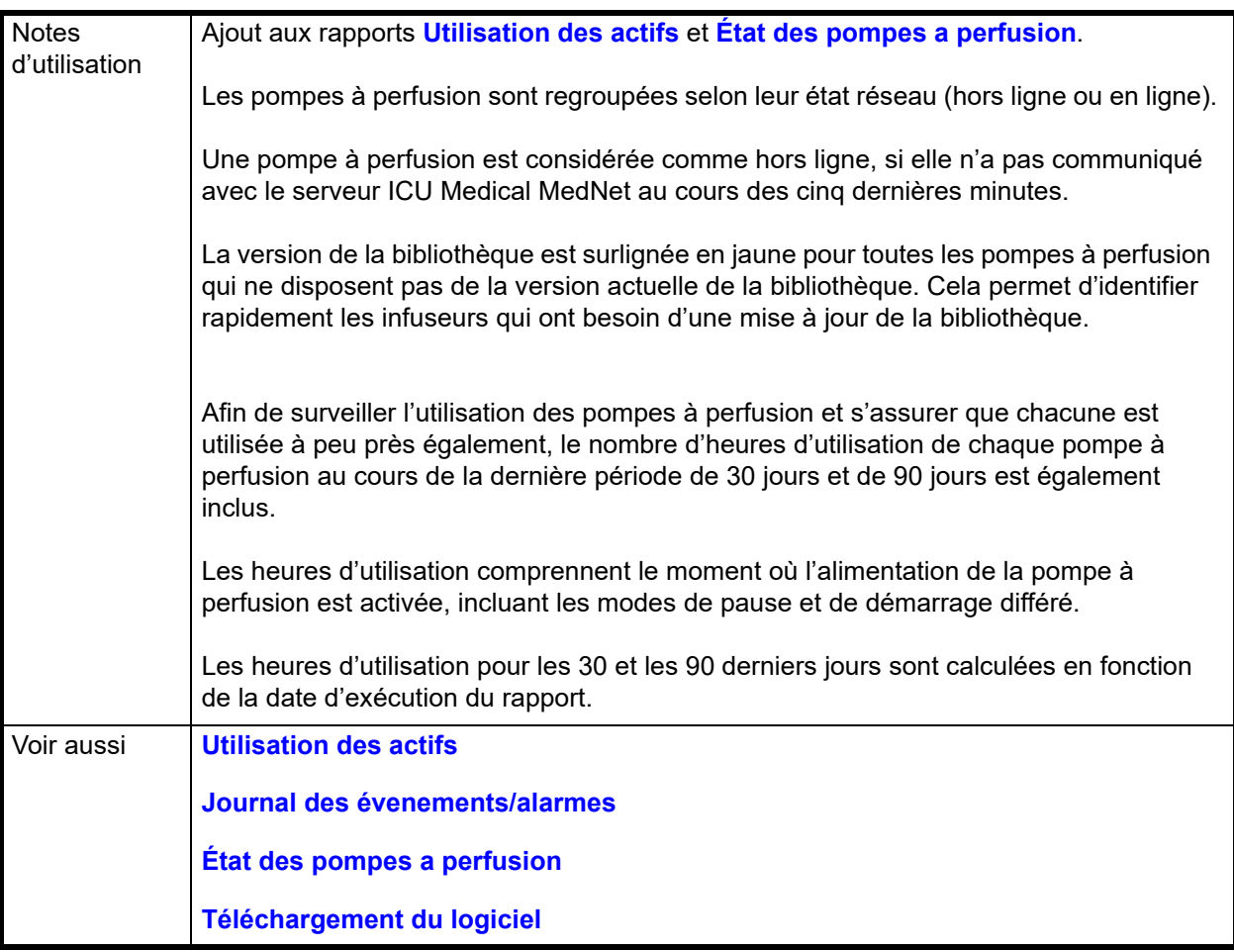

## **Détail des rapports**

Cette section fournit les détails et une illustration du rapport **Suivi des actifs** pour un type de pompe à perfusion.

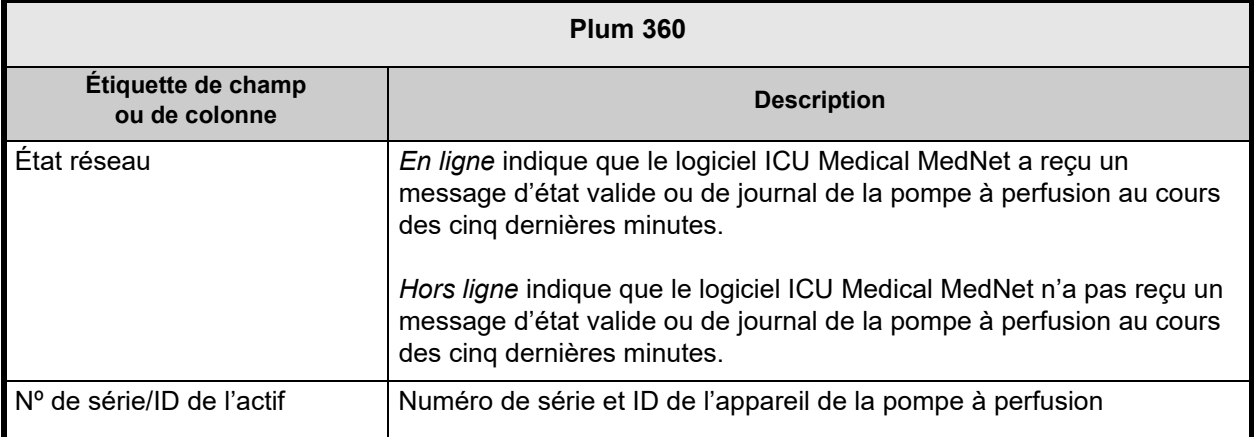

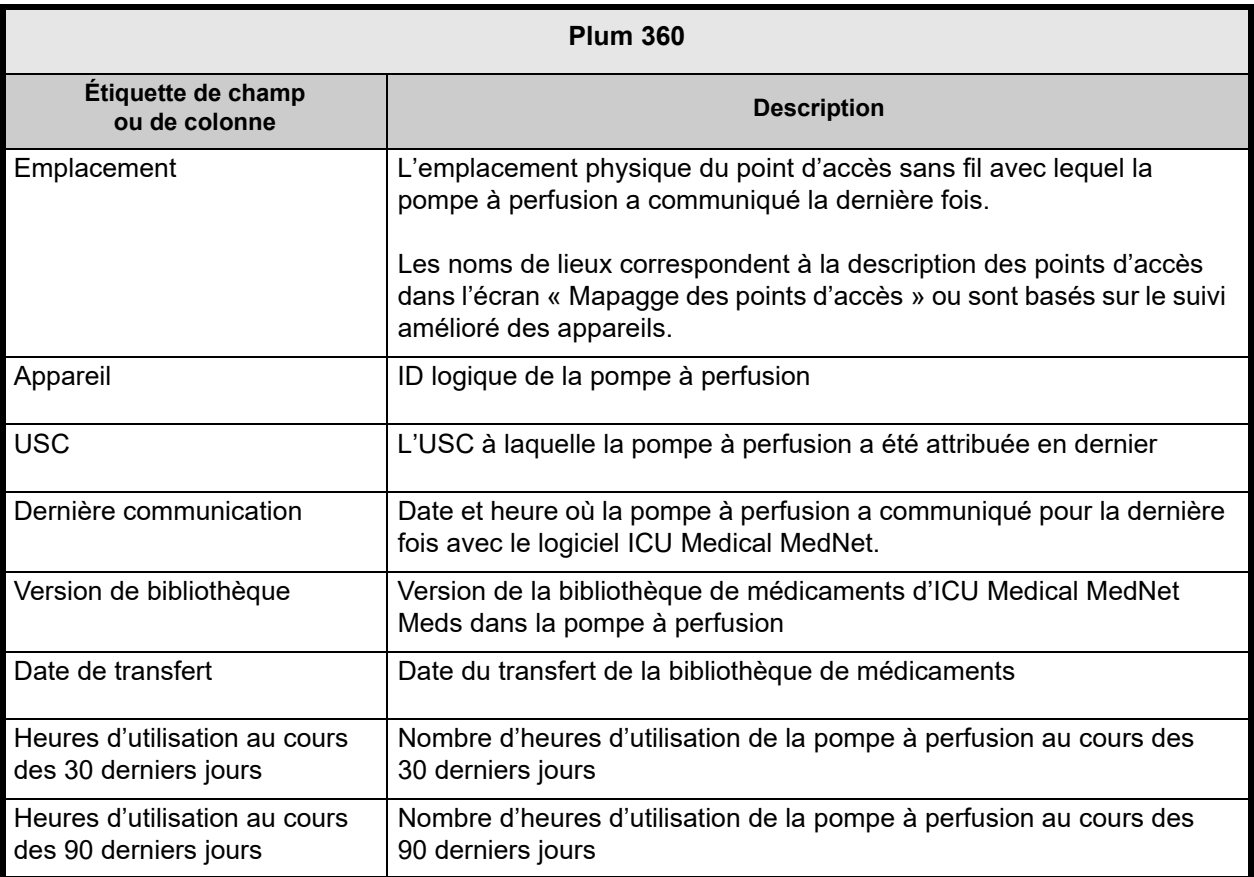

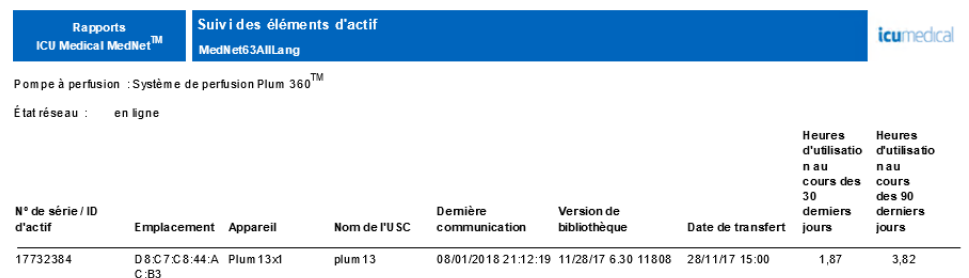

Date du rapport : 08/01/18 21:14

imé :08/01/18 21:14

Page 1 de 2

# <span id="page-164-0"></span>**Utilisation des actifs**

Le tableau suivant fournit des informations détaillées sur le rapport **d'utilisation des actifs**.

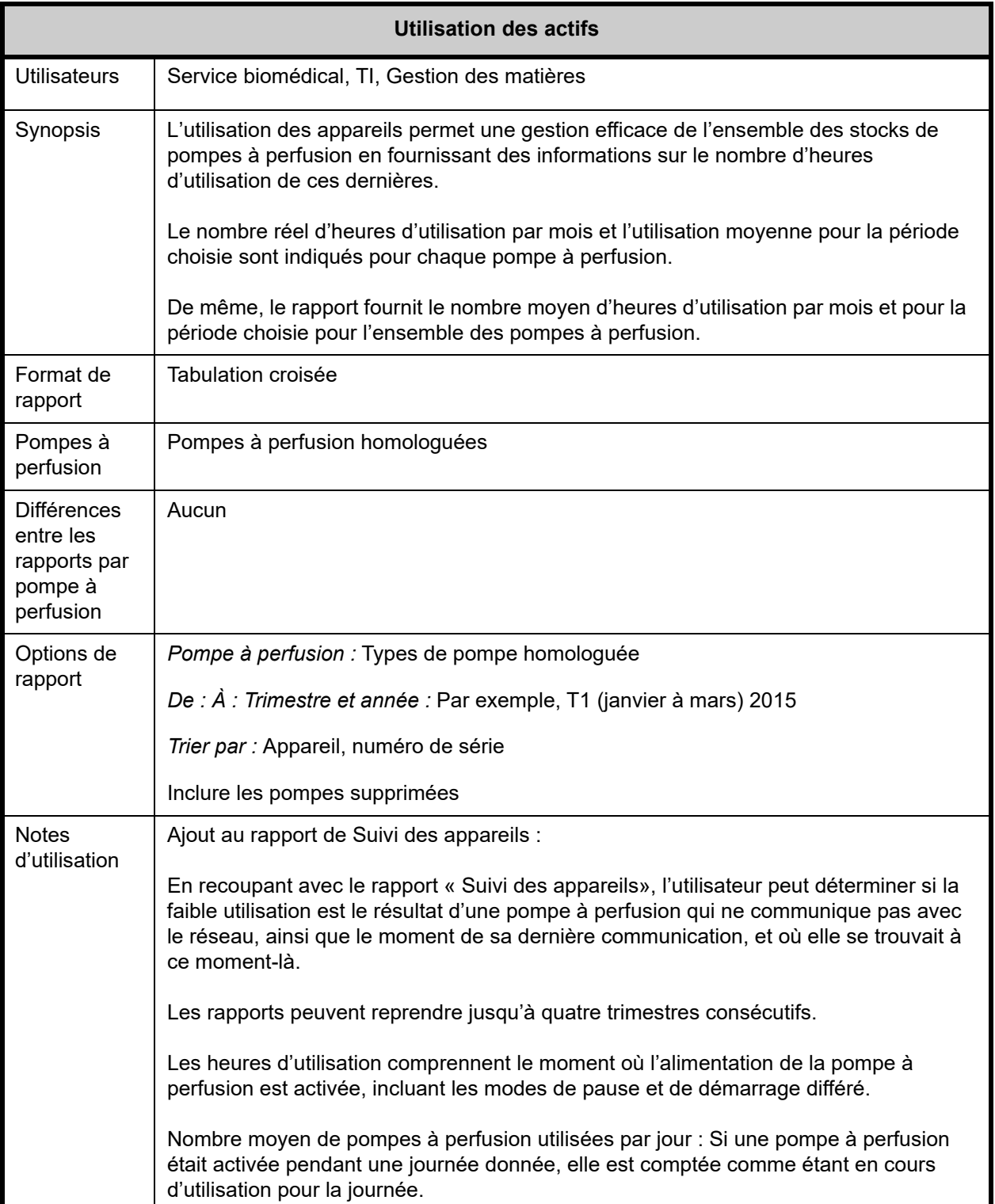

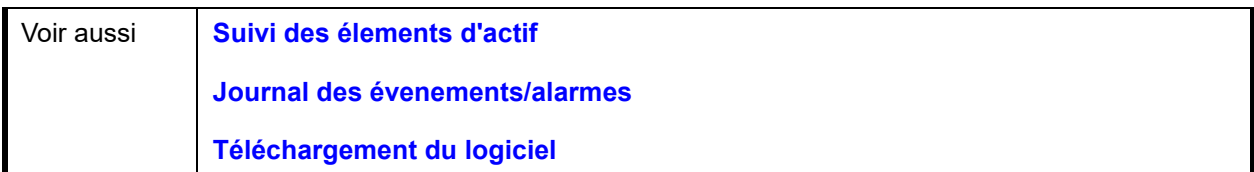

### **Détail des rapports**

Cette section fournit les détails et une illustration du rapport **Utilisation des actifs** pour un type de pompe.

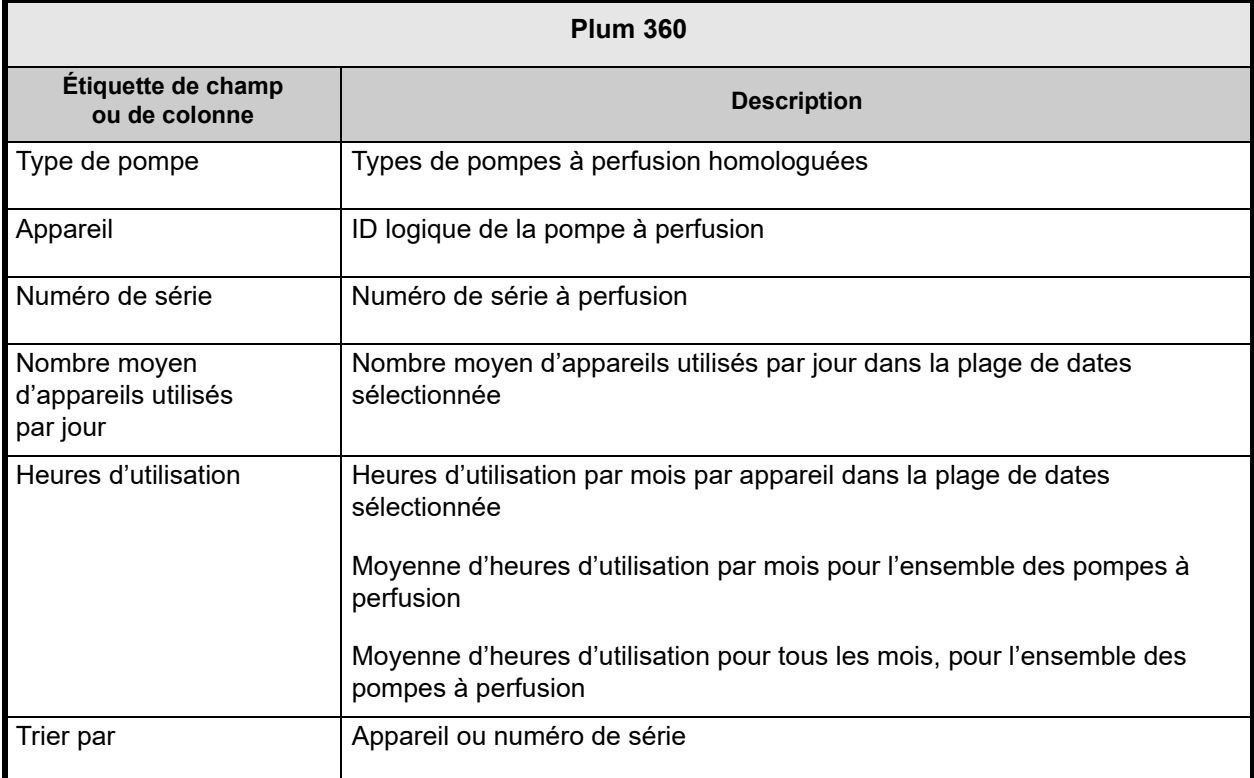

*icumedical* 

Utilisation des actifs Rapports<br>ICU Medical MedNet<sup>TM</sup> MedNet63AllLang Pompe à perfusion : Systèm e de perfusion Plum  $360^{\text{TM}}$ Nombre moyen de pompes utilisées par jour : 0,92

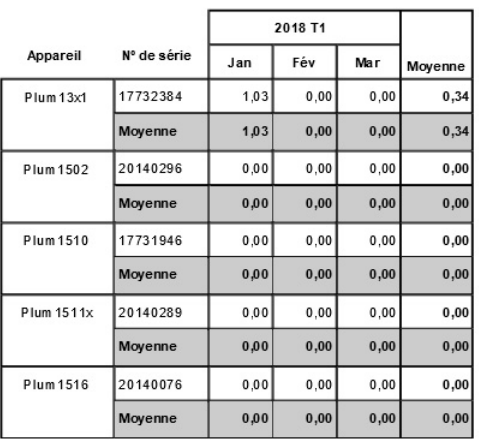

De: 01/01/18 00:00

Å:31/03/18 23:59

Imprimé : 08/01/18 21:20

Heures d'utilisation

Page 1 de 2

## <span id="page-167-0"></span>**Programmation automatique (programmation pompe intelligente)**

Le tableau suivant fournit des informations détaillées sur la **Programmation automatique (programmation pompe intelligente)**.

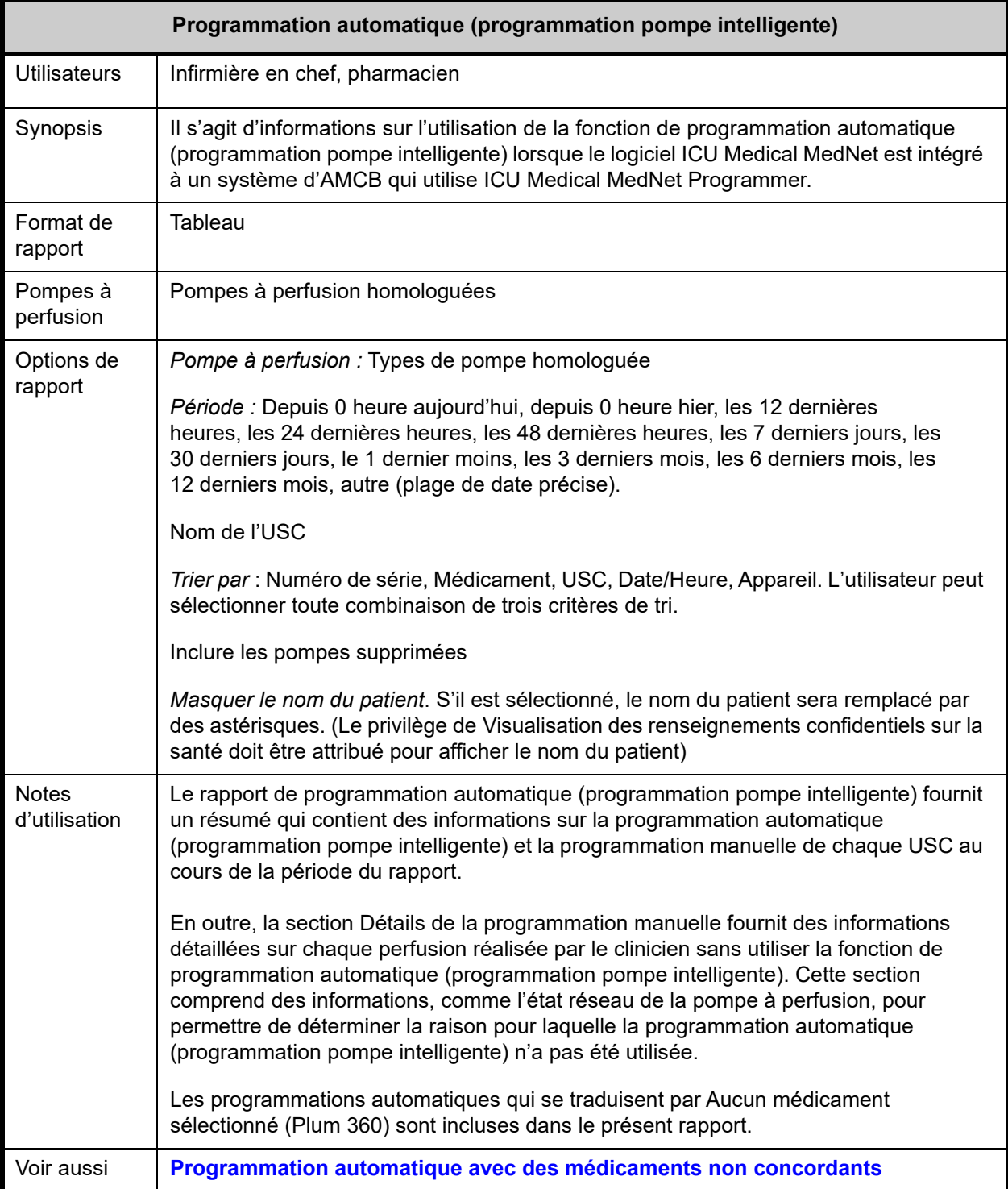

## **Détail des rapports**

Cette section fournit les détails et une illustration du rapport **Programmation automatique (programmation pompe intelligente)** pour un type de pompe à perfusion ainsi qu'un résumé.

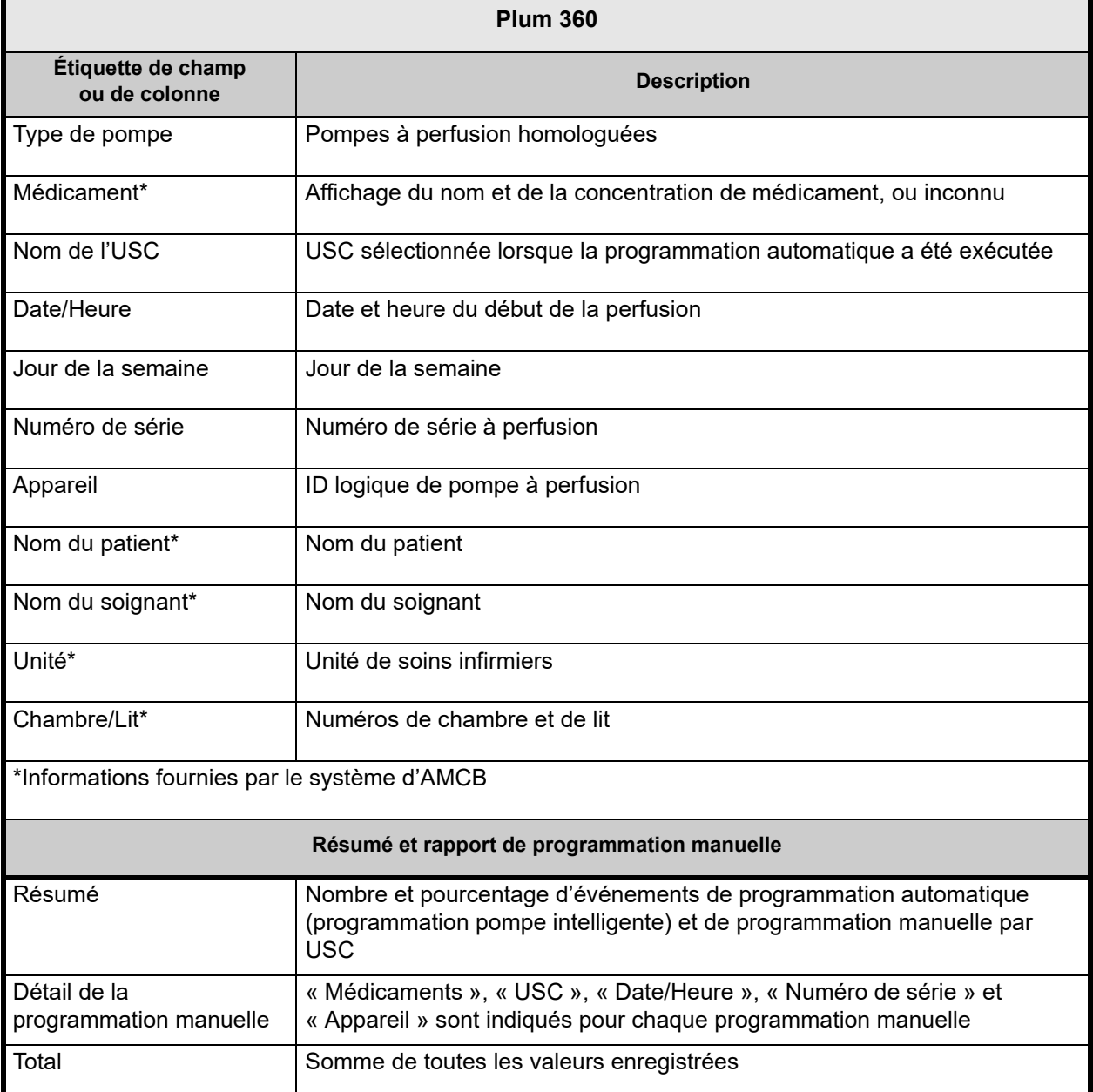

#### Programmation automatique

Pom pe à perfusion : Système de perfusion Plum  $360^{\text{TM}}$ 

#### *icumedical*

*icumedical* 

1229/7 6.30 11845<br>11/29/7 6.30 11845<br>11/29/7 6.30 11847<br>11/29/7 6.30 11848<br>11/30/7 6.30 11859<br>11/30/7 6.30 11859<br>12/04/7 6.30 11859<br>12/04/7 6.30 11869<br>12/05/7 6.30 11862<br>12/05/7 6.30 11862<br>08/12/7 6.30 11862<br>08/12/7 6.30 1

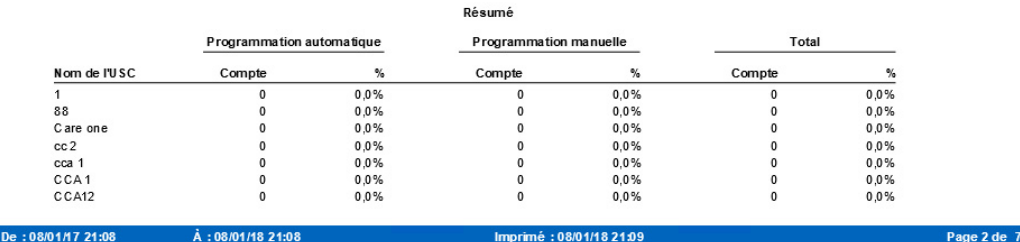

Programmation automatique

Pompe à perfusion : Système de perfusion Plum 360<sup>TM</sup>

#### Détail de la programmation manuelle

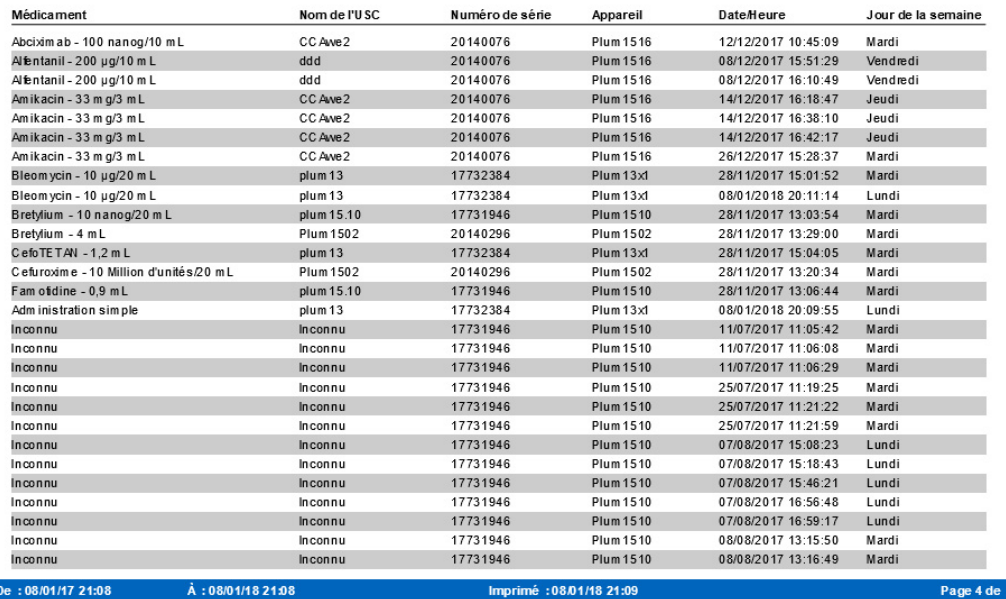

*icumedical* 

### Programmation automatique

Pompe à perfusion : Système de perfusion Plum  $360^{\text{TM}}$ 

Détail de la programmation manuelle

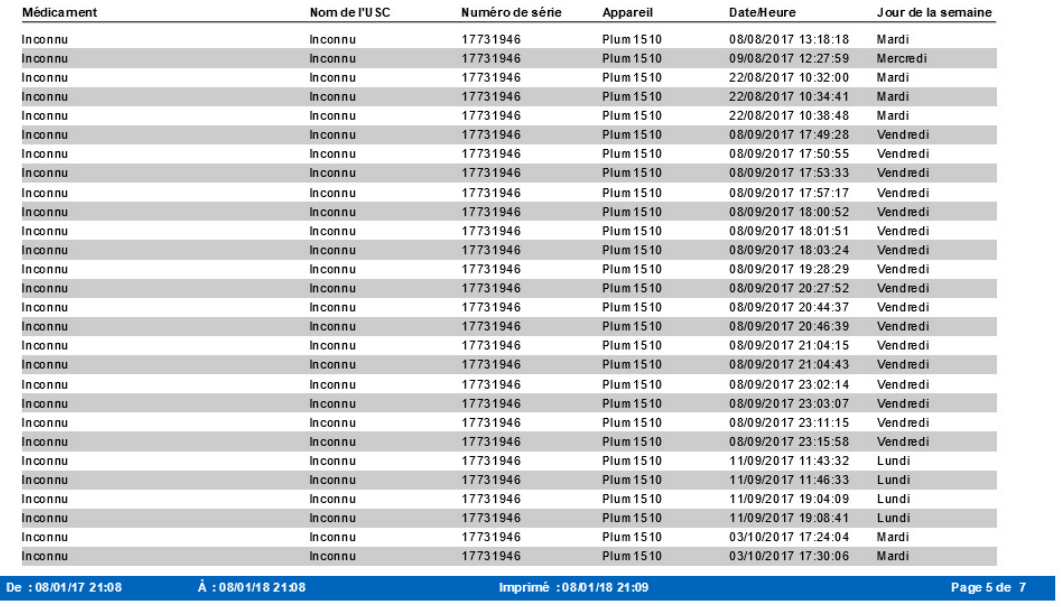

#### Programmation automatique

Г

 $\mathsf{Pom}\,\mathsf{pe}\,$  à perfusion : Systèm e de perfusion  $\mathsf{Plum}\,$   $360^{\mathsf{TM}}$ 

#### Détail de la programmation manuelle

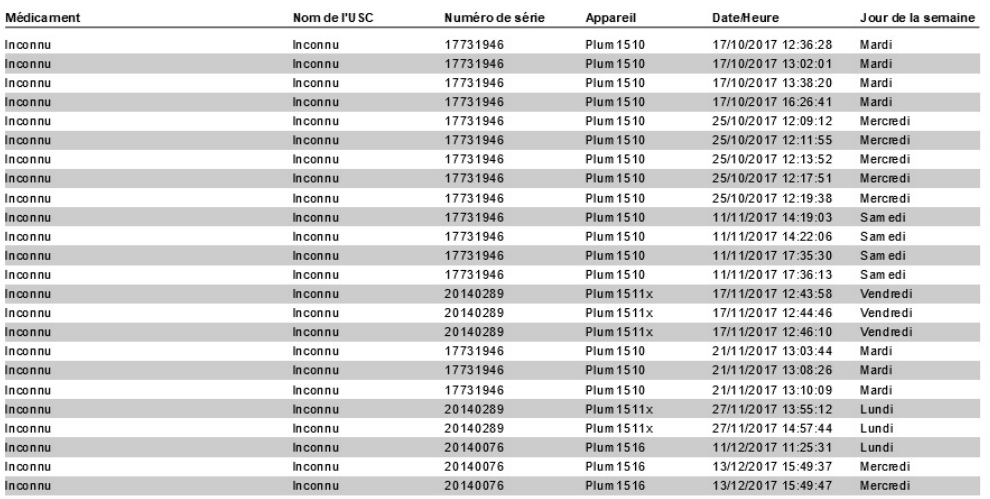

De: 08/01/17 21:08

Å: 08/01/18 21:08

Imprimé : 08/01/18 21:09

Page 7 de 7

*icumedical* 

Guide d'utilisation du logiciel ICU Medical MedNet 163

Remarque : pour obtenir une liste des dispositifs compatibles avec ICU Medical MedNet approuvés par pays, consultez la matrice de<br>compatibilité des dispositifs ICU Medical MedNet disponible auprès de votre service d'assist

## <span id="page-171-0"></span>**Programmation automatique avec des médicaments non concordants**

Le tableau suivant fournit des informations détaillées sur le rapport **de programmations automatiques avec des médicaments non concordants**.

**Remarque :** Programmation automatique avec des médicaments non concordants est une fonction facultative qui n'est visible sur votre menu que si elle fait partie de votre forfait de licence.

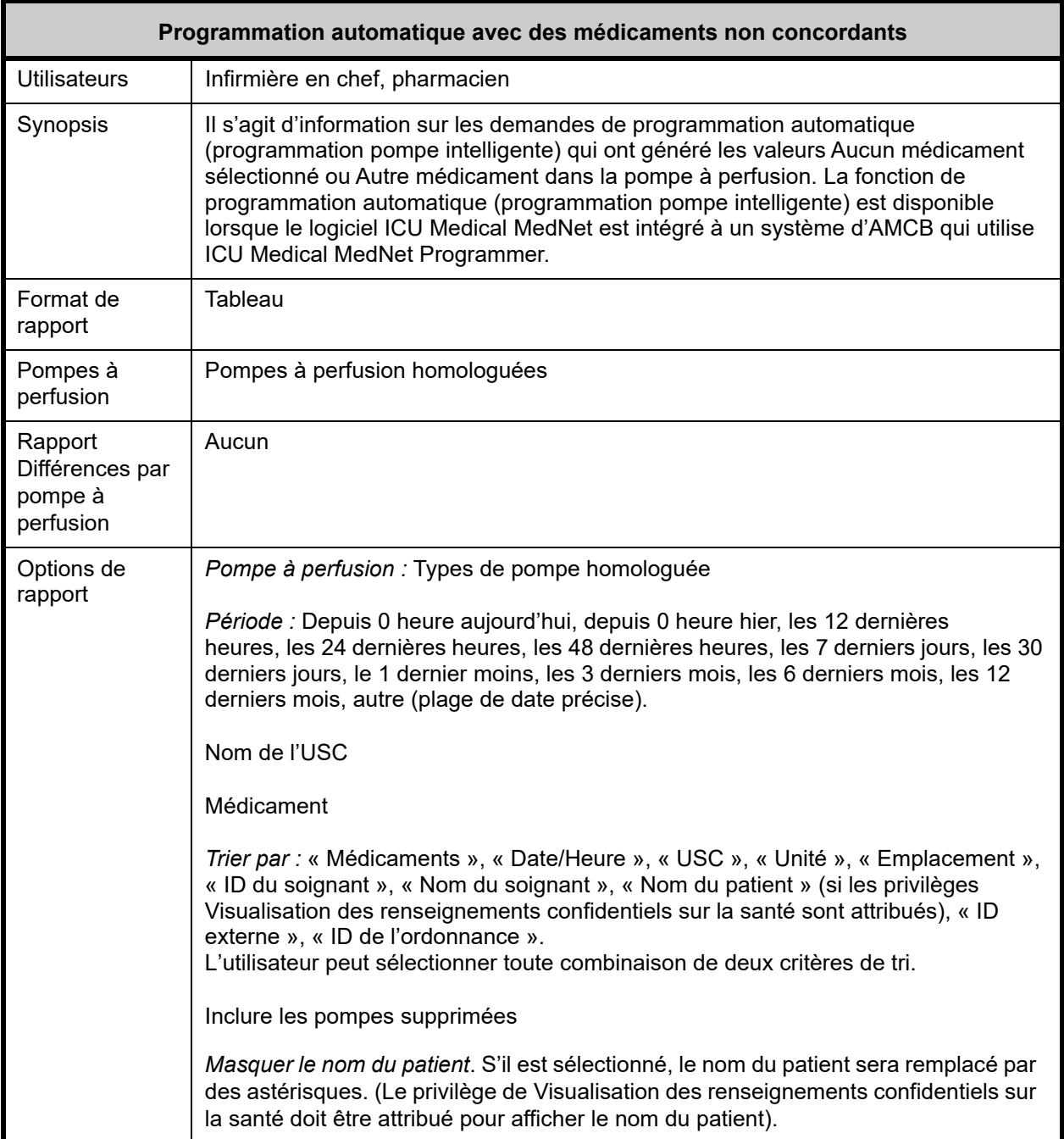

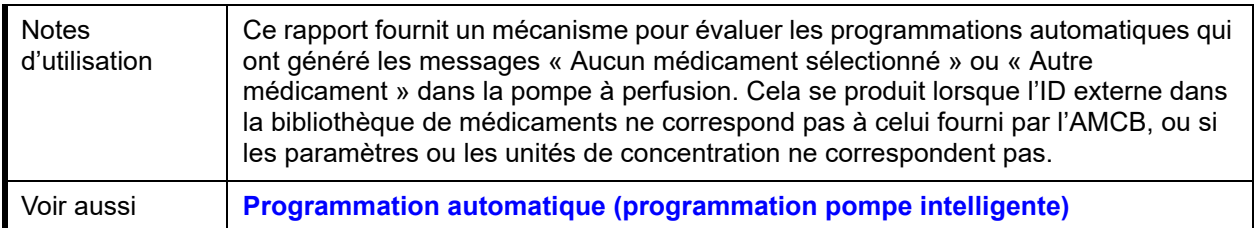

## **Détail des rapports**

Cette section fournit les détails et une illustration du rapport **« Programmations automatiques avec des médicaments non concordants »**.

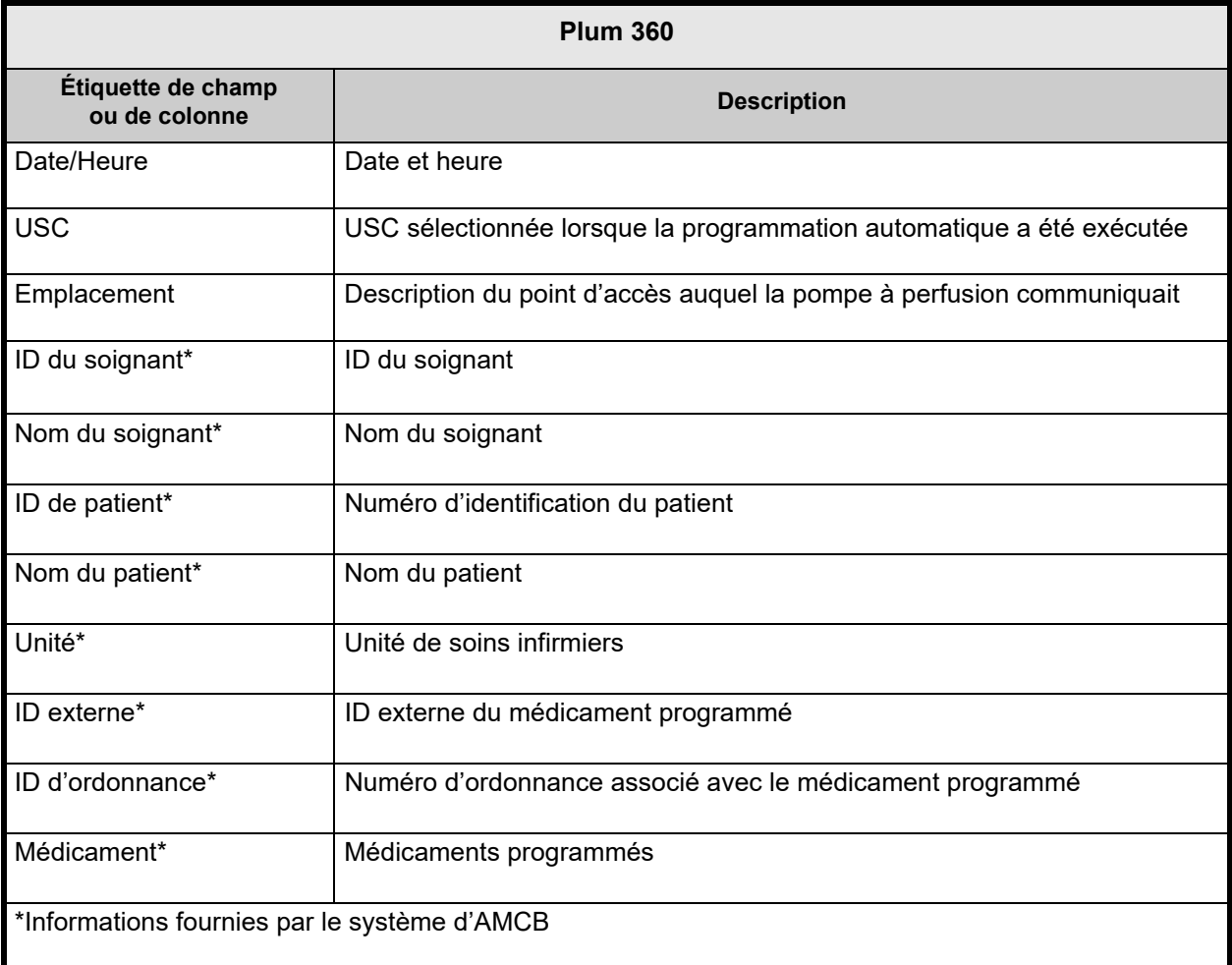

Programmation automatique avec des médicaments non concordants Rapports *icumedical* **ICU Medical MedNet™** MedNet63AllLang Pompe à perfusion : Système de perfusion Plum 360TM Bibliothèques de médicaments actives 11/28/17 6.30 11807 12/08/17 6.30 11869 12/11/17 6.30 11873 12/11/17 6.30 11874 12/11/17 6.30 11875<br>12/13/17 6.30 11880 12/14/17 6.30 11882 12/27/17 6.30 11889 12/27/17 6.30 11890 Médicament ID externe ID d'ordonnance ID du soignant ID du patient Unité Date/Heure Nom de l'USC Nom du soignant Nom du patient Emplacement Cipla 352 grammes/5 mL EXT\_ID\_038 7894591 87654361 PI2009012 Point3 09/01/18 12:34 **CCA VIOL** Kam, Meds C. D8:C7:C8:44:AC:B3 DOPamine 352 grammes/5 mL EXT\_ID\_037 7894591 87654361 PI2009012 Point3 09/01/18 12:33 **CCA VIOL** Kam, Meds C. \*\*\*\*\*\*\*\*\*\* D8:C7:C8:44:AC:B3 7894591 87654361 PI2009012 Gluscose 352 grammes/5 mL EXT\_ID\_008 Point3 09/01/18 12:36 **CCA VIOL** Kam, Meds C. \*\*\*\*\*\*\*\*\*\* D8:C7:C8:44:AC:B3 De: 02/01/18 12:37 À: 09/01/18 12:37 Imprimé: 09/01/18 12:38 Page 1 de 1 Programmation automatique avec des médicaments non concordants Rapports *icumedical* **ICU Medical MedNet™** MedNet63AllLang Pompe à perfusion : Système de perfusion Plum 360™ Bibliothèques de médicaments actives 11/28/17 6.30 11807 12/08/17 6:30 11869 12/11/17 6.30 11873 12/11/17 6.30 11874<br>12/11/17 6.30 11875 12/13/17 6.30 11880 12/14/17 6.30 11882 12/27/17 6.30 11888 12/27/17 6.30 11889 12/27/17 6.30 11890 Médicament ID externe ID d'ordonnance ID du soignant ID du patient Unité Nom de l'USC Date/Heure Nom du soignant Nom du patient Emplacement Cipla 352 grammes/5 mL 7894591 87654361 PI2009012 EXT\_ID\_038 Point3 09/01/18 12:34 **CCA VIOL** Kam, Meds C. \*\*\*\*\*\*\*\*\*\*\* D8:C7:C8:44:AC:B3 DOPamine 352 grammes/5 mL EXT\_ID\_037 7894591 87654361 PI2009012 Point3 \*\*\*\*\*\*\*\*\*\*\* 09/01/18 12:33 **CCA VIOL** Kam, Meds C. D8:C7:C8:44:AC:B3 Gluscose 352 grammes/5 mL EXT\_ID\_008 7894591 87654361 PI2009012 Point3 09/01/18 12:36 **CCA VIOL** \*\*\*\*\*\*\*\*\*\*\* D8:C7:C8:44:AC:B3 Kam, Meds C.

De: 02/01/18 12:37

Imprimé: 09/01/18 12:38

Å: 09/01/18 12:37

Page 1 de 1

## <span id="page-174-0"></span>**Détail des écarts de contournement avec modification**

Le tableau suivant fournit des informations détaillées sur le rapport **Détail des écarts de contournement avec modification**.

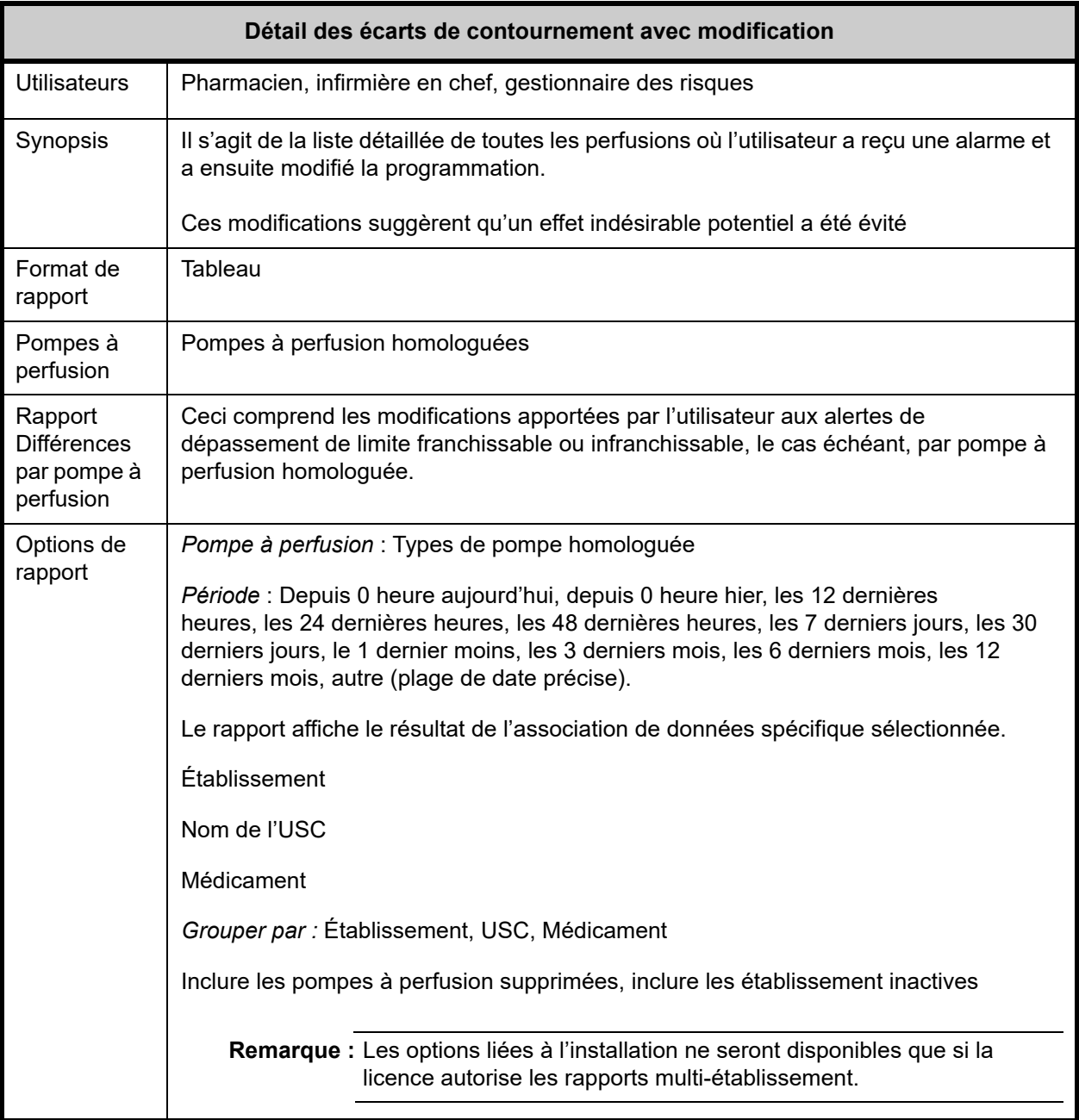

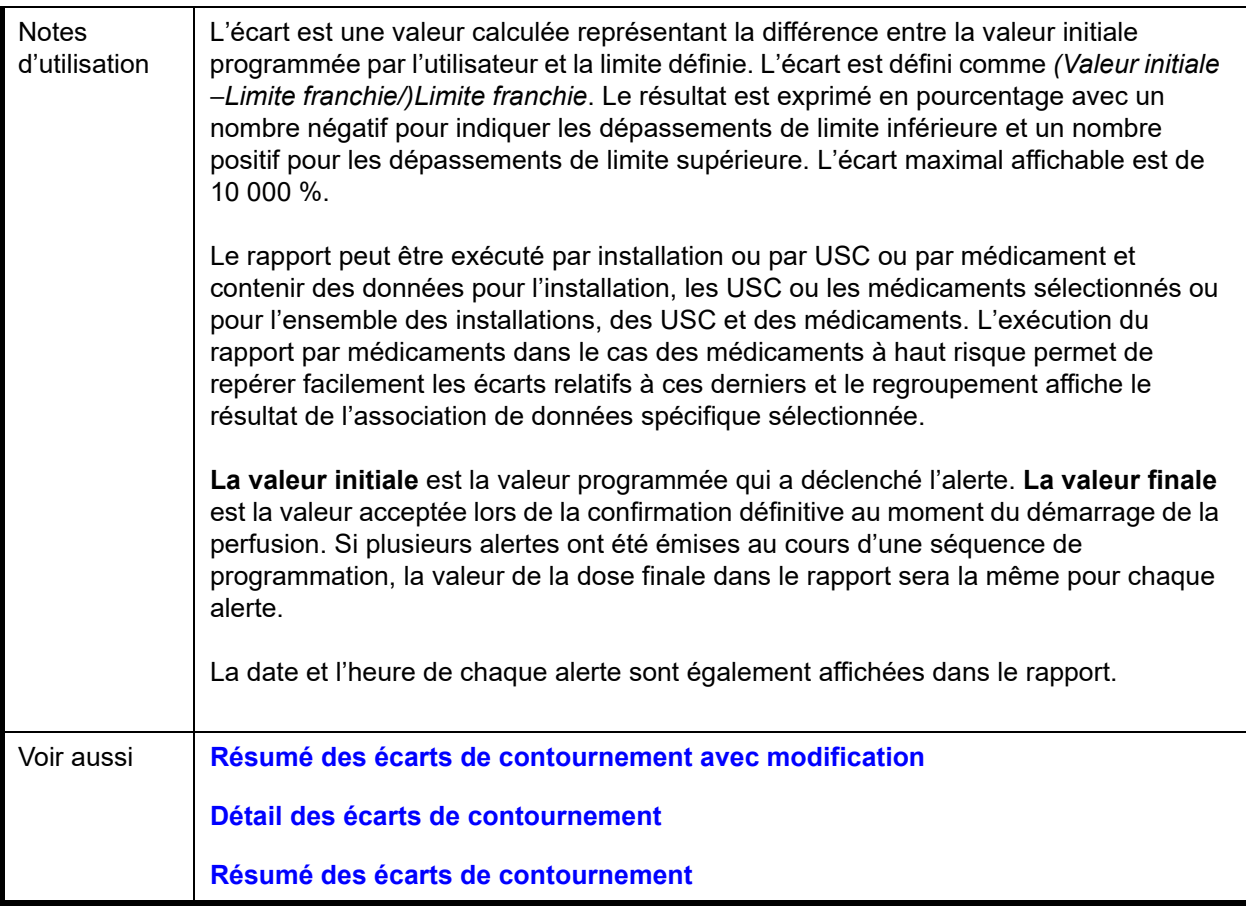

## **Détail des rapports**

Cette section fournit des détails et des illustrations du rapport **« Détail des écarts de contournement avec modification ».**

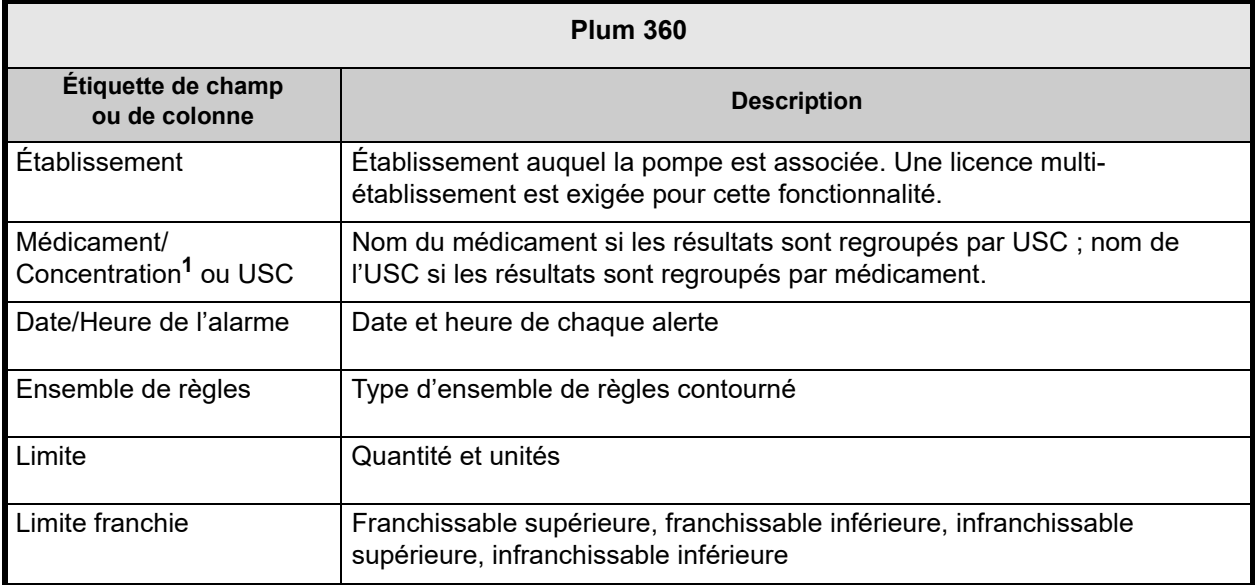

Remarque : pour obtenir une liste des dispositifs compatibles avec ICU Medical MedNet approuvés par pays, consultez la matrice de<br>compatibilité des dispositifs ICU Medical MedNet disponible auprès de votre service d'assist

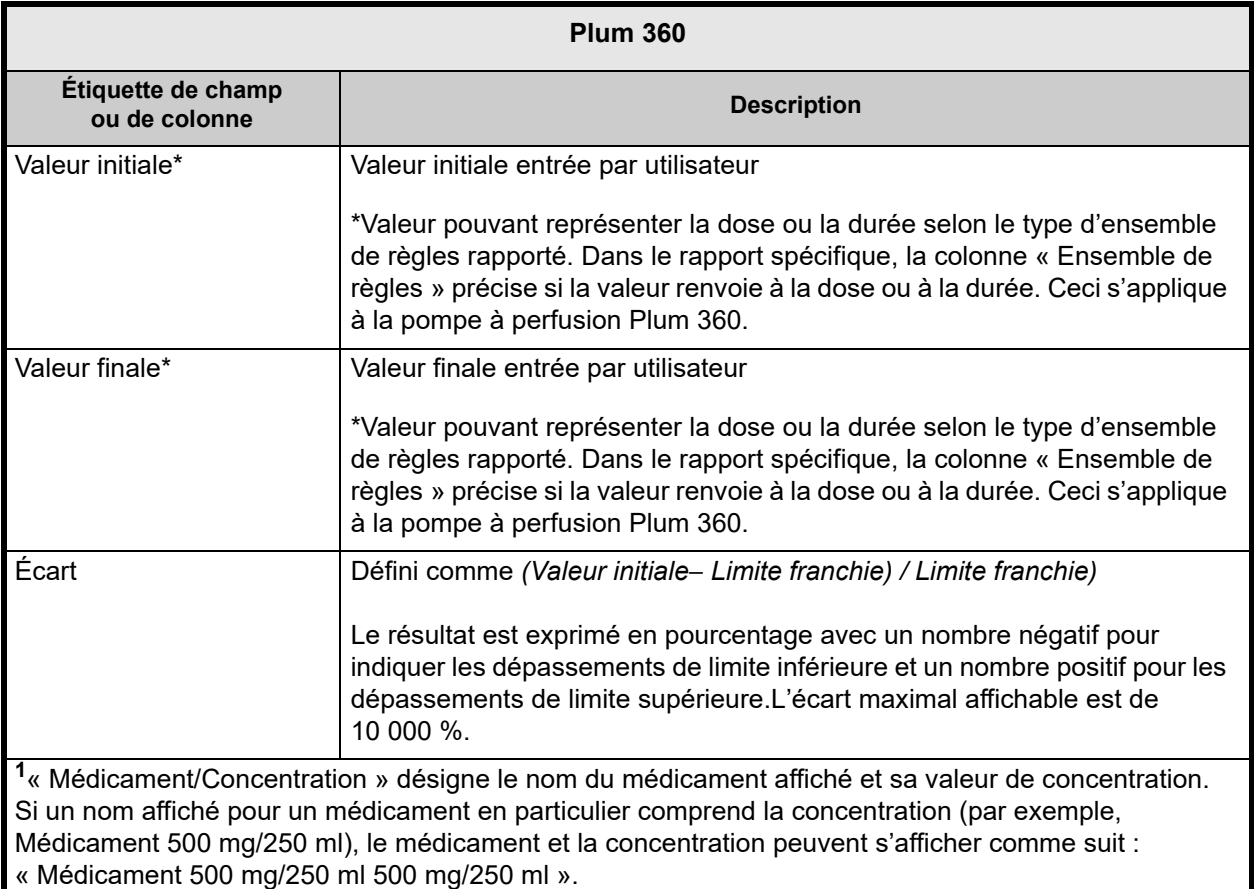

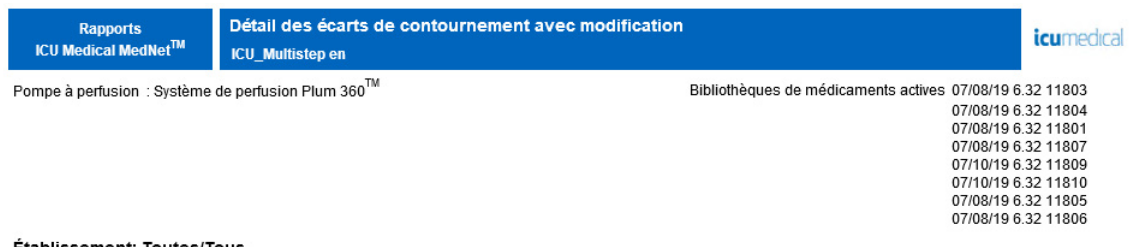

#### Etablissement: Toutes/Tous

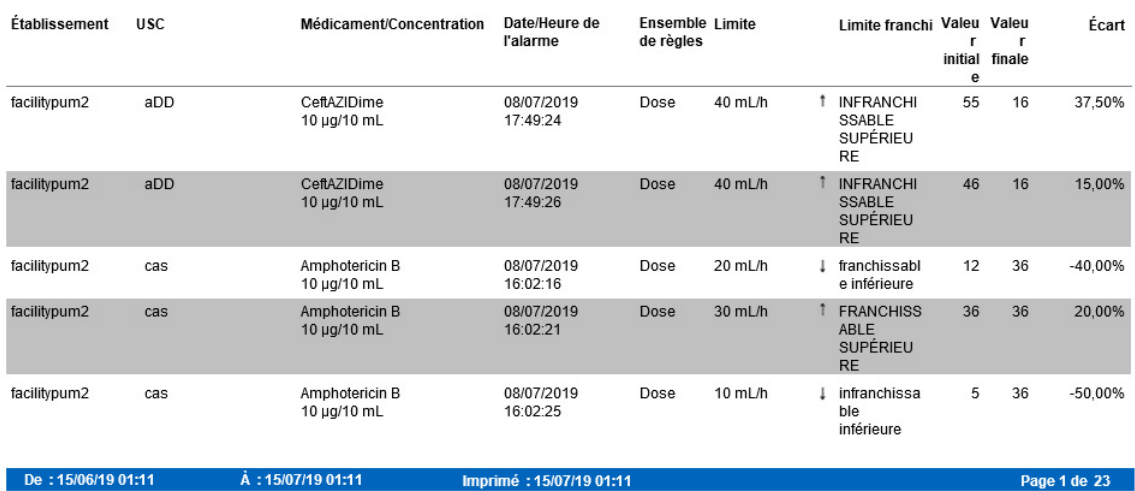

## <span id="page-177-0"></span>**Résumé des écarts de contournement avec modification**

Le tableau suivant fournit des informations détaillées sur le rapport **Résumé des écarts de contournement avec modification**.

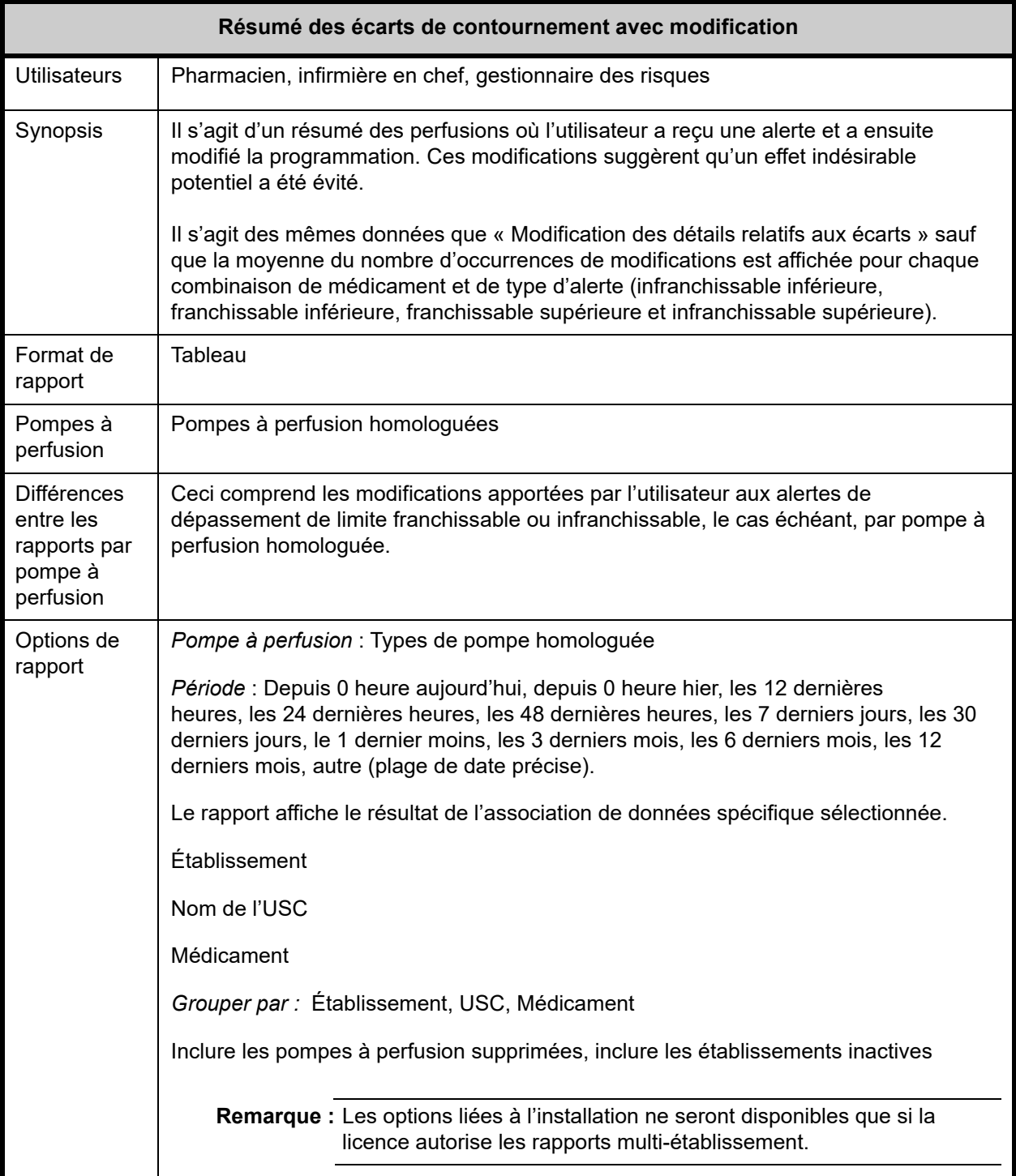

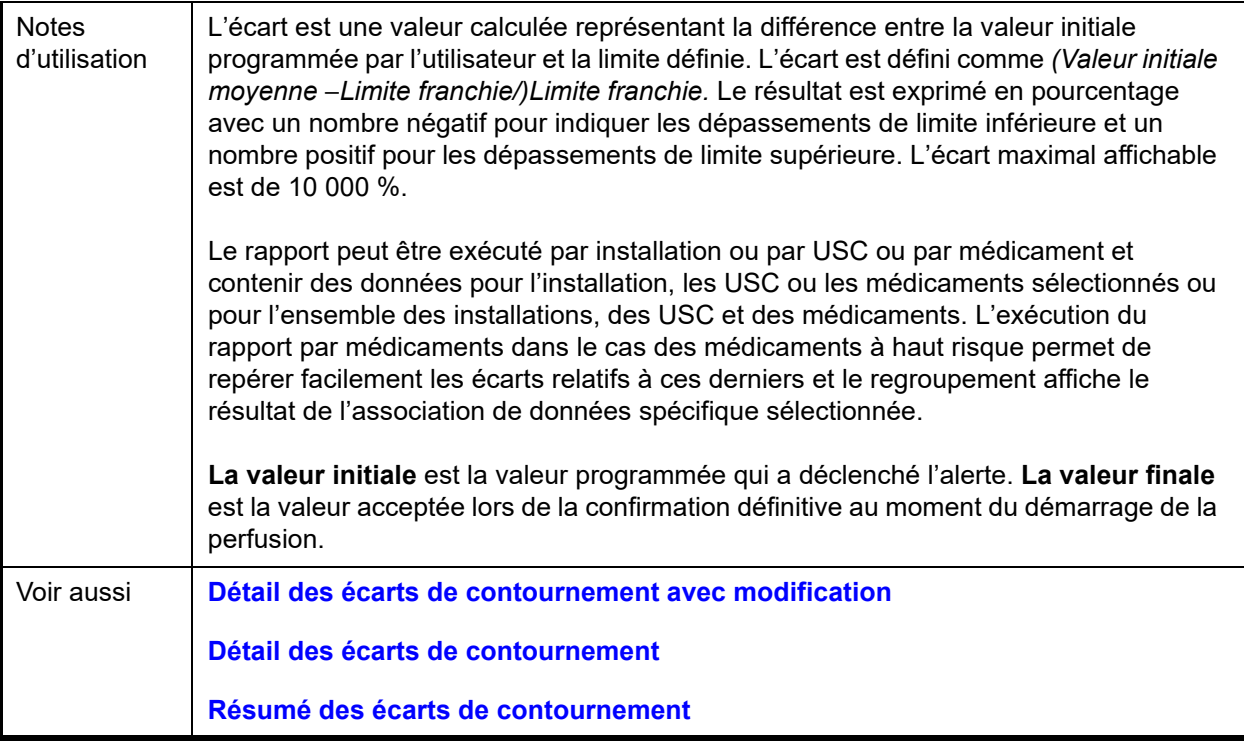

## **Détail des rapports**

Cette section fournit des détails et des illustrations du rapport **Résumé des écarts de contournement avec modification**.

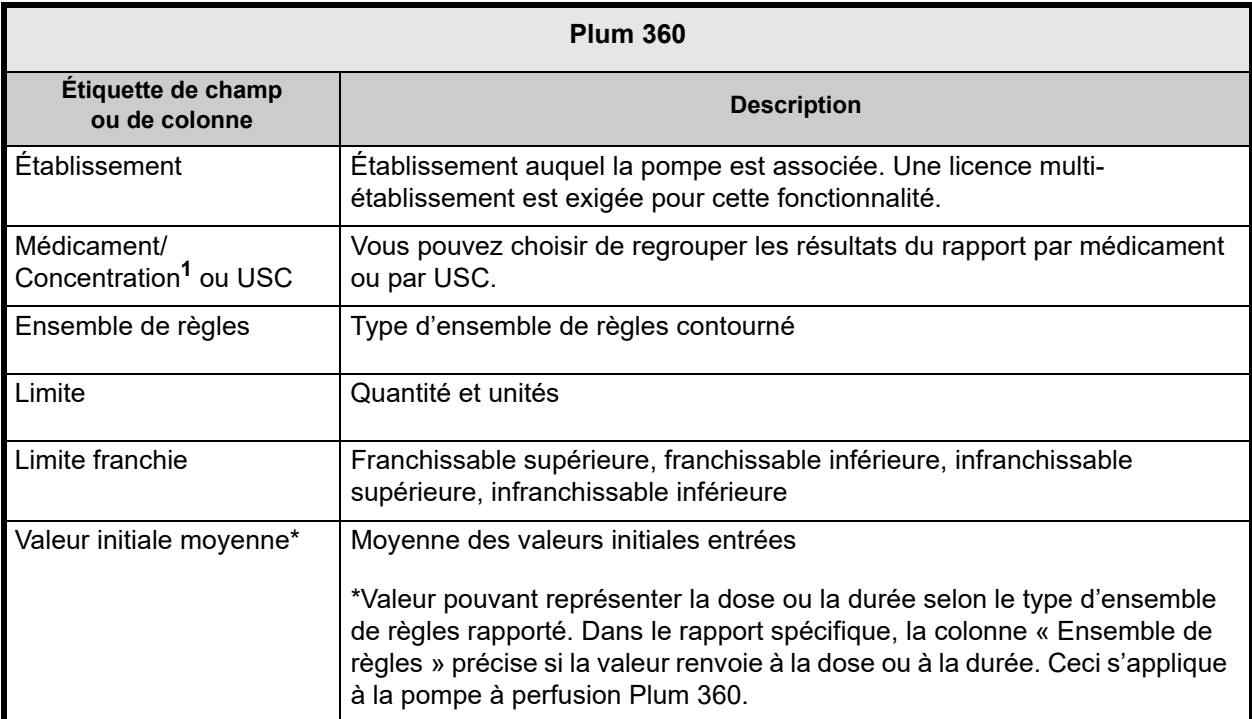

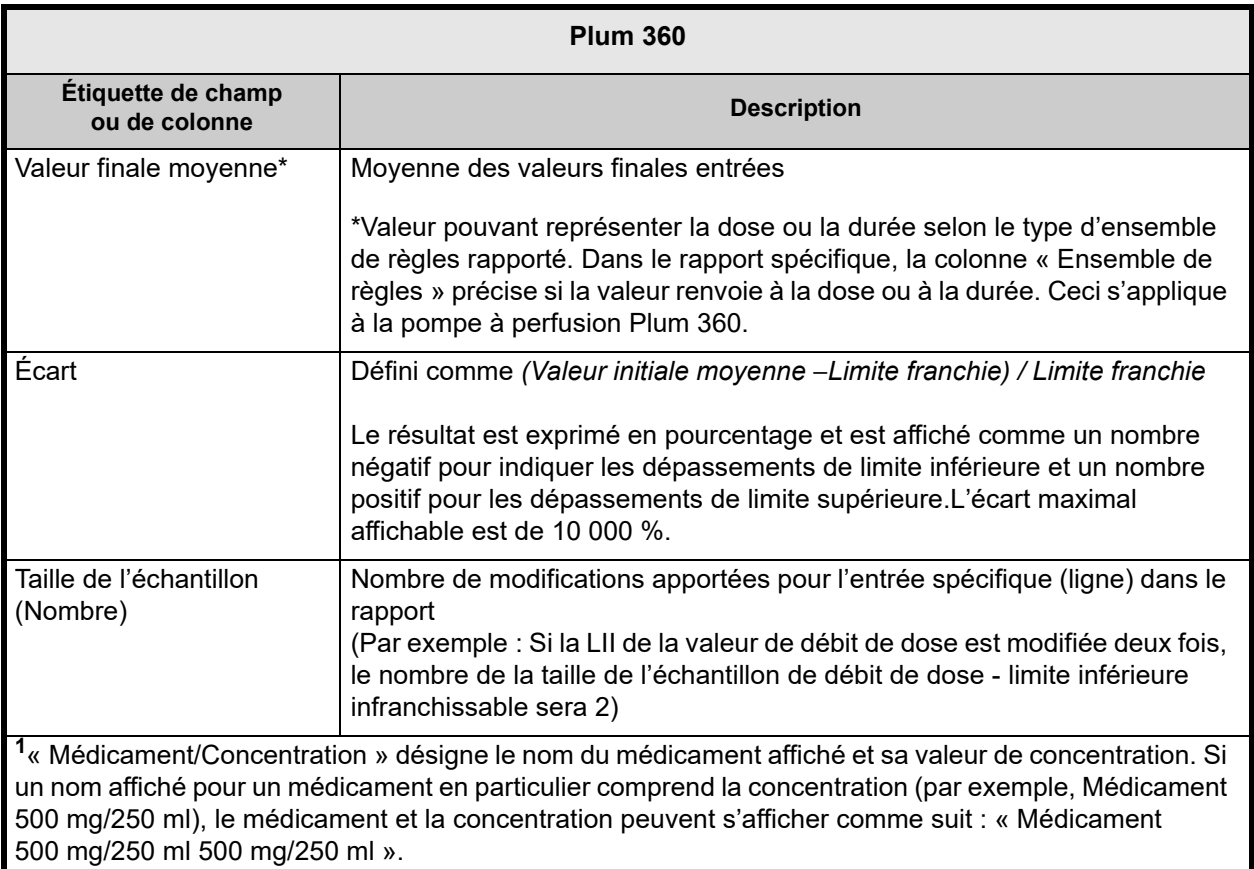

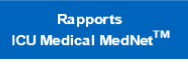

Pompe à perfusion : Système de perfusion Plum 360™

Résumé des écarts de contournement avec modification ICU\_Multistepen

*icumedical* 

Bibliothèques de médicaments actives 07/08/19 6.32 11803 8 07/08/19 6.32 11803<br>07/08/19 6.32 11804<br>07/08/19 6.32 11804<br>07/08/19 6.32 11807<br>07/10/19 6.32 11809<br>07/08/19 6.32 11810<br>07/08/19 6.32 11810<br>07/08/19 6.32 11805

#### Établissement: Toutes/Tous

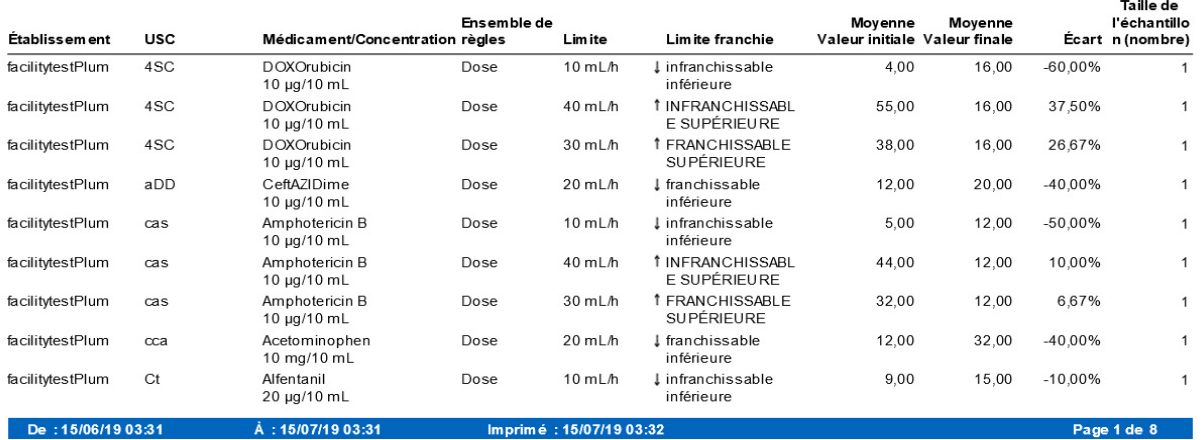

172 Guide d'utilisation du logiciel ICU Medical MedNet

Remarque : pour obtenir une liste des dispositifs compatibles avec ICU Medical MedNet approuvés par pays, consultez la matrice de<br>compatibilité des dispositifs ICU Medical MedNet disponible auprès de votre service d'assist
### <span id="page-180-0"></span>**Journal des évenements/alarmes**

Le tableau suivant fournit des informations détaillées sur le rapport **Journal des évenements/ alarmes**.

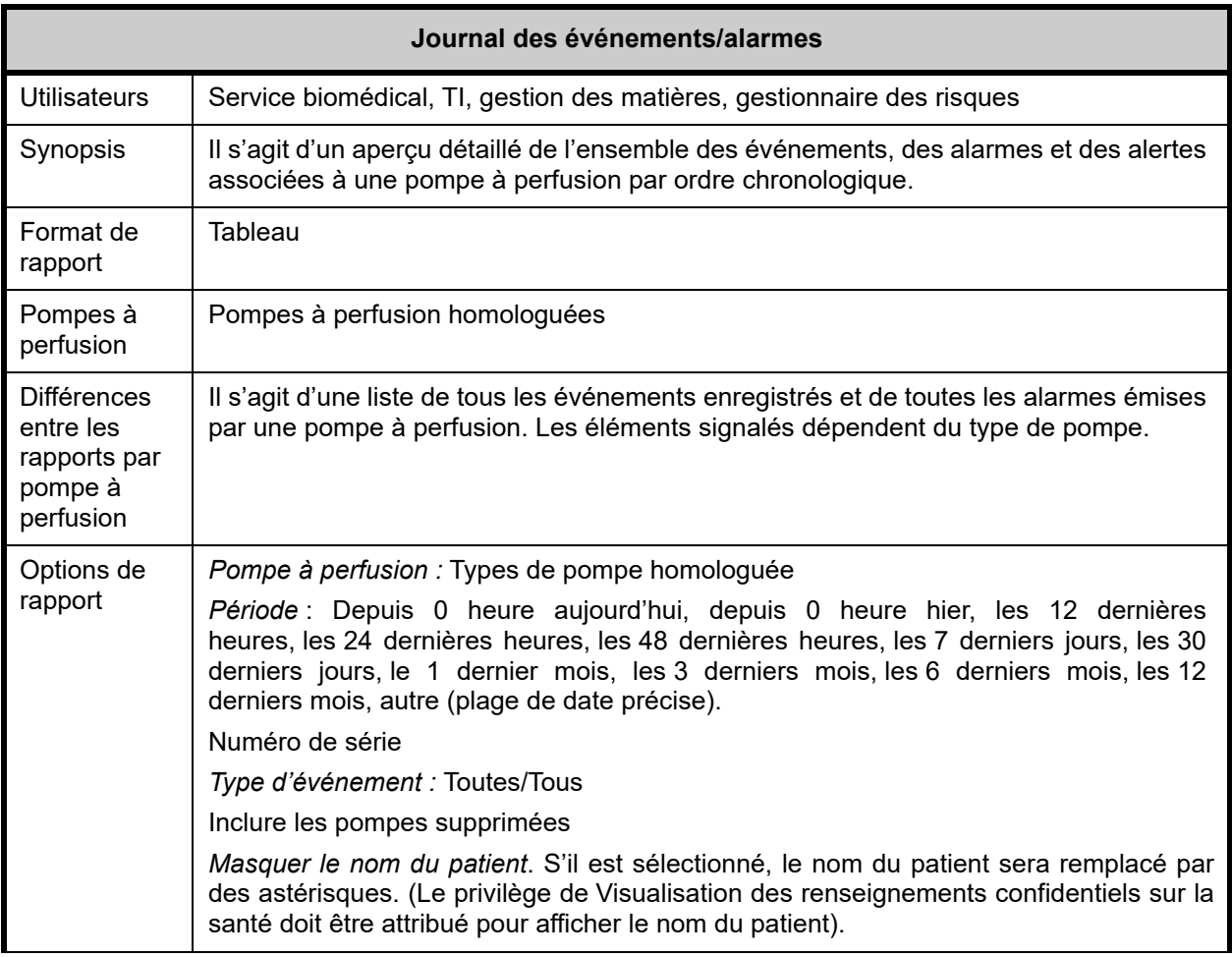

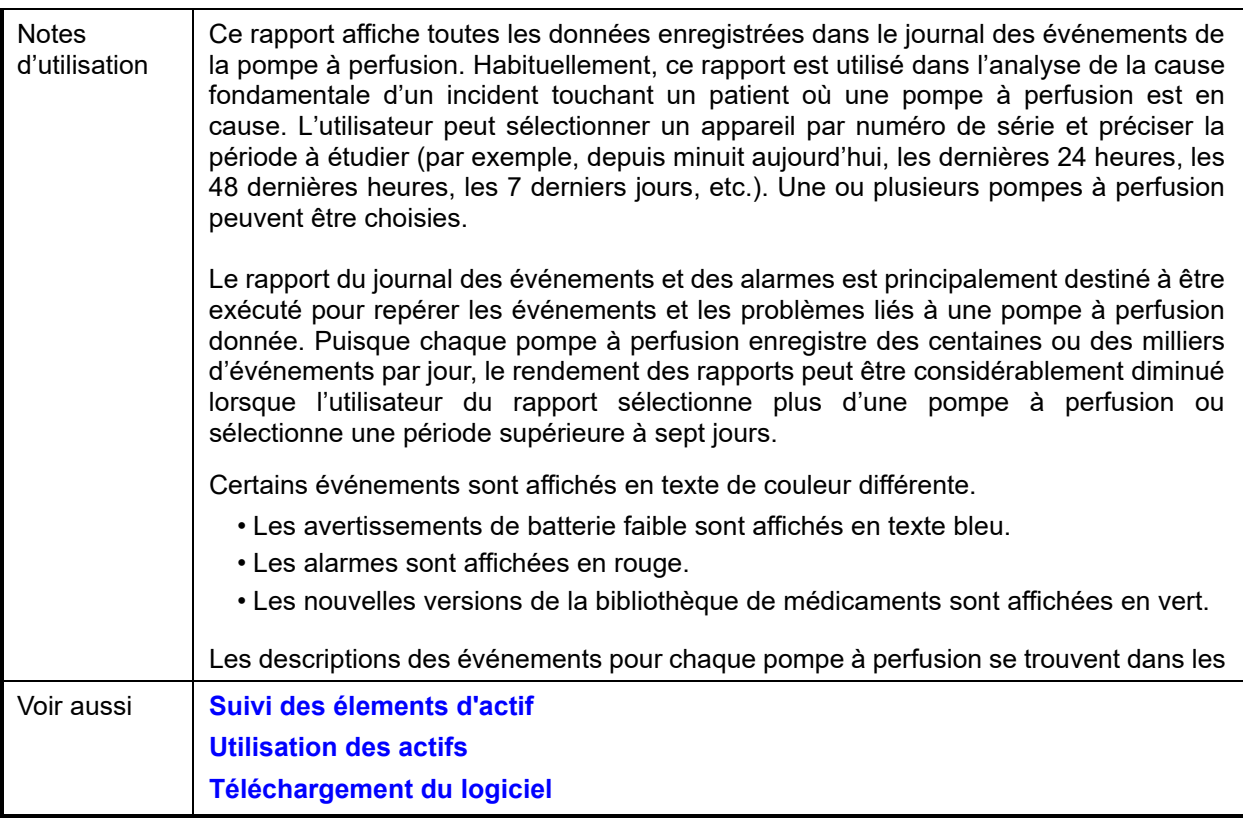

Cette section fournit les détails et une illustration du **Journal des événements/alarmes.**

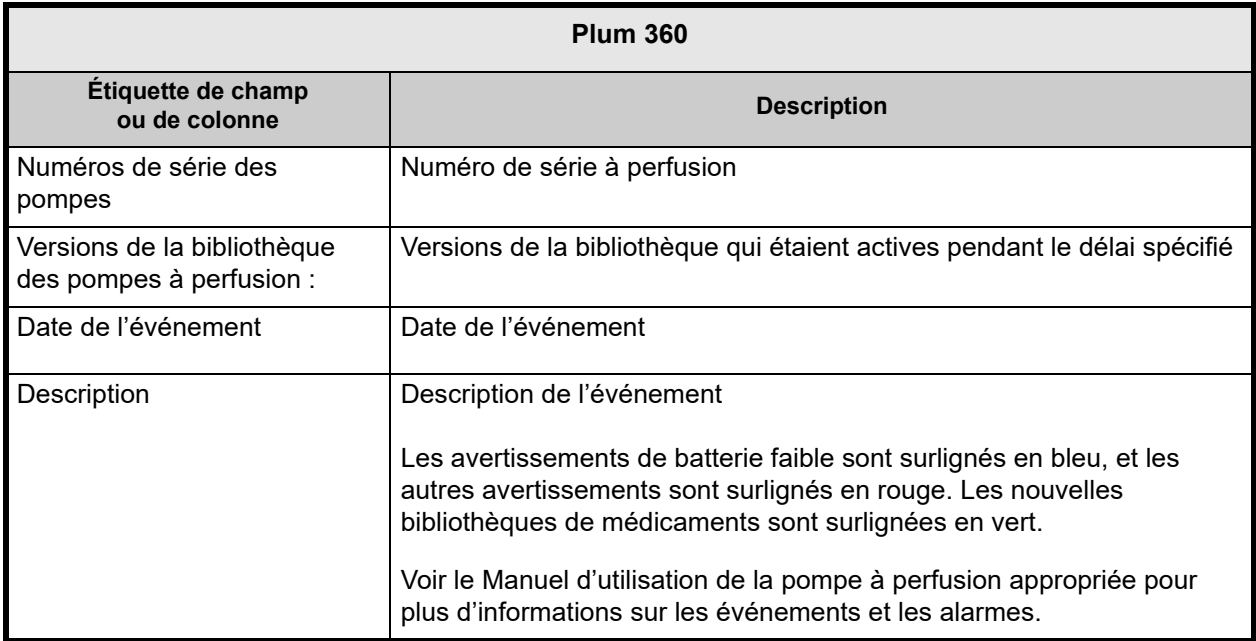

# **État des pompes a perfusion**

Le tableau suivant fournit des informations détaillées sur le rapport **État des pompes a perfusion**.

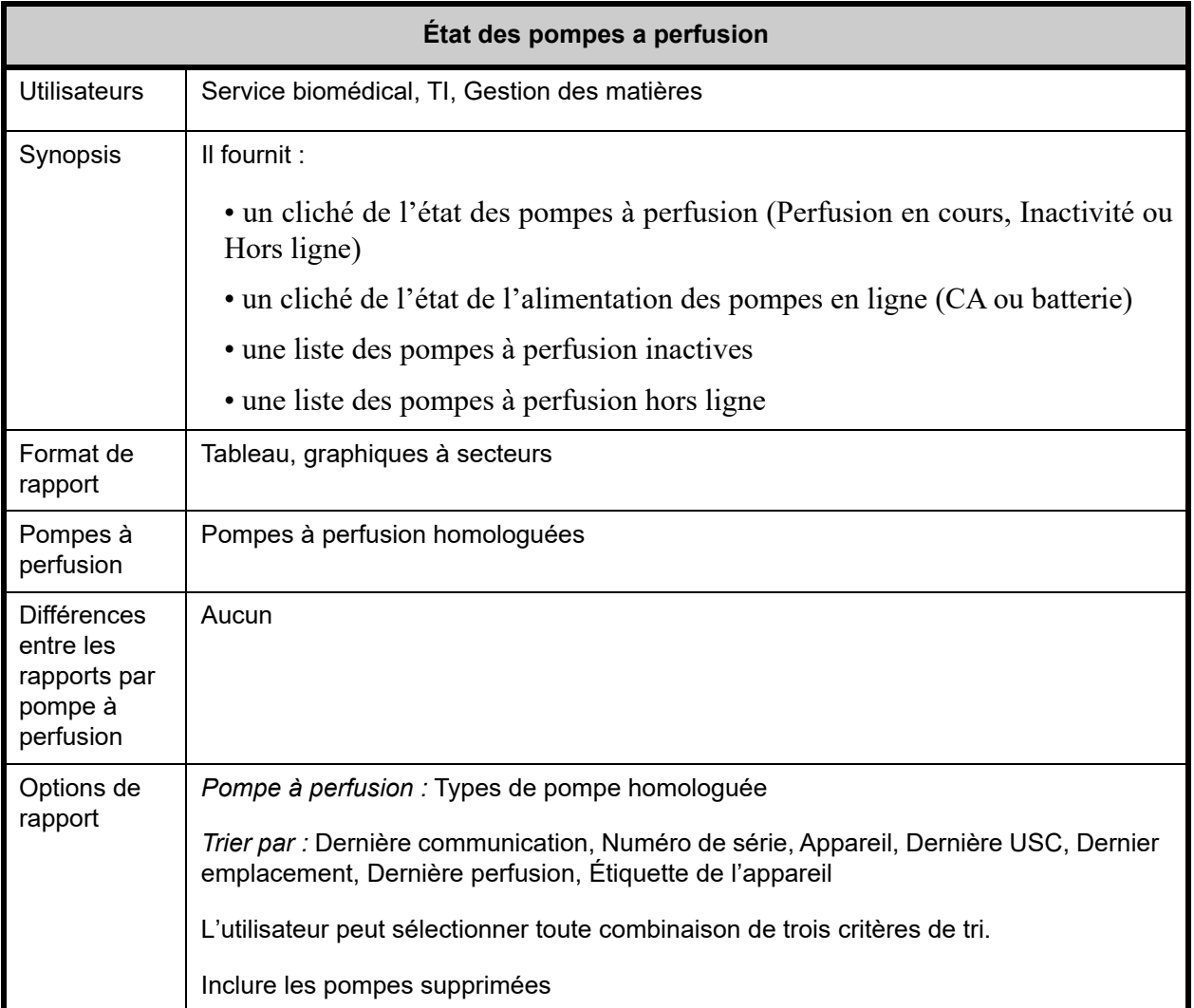

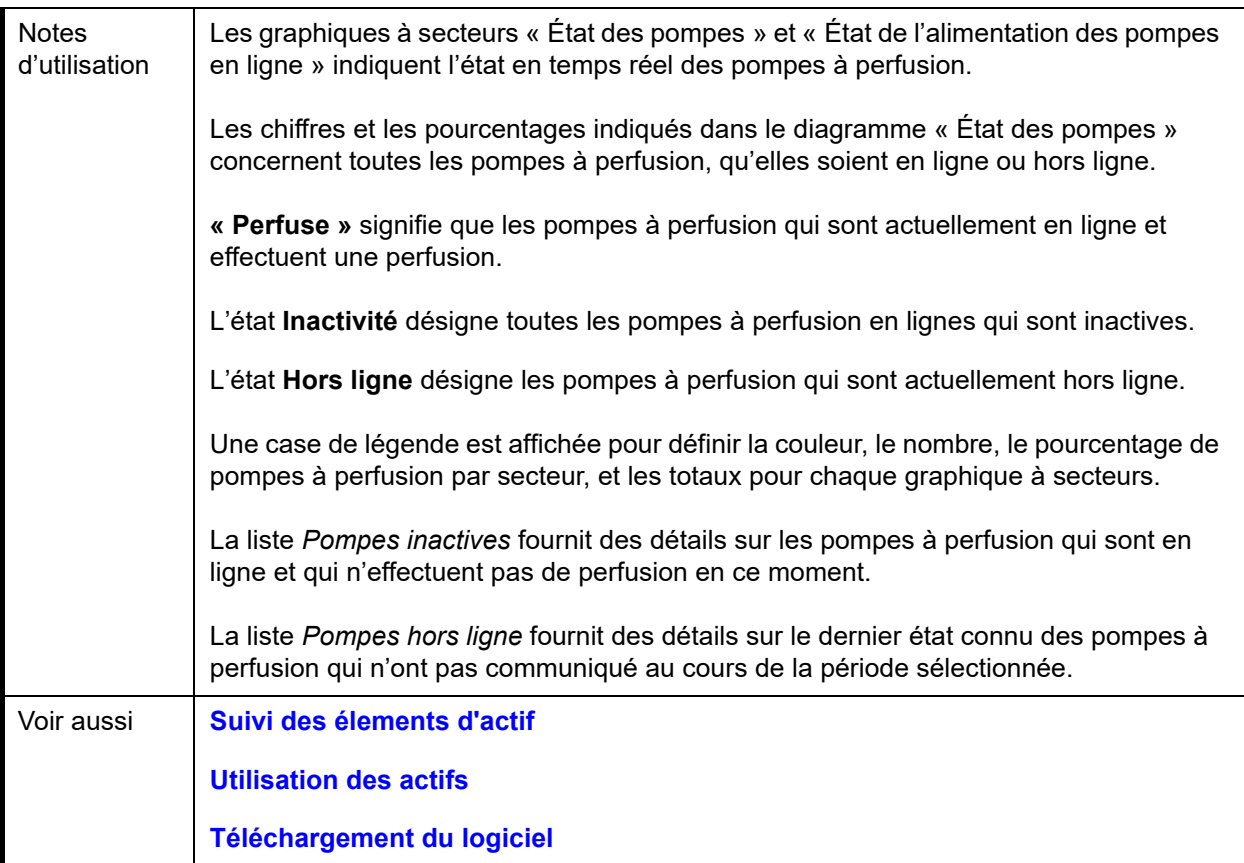

Cette section fournit les détails et des illustrations du rapport **« État des pompes à perfusion »**.

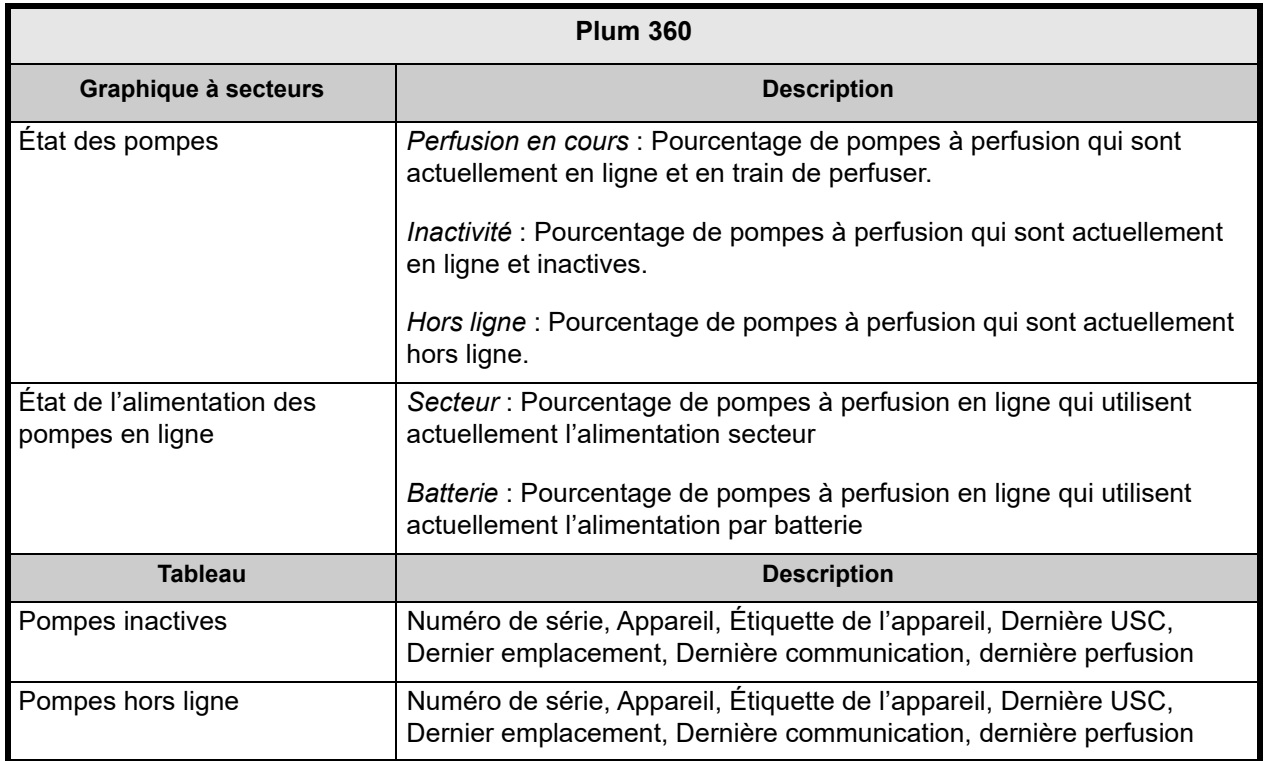

# <span id="page-184-0"></span>**Résumé des perfusions**

Le tableau suivant fournit des informations détaillées sur le rapport **Résumé des perfusions**.

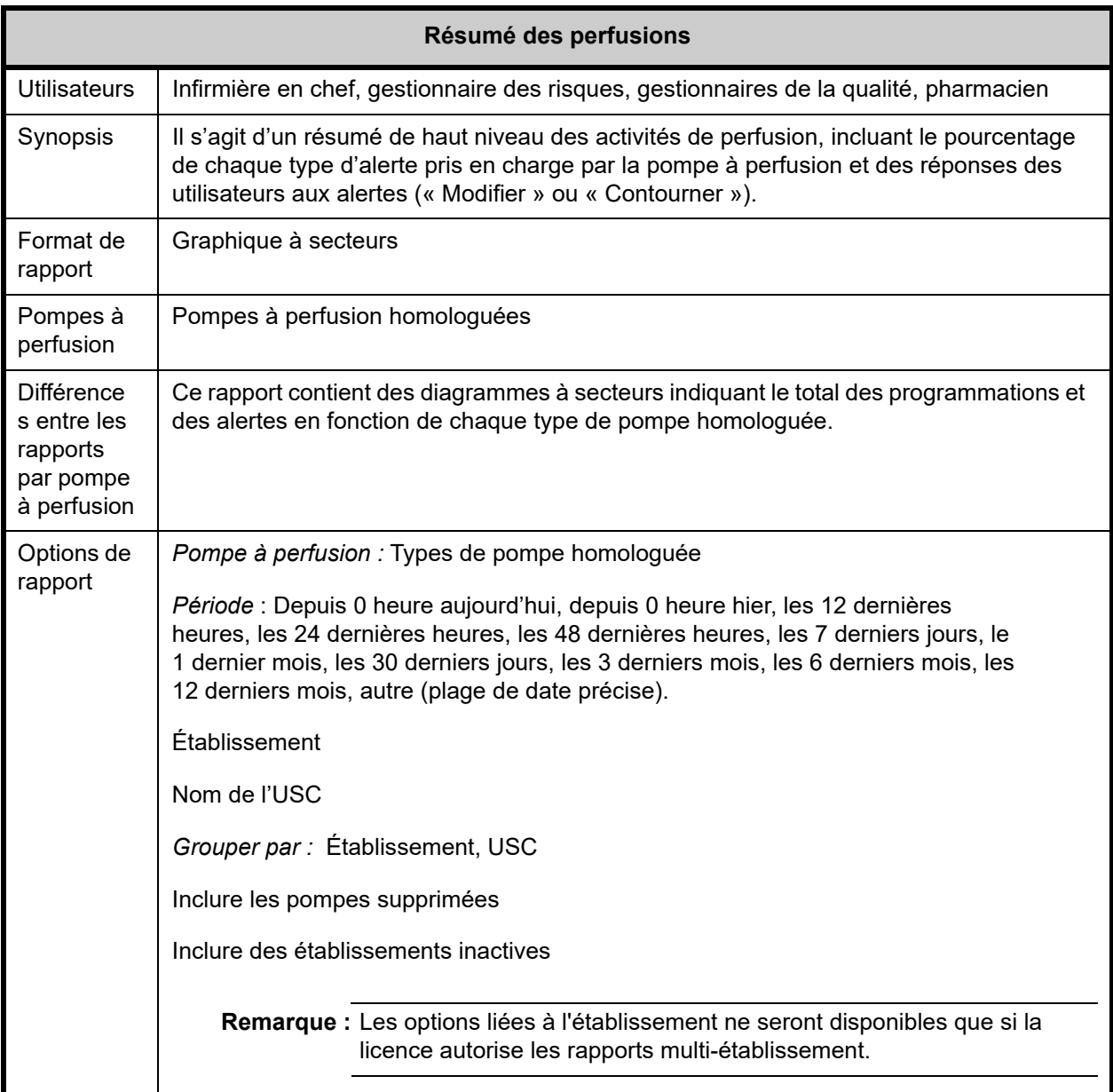

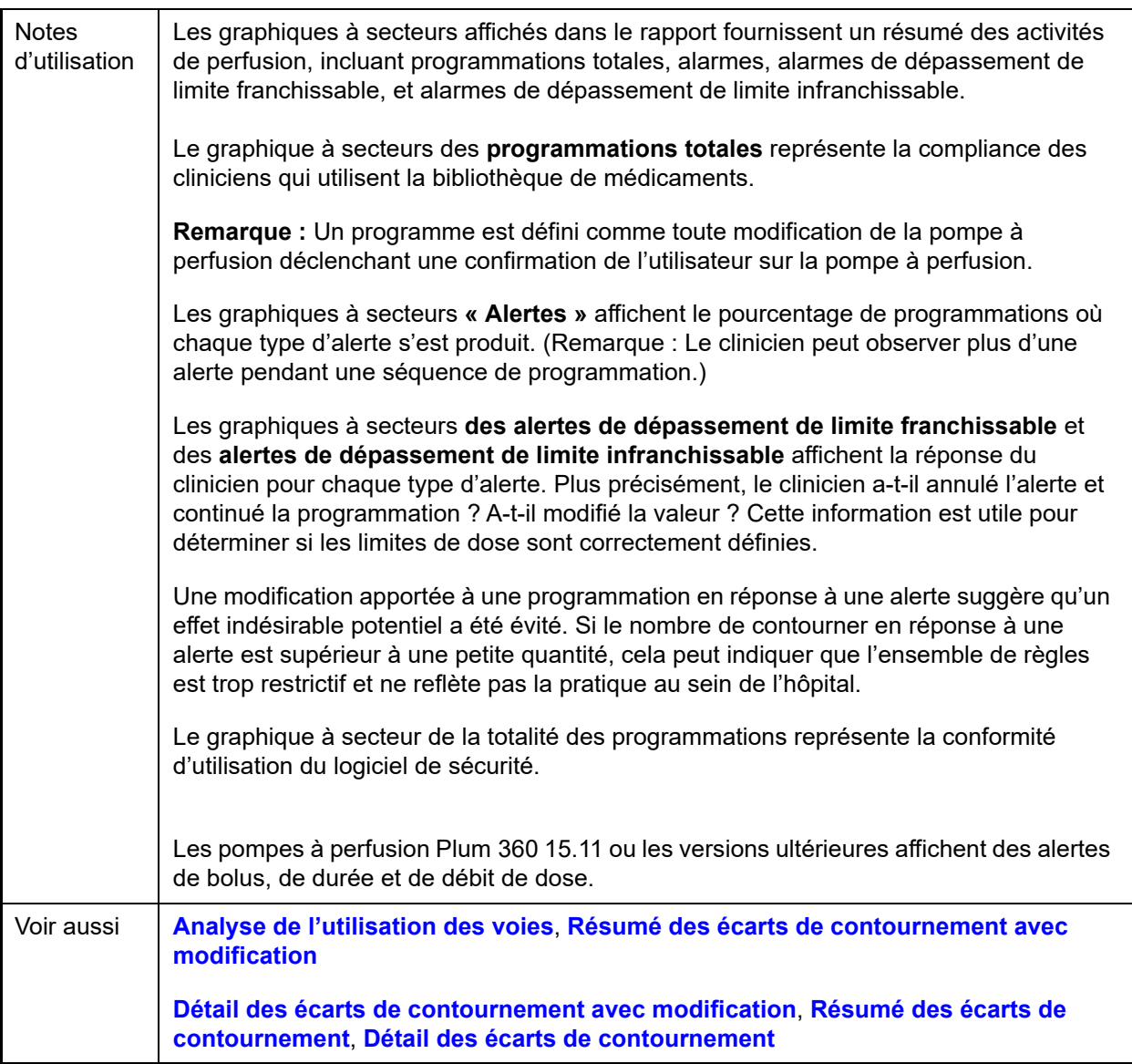

Le paragraphe suivant fournit des détails et des illustrations du rapport **« Résumé des perfusions »**.

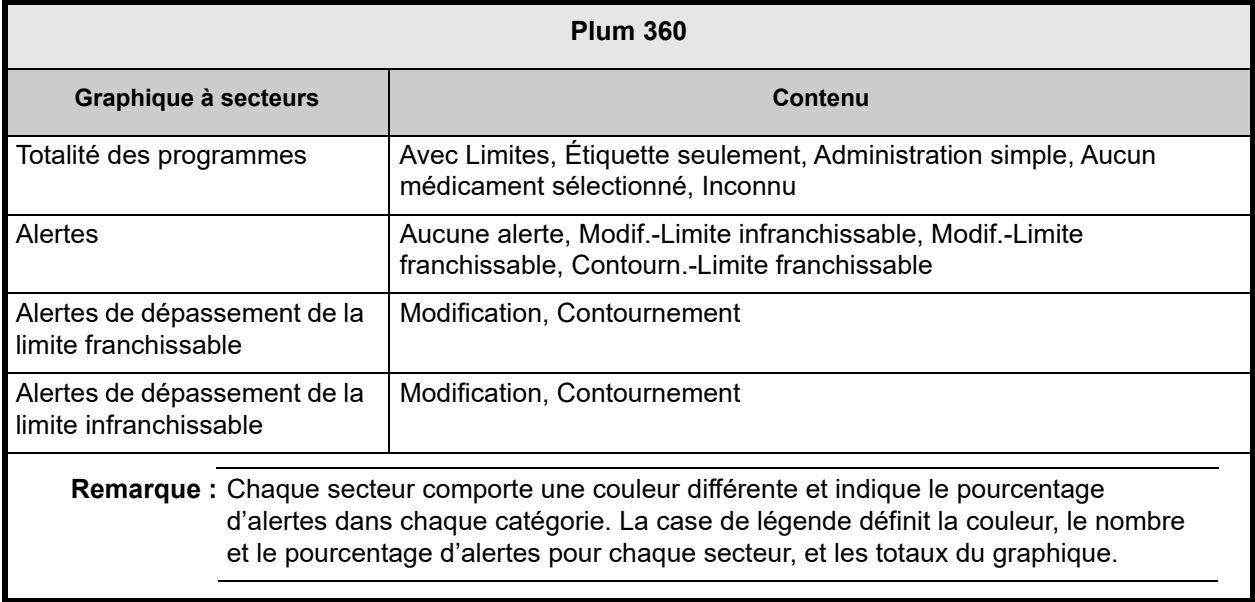

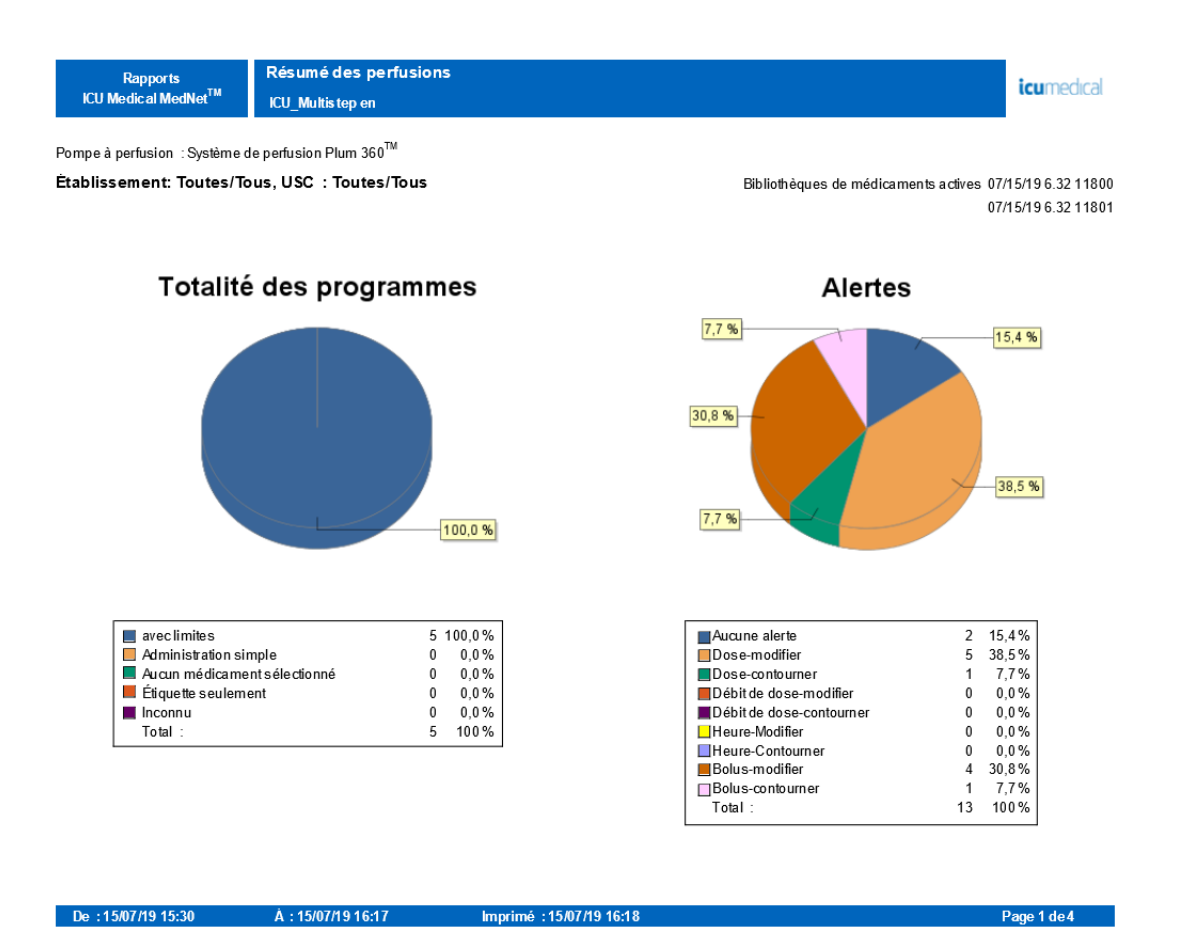

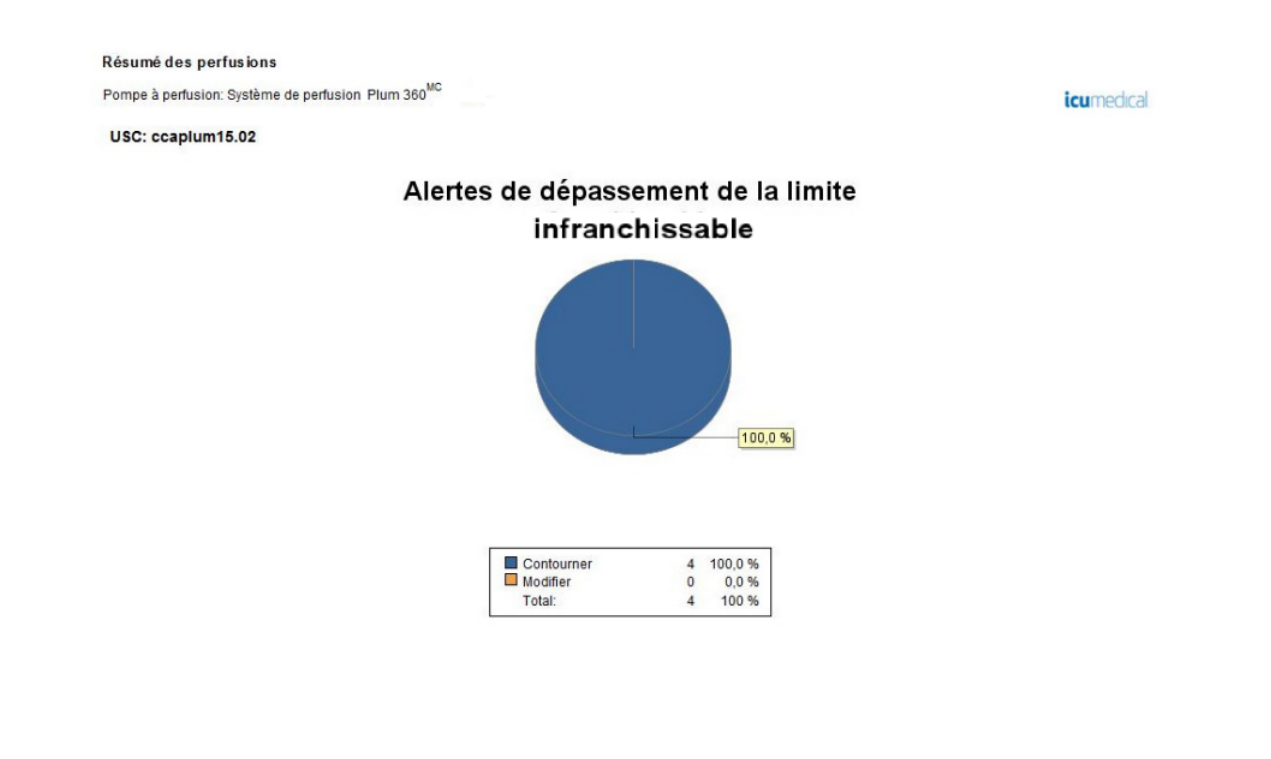

De: 31/07/17 11:57

À: 30/08/17 11:57 Imprimé: 30/08/17 11:57 Page 3/3

### <span id="page-188-0"></span>**Analyse de l'utilisation des voies**

Le tableau suivant fournit des informations détaillées sur le rapport **Analyse d'utilisation des voies**.

**Remarque :** L'option Utilisation des voies ne s'affichera dans le menu « Rapports » que si votre pompe à perfusion est homologuée.

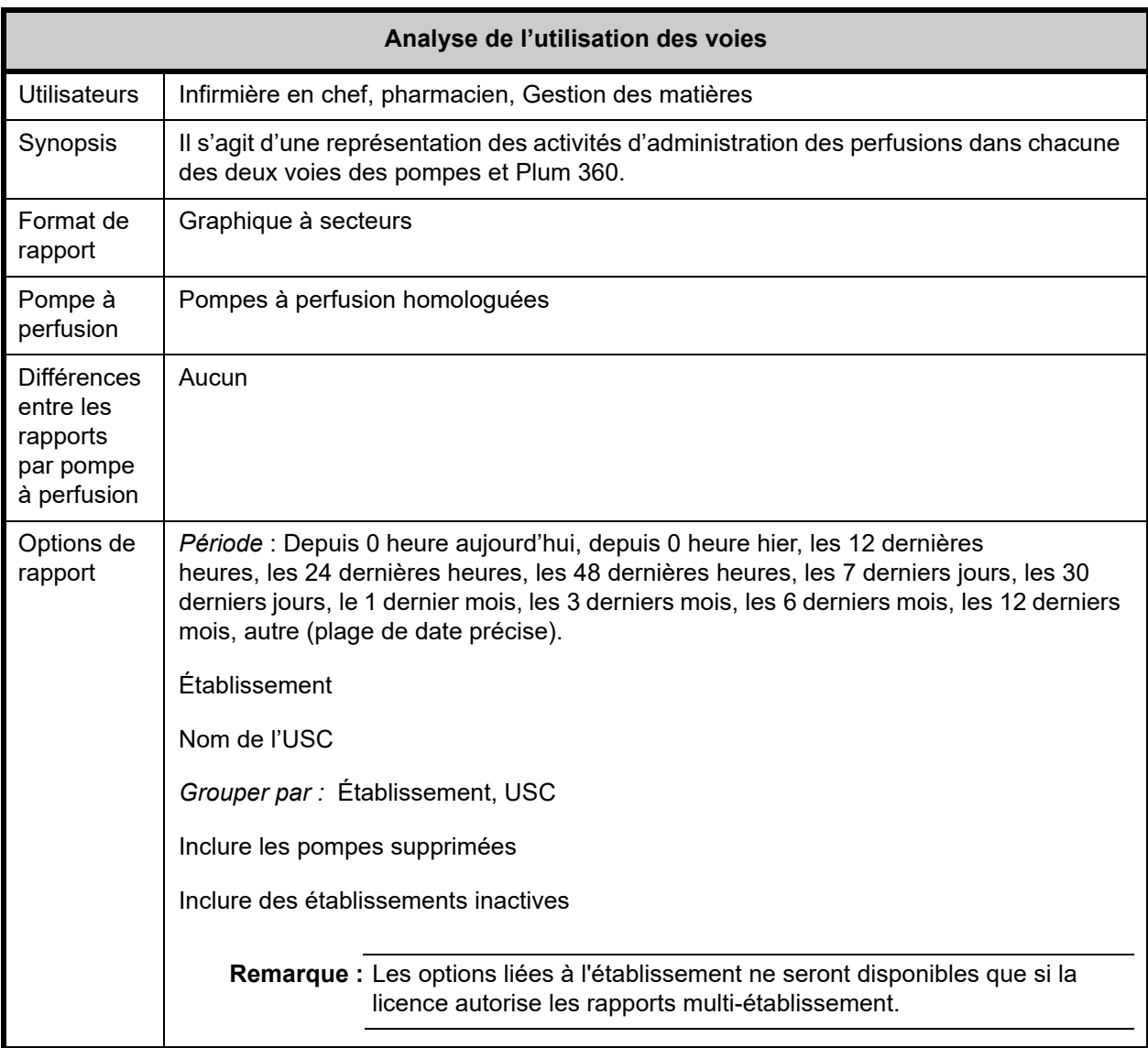

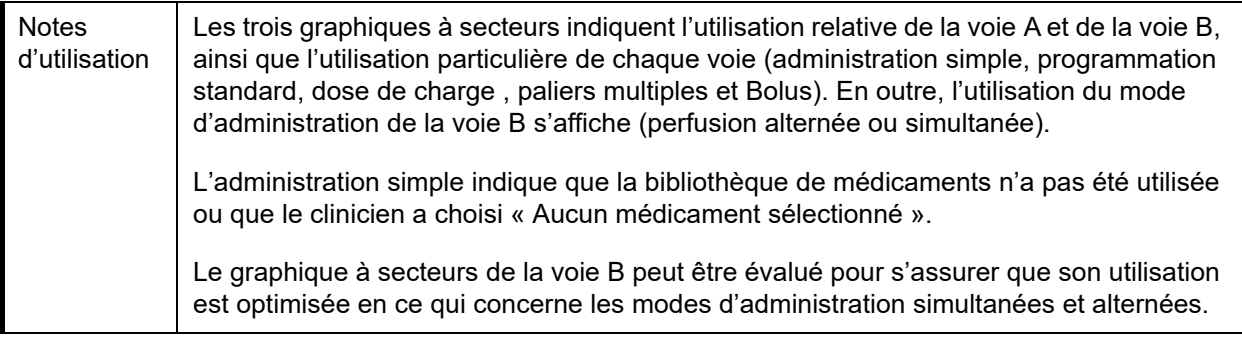

Cette section fournit les détails et une illustration du rapport **« Analyse d'utilisation des voies »**.

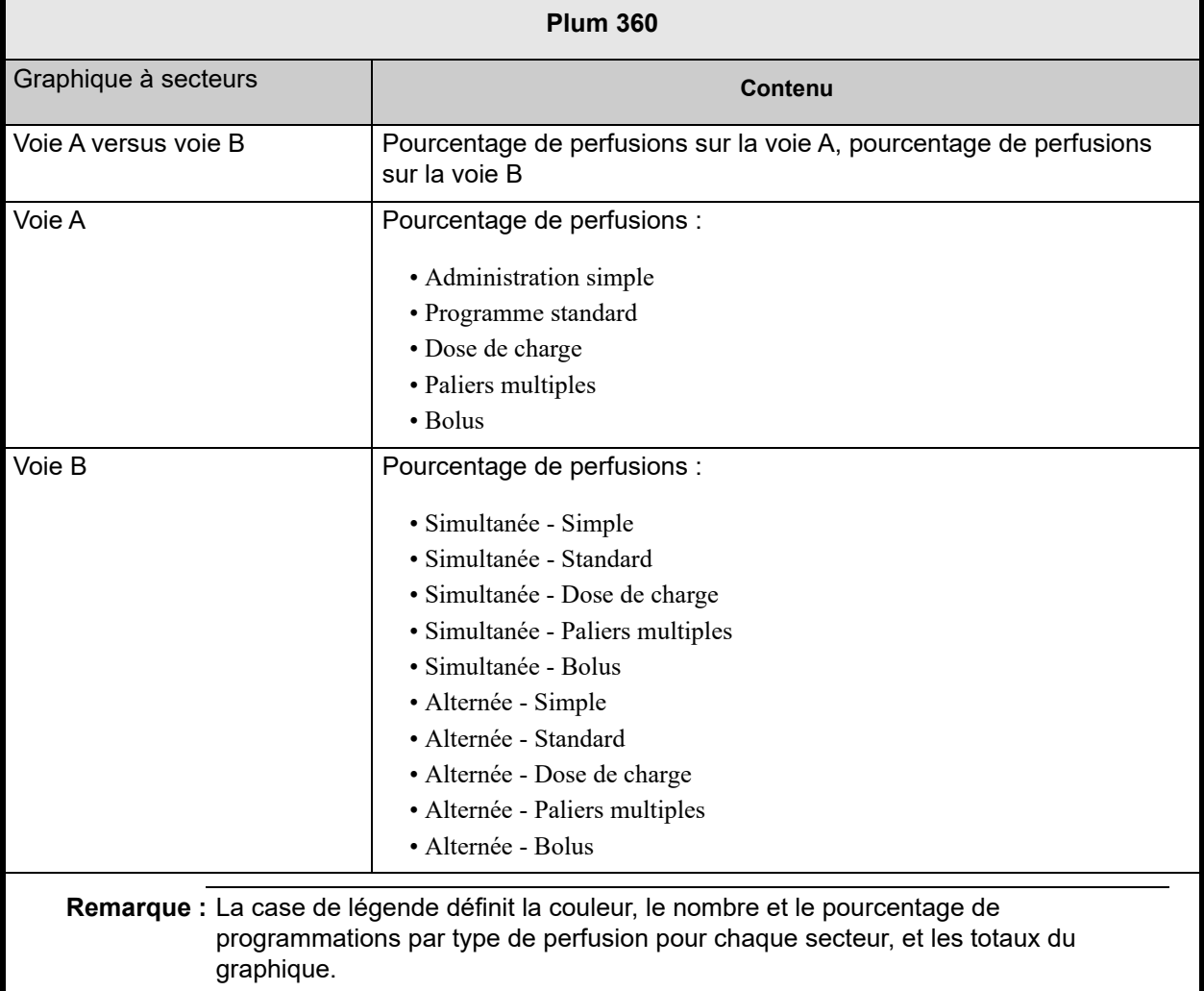

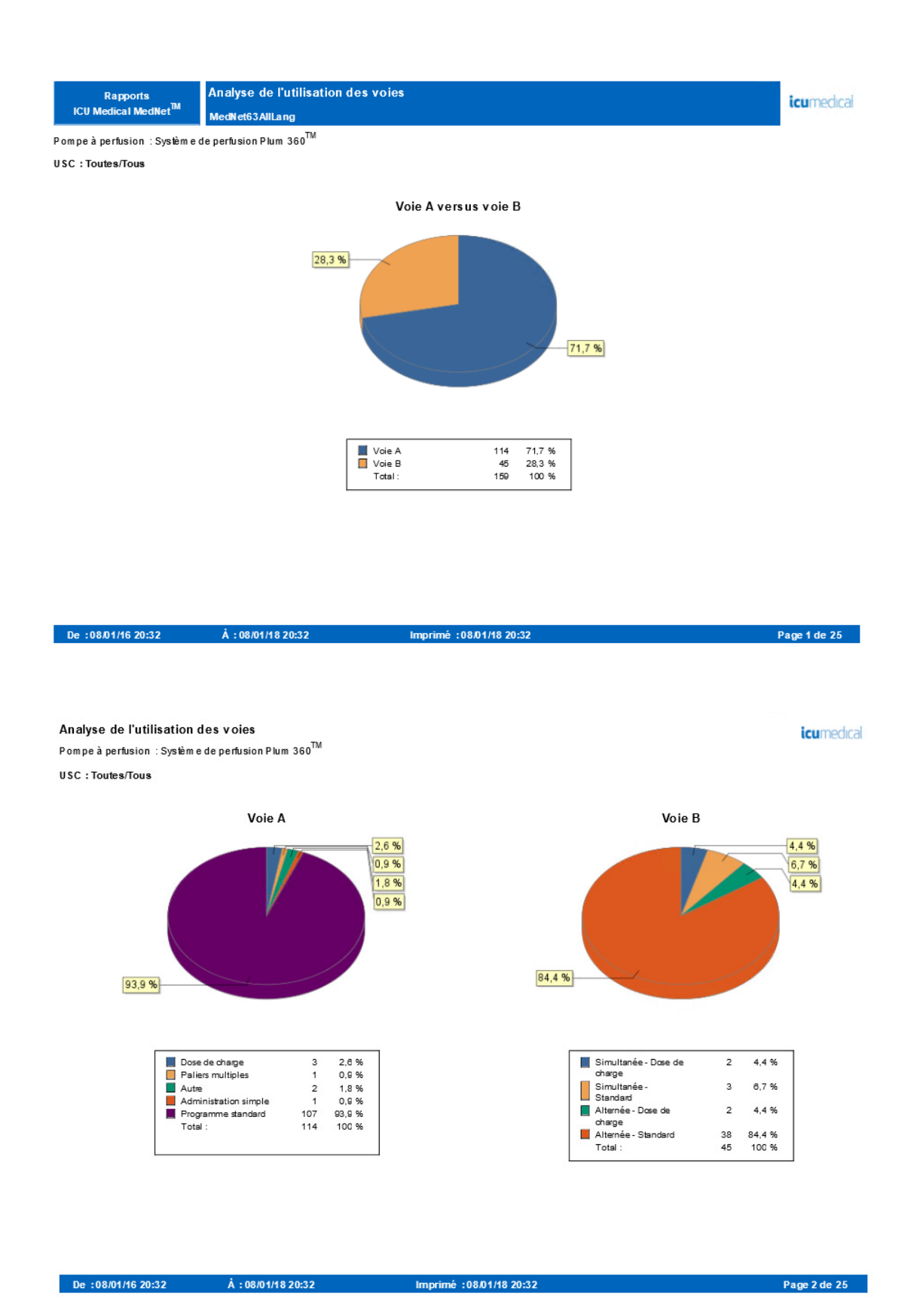

### **Médicaments perfusés**

Les tableaux de cette section sont communs aux rapports suivants :

- Médicaments perfusés par USC
- Médicaments perfusés par médicament
- Médicaments perfusés par catégorie de soins

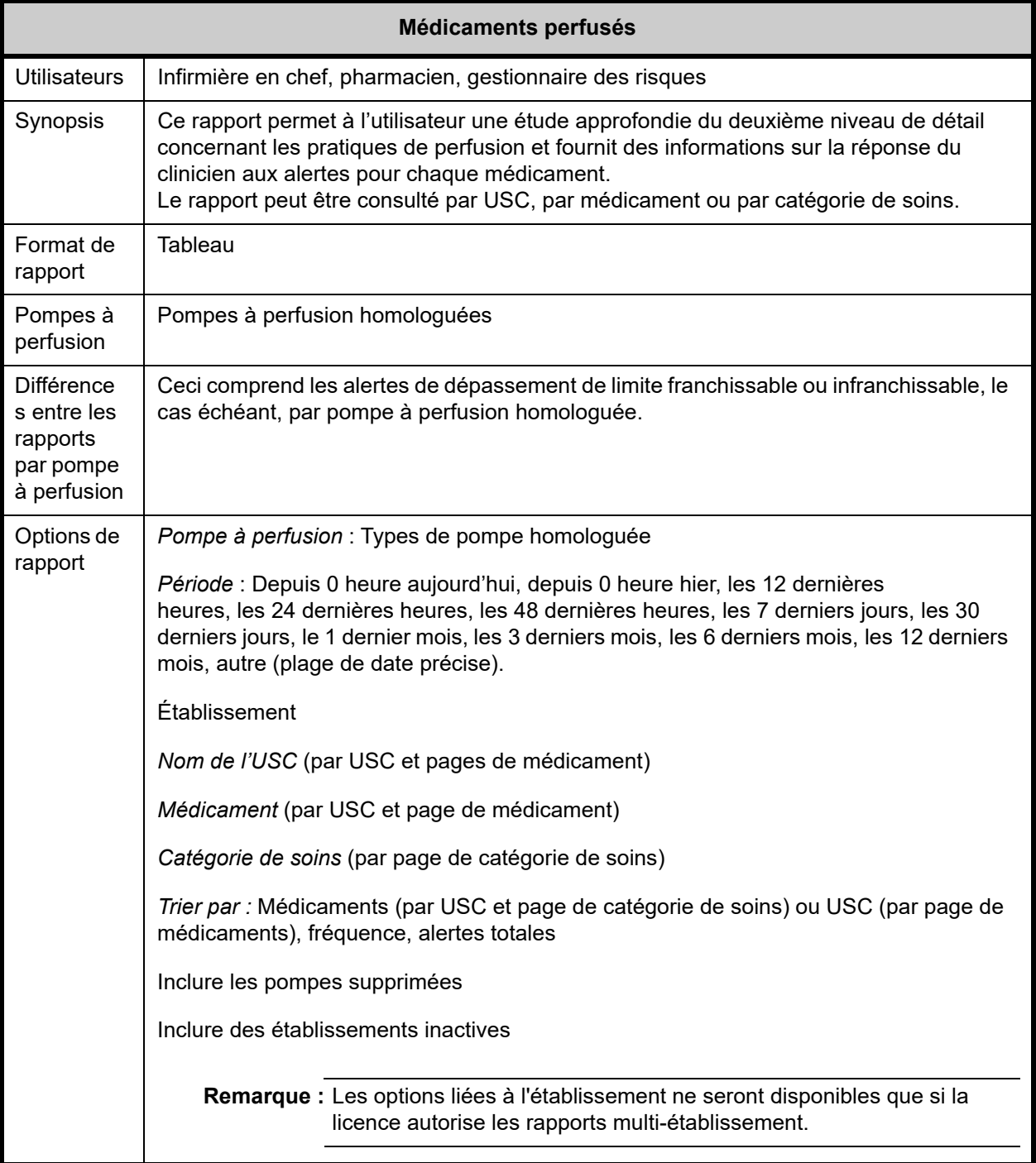

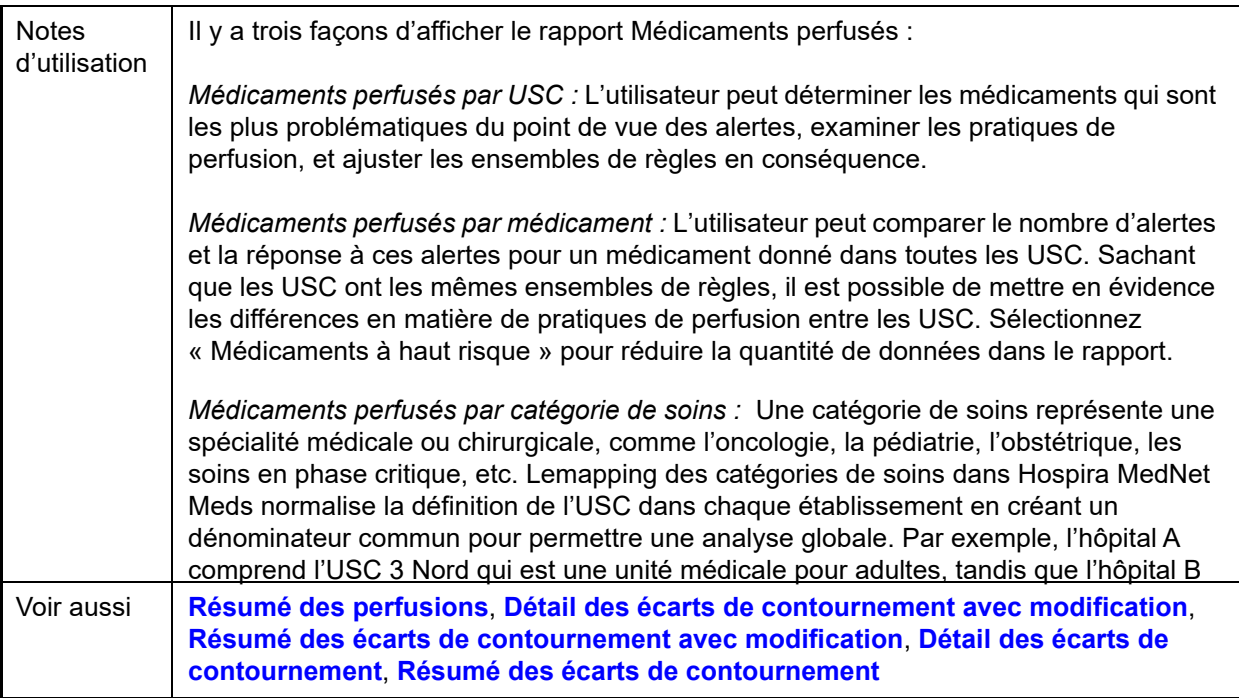

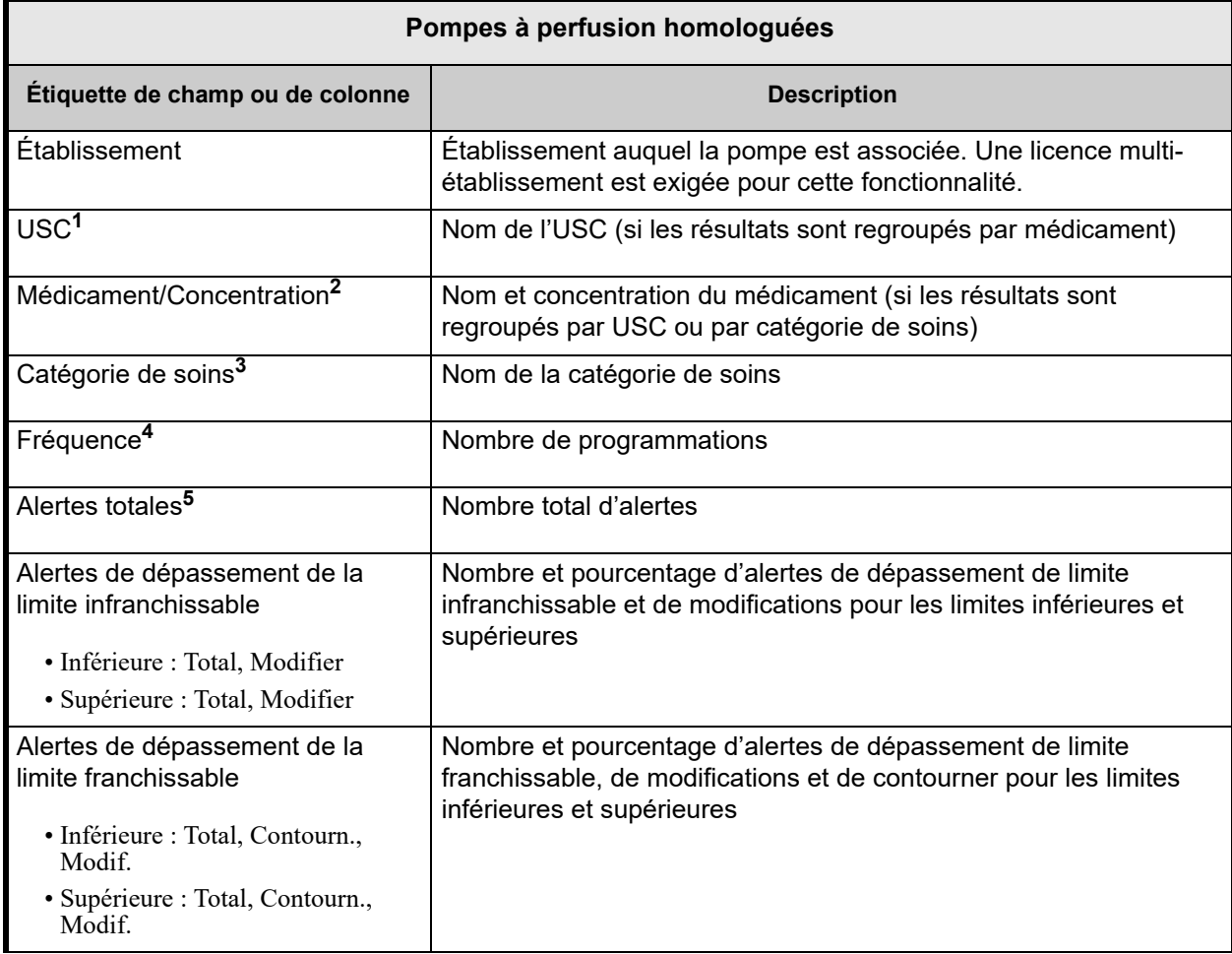

Le tableau suivant fournit des détails pour tous les rapports **« Médicaments perfusés »**

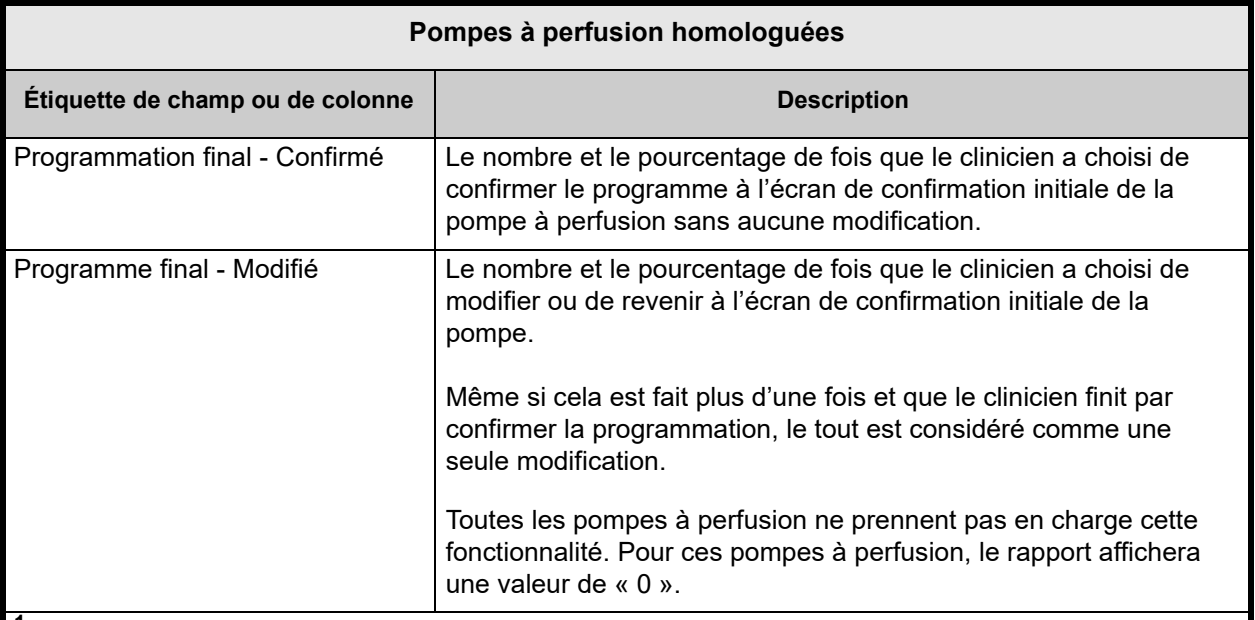

**<sup>1</sup>**Ceci s'affiche dans les rapports *« Médicaments perfusés par USC »* et *« Médicaments perfusés par médicament »* seulement.

**<sup>2</sup>**« Médicament/Concentration » désigne le nom du médicament affiché avec sa valeur de concentration. Si un nom affiché pour un médicament en particulier comprend la concentration (par exemple, Médicament 500 mg/250 ml), le médicament et la concentration peuvent s'afficher comme suit : « Médicament 500 mg/250 ml 500 mg/250 ml ».

**<sup>3</sup>**Ceci s'affiche dans le rapport « Médicaments perfusés par catégorie de soins » seulement.

**<sup>4</sup>**La fréquence est égale à la somme des programmations finales confirmées et des programmations finales modifiées.

**<sup>5</sup>**Une programmation peut n'avoir aucune alerte ou il peut en avoir une ou plusieurs.

**Remarque :** Un programme est défini comme toute modification de la pompe à perfusion déclenchant une confirmation de l'utilisateur sur la pompe à perfusion.

### **Médicaments perfusés par USC**

Le graphique suivant illustre le rapport de **médicaments perfusés par USC**.

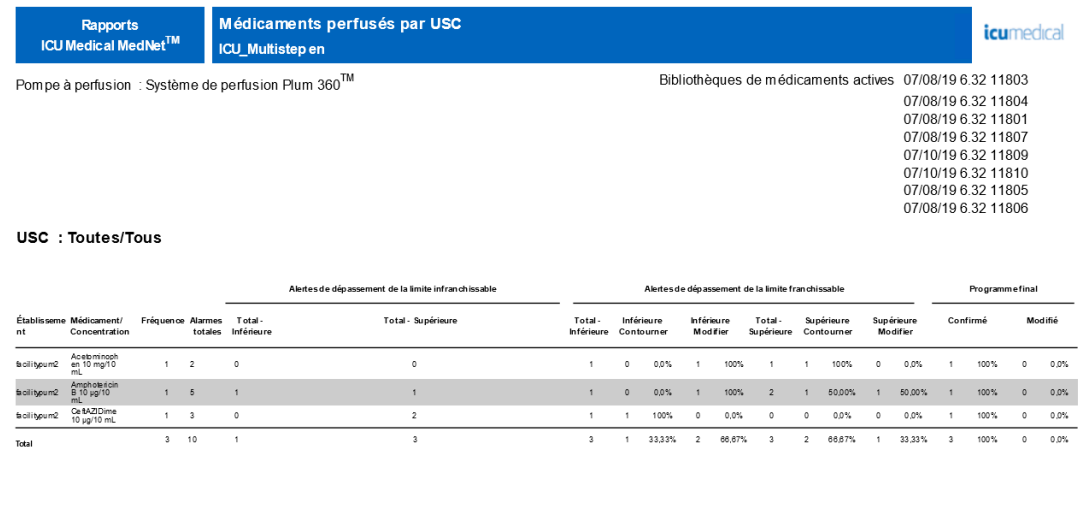

### **Médicaments perfusés par médicament**

À : 15/07/19 01:14

De: 15/06/19 01:14

Le graphique suivant illustre le rapport de **médicaments perfusés par médicament**.

Imprimé : 15/07/19 01:15

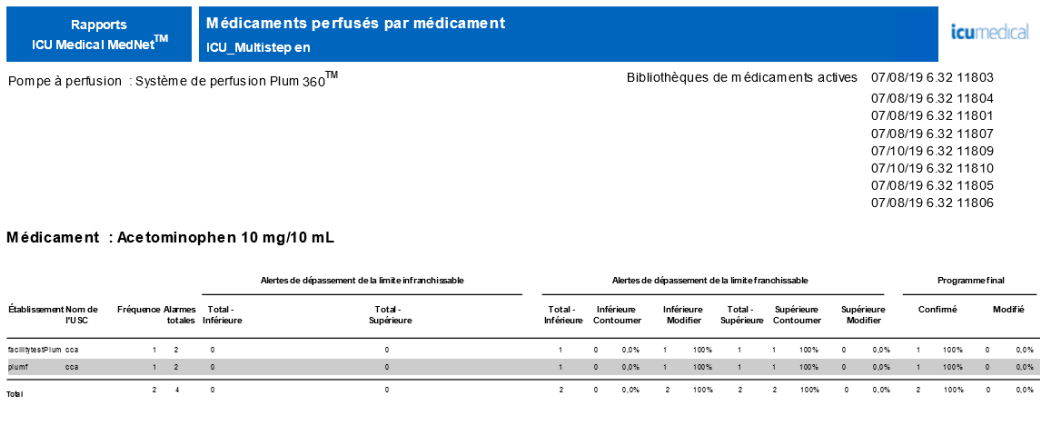

De: 15/06/19 02:00

Imprimé : 15/07/19 02:00

Page 1 de 8

Page 1 de 12

Guide d'utilisation du logiciel ICU Medical MedNet 187

À : 15/07/19 02:00

### **Médicaments perfusés par catégorie de soins**

Le graphique suivant illustre le rapport de **médicaments perfusés par catégorie de soins**.

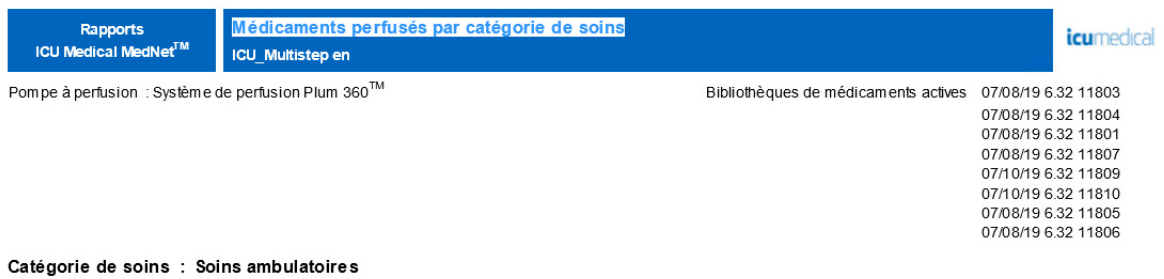

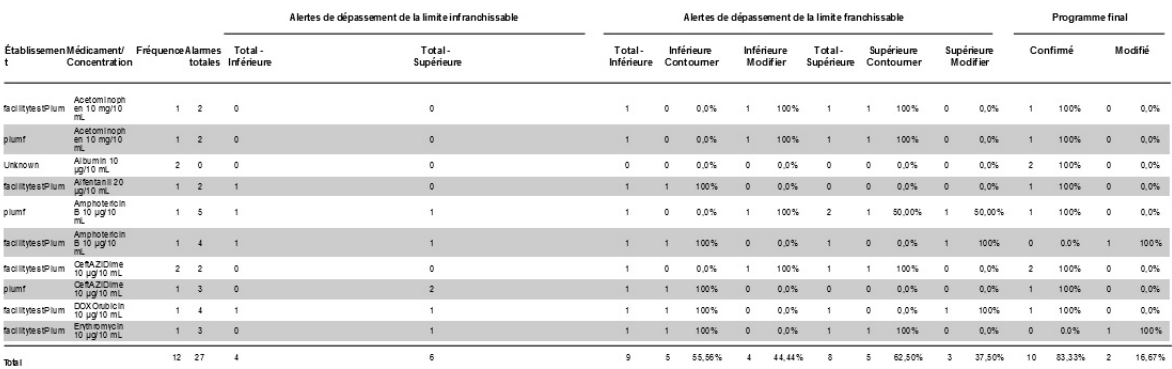

De: 15/06/19 01:56 Å : 15/07/19 01:56 Imprimé: 15/07/19 01:57

Page 1 de 2

# <span id="page-196-0"></span>**Médicaments sélectionnés en fonction de l'heure**

Le tableau suivant fournit des informations détaillées sur le rapport de **médicaments sélectionnés en fonction de l'heure**.

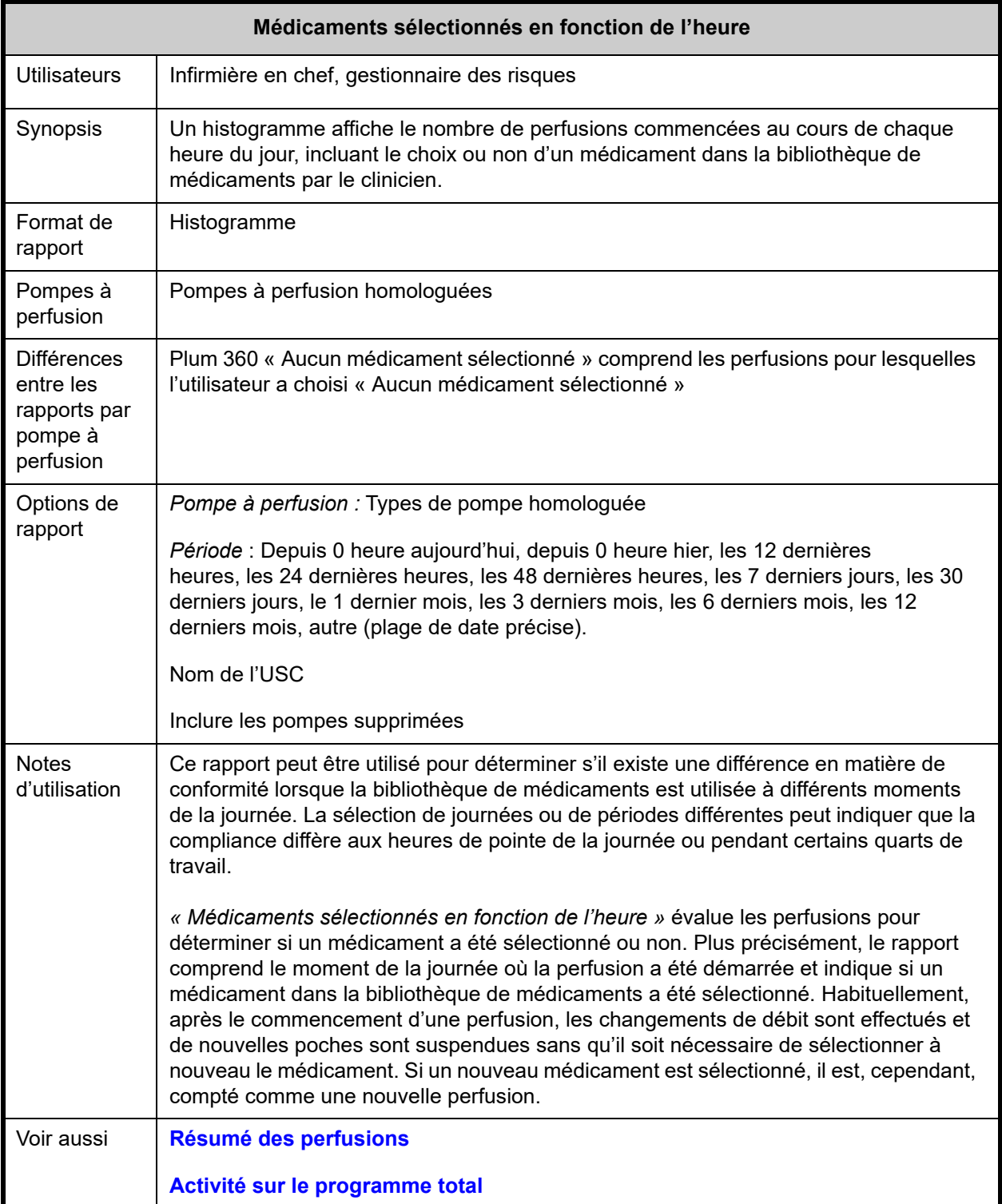

Cette section fournit les détails et une illustration du rapport **Médicaments sélectionnés en fonction de l'heure** pour un type de pompe.

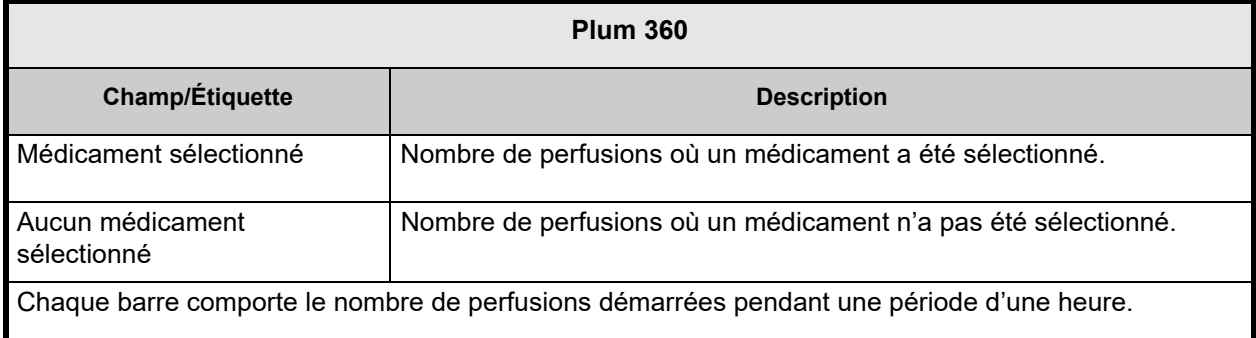

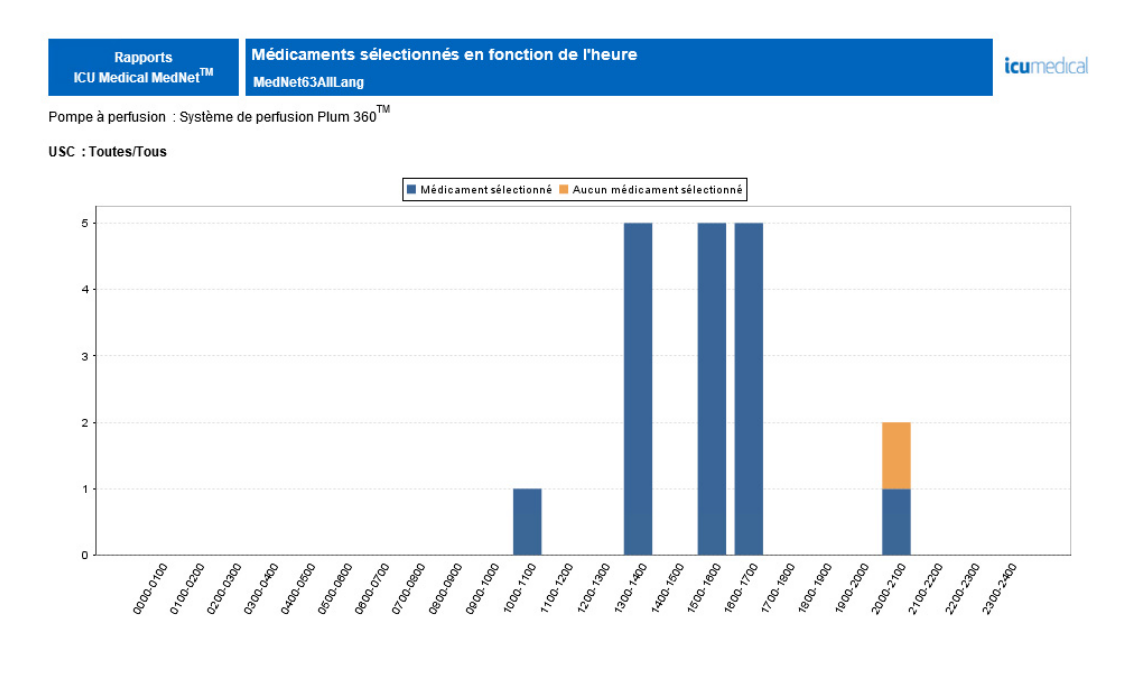

De: 08/01/17 20:26

À : 08/01/18 20:26

Imprimé: 08/01/18 20:26

Page 1 de 18

## **Médicaments les plus fréquemment perfusés**

Le tableau suivant fournit des informations détaillées sur le rapport **Médicaments les plus fréquemment perfusés**.

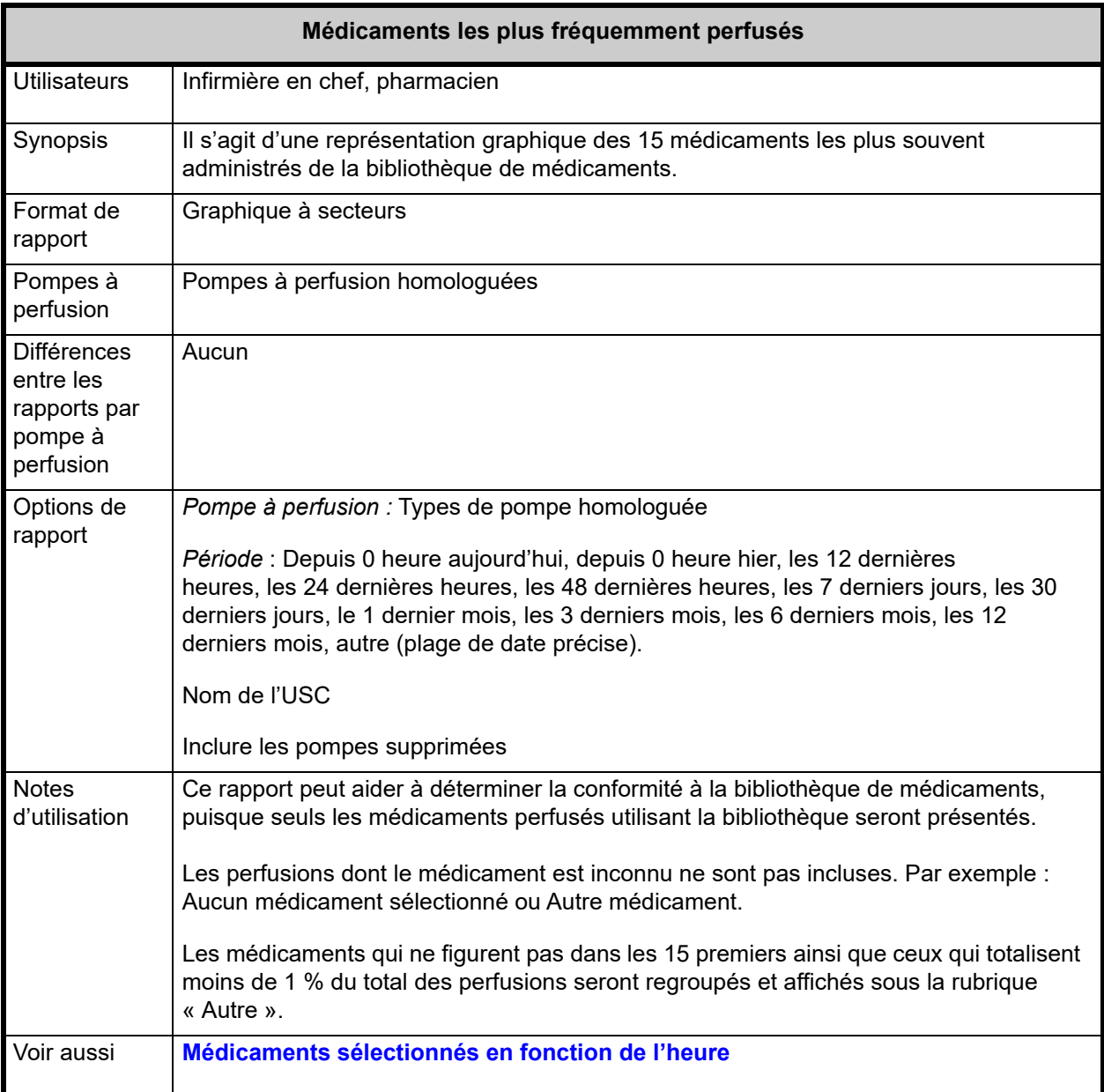

Cette section fournit les détails et une illustration du rapport **« Médicaments les plus fréquemment perfusés »**

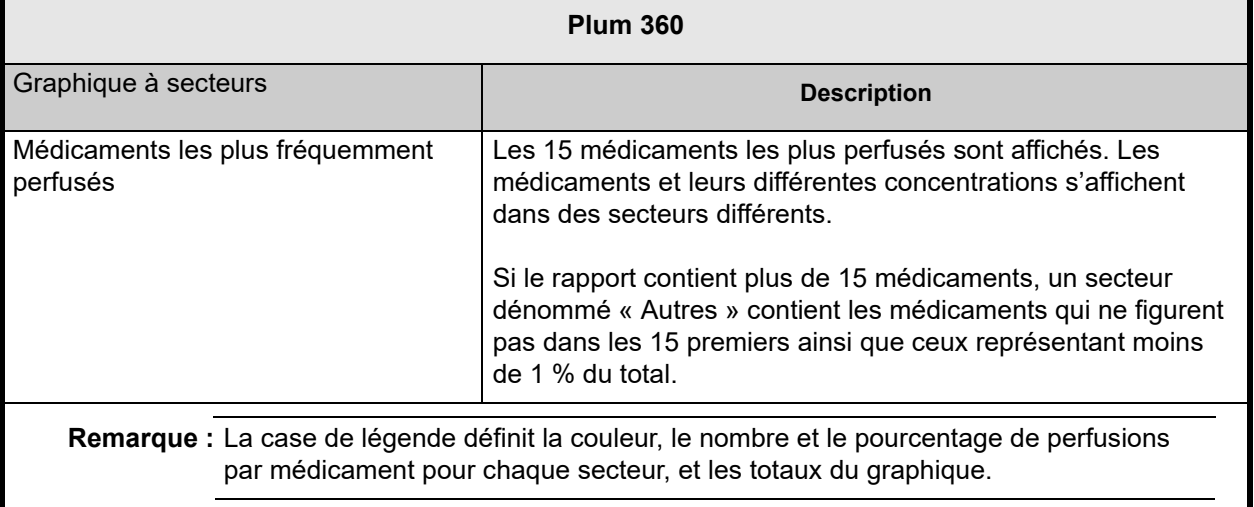

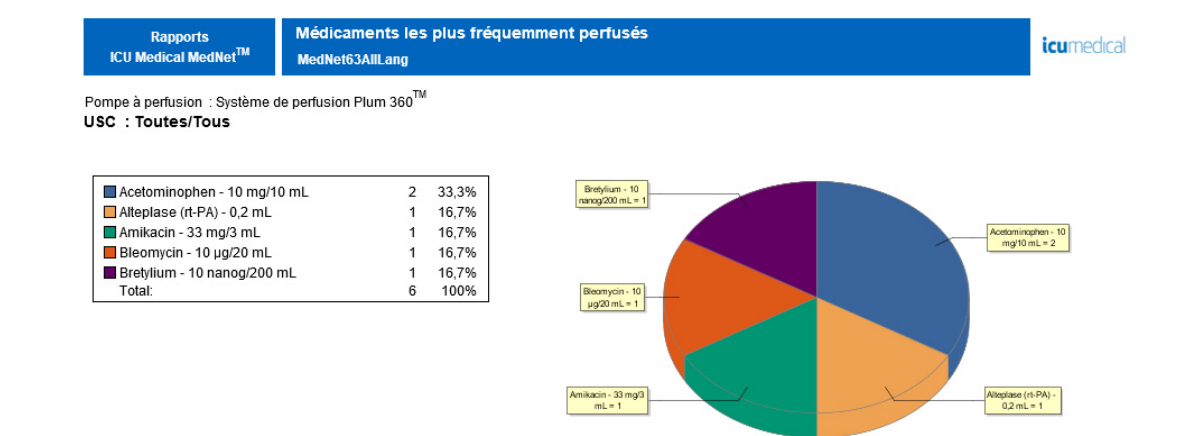

# **Prochaine perfusion IV à préparer**

Le tableau suivant fournit des informations détaillées sur le rapport **Prochaine perfusion IV à préparer**.

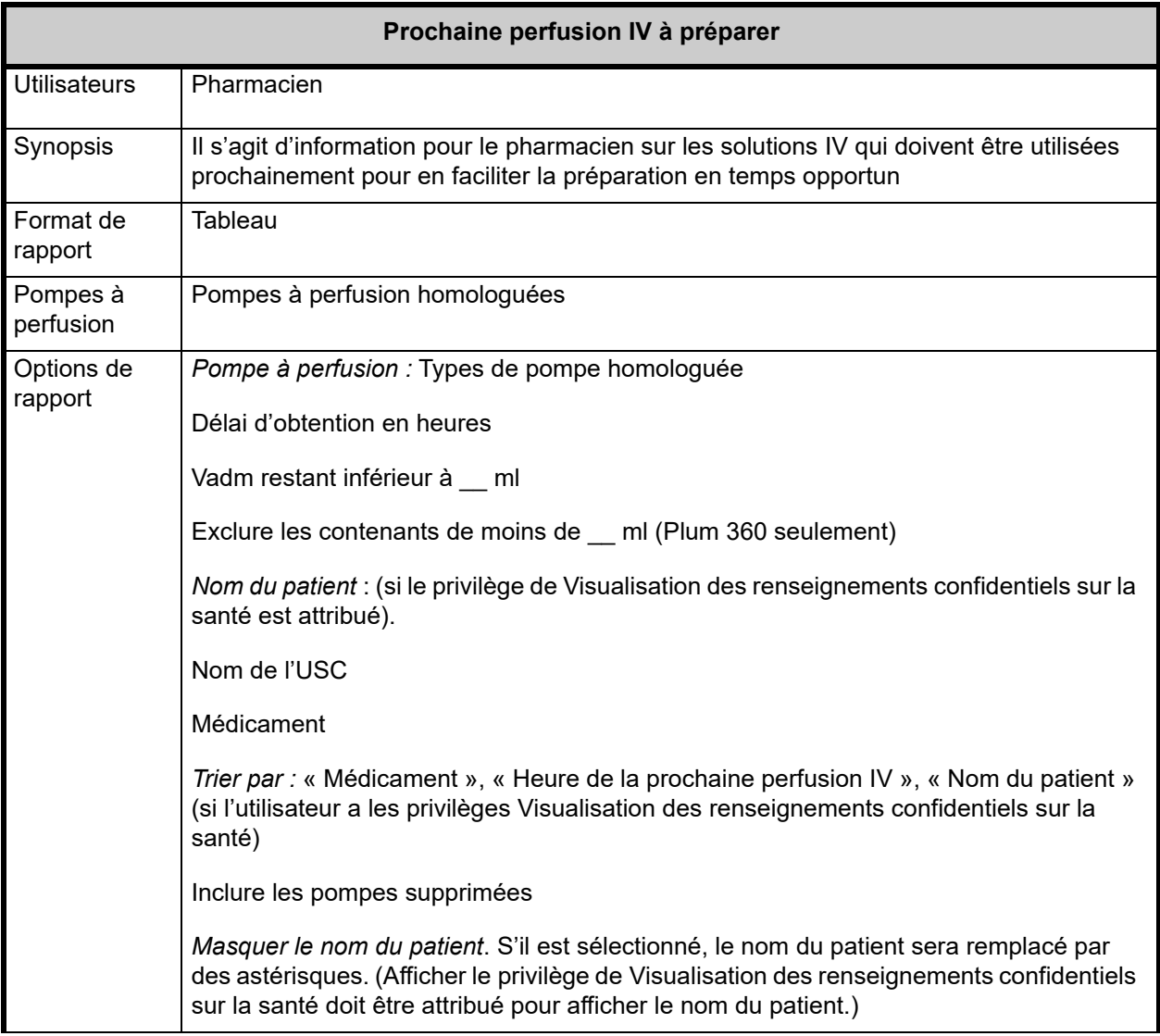

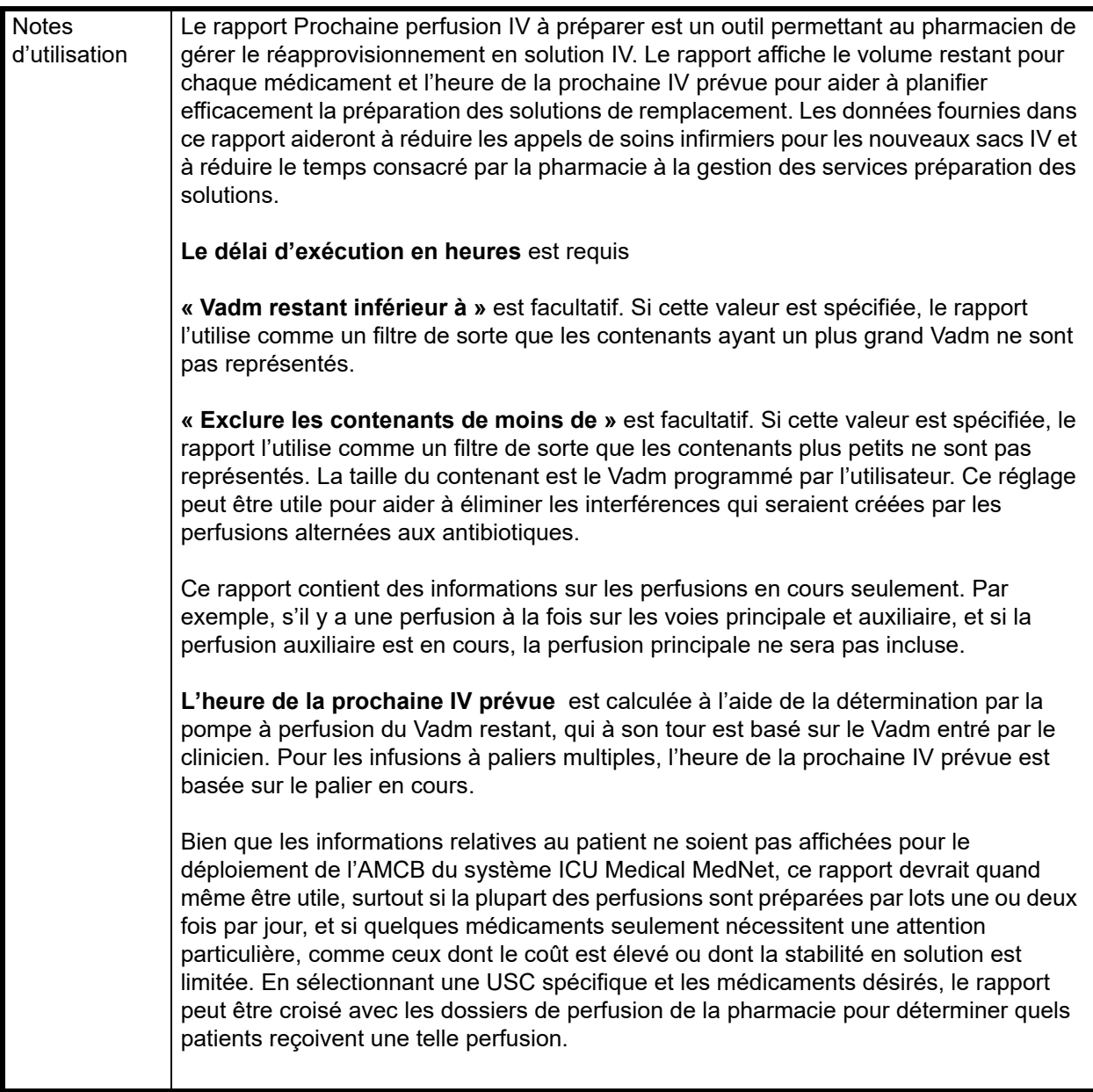

Cette section fournit les détails et une illustration du rapport **Prochaine perfusion IV à préparer** pour un type de pompe à perfusion

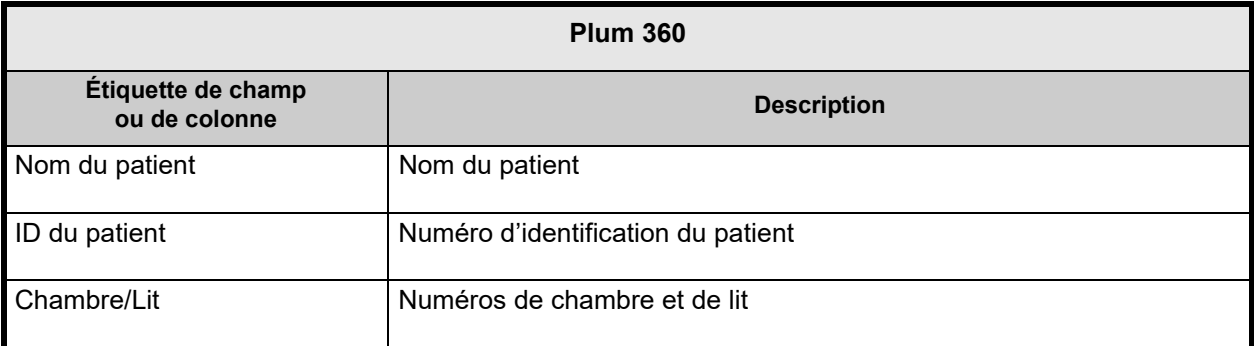

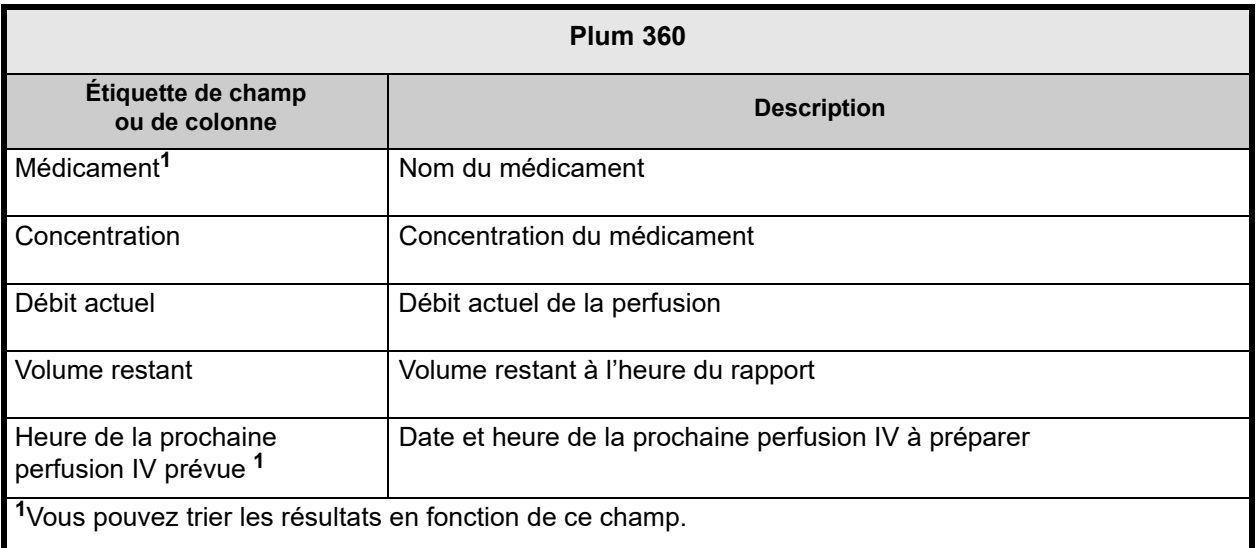

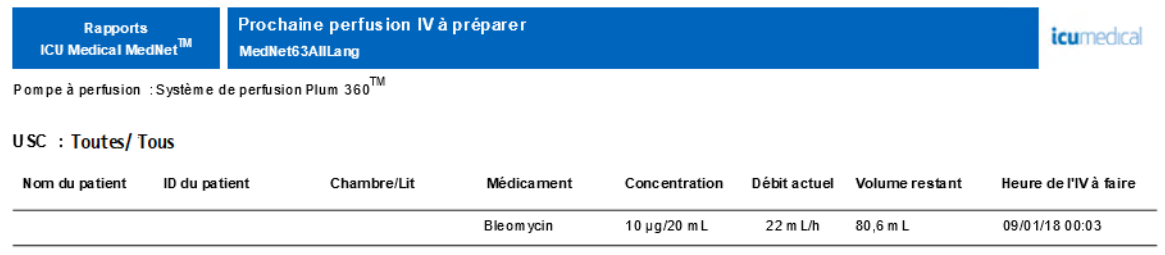

Date du rapport : 08/01/18 20:36

Imprimé : 08/01/18 20:36

Page 1 de 19

### <span id="page-203-0"></span>**Détail des écarts de contournement**

Le tableau suivant fournit des informations détaillées sur le rapport **Détail des écarts de contournement**.

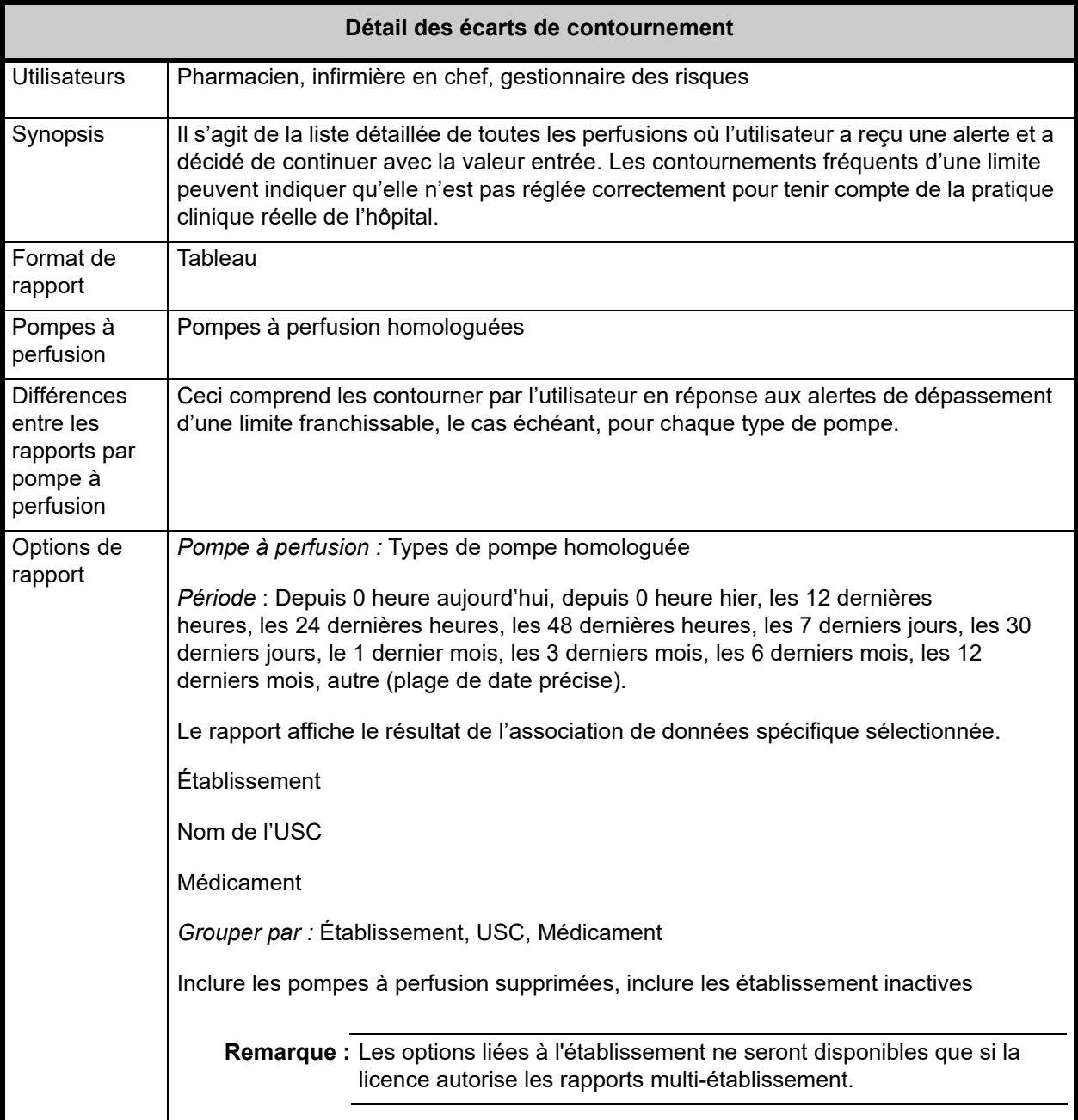

Remarque : pour obtenir une liste des dispositifs compatibles avec ICU Medical MedNet approuvés par pays, consultez la matrice de<br>compatibilité des dispositifs ICU Medical MedNet disponible auprès de votre service d'assist

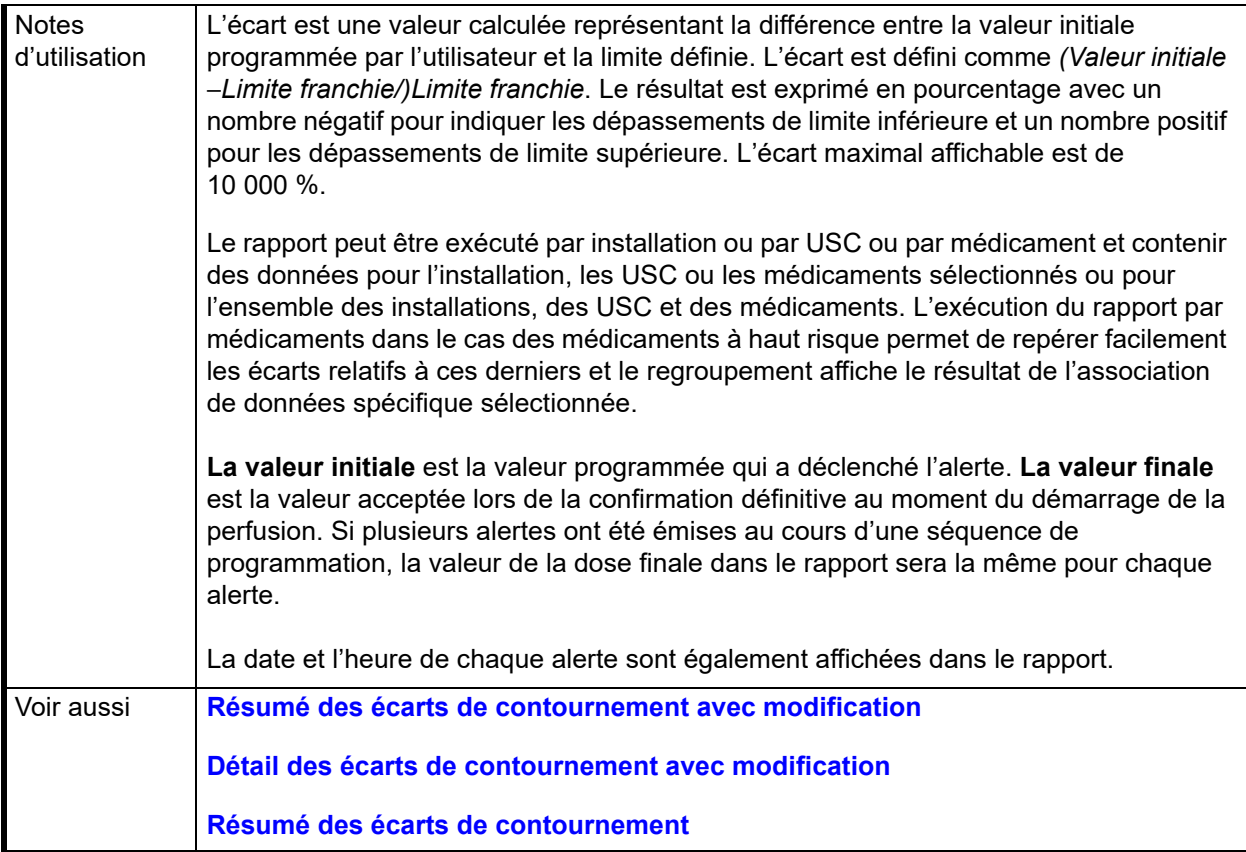

Cette section fournit des détails et des illustrations du rapport **Détails des écarts de contournement**.

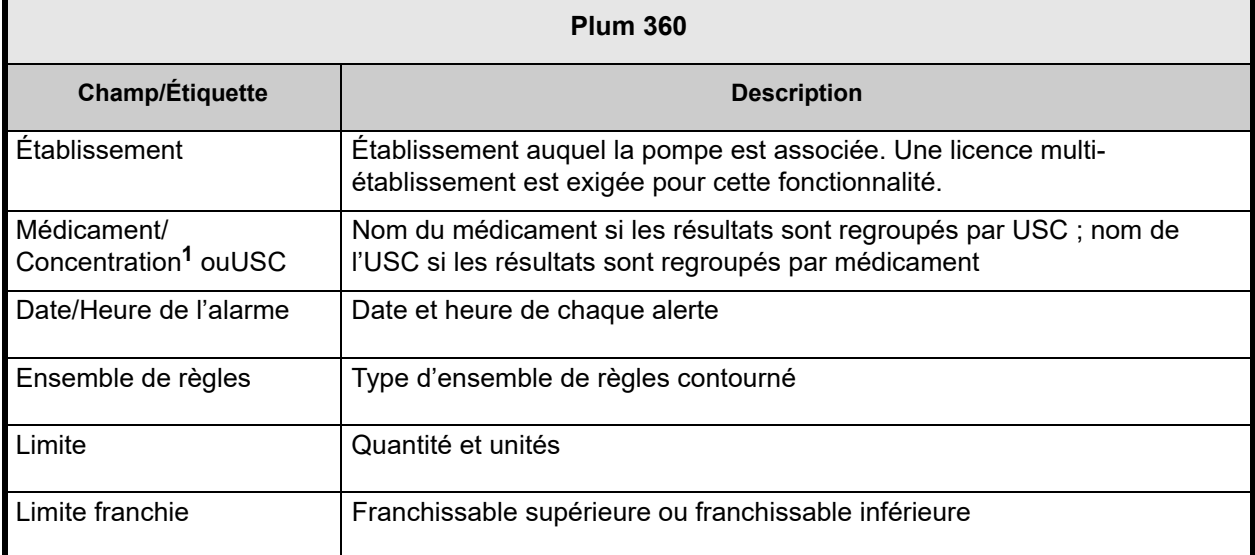

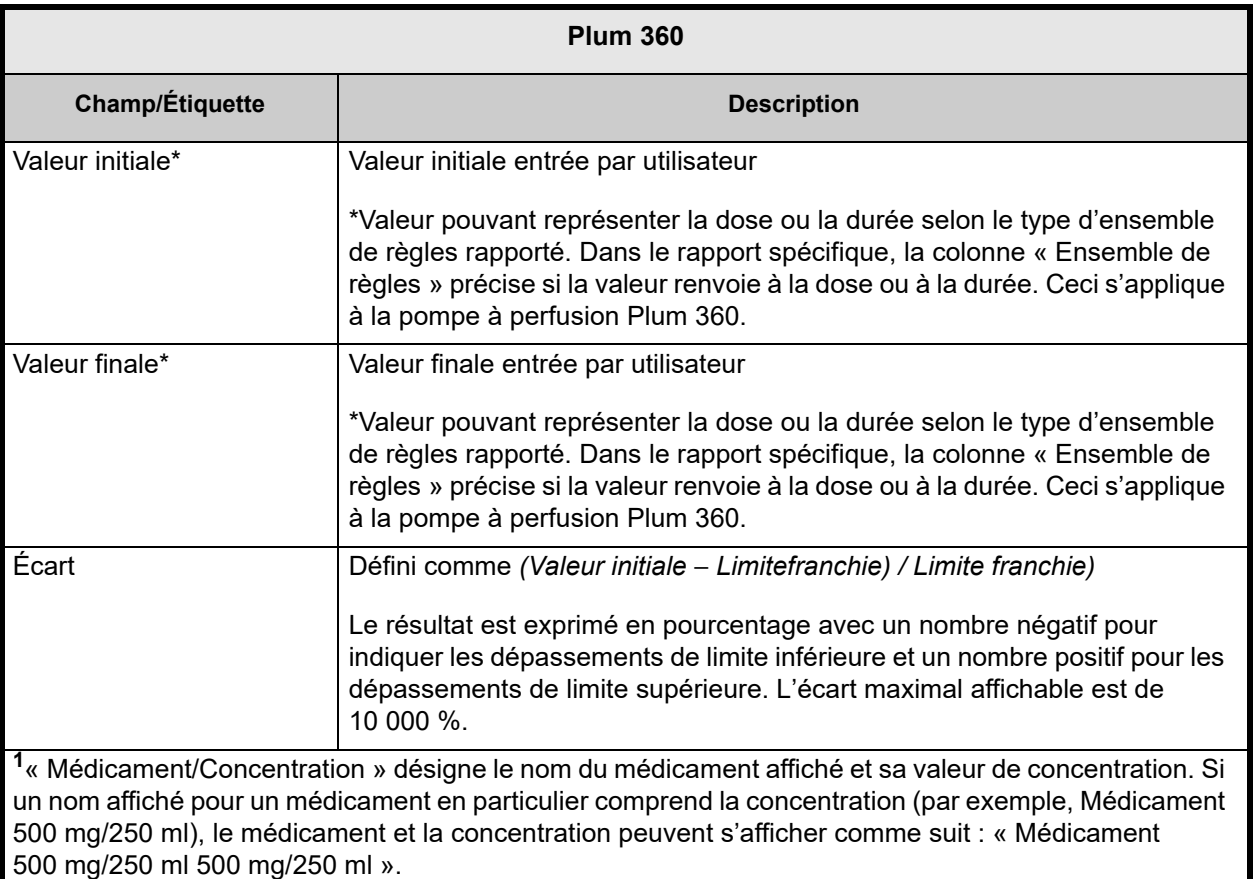

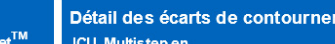

À : 15/07/19 03:28

Pompe à perfusion : Système de perfusion Plum 360™

*icumedical* 

Bibliothèques de médicaments actives 07/08/19 6.32 11803<br>07/08/19 6.32 11804<br>07/08/19 6.32 11801 07/08/19 0.32 11801<br>07/08/19 6.32 11807<br>07/10/19 6.32 11809 07/08/19 6.32 11805<br>07/08/19 6.32 11806

#### Établissement: Toutes/Tous

Rapports

**ICU Medical MedN** 

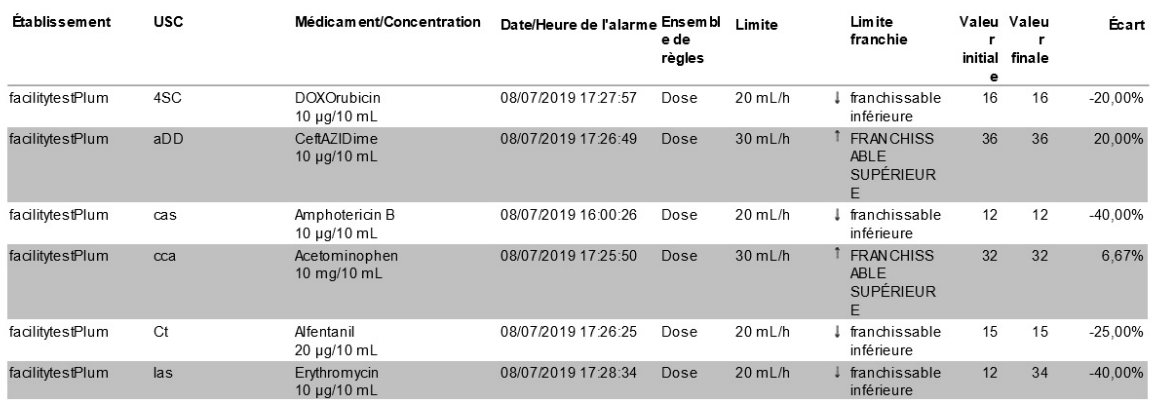

nent

De: 15/06/19 03:28

Imprimé: 15/07/19 03:28

198 Guide d'utilisation du logiciel ICU Medical MedNet

Remarque : pour obtenir une liste des dispositifs compatibles avec ICU Medical MedNet approuvés par pays, consultez la matrice de<br>compatibilité des dispositifs ICU Medical MedNet disponible auprès de votre service d'assist

### <span id="page-206-0"></span>**Résumé des écarts de contournement**

Le tableau suivant fournit des informations détaillées sur le rapport **Résumé des écarts de contournement**.

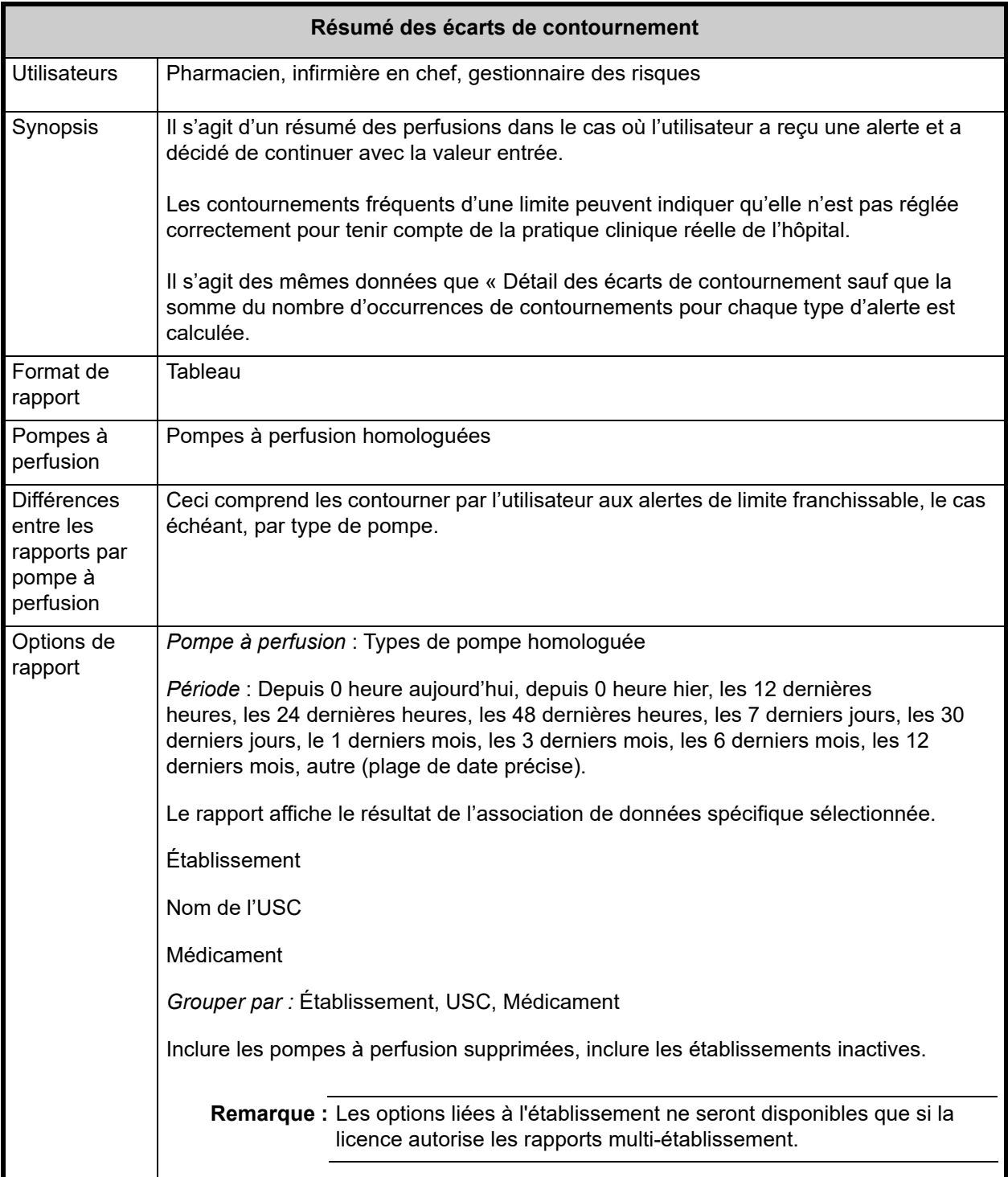

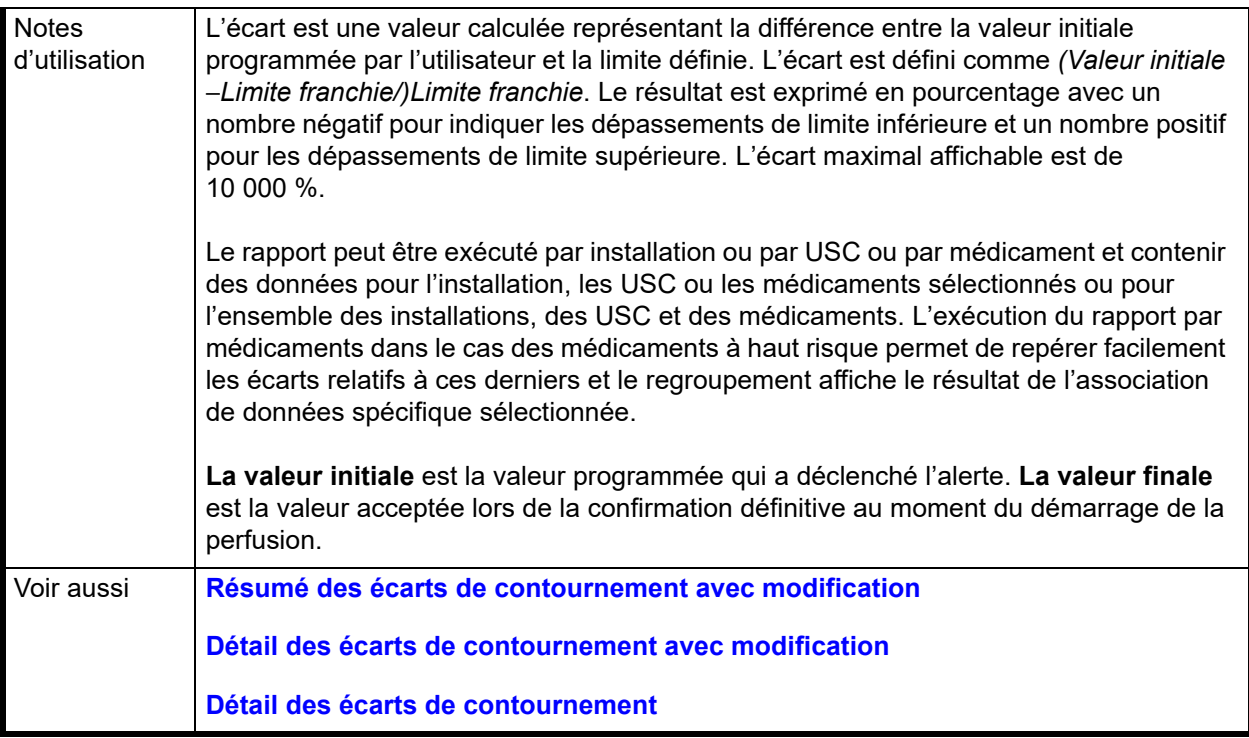

Cette section détaillée du rapport décrit les fonctions et fournit des exemples graphiques du rapport **Résumé des écarts de contournement**.

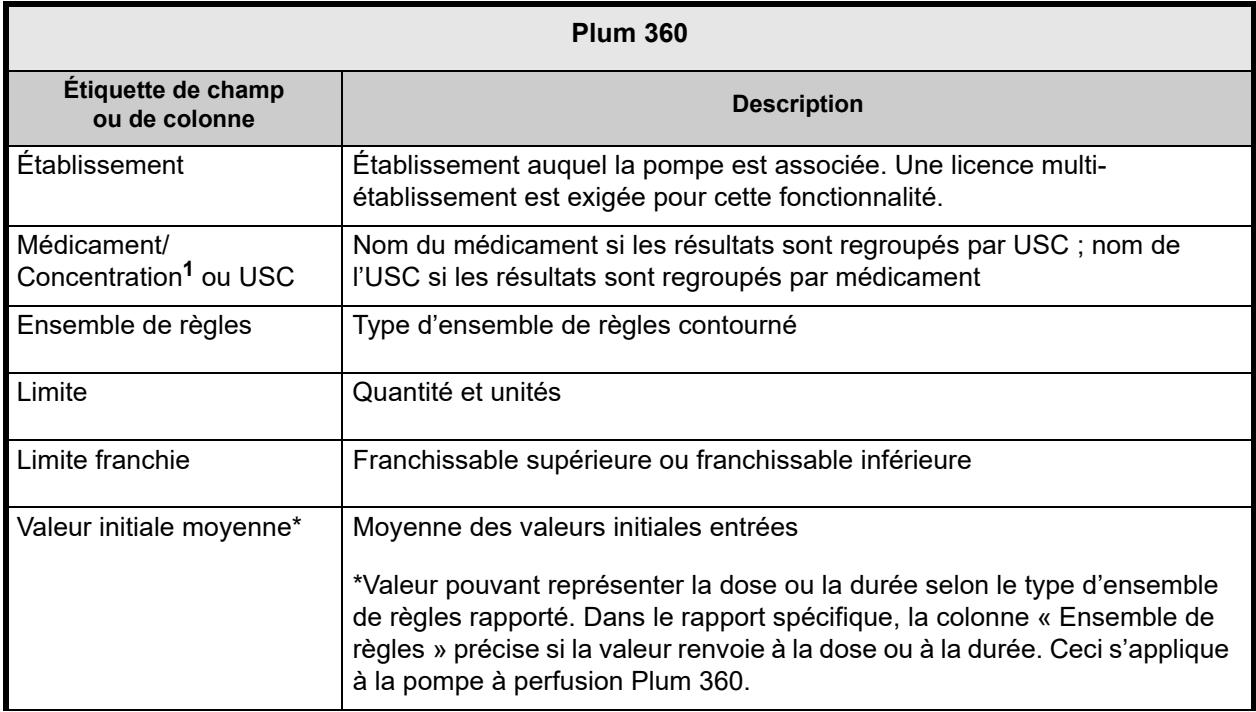

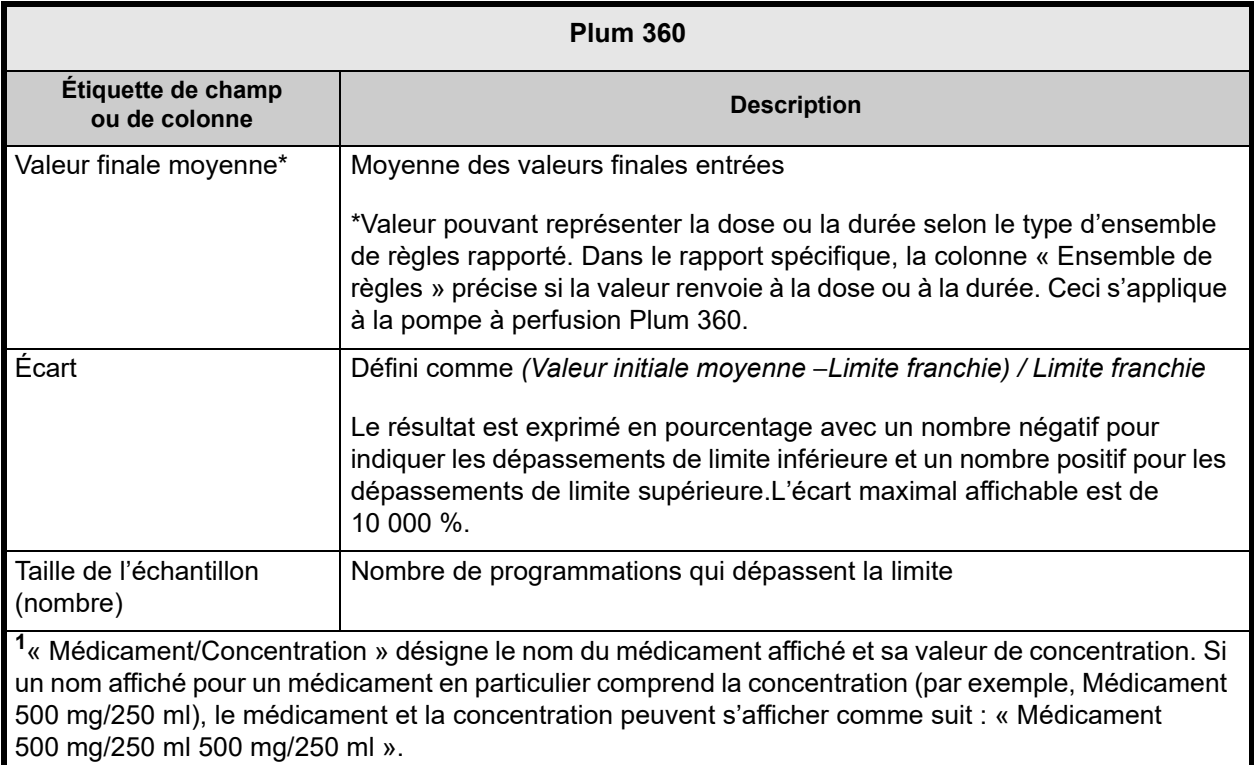

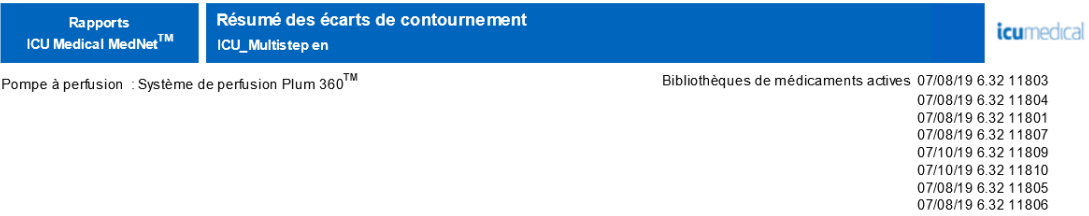

#### Établissement: Toutes/Tous

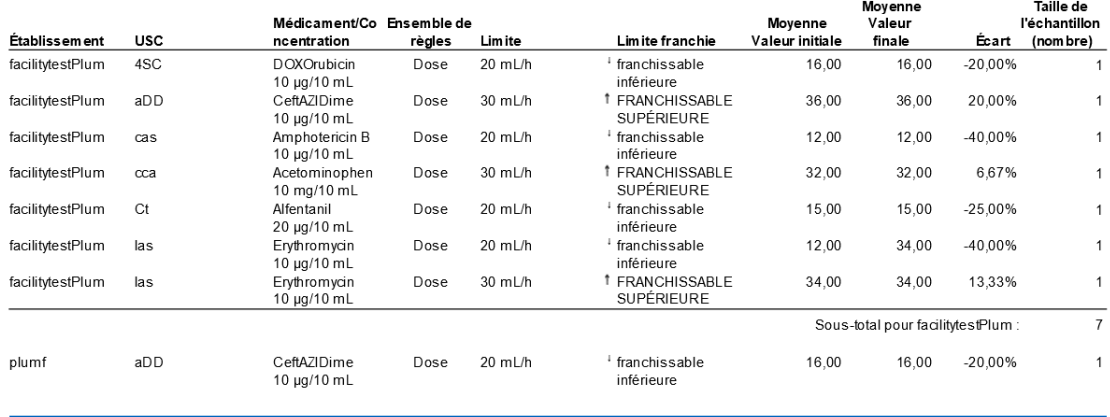

De:  $15/06/1903:30$ 

À : 15/07/19 03:30

Imprimé: 15/07/19 03:30

Page 1 de 6

# <span id="page-210-0"></span>**Téléchargement du logiciel**

Le tableau suivant fournit des informations détaillées sur le rapport **Téléchargement du logiciel**.

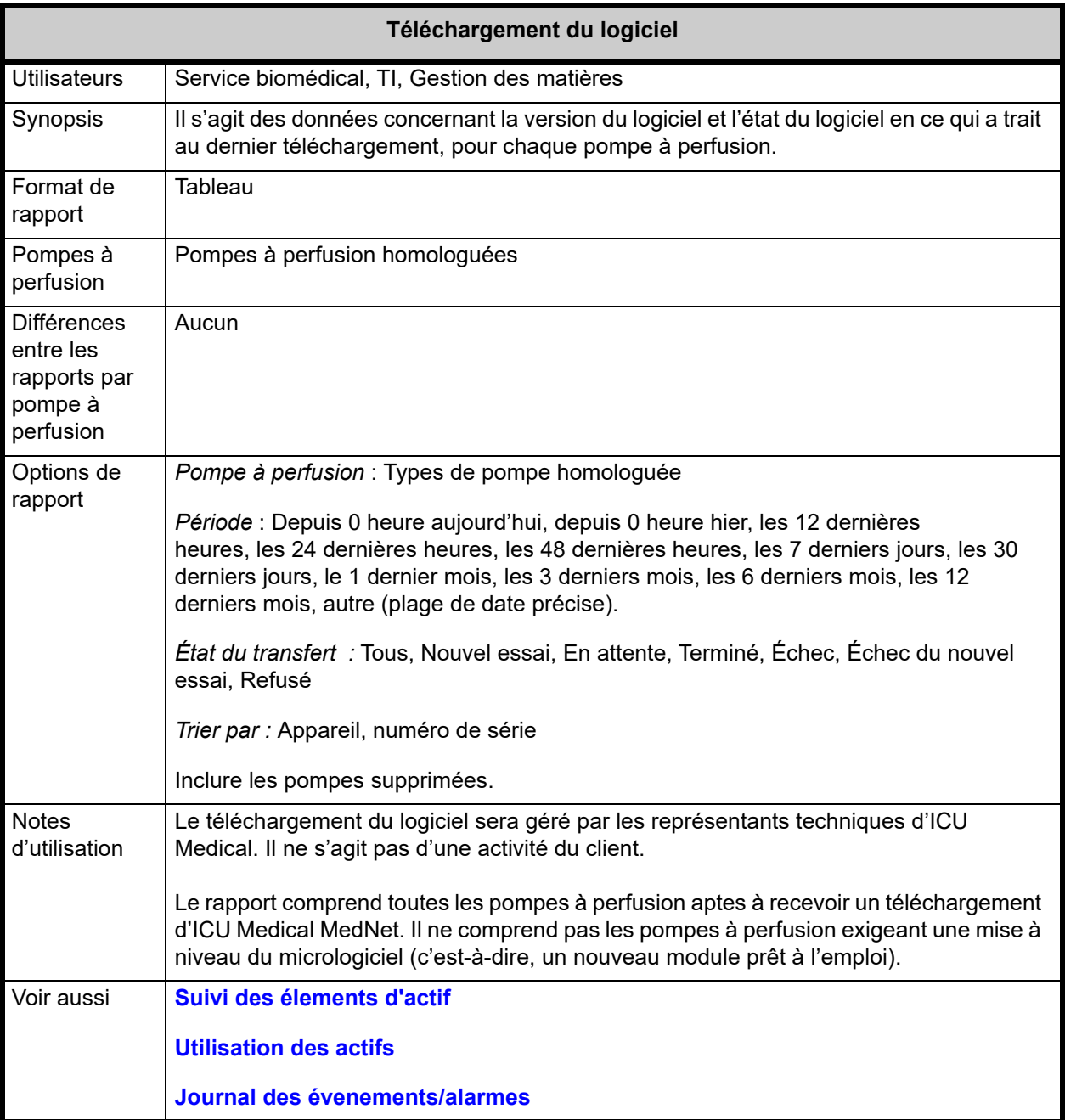

Cette section fournit les détails et une illustration du rapport **Téléchargement du logiciel**.

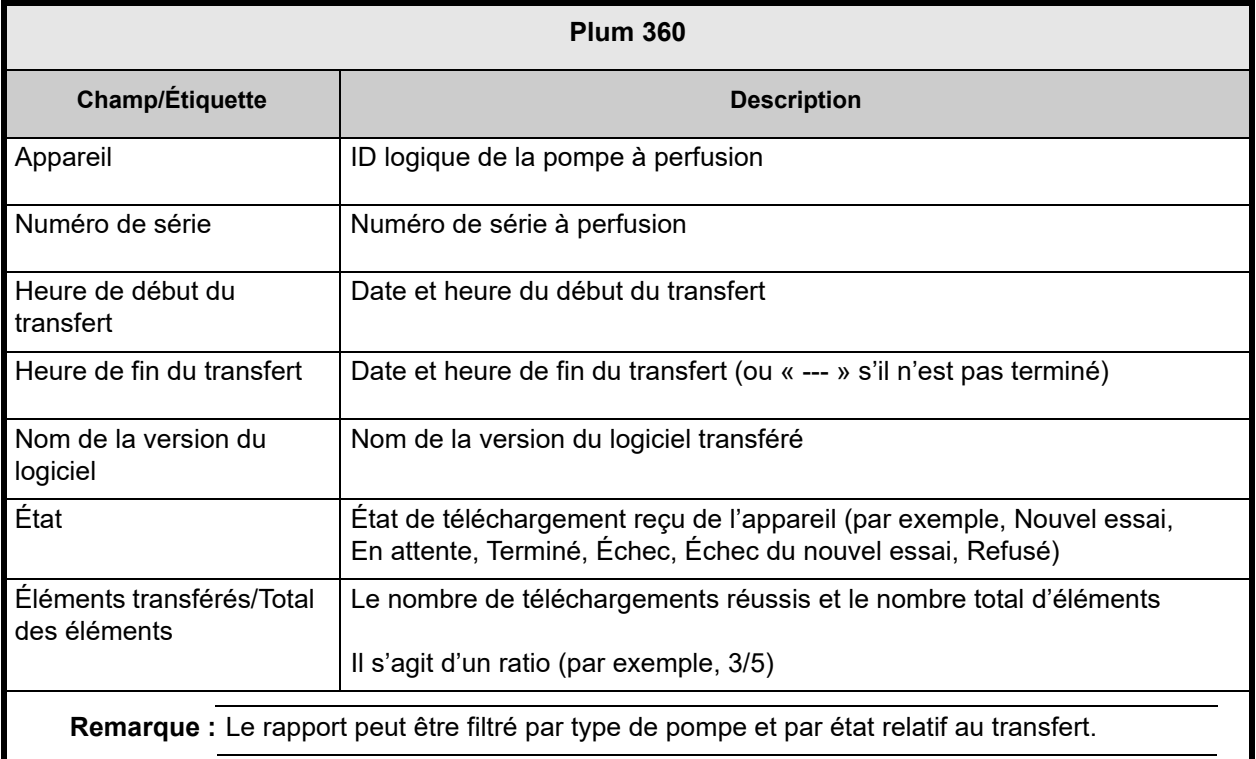

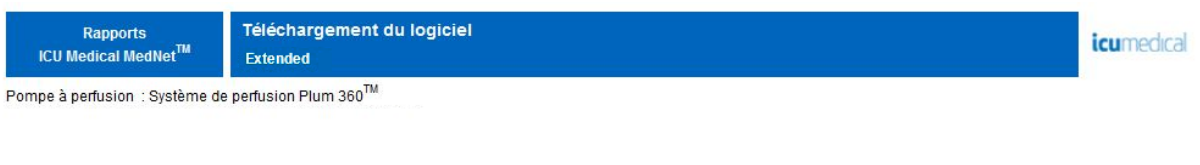

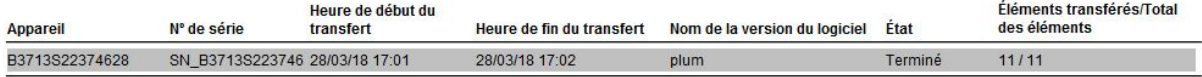

De: 21/03/18 17:43

À : 28/03/18 17:43

Imprimé: 28/03/18 17:44

Page 1 de 1

# <span id="page-213-0"></span>**Activité sur le programme total**

Le tableau suivant fournit des informations détaillées sur le rapport **Activité sur le programme total.**

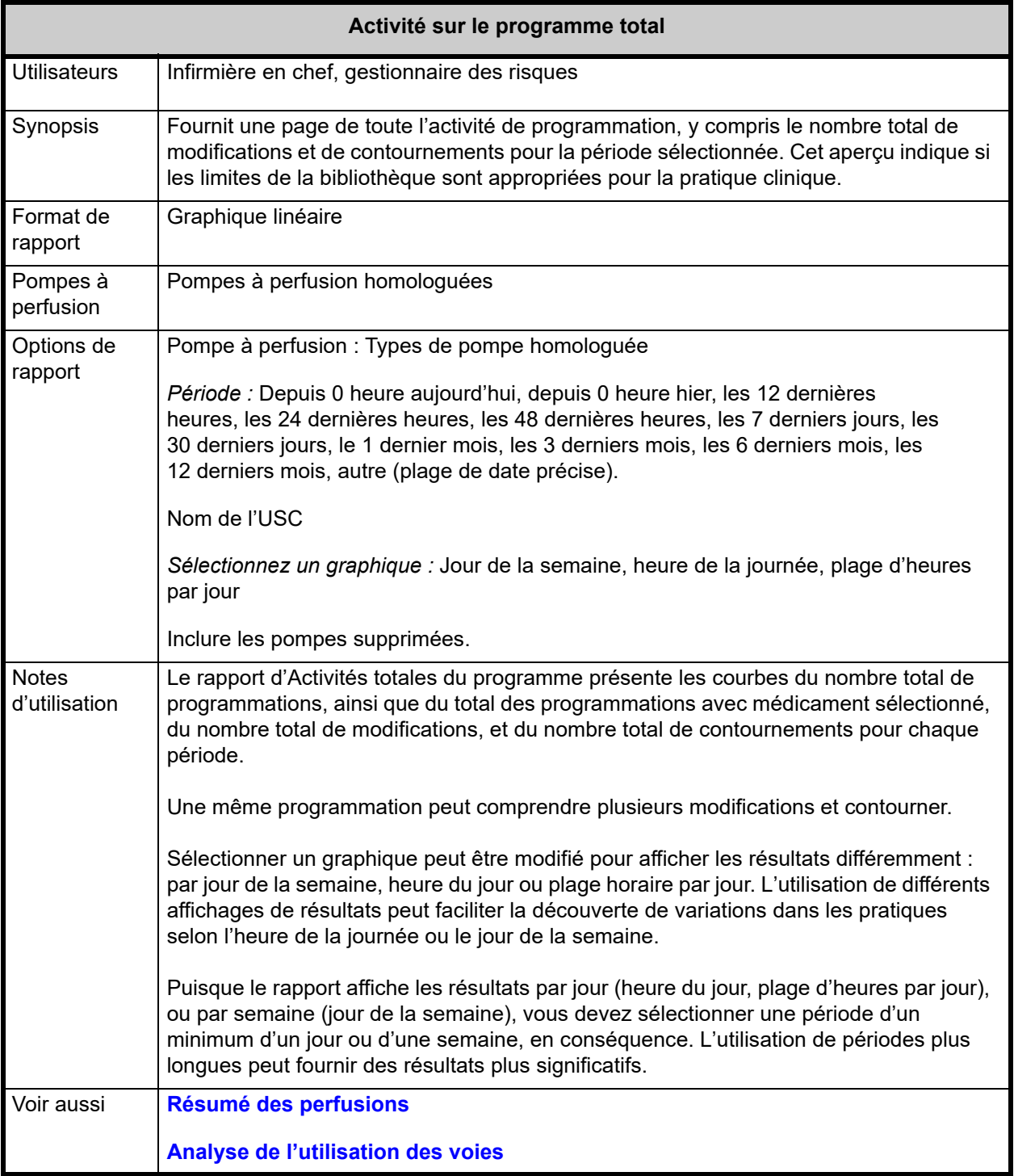

Cette section fournit les détails du rapport pour chaque type de pompe et une illustration du rapport **Activité sur le programme total.**

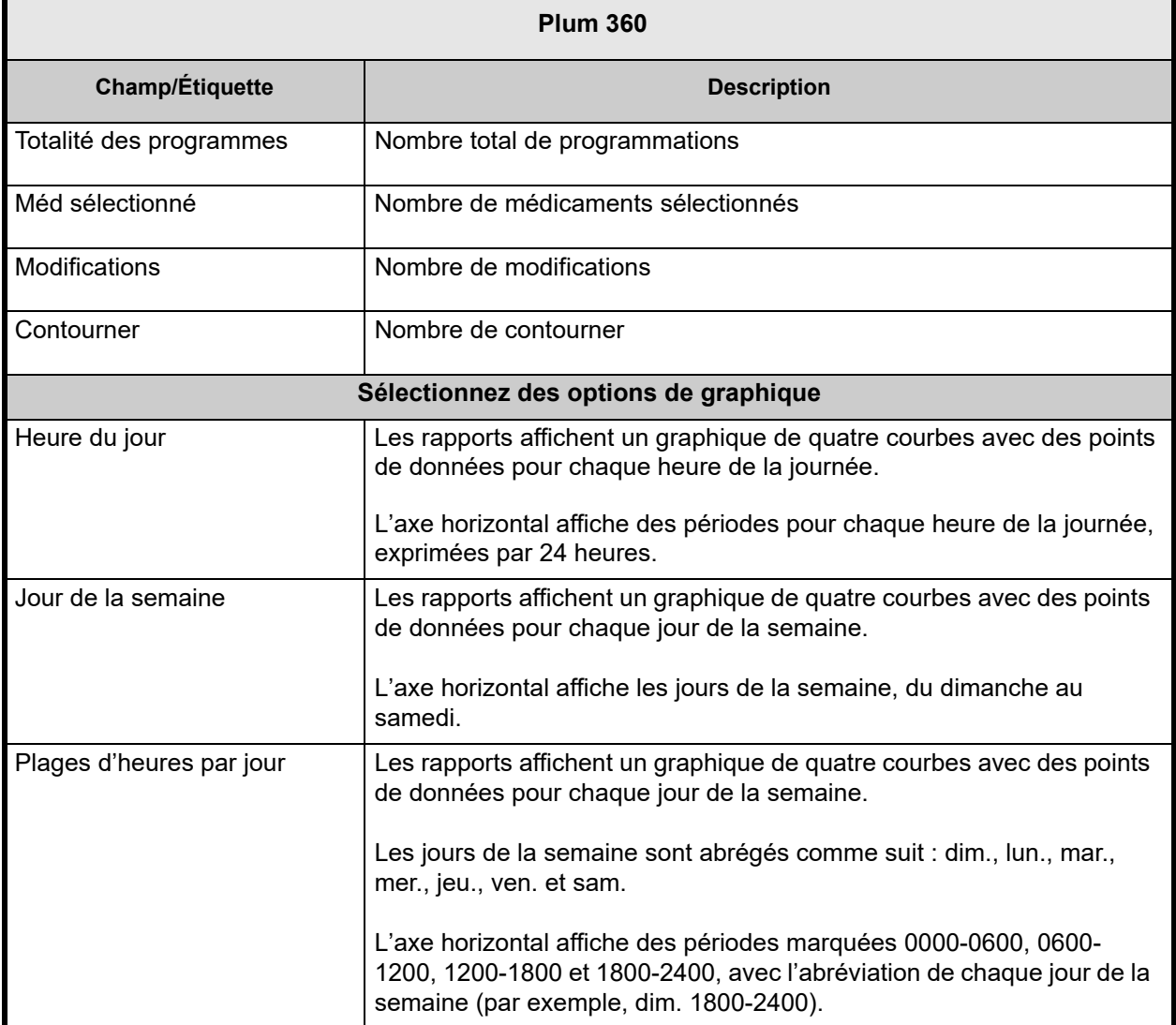

**Remarque :** Puisque les rapports affichent les résultats par jour ou par semaine, vous devez sélectionner une période d'un minimum d'un jour ou d'une semaine, en conséquence.

## **Remarques :**
# **Annexe A : ICU Medical MedNet Integrator**

**ICU Medical MedNet Integrator** offre des interfaces aux applications hospitalières de MedNet Enterprise et sert de plaque tournante pour l'échange de données entre les pompes à perfusion, le serveur ICU Medical MedNet et les divers systèmes d'information hospitaliers. Cette fonctionnalité est également appelée renseignement automatique de données. ICU Medical MedNet Integrator peut également prendre en charge l'interface entre le système d'information pharmaceutique et ICU Medical MedNet Meds.

Lorsqu'il est relié à un système d'administration des médicaments assistée par la lecture codebarres (AMCB) ou avec un système de DME (dossier médical électronique), ICU Medical MedNet Integrator prend en charge le renseignement électronique des événements d'administration intraveineuse (IV) dans le dossier du patient. Cette intégration permet également au système d'AMCB d'intégrer le débit de perfusion IV dans le processus de vérification des cinq « B ».

Lorsqu'il est relié à un système de surveillance, ICU Medical MedNet Integrator prend en charge l'affichage des valeurs de perfusion en cours (médicament, concentration, dose, débit et volume perfusé) ainsi que des événements comme le démarrage, l'arrêt, ou le changement de débit dans le dossier du patient.

L'intégration avec les systèmes d'AMCB, de DME et de surveillance peut exiger un flux de travail qui offre la possibilité d'associer le patient à la pompe à perfusion.

Le flux de travail pour le clinicien est le suivant :

- Scannez l'identification du patient, le contenant (poche, flacon)du médicament et la pompe à perfusion en utilisant le système d'AMCB ou de dossier d'administration électronique des médicaments et son scanner de code à barres.
- Programmez la pompe à perfusion en respectant l'ordonnance du médecin.
- Confirmez la programmation et commencez la perfusion.

Dès que la perfusion a commencé, ICU Medical MedNet retourne les valeurs de perfusion (médicament/concentration, dose, débit, volume perfusé) vers l'autre système (à des fins d'examen et de renseignement).

**Remarque :** Les fonctionnalités mises à votre disposition dépendent de la licence du logiciel ICU Medical MedNet de votre center de soins.

Configuration d'ICU Medical MedNet Integrator pour une intégration AMCB

• Définissez une stratégie code-barres pour identifier chaque voie des pompes à perfusion, qui sera utilisé, et apposez une étiquette code-barres à chaque voie.

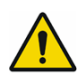

**AVERTISSEMENT :** Pour vous assurer que l'information envoyée au système d'administration des médicaments assistée par la lecture codebarres (AMCB) provient de la bonne pompe à perfusion, ICU Medical recommande fortement de vérifier que l'étiquette de code-barres apposée sur chaque pompe à perfusion correspond à la bonne voie, avant de déployer ICU Medical MedNet™ Integrator™.

**Remarque :** Veuillez comparer les données de la pompe avec les données reçues par le système clinique tiers. Dans le cas d'incohérences, veuillez enregistrer les données de la pompe manuellement.

# **Annexe B : ICU Medical MedNet Programmer**

**ICU Medical MedNet Programmer** permet de traduire l'ordonnance d'un médicament IV provenant du système d'administration des médicaments assistée par la lecture code-barres (AMCB) en paramètres opérationnels qui peuvent être saisis automatiquement dans la pompe à perfusion. Cette fonctionnalité est également connue sous le nom de programmation automatique.

L'intégration d'un système d'AMCB prend en charge l'édition électronique des événements relatifs à l'administration IV dans le dossier du patient, permet au système d'AMCB d'intégrer le débit de perfusion IV dans le processus de vérification des cinq « B », et réduit le nombre d'étapes de programmation manuelle de la pompe à perfusion ainsi que le risque d'erreurs de programmation.

ICU Medical MedNet Programmer offre deux niveaux de fonctionnalité :

- La programmation d'ID de médicaments où le nom du médicament et sa concentration sont saisis automatiquement dans la pompe à perfusion.
- La programmation automatique complète (programmation pompe intelligente) par laquelle le nom du médicament, sa concentration ainsi que la dose, le débit et le volume à perfuser sont saisis automatiquement dans la pompe à perfusion.

La programmation de l'ID du médicament et la programmation automatique complète (programmation pompe intelligente) permettent de garantir que les limites de la bibliothèque de médicaments de chaque médicament sont systématiquement appliquées.

Le flux de travail pour le clinicien est le suivant :

- Scannez l'identification du patient, le contenant du médicament et la pompe à perfusion en utilisant l'application d'AMCB et son scanner de code-barres.
- Saisissez toutes les autres valeurs de programmation nécessaires dans la pompe à perfusion (par exemple, pour la programmation de l'ID des médicaments, le débit et le volume à perfuser).
- Confirmez le programme et commencez la perfusion.

Dès que la perfusion a commencé, ICU Medical MedNet retourne les valeurs de perfusion (médicament/concentration, dose, débit, volume à perfuser et durée) au système d'AMCB (à des fins d'examen et de renseignement).

### **Fonctionnement de l'ICU Medical MedNet Programmer**

- Les paramètres de l'ordonnance du médicament provenant du système d'AMCB sont comparés à ceux de la bibliothèque ICU Medical MedNet Meds d'après l'ID externe associée au médicament.
- Après avoir vérifié que l'ordonnance respecte les limites des valeurs de perfusion autorisées, le logiciel ICU Medical MedNet envoie les valeurs de perfusion à la pompe.
- Toutes les données et les valeurs de perfusion sont validées par le clinicien à la pompe à perfusion selon l'ordonnance du médecin.
- Le clinicien a toujours la possibilité de programmer la pompe à perfusion manuellement.

La fonction de programmation automatique (programmation pompe intelligente) est destinée à être utilisée chaque fois que le clinicien installe un nouveau réservoir IV.

**Remarque :** Les fonctionnalités mises à votre disposition dépendent de la licence du logiciel ICU Medical MedNet de votre center de soins.

Guide d'utilisation du logiciel ICU Medical MedNet 211

### **Configuration de l'ICU Medical MedNet Programmer**

- Assurez-vous que votre fichier d'importation de la Liste de médicaments contient l'ID externe utilisé par le système d'AMCB, lorsque les ordonnances des patients sont envoyées au système ICU Medical MedNet (voir *Guide d'utilisation du système ICU Medical MedNet Meds*)
- Définissez une stratégie code-barres pour l'identification de chaque voie des pompes à perfusion qui sera utilisé ; apposez une étiquette code-barres à chaque voie

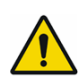

**AVERTISSEMENT :** Afin de s'assurer qu'un traitement est envoyé à la bonne pompe à perfusion, ICU Medical recommande fortement qu'avant d'utiliser ICU Medical MedNet™ Programmer™, vous vérifiiez que l'étiquette de code-barres apposée sur chaque pompe à perfusion correspond bien à la voie à laquelle le logiciel envoie des informations de programmation automatique (programmation pompe intelligente).

**Remarque :** Veuillez vérifier que la programmation automatique provenant du système clinique tiers correspond à la programmation de la pompe à perfusion avant de commencer le traitement. En outre, veuillez vérifier que la réponse à la programmation automatique de la pompe à perfusion correspond à la réponse à la programmation automatique reçue par le système clinique tiers.

### **Gestion des erreurs**

Le logiciel ICU Medical MedNet rejettera ou modifiera les ordonnances de médicaments, sous certaines conditions. Lorsqu'une ordonnance de médicaments est rejetée, un message d'erreur est envoyé au système d'AMCB et aucune valeur ne s'affiche sur la pompe à perfusion.

### **Ordonnances rejetées**

Les ordonnances de médicaments sont rejetées lorsqu'il se produit les événements suivants :

- Les unités de débit de la dose portées sur l'ordonnance de médicaments ne sont pas prises en charge par la pompe à perfusion
- Les unités de débit de la dose portées sur l'ordonnance de médicaments ne correspondent pas à celles des valeurs des médicaments correspondants dans la bibliothèque de médicaments
- La pompe à perfusion et/ou la voie scannées par le clinicien sont inconnues ou déconnectées
- La voie est en cours de perfusion et ne peut pas accepter une nouvelle programmation
- L'ordonnance de médicaments contient des valeurs de perfusion qui dépassent la plage acceptée par la pompe à perfusion et/ou par l'USC
- Le poids du patient enregistré dans la pompe à perfusion ne correspond pas à celui qui apparaît dans une ordonnance basée sur le poids (pompe à perfusion Plum 360 seulement)
- La voie a déjà été programmée pour les modes « Pause » ou « Début différé »
- **Remarque :** Si une ordonnance est rejetée par la pompe à perfusion, le système ICU Medical MedNet envoie automatiquement un message au système d'AMCB pour l'informer du rejet et de la raison de celui-ci.

212 Guide d'utilisation du logiciel ICU Medical MedNet

*Remarque : pour obtenir une liste des dispositifs compatibles avec ICU Medical MedNet approuvés par pays, consultez la matrice de compatibilité des dispositifs ICU Medical MedNet disponible auprès de votre service d'assistance technique ICU Medical.*

#### **Ordonnances modifiées**

Les informations affichées par la pompe à perfusion seront modifiées de la manière suivante :

- Le logiciel ICU Medical MedNet tente de convertir une valeur de dosage contenue dans l'ordonnance du médicament en une unité apparentée, afin de la faire correspondre à une valeur de médicament de la bibliothèque de médicaments (applicable aux grammes et aux unités seulement). Par exemple, 2 grammes sont convertis en 2000 mg.
- Le logiciel ICU Medical MedNet arrondira la dose, le débit, et le poids du patient provenant du système d'AMCB selon le niveau de précision qui peut être accepté par la pompe à perfusion. Par exemple, si ICU Medical MedNet reçoit un débit de 45,6667 ml/h du système d'AMCB, un débit de 45,7 ml/h sera envoyé à la pompe à perfusion.
- Lorsque le logiciel ICU Medical MedNet est incapable de reconnaître l'entrée d'un médicament correspondant à celle de l'ordonnance, les paramètres du programme sont envoyés à la pompe à perfusion et le médicament sera affiché en tant que « Aucun médicament sélectionné » pour Plum 360.

**Remarque :** Généralement, les ordonnances de médicament qui se composent de plus d'un additif affichent le message « Aucun médicament sélectionné ».

### **Remarques :**

## **Annexe C : Suivi des éléments d'actif amélioré**

La fonction facultative de suivi renforcé des actifs intègre ICU Medical MedNet et les informations de localisation par radio-identification (radio frequency identification, RFID) d'un système de localisation en temps réel externe (external real-time location system, SLTR).

## **Informations générales**

Une étiquette RFID est jointe à chaque pompe à perfusion. Chaque étiquette est configurée pour communiquer fréquemment son emplacement . Veuillez consulter les informations de votre fournisseur pour plus de détails.

Les étiquettes RFid ont une autonomie estimée allant jusqu'à cinq ans.

La description de l'emplacement dépend du niveau de détail conservé dans le système SLTR.

Le suivi renforcé des équipements est une fonction sous licence qui peut être **activée** ou **désactivée**. Quand ils sont **activés** et connectés à un serveur de suivi des actifs qui est enregistré auprès de ICU Medical MedNet, les informations de localisation des pompes à perfusion sont disponibles.

### **Navigation**

1. Connectez-vous et accédez à ICU Medical MedNet Administrator.

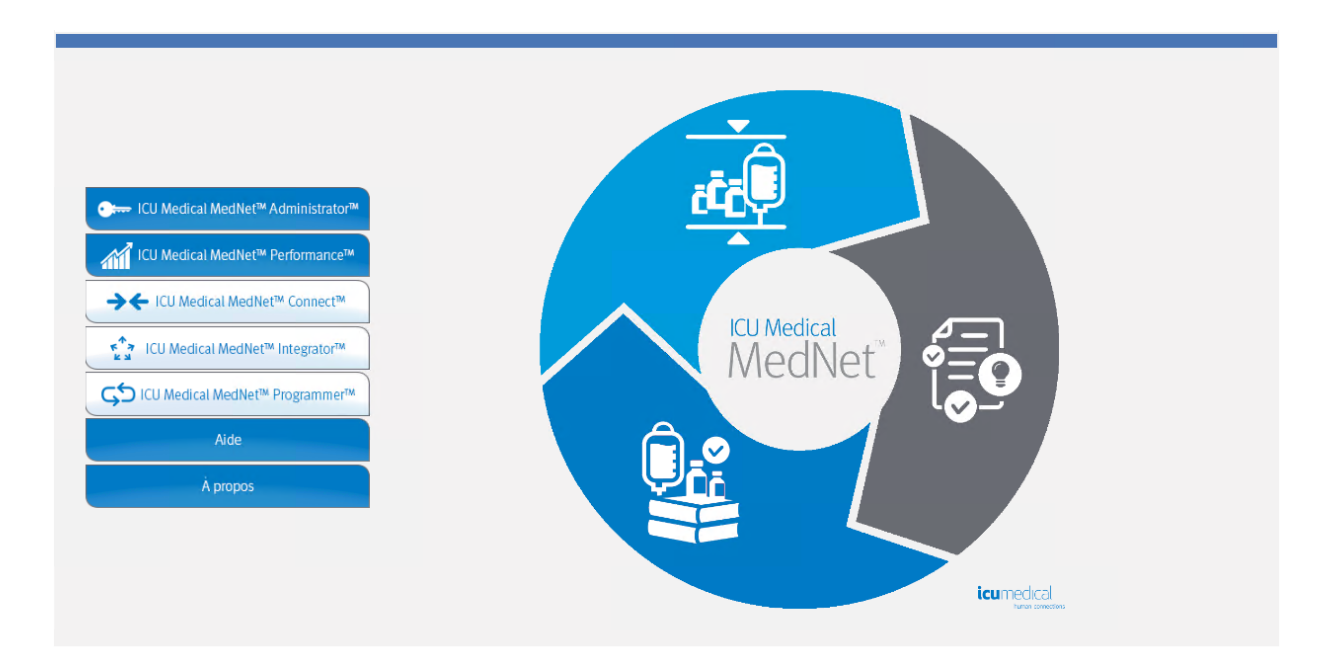

- 2. Sélectionnez l'onglet Gestion des pompes à perfusion ou bien l'onglet Téléchargements.
- 3. Les informations contenues dans la colonne Emplacement sont fournies par le SLTR. La même information d'emplacement est également utilisée dans les rapports ICU Medical MedNet.
- 4. Passez la souris sur l'icône à côté de l'emplacement de la pompe à perfusion pour afficher une fenêtre contextuelle indiquant l'emplacement actuel, l'heure de la dernière mise à jour et l'emplacement précédent. L'emplacement est affiché comme il est précisé dans le SLTR.

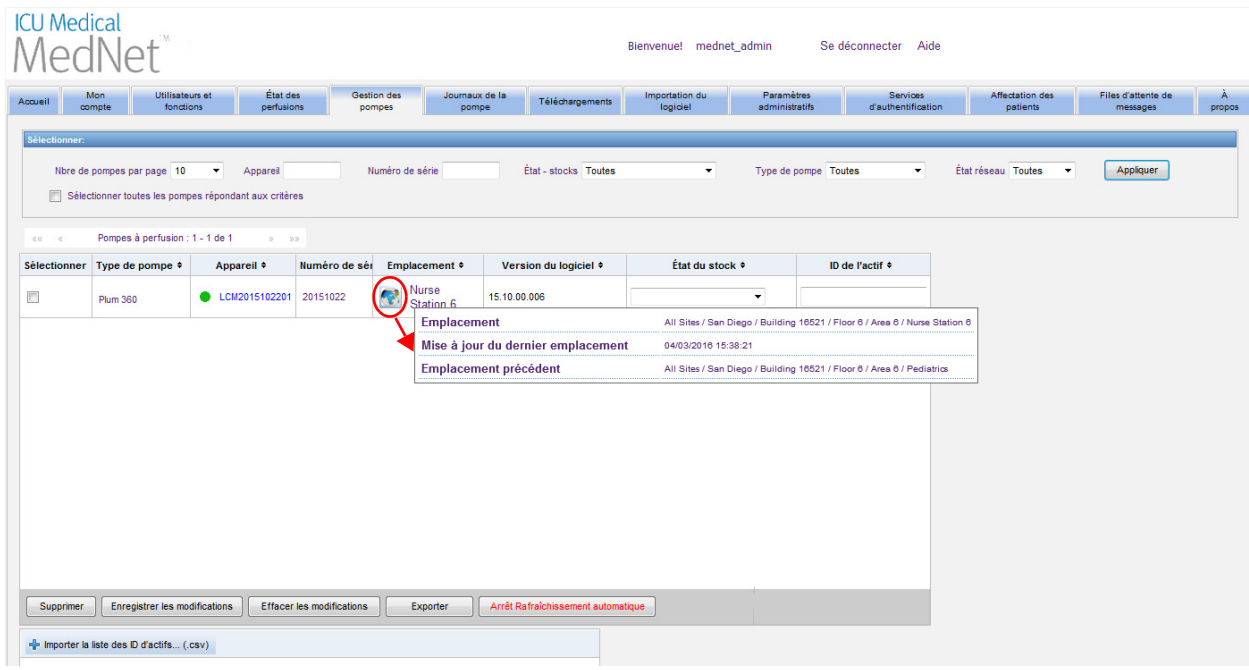

Remarque : Si vous cliquez sur l'icône à côté de l'emplacement de la pompe à perfusion, vous serez redirigé vers le serveur de suivi des équipements.

Pour plus d'informations, veuillez consulter la documentation du fournisseur de SLTR.

## **Annexe D : Fonctions et privilèges d'accès**

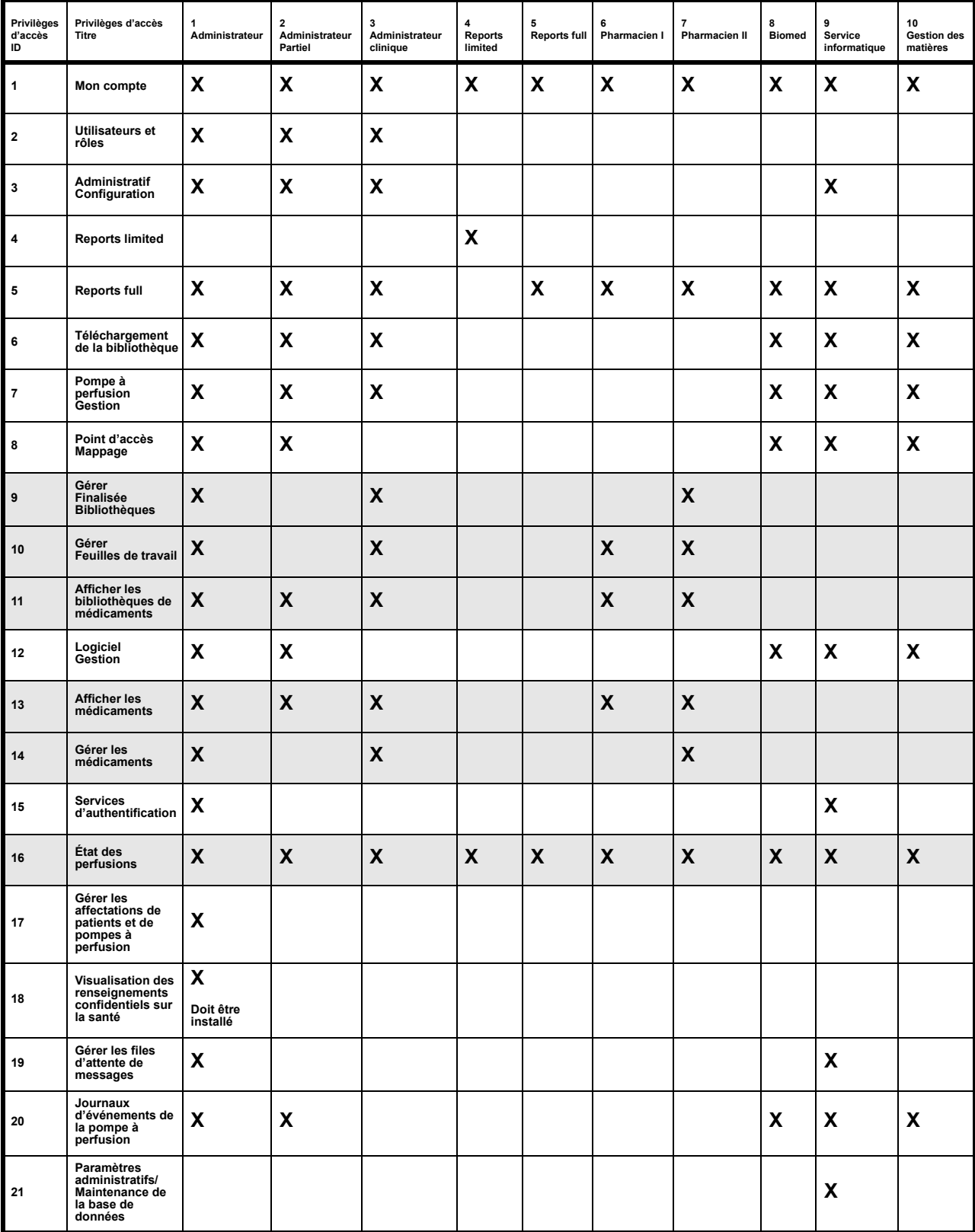

**Remarque :** Les lignes ombrées indiquent les privilèges d'accès à ICU Medical MedNet Meds.

## **Annexe E : Spécifications pour chaînes de caractères**

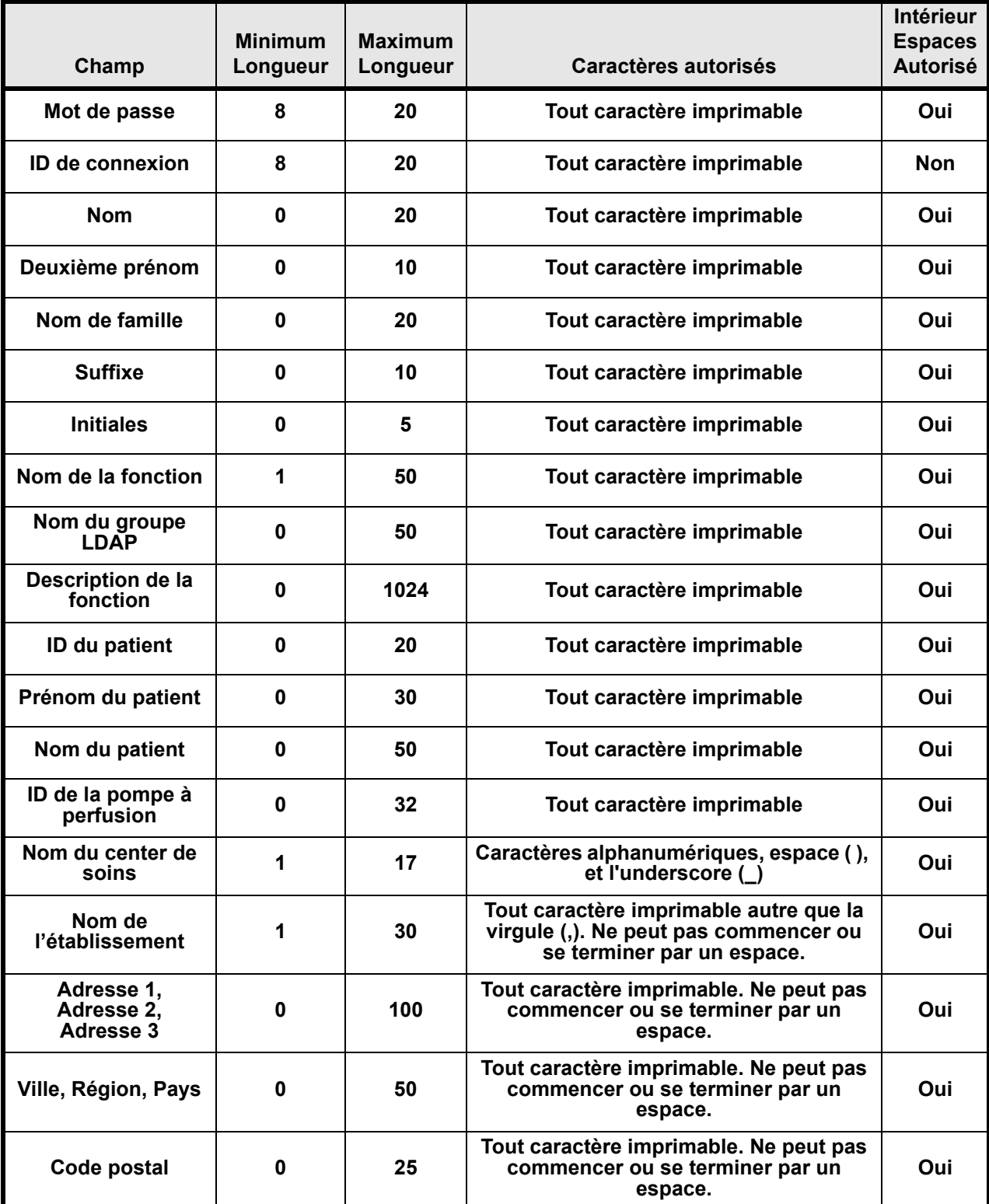

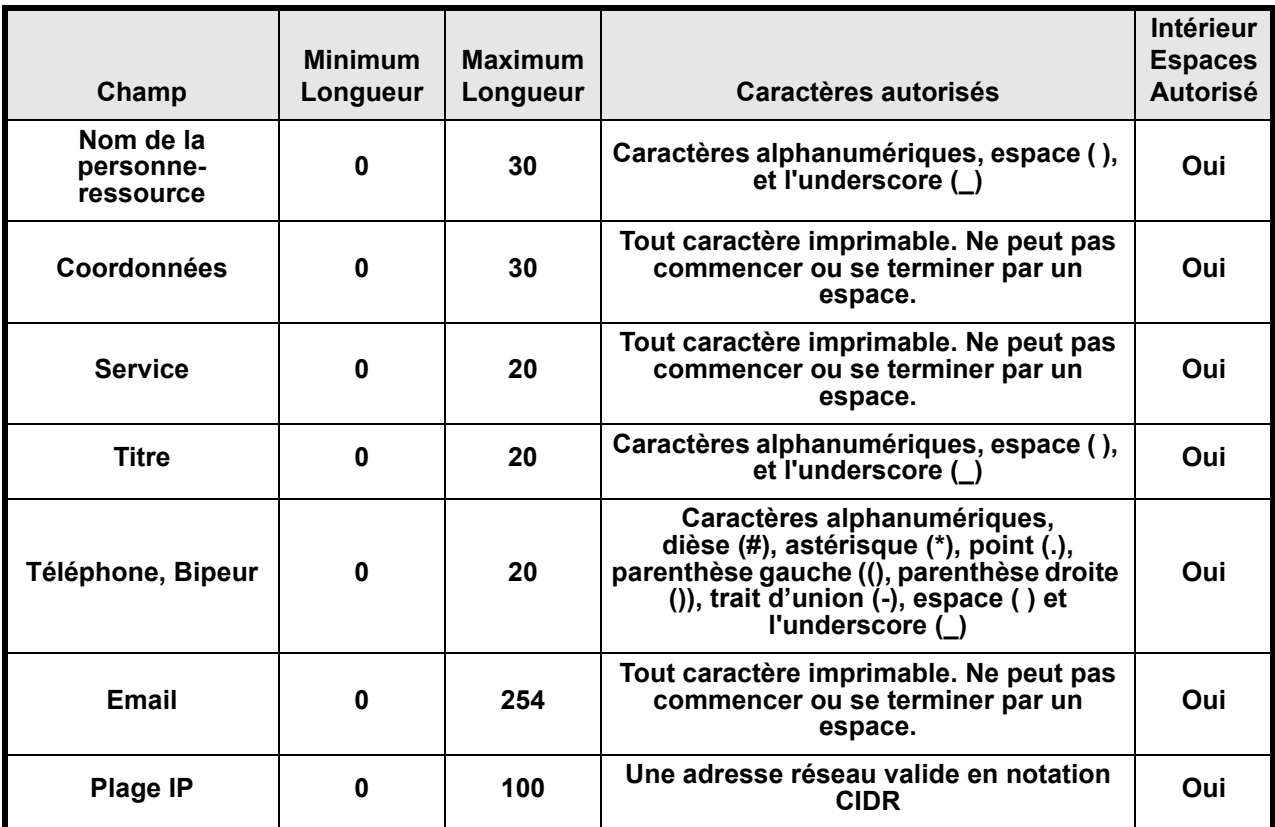

Remarque : Si vous disposez des privilèges pour l'Affichage des renseignements confidentiels en matière de santé, de l'ID de patient, du prénom du patient, du nom du patient et de l'ID de la pompe à perfusion, ces derniers disposent chacun d'un minimum de 0 et d'un maximum de 100 caractères.

# **Annexe F : Dépannage**

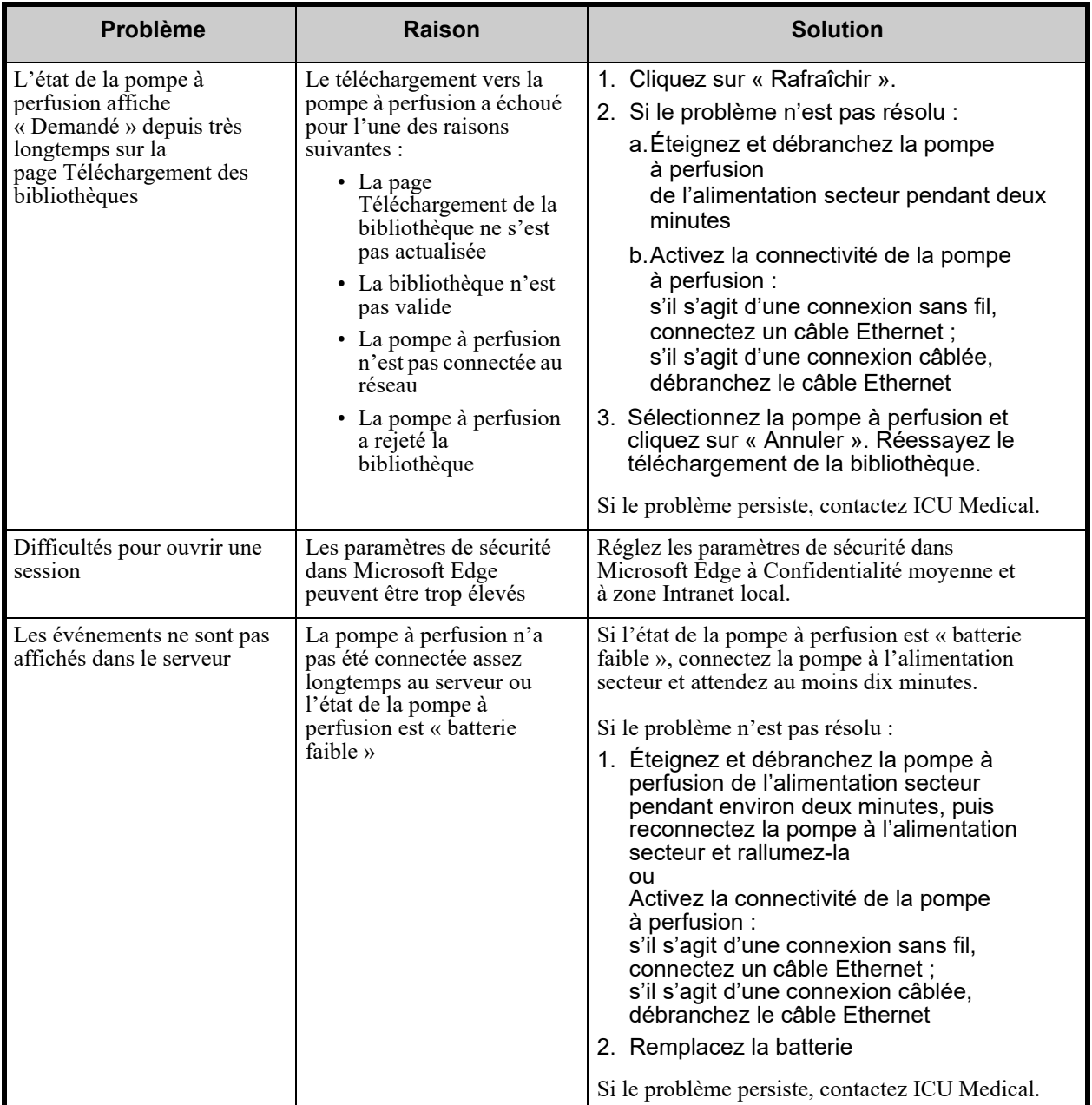

### **Journaux**

Les journaux du logiciel ICU Medical MedNet peuvent être utiles pour le dépannage. Ils sont situés dans un emplacement semblable à celui indiqué ci-dessous.

#### **Pour accéder aux journaux :**

1. En utilisant un éditeur de texte, saisissez le chemin ci-dessous pour accéder aux journaux du logiciel ICU Medical MedNet :

#### **C:\ICU\_Medical\ICU\_Medical-MedNet-6.32.2\jboss-4.2.3.GA\server\hmssv6\log**

et de

#### **C:\ICU\_Medical\ICU\_Medical-MedNet-6.32.2\virgo-tomcat-server-3.6.4.RELEASE\serviceability\logs**

**Remarque :** Le numéro de version du logiciel ICU Medical MedNet, ainsi que l'emplacement du serveur d'application JBoss, peut être différent de ce qui est indiqué ci-dessus, selon la façon dont le logiciel ICU Medical MedNet est installé et configuré.

# **Glossaire**

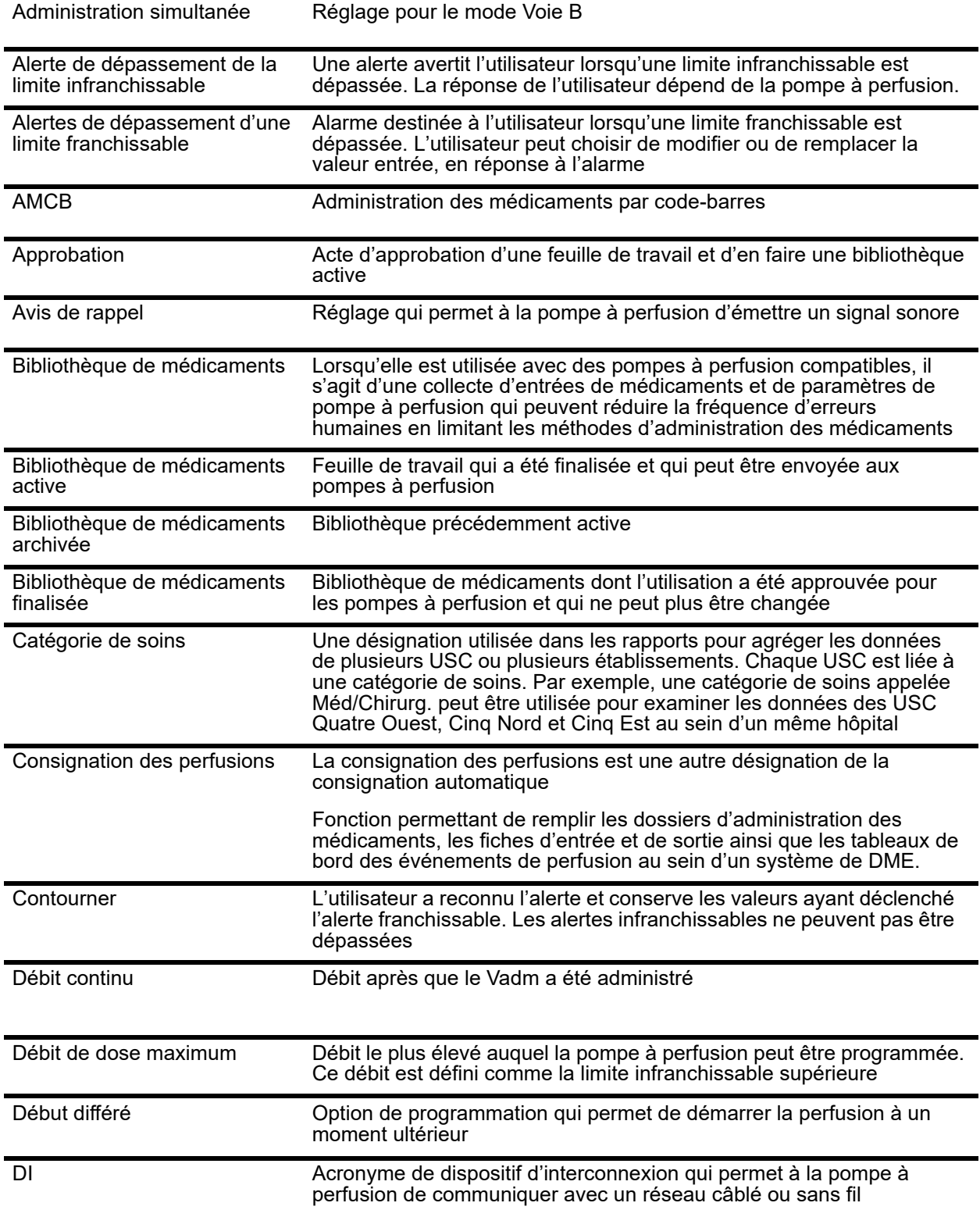

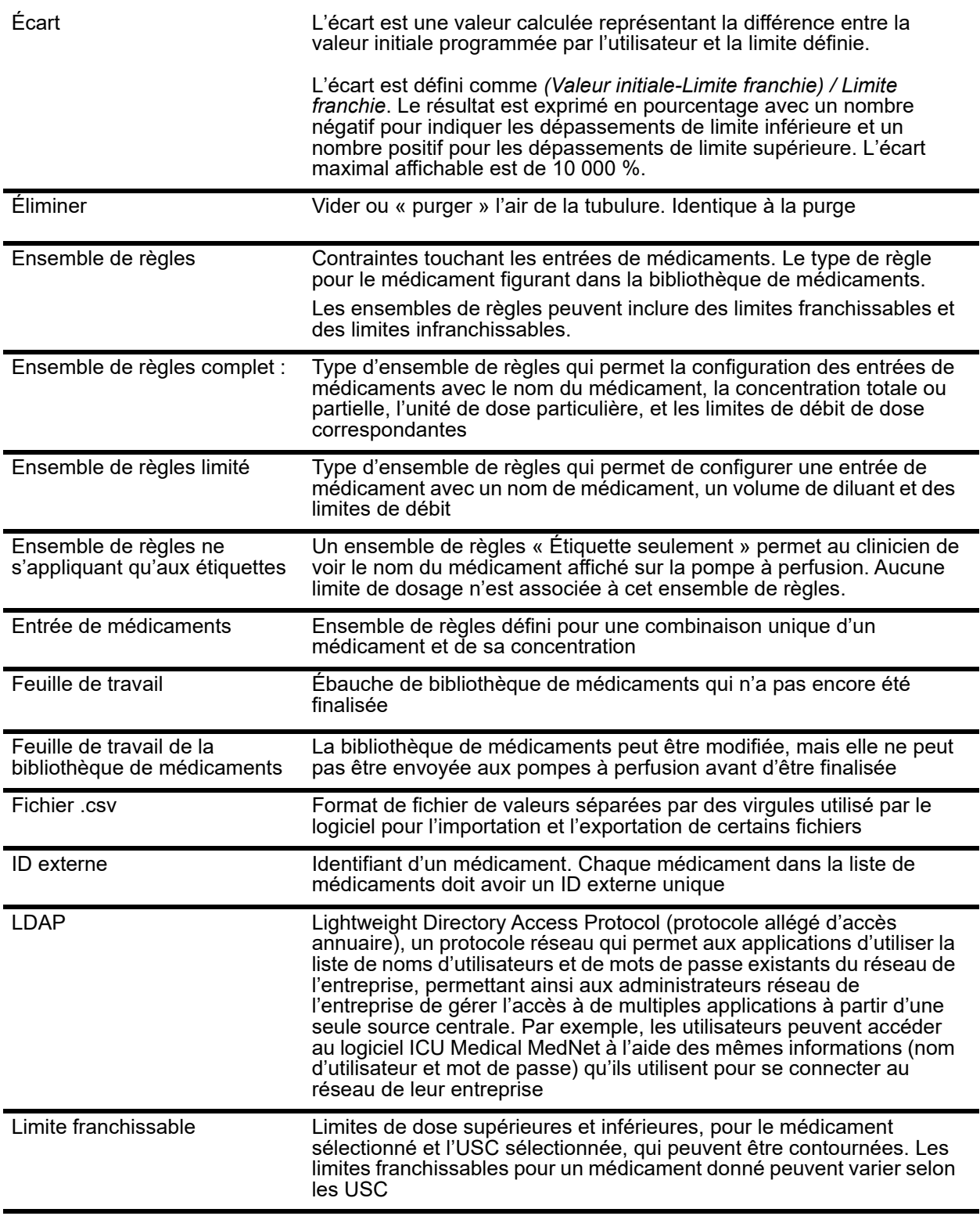

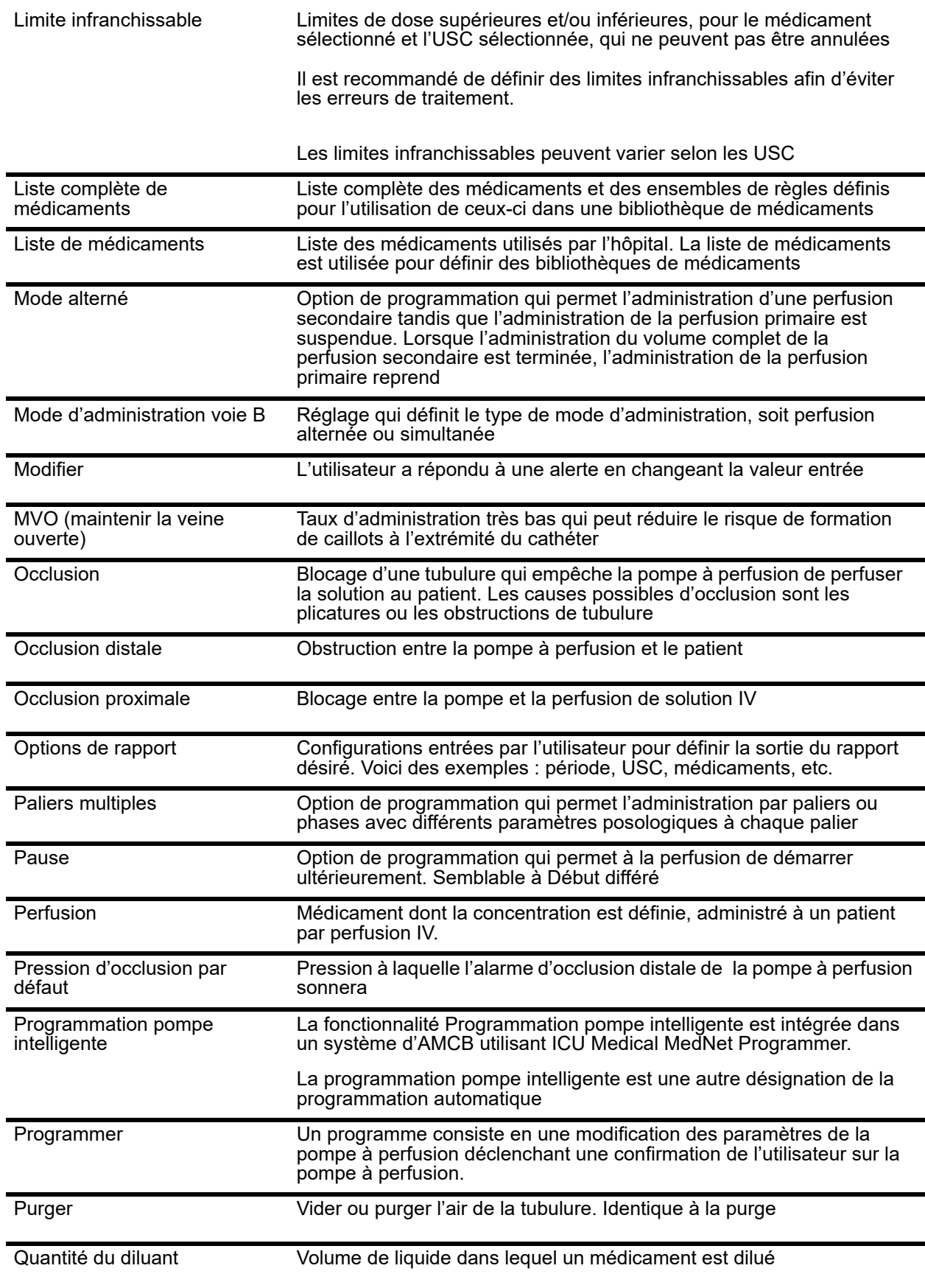

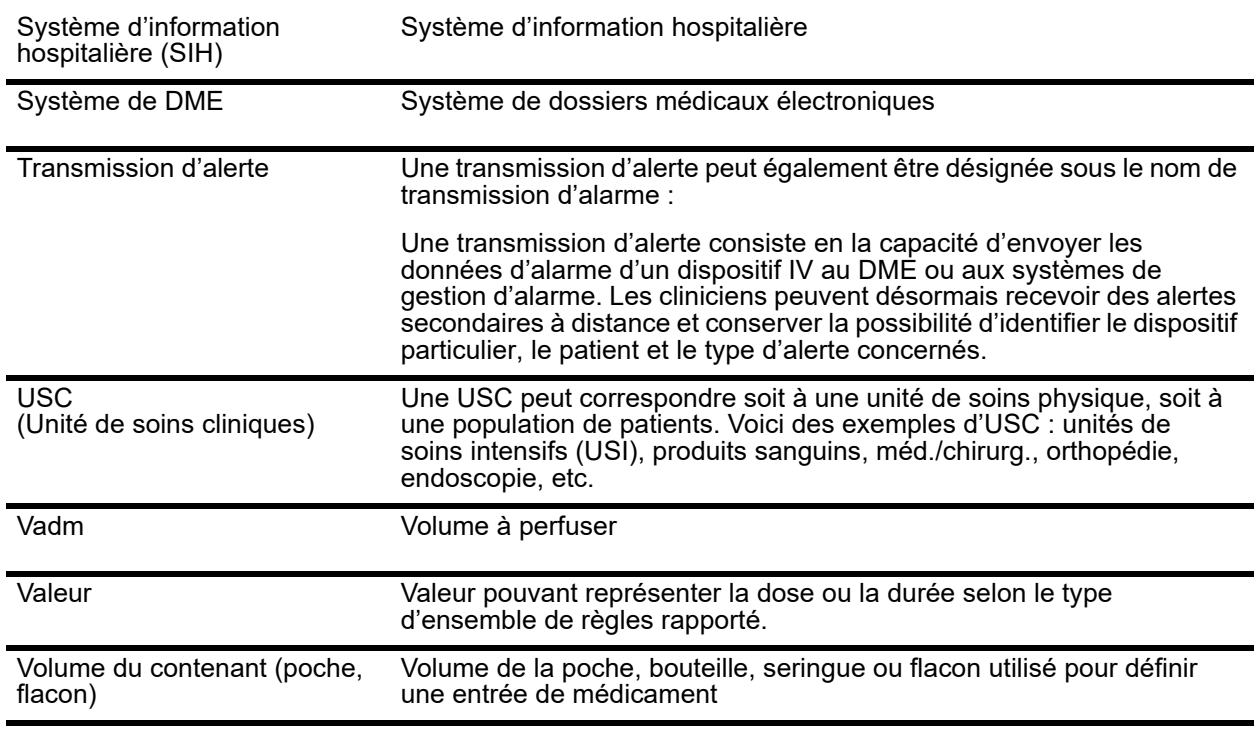

**Remarque :** Veuillez consulter le manuel d'utilisation du système pour obtenir des informations sur chaque pompe à perfusion.

**Remarques :**

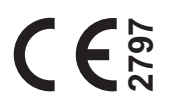

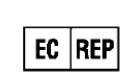

**ICU Medical BV Hofspoor 3, 3994 VZ Houten, The Netherlands**

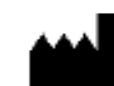

**ICU Medical, Inc. 600 North Field Drive, Lake Forest, IL 60045 USA**